### aludu cisco.

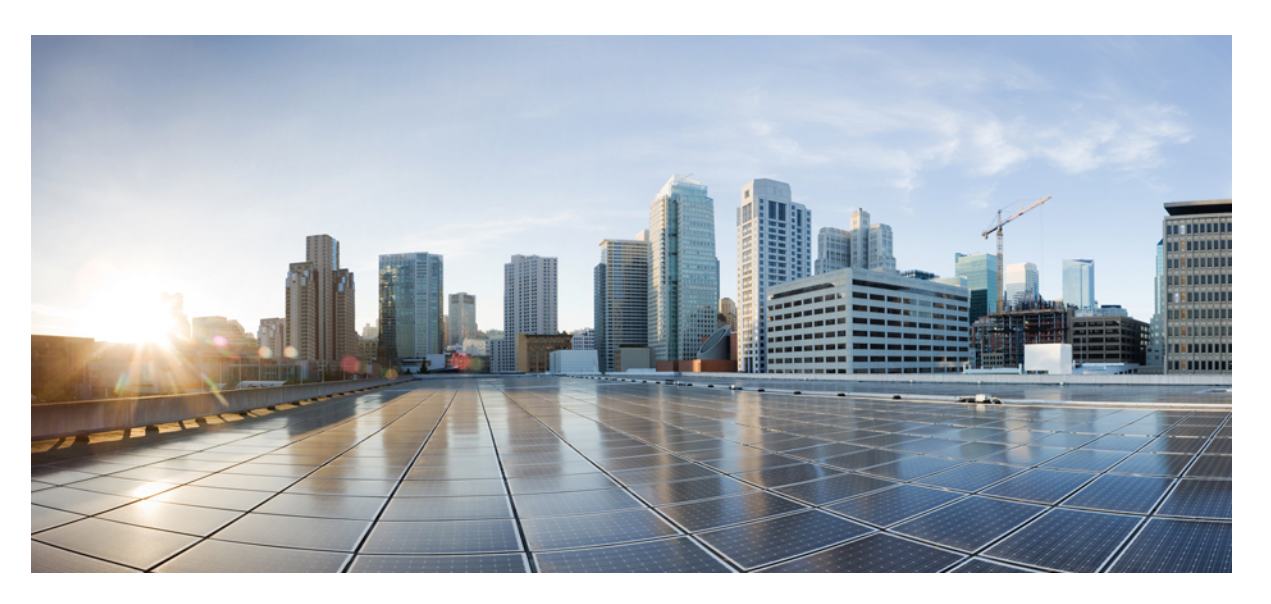

### **Cisco Nexus 9000 Series NX-OS SAN Switching Configuration Guide, Release 10.4(x)**

**First Published:** 2023-08-18

**Last Modified:** 2024-01-12

### **Americas Headquarters**

Cisco Systems, Inc. 170 West Tasman Drive San Jose, CA 95134-1706 USA http://www.cisco.com Tel: 408 526-4000 800 553-NETS (6387) Fax: 408 527-0883

THE SPECIFICATIONS AND INFORMATION REGARDING THE PRODUCTS REFERENCED IN THIS DOCUMENTATION ARE SUBJECT TO CHANGE WITHOUT NOTICE. EXCEPT AS MAY OTHERWISE BE AGREED BY CISCO IN WRITING, ALL STATEMENTS, INFORMATION, AND RECOMMENDATIONS IN THIS DOCUMENTATION ARE PRESENTED WITHOUT WARRANTY OF ANY KIND, EXPRESS OR IMPLIED.

The Cisco End User License Agreement and any supplemental license terms govern your use of any Cisco software, including this product documentation, and are located at: [http://www.cisco.com/go/softwareterms.](http://www.cisco.com/go/softwareterms)Cisco product warranty information is available at [http://www.cisco.com/go/warranty.](http://www.cisco.com/go/warranty) US Federal Communications Commission Notices are found here [http://www.cisco.com/c/en/us/products/us-fcc-notice.html.](http://www.cisco.com/c/en/us/products/us-fcc-notice.html)

IN NO EVENT SHALL CISCO OR ITS SUPPLIERS BE LIABLE FOR ANY INDIRECT, SPECIAL, CONSEQUENTIAL, OR INCIDENTAL DAMAGES, INCLUDING, WITHOUT LIMITATION, LOST PROFITS OR LOSS OR DAMAGE TO DATA ARISING OUT OF THE USE OR INABILITY TO USE THIS MANUAL, EVEN IF CISCO OR ITS SUPPLIERS HAVE BEEN ADVISED OF THE POSSIBILITY OF SUCH DAMAGES.

Any products and features described herein as in development or available at a future date remain in varying stages of development and will be offered on a when-and if-available basis. Any such product or feature roadmaps are subject to change at the sole discretion of Cisco and Cisco will have no liability for delay in the delivery or failure to deliver any products or feature roadmap items that may be set forth in this document.

Any Internet Protocol (IP) addresses and phone numbers used in this document are not intended to be actual addresses and phone numbers. Any examples, command display output, network topology diagrams, and other figures included in the document are shown for illustrative purposes only. Any use of actual IP addresses or phone numbers in illustrative content is unintentional and coincidental.

The documentation set for this product strives to use bias-free language. For the purposes of this documentation set, bias-free is defined as language that does not imply discrimination based on age, disability, gender, racial identity, ethnic identity, sexual orientation, socioeconomic status, and intersectionality. Exceptions may be present in the documentation due to language that is hardcoded in the user interfaces of the product software, language used based on RFP documentation, or language that is used by a referenced third-party product.

Cisco and the Cisco logo are trademarks or registered trademarks of Cisco and/or its affiliatesin the U.S. and other countries. To view a list of Cisco trademarks, go to this URL: [www.cisco.com](https://www.cisco.com/c/en/us/about/legal/trademarks.html) go [trademarks.](https://www.cisco.com/c/en/us/about/legal/trademarks.html) Third-party trademarks mentioned are the property of their respective owners. The use of the word partner does not imply a partnership relationship between Cisco and any other company. (1721R)

© 2023–2024 Cisco Systems, Inc. All rights reserved.

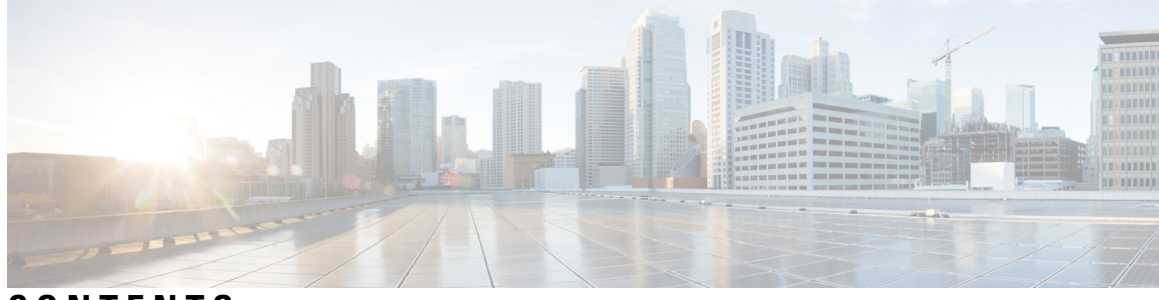

### **CONTENTS**

### **Trademarks ?**

 $\overline{\phantom{a}}$ 

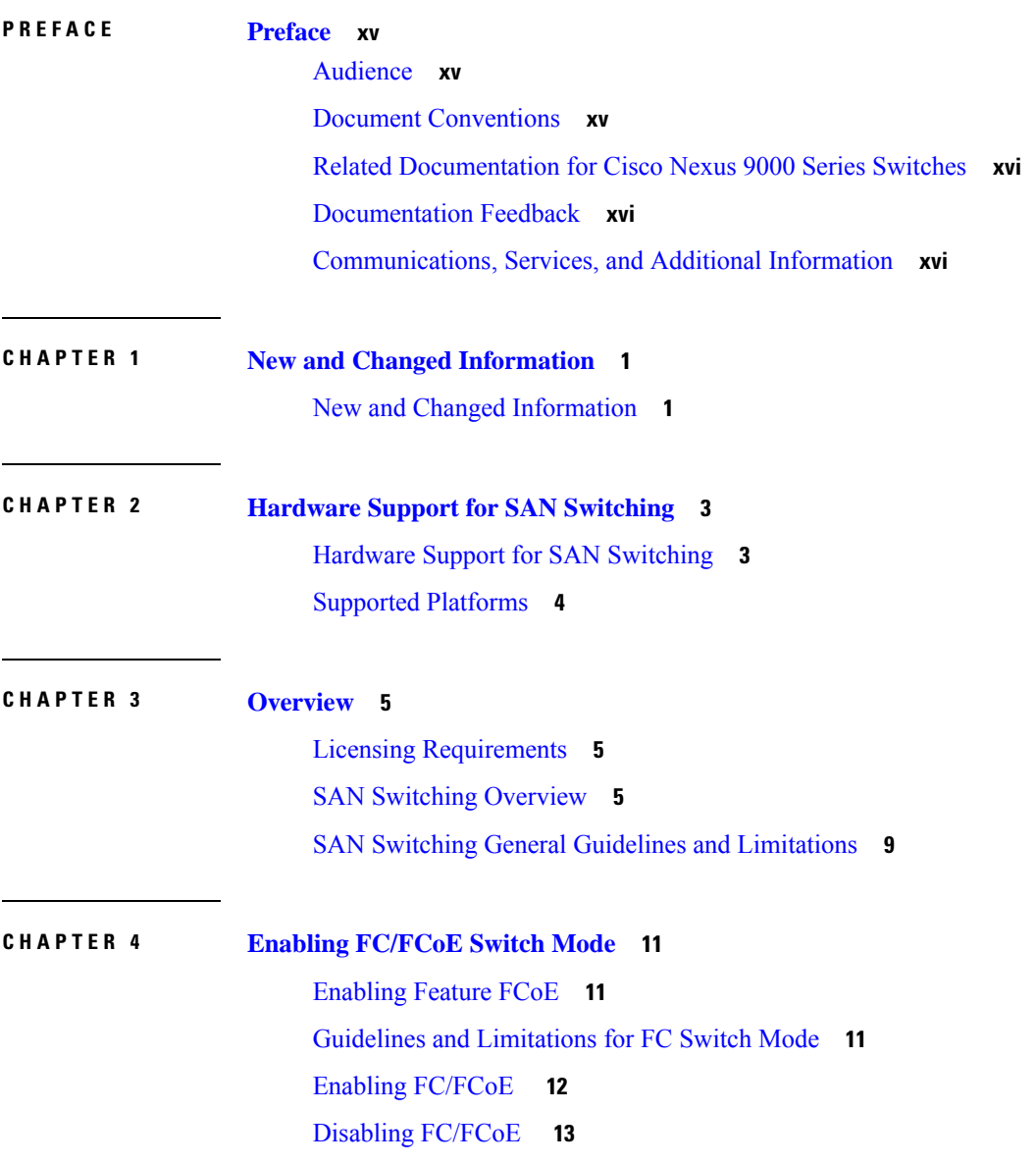

[Disabling](#page-30-1) LAN Traffic on an FCoE Link **13** [Configuring](#page-31-0) the FC-Map **14** [Configuring](#page-32-0) the Fabric Priority **15** [Configuring](#page-32-1) Jumbo MTU **15** Setting the [Advertisement](#page-33-0) Interval **16**

#### **CHAPTER 5 [Configuring](#page-34-0) FCoE 17**

FCoE [Topologies](#page-34-1) **17** Directly [Connected](#page-34-2) CNA Topology **17** Remotely [Connected](#page-36-0) CNA Topology **19** FCoE Best [Practices](#page-37-0) **20** Directly [Connected](#page-37-1) CNA Best Practice **20** Remotely [Connected](#page-38-0) CNA Best Practice **21** Guidelines and [Limitations](#page-40-0) **23** [Configuring](#page-41-0) FC/FCoE **24** [Perform](#page-41-1) TCAM Carving **24** [Configuring](#page-42-0) LLDP **25** [Configuring](#page-42-1) Default QoS **25** [Configuring](#page-43-0) User Defined QoS **26** [Configuring](#page-44-0) Traffic Shaping **27** FCoE with vPC [Configuration](#page-45-0) Examples **28** Cisco Nexus 9000 Series Switch vPC [Configuration](#page-47-0) Example **30** Cisco Nexus 9000 Series Switch FCoE [Configuration](#page-51-0) Example **34** [Configuring](#page-57-0) QoS **40** [Information](#page-58-0) About TCAM Carving **41** Information About [User-Defined](#page-59-0) Templates **42** Creating a [User-Defined](#page-62-0) Template **45** Information About [User-Defined](#page-62-1) Templates **45** [Modifying](#page-65-0) a User Defined Template **48** Information About [User-Defined](#page-67-0) Templates **50** Committing a [User-Defined](#page-70-0) Template **53** Information About [User-Defined](#page-72-0) Templates **55** Deleting a [Template](#page-75-0) **58** Information About [User-Defined](#page-75-1) Templates **58**

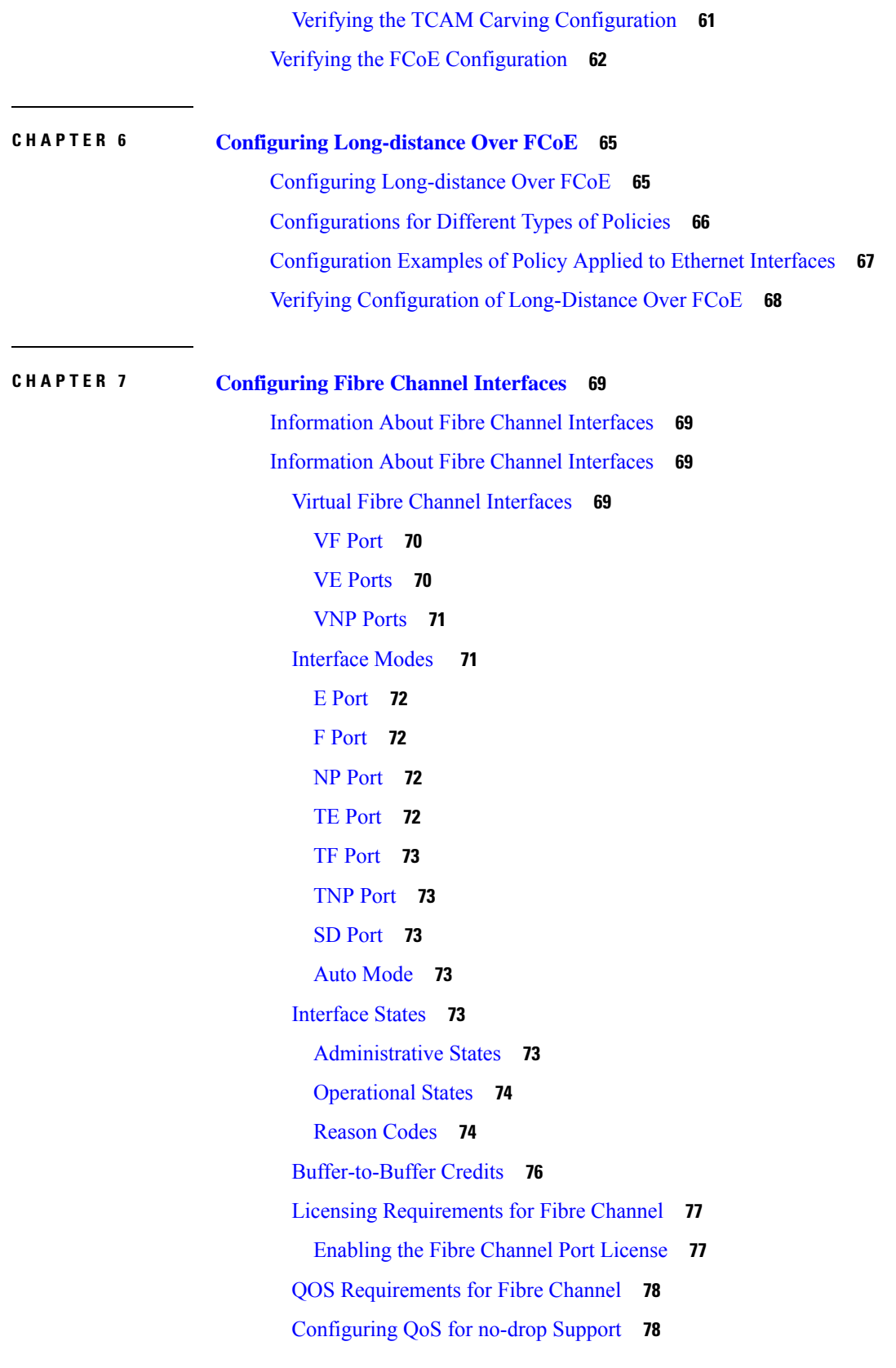

 $\blacksquare$ 

 $\mathbf I$ 

Physical Fibre Channel [Interfaces](#page-105-0) **88** [Long-Distance](#page-105-1) ISLs **88** [Configuring](#page-106-0) Fibre Channel Interfaces **89** [Configuring](#page-106-1) a Fibre Channel Interface **89** [Configuring](#page-107-0) a Range of Fibre Channel Interfaces **90** Setting the Interface [Administrative](#page-107-1) State **90** [Configuring](#page-108-0) Interface Modes **91** [Configuring](#page-109-0) the Interface Description **92** [Configuring](#page-110-0) Unified Ports **93** [Configuring](#page-113-0) Port Speeds **96** [Configuring](#page-114-0) Trunk Mode **97** [Note](#page-114-1) **97** [Autosensing](#page-115-0) **98** [Converting](#page-115-1) FC Ports with Breakout **98** [Changing](#page-116-0) Speed at Breakout Interface **99** Configuring SD Port Frame [Encapsulation](#page-116-1) **99** [Configuring](#page-116-2) Receive Data Field Size **99** [Understanding](#page-117-0) Bit Error Thresholds **100** Configuring [Buffer-to-Buffer](#page-118-0) Credits **101** [Configuring](#page-120-0) Global Attributes for Fibre Channel Interfaces **103** [Configuring](#page-120-1) Switch Port Attribute Default Values **103** Information About N Port Identifier [Virtualization](#page-120-2) **103** Enabling N Port Identifier [Virtualization](#page-121-0) **104** Example Port Channel [Configurations](#page-122-0) **105** Verifying Fibre Channel [Interfaces](#page-122-1) **105** Verifying SFP [Transmitter](#page-122-2) Types **105** Verifying Interface [Information](#page-122-3) **105** Verifying BB\_Credit [Information](#page-124-0) **107** Default Fibre Channel [Interface](#page-125-0) Settings **108** [Configuring](#page-126-0) Fibre Channel Interfaces **109**

**CHAPTER 8 [Configuring](#page-128-0) and Managing VSANs 111** [Configuring](#page-128-1) and Managing VSANs **111** [Information](#page-128-2) About VSANs **111**

VSAN [Topologies](#page-128-3) **111** VSAN [Advantages](#page-131-0) **114** [VSANs](#page-131-1) Versus Zones **114** Guidelines and [Limitations](#page-132-0) for VSANs **115** About VSAN [Creation](#page-133-0) **116** Creating VSANs [Statically](#page-133-1) **116** Port VSAN [Membership](#page-134-0) **117** Assigning Static Port VSAN [Membership](#page-134-1) **117** Displaying VSAN Static [Membership](#page-136-0) **119** Default [VSANs](#page-136-1) **119** [Isolated](#page-137-0) VSANs **120** Displaying Isolated VSAN [Membership](#page-137-1) **120** [Operational](#page-137-2) State of a VSAN **120** Static VSAN [Deletion](#page-137-3) **120** [Deleting](#page-138-0) Static VSANs **121** About Load [Balancing](#page-139-0) **122** [Configuring](#page-139-1) Load Balancing **122** [Interop](#page-141-0) Mode **124** Displaying the Static VSAN [Configuration](#page-141-1) **124** Default [Settings](#page-141-2) for VSANs **124**

#### **CHAPTER 9 [Configuring](#page-142-0) SAN Port Channels 125**

[Configuring](#page-142-1) SAN Port Channels **125** [Information](#page-142-2) About SAN Port Channels **125** [Understanding](#page-143-0) Port Channels and VSAN Trunking **126** [Understanding](#page-144-0) Load Balancing **127** [Configuring](#page-146-0) SAN Port Channels **129** SAN Port Channel [Configuration](#page-147-0) Guidelines **130** [Creating](#page-149-0) a SAN Port Channel **132** About Port [Channel](#page-149-1) Modes **132** About SAN Port Channel [Deletion](#page-151-0) **134** [Interfaces](#page-152-0) in a SAN Port Channel **135** About Interface [Addition](#page-152-1) to a SAN Port Channel **135** Adding an [Interface](#page-153-0) to a SAN Port Channel **136**

Forcing an Interface [Addition](#page-154-0) **137** About [Interface](#page-155-0) Deletion from a SAN Port Channel **138** Deleting an [Interface](#page-155-1) from a SAN Port Channel **138** SAN Port Channel [Protocol](#page-155-2) **138** About Channel Group [Creation](#page-156-0) **139** [Autocreation](#page-157-0) Guidelines **140** Enabling and Configuring [Autocreation](#page-158-0) **141** About Manually [Configured](#page-159-0) Channel Groups **142** Converting to Manually [Configured](#page-159-1) Channel Groups **142** Example Port Channel [Configurations](#page-159-2) **142** Verifying SAN Port Channel [Configuration](#page-159-3) **142** Default Settings for SAN Port [Channels](#page-161-0) **144 CHAPTER 1 0 [Configuring](#page-162-0) Fibre Channel Domain Parameters 145** [Information](#page-162-1) About Domain Parameters **145** Fibre Channel [Domains](#page-162-2) **145** Domain [Restarts](#page-163-0) **146** [Restarting](#page-164-0) a Domain **147** Domain [Manager](#page-164-1) Fast Restart **147** [Enabling](#page-165-0) Domain Manager Fast Restart **148** Switch [Priority](#page-165-1) **148** [Configuring](#page-165-2) Switch Priority **148** About [fcdomain](#page-166-0) Initiation **149** Disabling or [Reenabling](#page-166-1) fcdomains **149** [Configuring](#page-166-2) Fabric Names **149** [Incoming](#page-167-0) RCFs **150** Rejecting [Incoming](#page-167-1) RCFs **150** [Autoreconfiguring](#page-168-0) Merged Fabrics **151** Enabling [Autoreconfiguration](#page-168-1) **151** [Domain](#page-169-0) IDs **152** Domain IDs - [Guidelines](#page-169-1) **152** [Configuring](#page-171-0) Static or Preferred Domain IDs **154** [Allowed](#page-172-0) Domain ID Lists **155** [Configuring](#page-172-1) Allowed Domain ID Lists **155**

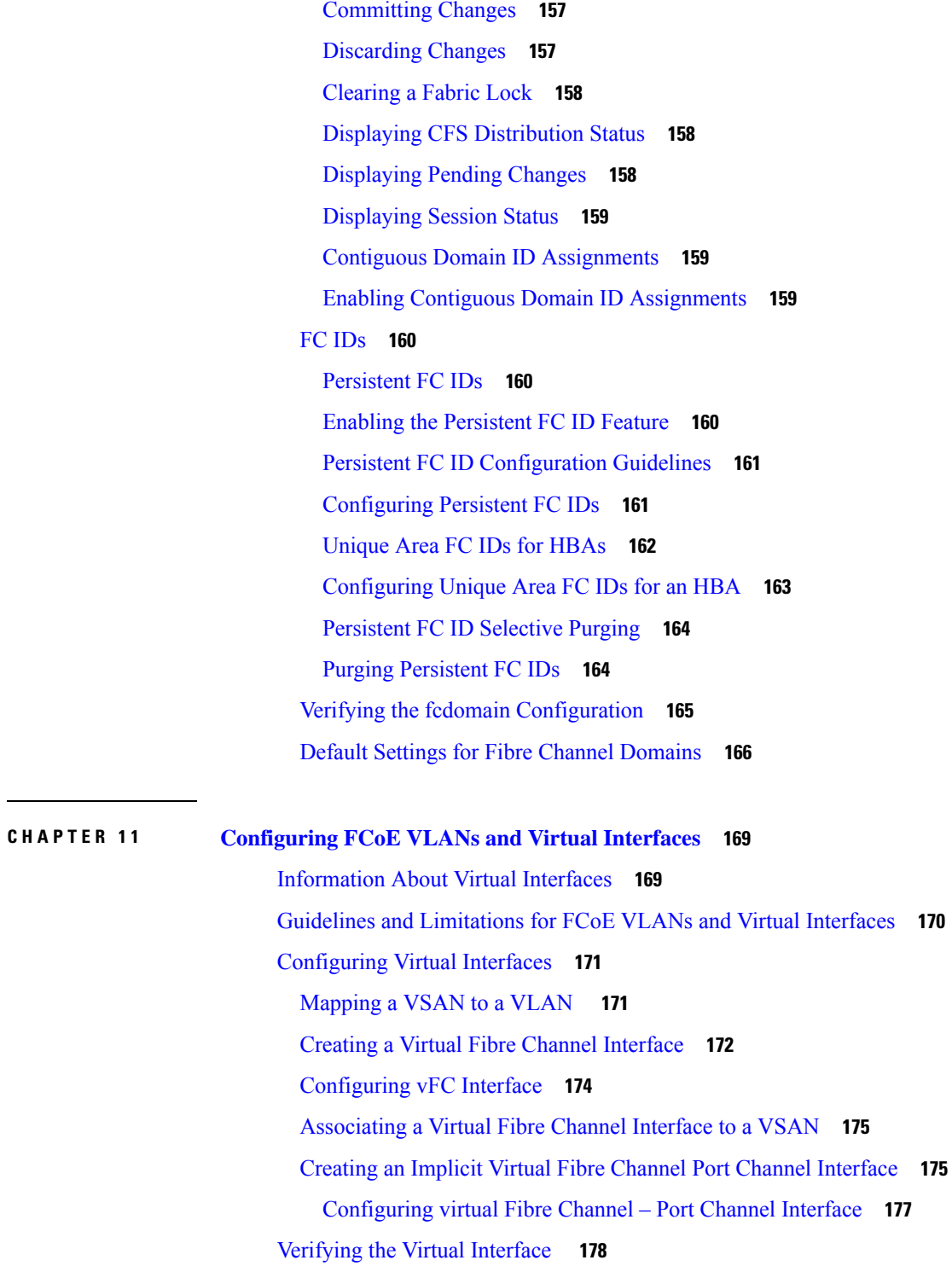

CFS [Distribution](#page-172-2) of Allowed Domain ID Lists **155**

Enabling [Distribution](#page-173-0) **156** [Locking](#page-173-1) the Fabric **156**

 $\blacksquare$ 

I

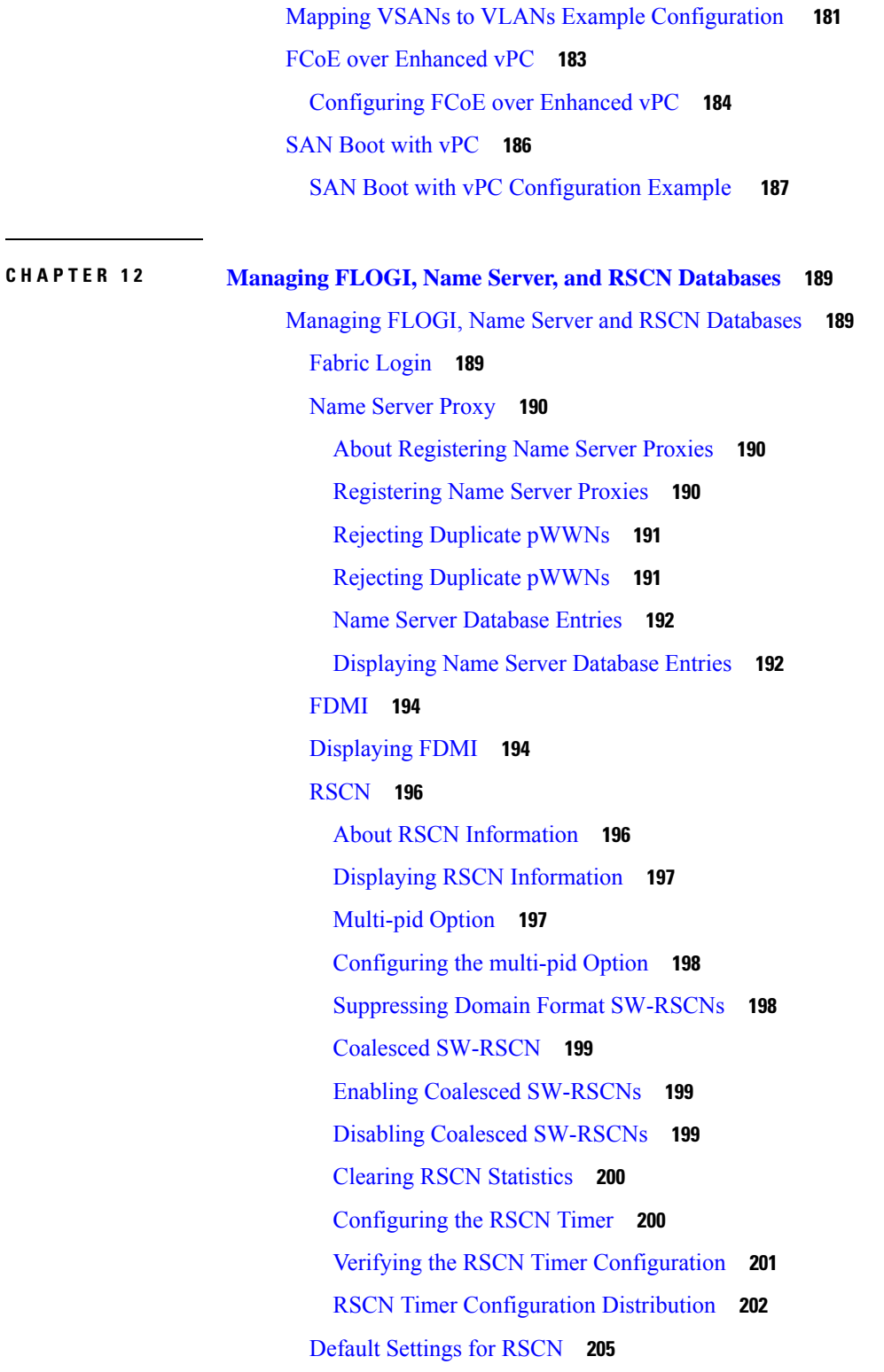

Г

I

**CHAPTER 1 3 [Distributing](#page-224-0) Device Alias Services 207**

[Distributing](#page-224-1) Device Alias Services **207** [Information](#page-224-2) About Device Aliases **207** Device Alias [Features](#page-224-3) **207** Device Alias [Requirements](#page-225-0) **208** Zone Aliases Versus Device [Aliases](#page-225-1) **208** Device Alias [Databases](#page-225-2) **208** [Creating](#page-226-0) Device Aliases **209** [Device](#page-227-0) Alias Modes **210** Device Alias Mode Guidelines and [Limitations](#page-227-1) for Device Alias Services **210** [Configuring](#page-228-0) Device Alias Modes **211** Device Alias [Distribution](#page-229-0) **212** [Locking](#page-229-1) the Fabric **212** [Committing](#page-229-2) Changes **212** [Discarding](#page-230-0) Changes **213** [Overriding](#page-231-0) the Fabric Lock **214** Disabling and Enabling Device Alias [Distribution](#page-231-1) **214** Legacy Zone Alias [Configuration](#page-232-0) **215** [Importing](#page-233-0) a Zone Alias **216** Device Alias Database Merge [Guidelines](#page-233-1) **216** Verifying the Device Alias [Configuration](#page-233-2) **216** Default Settings for Device Alias [Services](#page-234-0) **217**

#### **CHAPTER 1 4 [Configuring](#page-236-0) and Managing Zones 219**

[Information](#page-236-1) About Zones **219** [Information](#page-236-2) About Zoning **219** Zoning [Features](#page-236-3) **219** Zoning [Example](#page-238-0) **221** Zone [Implementation](#page-239-0) **222** [Active](#page-240-0) and Full Zone Sets **223** [Configuring](#page-242-0) a Zone **225** [Configuration](#page-242-1) Examples **225** [Zone](#page-244-0) Sets **227** [Activating](#page-244-1) a Zone Set **227** [Default](#page-245-0) Zone **228**

[Configuring](#page-245-1) the Default Zone Access Permission **228** FC Alias [Creation](#page-246-0) **229** [Creating](#page-246-1) FC Aliases **229** [Creating](#page-248-0) Zone Sets and Adding Member Zones **231** Zone [Enforcement](#page-249-0) **232** Zone Set [Distribution](#page-250-0) **233** Enabling Full Zone Set [Distribution](#page-250-1) **233** Enabling a One-Time [Distribution](#page-251-0) **234** [Recovering](#page-251-1) from Link Isolation **234** Importing and [Exporting](#page-252-0) Zone Sets **235** Zone Set [Duplication](#page-252-1) **235** [Copying](#page-253-0) Zone Sets **236** [Renaming](#page-253-1) Zones, Zone Sets, and Aliases **236** [Cloning](#page-254-0) Zones, Zone Sets and FC Aliases **237** Clearing the Zone Server [Database](#page-255-0) **238** Verifying the Zone [Configuration](#page-256-0) **239** [Enhanced](#page-256-1) Zoning **239** [Enhanced](#page-256-2) Zoning **239** Changing from Basic Zoning to [Enhanced](#page-257-0) Zoning **240** Changing from [Enhanced](#page-258-0) Zoning to Basic Zoning **241** Enabling [Enhanced](#page-258-1) Zoning **241** [Modifying](#page-258-2) the Zone Database **241** [Releasing](#page-259-0) Zone Database Locks **242** Verifying Enhanced Zone [Information](#page-260-0) **243** Merging the [Database](#page-260-1) **243** [Configuring](#page-261-0) Zone Merge Control Policies **244** Default Zone [Policies](#page-261-1) **244** [Configuring](#page-262-0) System Default Zoning Settings **245** About Smart [Zoning](#page-263-0) **246** Smart Zoning Member [Configuration](#page-264-0) **247** [Enabling](#page-264-1) Smart Zoning on a VSAN **247** Setting [Default](#page-264-2) Value for Smart Zoning **247** Converting Zones [Automatically](#page-265-0) to Smart Zoning **248** [Configuring](#page-266-0) Device Types for Zone Members **249**

Removing Smart Zoning [Configuration](#page-266-1) **249** [Disabling](#page-267-0) Smart Zoning at Zone Level in the Basic Zoning Mode **250** Disabling Smart Zoning at Zone Level for a VSAN in the [Enhanced](#page-267-1) Zoning Mode **250** [Compacting](#page-268-0) the Zone Database **251** [Analyzing](#page-268-1) the Zone and Zone Set **251** Default [Settings](#page-269-0) for Zones **252**

#### **CHAPTER 1 5 [Advanced](#page-270-0) Fibre Channel Features 253**

[Advanced](#page-270-1) Fibre Channel Features and Concepts **253** Fibre Channel [Timeout](#page-270-2) Values **253** Timer [Configuration](#page-270-3) Across All VSANs **253** Timer [Configuration](#page-271-0) Per-VSAN **254** fctimer [Distribution](#page-272-0) **255** Enabling or Disabling fctimer [Distribution](#page-272-1) **255** [Committing](#page-273-0) fctimer Changes **256** [Discarding](#page-273-1) fctimer Changes **256** [Overriding](#page-274-0) the Fabric Lock **257** Fabric Database Merge [Guidelines](#page-274-1) **257** Verifying [Configured](#page-275-0) fctimer Values **258** World Wide [Names](#page-275-1) **258** Verifying the WWN [Configuration](#page-275-2) **258** Link [Initialization](#page-276-0) WWN Usage **259** [Configuring](#page-276-1) a Secondary MAC Address **259** FC ID [Allocation](#page-277-0) for HBAs **260** Default [Company](#page-277-1) ID List **260** Verifying the Company ID [Configuration](#page-278-0) **261** Switch [Interoperability](#page-279-0) **262** About [Interop](#page-279-1) Mode **262** [Configuring](#page-281-0) Interop Mode 3 **264** Verifying [Interoperating](#page-282-0) Status **265** Default Settings for [Advanced](#page-286-0) Fibre Channel Features **269**

#### **Contents**

Г

I

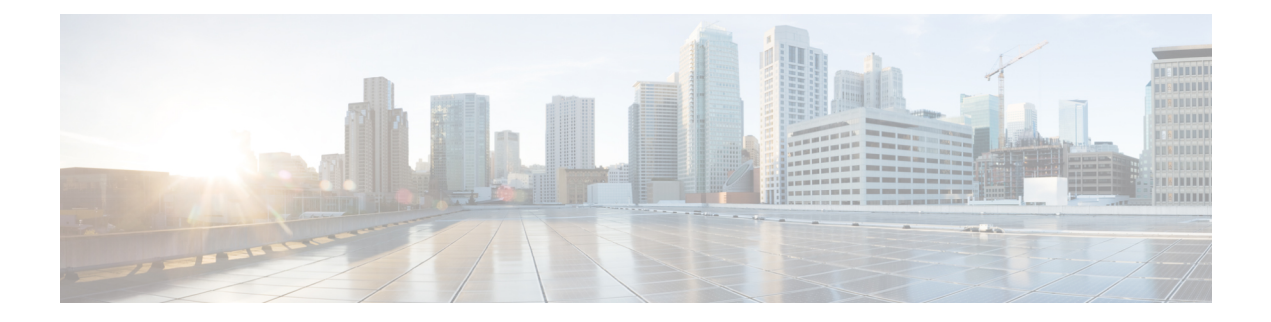

# <span id="page-14-0"></span>**Preface**

This preface includes the following sections:

- [Audience,](#page-14-1) on page xv
- Document [Conventions,](#page-14-2) on page xv
- Related [Documentation](#page-15-0) for Cisco Nexus 9000 Series Switches, on page xvi
- [Documentation](#page-15-1) Feedback, on page xvi
- [Communications,](#page-15-2) Services, and Additional Information, on page xvi

## <span id="page-14-2"></span><span id="page-14-1"></span>**Audience**

This publication is for network administrators who install, configure, and maintain Cisco Nexus switches.

### **Document Conventions**

Command descriptions use the following conventions:

 $\mathbf{I}$ 

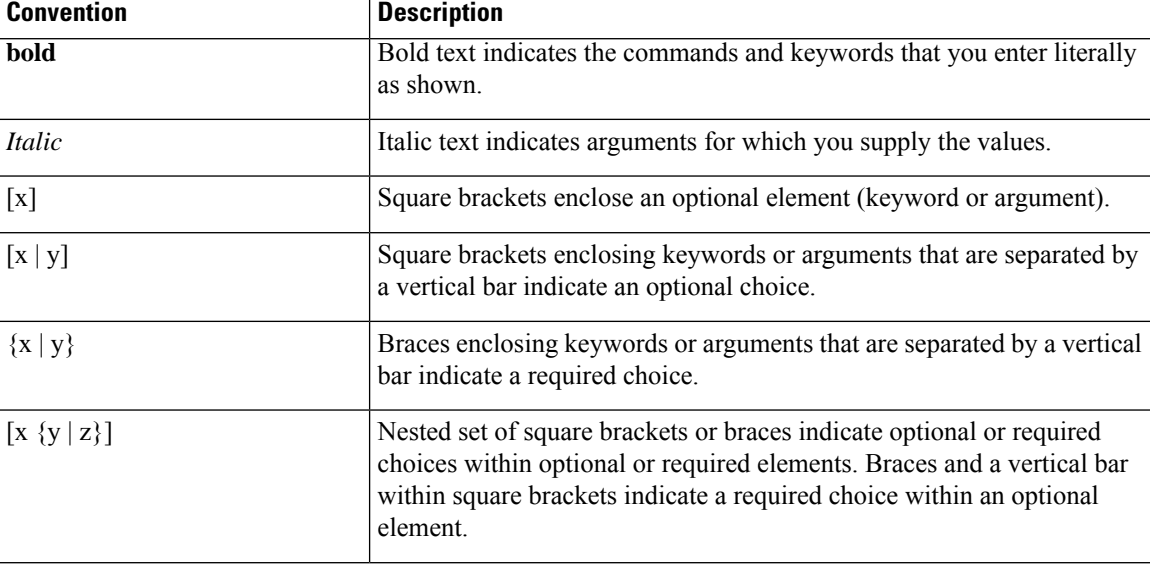

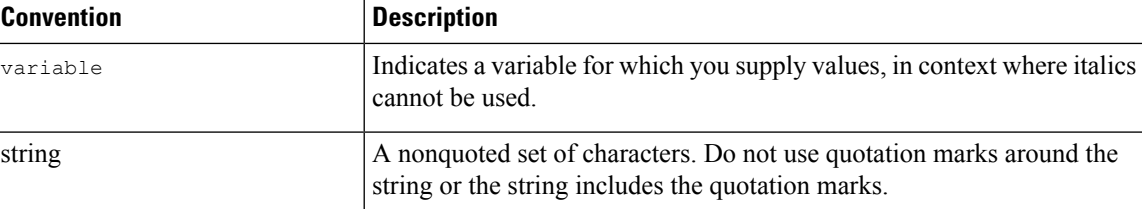

Examples use the following conventions:

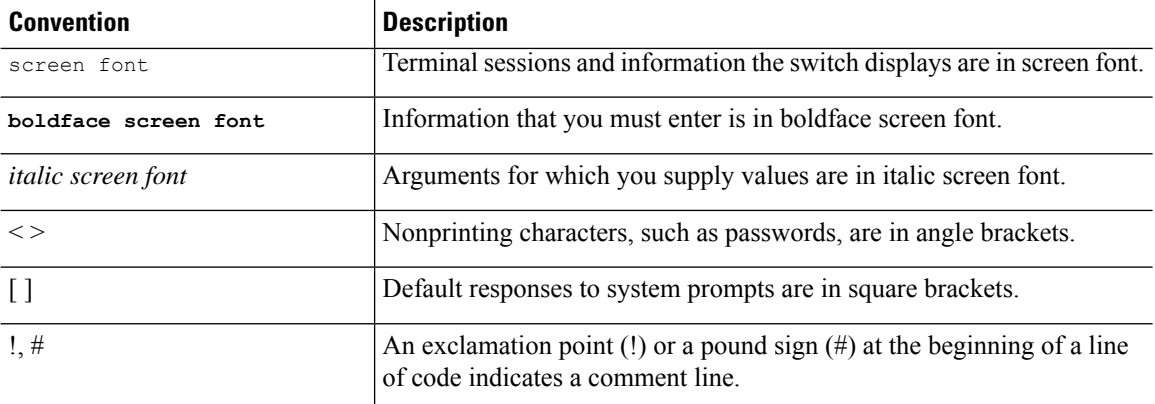

### <span id="page-15-1"></span><span id="page-15-0"></span>**Related Documentation for Cisco Nexus 9000 Series Switches**

The entire Cisco Nexus 9000 Series switch documentation set is available at the following URL: [http://www.cisco.com/en/US/products/ps13386/tsd\\_products\\_support\\_series\\_home.html](http://www.cisco.com/en/US/products/ps13386/tsd_products_support_series_home.html)

### <span id="page-15-2"></span>**Documentation Feedback**

To provide technical feedback on this document, or to report an error or omission, please send your comments to nexus9k-docfeedback@cisco.com. We appreciate your feedback.

### **Communications, Services, and Additional Information**

- To receive timely, relevant information from Cisco, sign up at Cisco Profile [Manager](https://www.cisco.com/offer/subscribe).
- To get the business impact you're looking for with the technologies that matter, visit Cisco [Services.](https://www.cisco.com/go/services)
- To submit a service request, visit Cisco [Support](https://www.cisco.com/c/en/us/support/index.html).
- To discover and browse secure, validated enterprise-class apps, products, solutions and services, visit Cisco [Marketplace.](https://developer.cisco.com/site/marketplace/)
- To obtain general networking, training, and certification titles, visit [Cisco](http://www.ciscopress.com) Press.
- To find warranty information for a specific product or product family, access Cisco [Warranty](http://www.cisco-warrantyfinder.com) Finder.

#### **Cisco Bug Search Tool**

Cisco Bug [Search](https://www.cisco.com/c/en/us/support/web/tools/bst/bsthelp/index.html) Tool (BST) is a web-based tool that acts as a gateway to the Cisco bug tracking system that maintains a comprehensive list of defects and vulnerabilitiesin Cisco products and software. BST provides you with detailed defect information about your products and software.

**Preface**

 $\mathbf I$ 

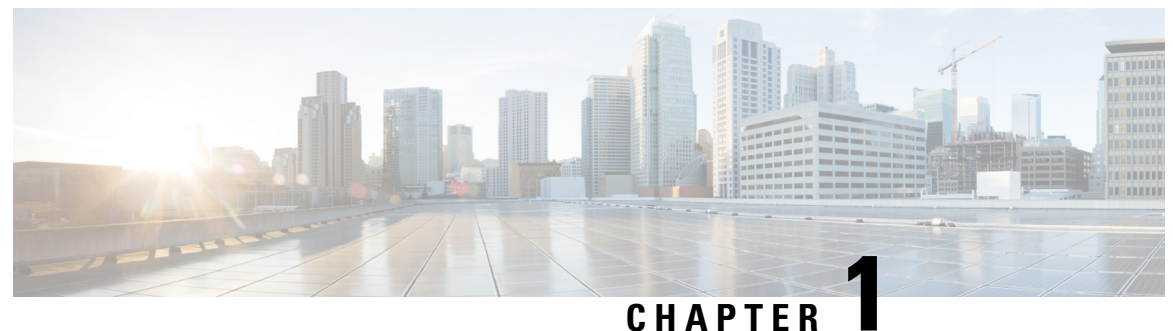

# <span id="page-18-0"></span>**New and Changed Information**

• New and Changed [Information,](#page-18-1) on page 1

# <span id="page-18-1"></span>**New and Changed Information**

**Table 1: New and Changed Features**

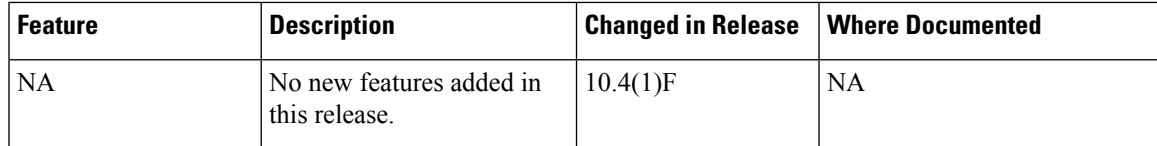

 $\mathbf I$ 

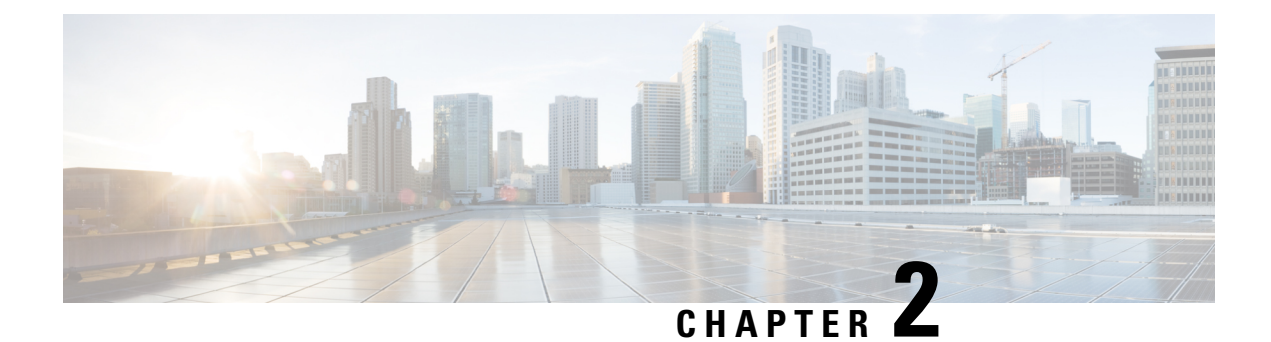

# <span id="page-20-0"></span>**Hardware Support for SAN Switching**

- Hardware Support for SAN [Switching,](#page-20-1) on page 3
- Supported [Platforms,](#page-21-0) on page 4

# <span id="page-20-1"></span>**Hardware Support for SAN Switching**

The following table lists the Cisco Nexus 9000 Series hardware that supports SAN switching.

**Table 2: Cisco Nexus 9300 Series Switches: Supported Hardware**

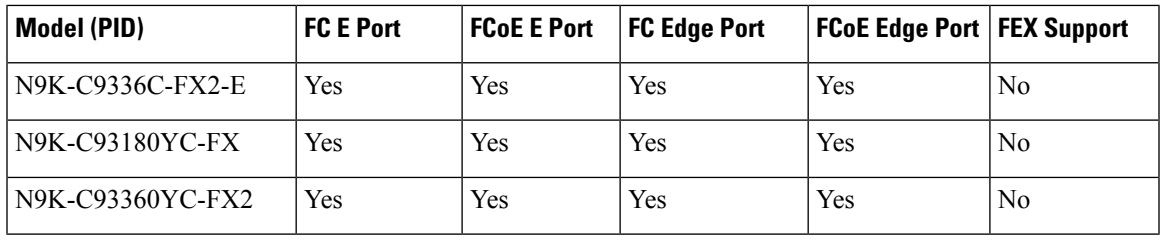

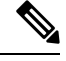

**Note** Beginning with Cisco NX-OS Release 10.2(3)F, FCoE E Port is supported.

The following FC SFPs are supported:

- DS-SFP-4X32G-SW is supported only on N9K-C9336C-FX2-E
- DS-SFP-FC8G-SW is supported only on N9K-C93180YC-FX and N9K-C93360YC-FX2
- DS-SFP-FC16G-SW is supported only on N9K-C93180YC-FX and N9K-C93360YC-FX2
- DS-SFP-FC32G-SW is supported only on N9K-C93180YC-FX and N9K-C93360YC-FX2
- DS-SFP-FC32G LW is supported only for long distance ISLs (supported on N9K-C93180YC-FX)

The following SFPs are supported for FCoE long distance ISL:

• SFP-10G-LR, SFP-10/25G-LR-I, and QSFP-40G-LR4/QSFP-40G-LR4-S is supported only for FCoE long distance ISLs

## <span id="page-21-0"></span>**Supported Platforms**

Starting with Cisco NX-OS release 7.0(3)I7(1), use the Nexus Switch [Platform](https://www.cisco.com/c/dam/en/us/td/docs/Website/datacenter/platform/platform.html) Support Matrix to know from which Cisco NX-OS releases various Cisco Nexus 9000 and 3000 switches support a selected feature.

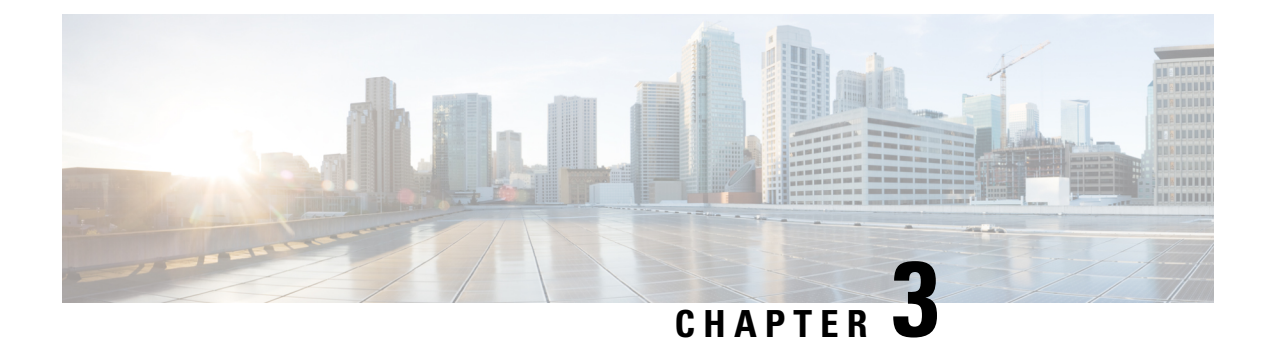

### <span id="page-22-0"></span>**Overview**

This chapter contains the following sections:

- Licensing [Requirements,](#page-22-1) on page 5
- SAN Switching [Overview,](#page-22-2) on page 5
- SAN Switching General Guidelines and [Limitations,](#page-26-0) on page 9

### <span id="page-22-2"></span><span id="page-22-1"></span>**Licensing Requirements**

For a complete explanation of Cisco NX-OS licensing recommendations and how to obtain and apply licenses, see the *Cisco NX-OS [Licensing](https://www.cisco.com/c/en/us/td/docs/switches/datacenter/sw/nx-os/licensing/guide/b_Cisco_NX-OS_Licensing_Guide.html) Guide* and the *Cisco NX-OS [Licensing](https://www.cisco.com/c/en/us/td/docs/switches/datacenter/licensing-options/cisco-nexus-licensing-options-guide.html) Options Guide*.

### **SAN Switching Overview**

This chapter provides an overview of SAN switching for Cisco Nexus 9000 devices. This chapter includes the following sections:

When you use expansion modules up to 8 Fibre Channel ports are available on the Cisco Nexus 5010 switch and up to 16 Fibre Channel ports are available on the Cisco Nexus 5020 switch.

#### **Domain Parameters**

The Fibre Channel domain (fcdomain) feature performs principal switch selection, domain ID distribution, FC ID allocation, and fabric reconfiguration functions as described in the FC-SW-2 standards. The domains are configured per VSAN . If you do not configure a domain ID, the local switch uses a random ID.

#### **N Port Virtualization**

Cisco NX-OS software supports industry-standard N port identifier virtualization (NPIV), which allows multiple N port fabric logins concurrently on a single physical Fibre Channel link. HBAs that support NPIV can help improve SAN security by enabling zoning and port security to be configured independently for each virtual machine (OSpartition) on a host. In addition to being useful for server connections, NPIV is beneficial for connectivity between core and edge SAN switches.

N port virtualizer (NPV) is a complementary feature that reduces the number of Fibre Channel domain IDs in core-edge SANs. Cisco MDS 9000 family fabric switches operating in the NPV mode do not join a fabric; they only pass traffic between core switch links and end devices, which eliminates the domain IDs for these switches. NPIV is used by edge switches in the NPV mode to log in to multiple end devices that share a link to the core switch. This feature is available only for Cisco MDS Blade Switch Series, the Cisco MDS 9124 Multilayer Fabric Switch, and the Cisco MDS 9134 Multilayer Fabric Switch.

N port virtualizer (NPV) is a complementary feature that reduces the number of Fibre Channel domain IDs in core-edge SANs. Cisco Nexus 9000 series fabric switches operating in the NPV mode do not join a fabric; they only pass traffic between core switch links and end devices, which eliminates the domain IDs for these switches. NPIV is used by edge switches in the NPV mode to log in to multiple end devices that share a link to the core switch.

#### **VSAN Trunking**

Trunking, also known as VSAN trunking, enables interconnect ports to transmit and receive frames in more than one VSAN over the same physical link. Trunking is supported on E ports and F ports.

#### **SAN Port Channels**

PortChannels aggregate multiple physical ISLs into one logical link with higher bandwidth and port resiliency for Fibre Channel traffic. With this feature, up to 16 expansion ports (E-ports) or trunking E-ports (TE-ports) can be bundled into a PortChannel. ISL ports can reside on any switching module, and they do not need a designated primary port. If a port or a switching module fails, the PortChannel continues to function properly without requiring fabric reconfiguration.

Cisco NX-OS software uses a protocol to exchange PortChannel configuration information between adjacent switches to simplify PortChannel management, including misconfiguration detection and autocreation of PortChannels among compatible ISLs. In the autoconfigure mode, ISLs with compatible parameters automatically form channel groups; no manual intervention is required.

PortChannels load balance Fibre Channel traffic using a hash of source FC-ID and destination FC-ID, and optionally the exchange ID. Load balancing using PortChannels is performed over both Fibre Channel and FCIP links. Cisco NX-OS software also can be configured to load balance across multiple same-cost FSPF routes.

#### **Virtual SANs**

Virtual SANs (VSANs) partition a single physical SAN into multiple VSANs. VSANs allow the Cisco NX-OS software to logically divide a large physical fabric into separate, isolated environments to improve Fibre Channel SAN scalability, availability, manageability, and network security.

Each VSAN is a logically and functionally separate SAN with its own set of Fibre Channel fabric services. This partitioning of fabric services greatly reduces network instability by containing fabric reconfiguration and error conditions within an individual VSAN. The strict traffic segregation provided by VSANs can ensure that the control and data traffic of a specified VSAN are confined within the VSAN's own domain, which increases SAN security. VSANs can reduce costs by facilitating consolidation of isolated SAN islands into a common infrastructure without compromising availability.

You can create administrator roles that are limited in scope to certain VSANs. For example, you can set up a network administrator role to allow configuration of all platform-specific capabilities and other roles to allow configuration and management only within specific VSANs. This approach improves the manageability of large SANs and reduces disruptions due to human error by isolating the effect of a user action to a specific VSAN whose membership can be assigned based on switch ports or the worldwide name (WWN) of attached devices.

VSANs are supported across Fibre Channel over IP (FCIP) links between SANs, which extends VSANs to include devices at a remote location. The Cisco SAN switches also implement trunking for VSANs. Trunking allows Inter-Switch Links (ISLs) to carry traffic for multiple VSANs on the same physical link.

#### **Zoning**

Zoning provides access control for devices within a SAN. The Cisco NX-OS software supports the following types of zoning:

- N port zoning-Defines zone members based on the end-device (host and storage) port.
	- WWN
	- Fibre Channel identifier (FC-ID)
- Fx port zoning-Defines zone members based on the switch port.
	- WWN
	- WWN plus the interface index, or domain ID plus the interface index
- Domain ID and port number (for Brocade interoperability)
- iSCSI zoning-Defines zone members based on the host zone.
	- iSCSI name
	- IP address
- LUN zoning-When combined with N port zoning, logical unit number (LUN) zoning helps ensure that LUNs are accessible only by specific hosts, providing a single point of control for managing heterogeneous storage-subsystem access.
- Read-only zones-An attribute can be set to restrict I/O operations in any zone type to SCSI read-only commands. This feature is useful for sharing volumes across servers for backup, data warehousing, and so on.
- Broadcast zones-An attribute can be set for any zone type to restrict broadcast frames to members of the specific zone.

To provide strict network security, zoning is always enforced per frame using access control lists (ACLs) that are applied at the ingress switch. All zoning polices are enforced in the hardware, and none of them cause performance degradation. Enhanced zoning session-management capabilities further enhance security by allowing only one user at a time to modify zones.

#### **Device Alias Services**

The software supports Device Alias Services (device alias) on per VSAN and fabric wide. Device alias distribution allows you to move host bus adapters (HBAs) between VSANs without manually reentering alias names.

#### **Fibre Channel Routing**

Fabric Shortest Path First (FSPF) is the protocol used by Fibre Channel fabrics. FSPF is enabled by default on all Fibre Channel switches. You do not need to configure any FSPF services except in configurations that require special consideration. FSPF automatically calculates the best path between any two switches in a fabric. Specifically, FSPF is used to perform these functions:

- Dynamically compute routes throughout a fabric by establishing the shortest and quickest path between any two switches.
- Select an alternative path if a failure occurs on a given path. FSPF supports multiple paths and automatically computes an alternative path around a failed link. FSPF provides a preferred route when two equal paths are available.

#### **SCSI Targets**

Small ComputerSystem Interface (SCSI) targets include disks, tapes, and other storage devices. These targets do not register logical unit numbers(LUNs) with the name server. TheSCSI LUN discovery feature isinitiated on demand, through CLI or SNMP. This information is also synchronized with neighboring switches, if those switches belong to the Cisco Nexus device.

#### **Advanced Fibre Channel Features**

You can configure Fibre Channel protocol-related timer values for distributed services, error detection, and resource allocation.

You must uniquely associate the WWN to a single switch. The principal switch selection and the allocation of domain IDsrely on the WWN. Cisco Nexus devicessupport three network address authority (NAA) address formats.

Fibre Channel standards require that you allocate a unique FC ID to an N port that is attached to an F port in any switch. To conserve the number of FC IDs used, Cisco Nexus devices use a special allocation scheme.

#### **FC-SP and DHCHAP**

The Fibre Channel Security Protocol (FC-SP) provides switch-to-switch and hosts-to-switch authentication to overcome security challenges for enterprise-wide fabrics. The Diffie-Hellman Challenge Handshake Authentication Protocol (DHCHAP) is an FC-SP protocol that provides authentication between Cisco SAN switches and other devices. DHCHAP consists of the CHAP protocol combined with the Diffie-Hellman exchange.

With FC-SP, switches, storage devices, and hosts can prove their identity through a reliable and manageable authentication mechanism. With FC-SP, Fibre Channel traffic can be secured per frame to prevent snooping and hijacking even over untrusted links. A consistent set of policies and management actions are propagated through the fabric to provide a uniform level of security across the entire fabric.

#### **Port Security**

The port security feature prevents unauthorized access to a switch port by binding specific world-wide names (WWNs) that have access to one or more given switch ports.

When port security is enabled on a switch port, all devices connecting to that port must be in the port security database and must be listed in the database as bound to a given port. If both of these criteria are not met, the port will not achieve an operationally active state and the devices connected to the port will be denied access to the SAN.

#### **Fabric Binding**

Fabric binding ensures Inter-Switch Links (ISLs) are enabled only between specified switches in the fabric binding configuration, which prevents unauthorized switches from joining the fabric or disrupting the current fabric operations. This feature uses the Exchange Fabric Membership Data (EEMD) protocol to ensure that the list of authorized switches is identical in all of the switches in a fabric.

#### **Fabric Configuration Servers**

The Fabric Configuration Server (FCS) provides discovery of topology attributes and maintains a repository of configuration information of fabric elements. A management application is usually connected to the FCS on the switch through an N port. Multiple VSANs constitute a fabric, where one instance of the FCS is present per VSAN.

### <span id="page-26-0"></span>**SAN Switching General Guidelines and Limitations**

The following are the general following guidelines and limitations of SAN switching:

- SAN switching issupported only on Cisco Nexus C93180YC-FX and C93360YC-FX2 switches. Beginning with Cisco NX-OS Release 10.2(2), SAN switching is also supported on Cisco N9K-C9336C-FX2-E platform switches.
- VE-port or virtual expansion port (ISL) is supported from Cisco NX-OS Release 10.2(3)F.
- Dynamic Port VSAN Membership (*DPVM*) not supported.
- Fabric Extender (*FEX*) with switch mode is not supported
- IP over Fibre Channel (*IPFC*) function is not supported.
- Inter VSAN Routing(*IVR*) is not supported
- XML and DME of CLIs are not supported.
- OBFL (show logging onboard) feature support is limited to the error statistics.

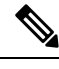

For more information on OBFL, see: *Cisco Nexus 9000 Series NX-OS Troubleshooting Guide, Release 9.3(x)* **Note**

- Nexus 9000 only supports the IDLE fill pattern on 8 Gbps Fibre Channel interfaces. For Nexus 9000 FC interface to operate at 8 Gbps, peer device must be configured to use a matching IDLE fill pattern. Most server and target FC interfaces do not support this and thus cannot connect to Nexus 9000 at 8 Gbps. To interoperate with other Fibre Channel switches at 8 Gbps ensure the peer switch FC interface also uses a matching IDLE fill pattern. For Cisco MDS switches, configure using the **switchport fill-pattern** interface configuration command. To connect to a peer Nexus 9000 at 8 Gbps, use no fill pattern configuration, as both devices use matching IDLE fill patterns by default.
- Beginning with Cisco NX-OS Release 10.2(2), the operating speed and member addition to san-po limitation on Cisco Nexus N9K-C9336C-FX2-E platform switch is as follows:

#### • **Speed change of fc-bo:**

- Default speed of fc-bo is 32G.
- Speed change cannot be done on a single fc-bo interface level.
- Speed change of fc-bo is done on a range of fc-bo interface level.
	- The range should contain full set of fc-bo corresponding to a front panel port.

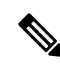

**Note** For any partial range, speed configuration displays the **ERR\_01** error.

• The range should not contain any fc-bo which is a part of san-po.

If the range has any san-po member, speed configuration displays the **ERR\_02** error. **Note**

• The range can have fc-bo ports corresponding to multiple front panel ports.

#### • **Speed change of san-po:**

- Default speed of san-po is 32G.
- Speed change of san-po is allowed only if its members include all fc-bo ports corresponding to a front panel port.

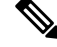

If san-po has partially set fc-bo ports corresponding to a front panel port, the speed change displays the **ERR\_03** error. **Note**

• Speed change of san-po can be done by providing a range of san-po interfaces.

- **Speed config in running config:**
	- Speed config (not the default) will be displayed in the fc-bo interface range level; it will not be displayed under the individual fc-bo interface for the **sh runn** command.
	- Speed config (not the default) will be displayed in the **show interface fc** $\leq$ int no $\geq$  command.

#### • **Member addition to san-po (channel-group x):**

• The interface range should contain the full set of fc-bo corresponding to a front panel port.

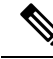

**Note**

Though the channel addition is successful, the **WARN\_01** warning message will be displayed for any partial range.

• The range can have fc-bo ports corresponding to multiple front panel ports.

```
ERR 01 : if-range contains partial set of fc1/18/1-4 fc-bo ports
ERR_02 : if-range contains fc1/21/1-4 ports; some are part sanpo
ERR_03 : san-port-channel21 does not contain full set of fc1/22/1-4 fc-bo ports
WARN_01 : Warning: if-range contains partial set of fc1/22/1-4 fc-bo ports
```
• Beginning with Cisco NX-OS Release 10.2(3)F, virtual E port (VE port) connectivity between Fibre Channel Forwarders (FCFs) is supported on Cisco N9K-C93180YC-FX, N9K-C9336C-FX2-E, and N9K-C93360YC-FX2 platform switches.

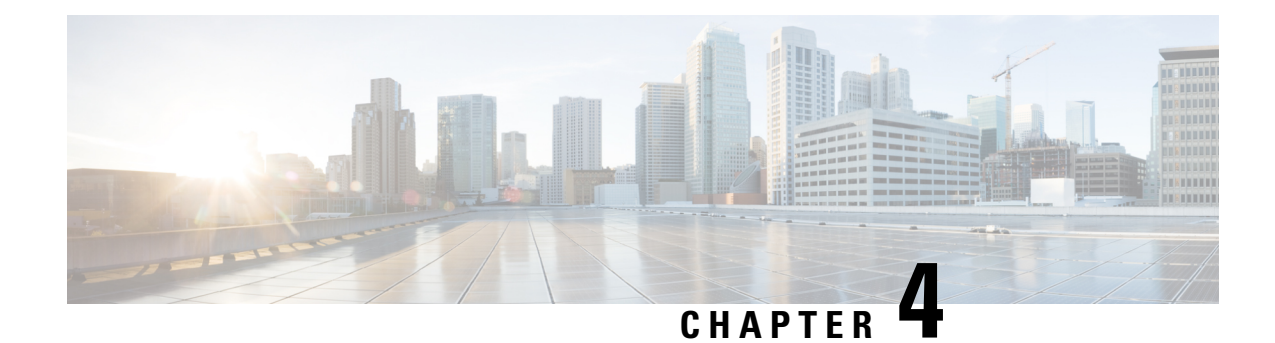

# <span id="page-28-0"></span>**Enabling FC/FCoE Switch Mode**

This chapter contains the following sections:

To enable FC/FCoE switch mode on Cisco Nexus 9000 series switches, you must configure **feature-set fcoe**.

**Note**

- For more information about enabling NPV mode on Cisco Nexus 9000 series switches, see the relevant version of *Cisco Nexus 9000 Series NX-OS FC-NPV and FCoE-NPV Configuration Guide* on [cisco.com](https://www.cisco.com/c/en/us/support/switches/nexus-9000-series-switches/products-installation-and-configuration-guides-list.html).
- [Enabling](#page-28-1) Feature FCoE, on page 11
- Guidelines and [Limitations](#page-28-2) for FC Switch Mode, on page 11
- Enabling [FC/FCoE](#page-29-0) , on page 12
- [Disabling](#page-30-0) FC/FCoE , on page 13
- [Disabling](#page-30-1) LAN Traffic on an FCoE Link, on page 13
- [Configuring](#page-31-0) the FC-Map , on page 14
- [Configuring](#page-32-0) the Fabric Priority, on page 15
- [Configuring](#page-32-1) Jumbo MTU, on page 15
- Setting the [Advertisement](#page-33-0) Interval, on page 16

### <span id="page-28-2"></span><span id="page-28-1"></span>**Enabling Feature FCoE**

### **Guidelines and Limitations for FC Switch Mode**

- Beginning with Release 10.1(1), FC switch mode is supported on Cisco Nexus 93360YC-FX2.
- Beginning with Release 10.2(2), FC switch mode is supported on Cisco Nexus C9336C-FX2-E.
- FC/FCoE configuration does not support rollback. If FC/FCoE configurations are present, use the best-effort option. All other configurations will be successful, however, error message will be displayed for the FC/FCoE configuration.

### <span id="page-29-0"></span>**Enabling FC/FCoE**

You can enable FC/FCoE on the switch; however, enabling FCoE on VLAN 1 is not supported.

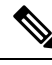

**Note**

Alternatively, you can use the **FC setupscript** included in the **Cisco NX-OSSetup Utility** to enableFC/FCoE. For more information,see the relevant version of *Cisco Nexus 9000 Series NX-OS Fundamentals Configuration Guide* on [cisco.com](https://www.cisco.com/c/en/us/support/switches/nexus-9000-series-switches/products-installation-and-configuration-guides-list.html).

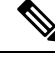

**Note**

All the Fibre Channel features of the Cisco Nexus device are packaged in the FC Plugin. When you enable FC/FCoE, the switch software checks for the SAN\_ENTERPRISE\_PKG FC\_FEATURES\_PKG license. If it finds the license, the software loads the plugin. The package FC\_PORT\_ACTIVATION\_PKG is required to enable FC port license.

After the FC Plugin is loaded, the following occurs:

- All Fibre Channel and FCoE-related CLI are available
- The Fibre Channel interfaces of any installed expansion modules are available

If after 180 days, a valid license is not found, the FC Plugin is disabled. At the next switch reboot, all FC/FCoE commands are removed from the CLI and the FC/FCoE configuration is deleted.

#### **Before you begin**

You must have the SAN\_Enterpise\_PKG (N5010SS or N5020SS) license installed. The following table has more information about licensing requirement for SAN switching.

#### **SUMMARY STEPS**

- **1.** switch# **configure terminal**
- **2.** switch(config)# **install feature-set fcoe**
- **3.** switch(config)# **feature-set fcoe**

#### **DETAILED STEPS**

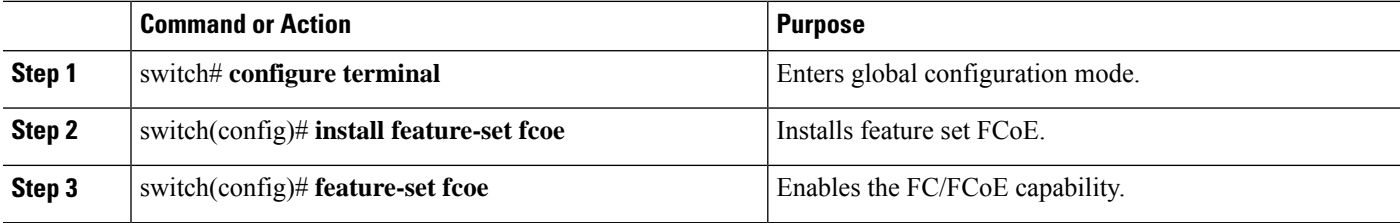

#### **Example**

This example shows how to enable FC/FCoE on the switch:

Ш

```
switch# configure terminal
switch(config)# install feature-set fcoe
switch(config)# feature-set fcoe
```
### <span id="page-30-0"></span>**Disabling FC/FCoE**

After you disable FC/FCoE, all FC/FCoE commands are removed from the CLI and the FC/FCoE configuration is deleted.

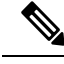

#### **Note**

The command **no feature-set fcoe** is not allowed if there are FC ports on the switch. If there are FC ports on the switch, you must convert them to Ethernet ports before issuing this command. On Cisco Nexus C93180YC-FX, C9336C-FX2-E, and C93360YC-FX2 switches, you must reload the switch after disabling feature-set fcoe.

#### **SUMMARY STEPS**

- **1.** switch# **configure terminal**
- **2.** switch(config)# **no feature-set fcoe**
- **3.** switch(config)# **no install feature-set fcoe**

#### **DETAILED STEPS**

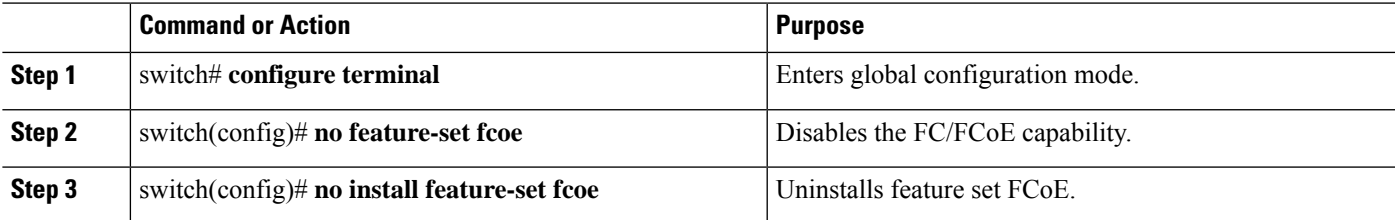

#### **Example**

This example shows how to disable FC/FCoE on the switch:

switch# **configure terminal**

switch(config)# **no feature-set fcoe**

switch(config)# **no install feature-set fcoe**

### <span id="page-30-1"></span>**Disabling LAN Traffic on an FCoE Link**

You can disable LAN traffic on an FCoE link.

DCBX allows the switch to send a LAN Logical Link Status (LLS) message to a directly connected CNA. Enter the **shutdown lan** command to send an LLS-Down message to the CNA. This command causes all VLANs on the interface that are not enabled for FCoE to be brought down. If a VLAN on the interface is enabled for FCoE, it continues to carry SAN traffic without any interruption.

#### **SUMMARY STEPS**

- **1.** switch# **configure terminal**
- **2.** switch(config)# **interface ethernet** *slot*/*port*
- **3.** switch(config-if)# **shutdown lan**
- **4.** (Optional) switch(config-if)# **no shutdown lan**

#### **DETAILED STEPS**

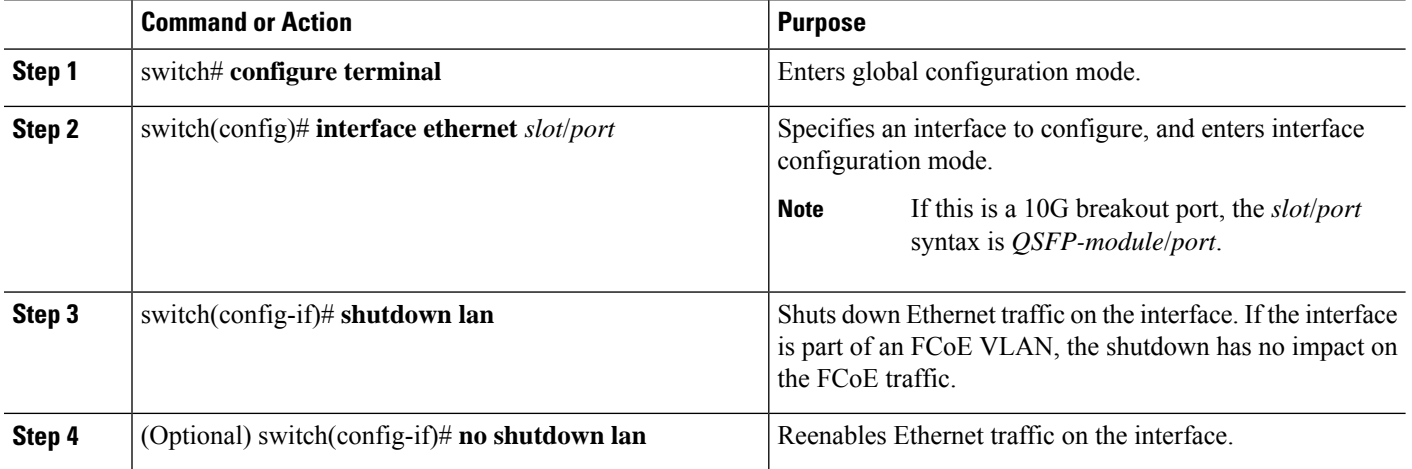

### <span id="page-31-0"></span>**Configuring the FC-Map**

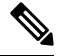

**Note**

We recommend using the ["Mapping](#page-188-1) a VSAN to a VLAN" method for preserving fabric isolation and leaving the FC-MAP default.

You can prevent data corruption due to cross-fabric talk by configuring an FC-Map that identifies the Fibre Channel fabric for this Cisco Nexus device. When the FC-Map is configured, the switch discards the MAC addresses that are not part of the current fabric.

#### **SUMMARY STEPS**

- **1.** switch# **configure terminal**
- **2.** switch(config)# **fcoe fcmap** *fabric-map*
- **3.** (Optional) switch(config)# **no fcoe fcmap** *fabric-map*

#### **DETAILED STEPS**

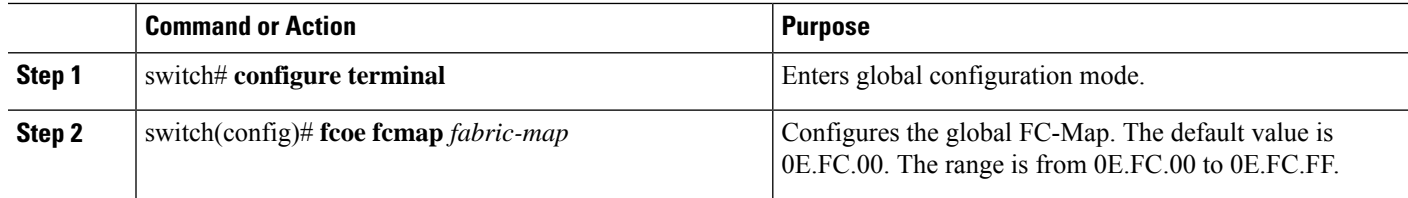

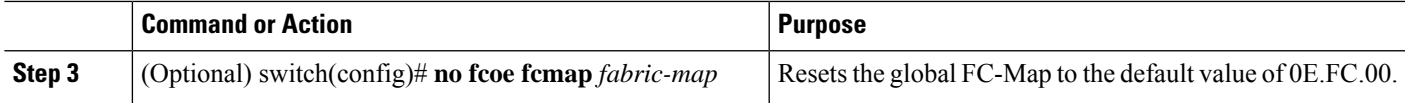

#### **Example**

This example shows how to configure the global FC-Map:

```
switch# configure terminal
```

```
switch(config)# fcoe fcmap 0x0efc2a
```
### <span id="page-32-0"></span>**Configuring the Fabric Priority**

The Cisco Nexus device advertises its priority. The priority is used by the CNAs in the fabric to determine the best switch to connect to.

#### **SUMMARY STEPS**

- **1.** switch# **configure terminal**
- **2.** switch(config)# **fcoe fcf-priority** *fabric-priority*
- **3.** (Optional) switch(config)# **no fcoe fcf-priority** *fabric-priority*

#### **DETAILED STEPS**

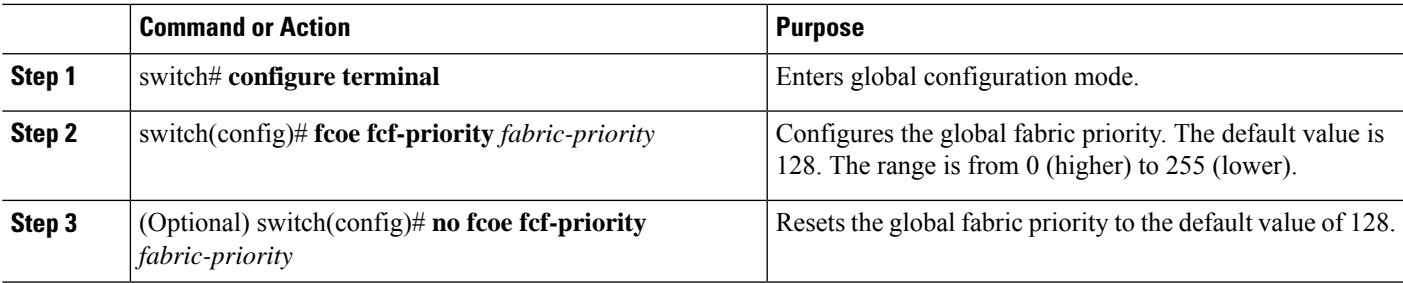

#### **Example**

This example shows how to configure the global fabric priority:

```
switch# configure terminal
```

```
switch(config)# fcoe fcf-priority 42
```
### <span id="page-32-1"></span>**Configuring Jumbo MTU**

This example shows how to configure the default Ethernet system class to support the jumbo MTU:

```
switch(config)# policy-map type network-qos jumbo
switch(config-pmap-nq)# class type network-qos class-fcoe
switch(config-pmap-c-nq)# pause no-drop
```

```
switch(config-pmap-c-nq)# mtu 2158
switch(config-pmap-nq)# class type network-qos class-default
switch(config-pmap-c-nq)# mtu 9216
switch(config-pmap-c-nq)# exit
switch(config-pmap-nq)# exit
switch(config)# system qos
switch(config-sys-qos)# service-policy type qos input fcoe-default-in-policy
switch(config-sys-qos)# service-policy type queuing input fcoe-default-in-policy
switch(config-sys-qos)# service-policy type queuing output fcoe-default-out-policy
switch(config-sys-qos)# service-policy type network-qos jumbo
```
### <span id="page-33-0"></span>**Setting the Advertisement Interval**

You can configure the interval for Fibre Channel fabric advertisement on the switch.

#### **SUMMARY STEPS**

- **1.** switch# **configure terminal**
- **2.** switch(config)# **fcoe fka-adv-period** *interval*
- **3.** (Optional) switch(config)# **no fcoe fka-adv-period** *interval*

#### **DETAILED STEPS**

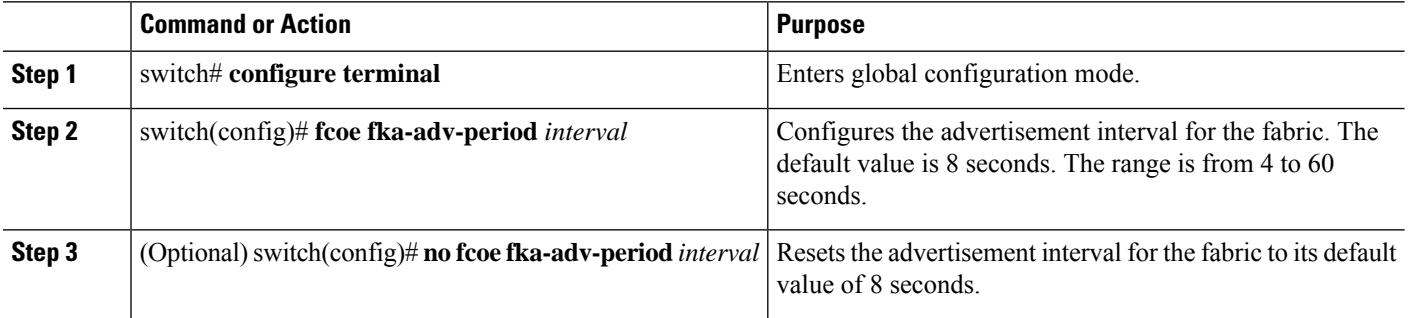

#### **Example**

This example shows how to configure the advertisement interval for the fabric:

switch# **configure terminal**

switch(config)# **fcoe fka-adv-period 42**

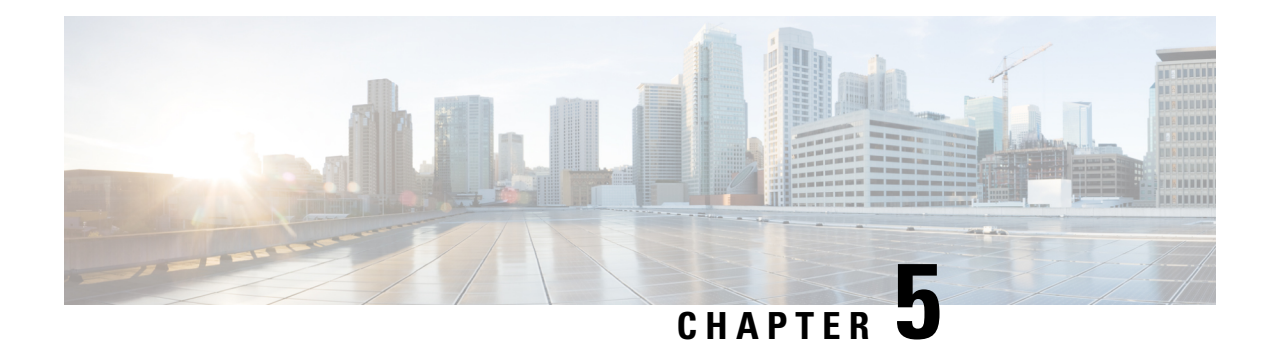

# <span id="page-34-0"></span>**Configuring FCoE**

This chapter contains the following sections:

- FCoE [Topologies,](#page-34-1) on page 17
- FCoE Best [Practices,](#page-37-0) on page 20
- Guidelines and [Limitations,](#page-40-0) on page 23
- [Configuring](#page-41-0) FC/FCoE, on page 24
- Verifying the FCoE [Configuration,](#page-79-0) on page 62

### <span id="page-34-2"></span><span id="page-34-1"></span>**FCoE Topologies**

### **Directly Connected CNA Topology**

The Cisco Nexus device can be deployed as a Fibre Channel Forwarder (FCF) as shown in the following figure.

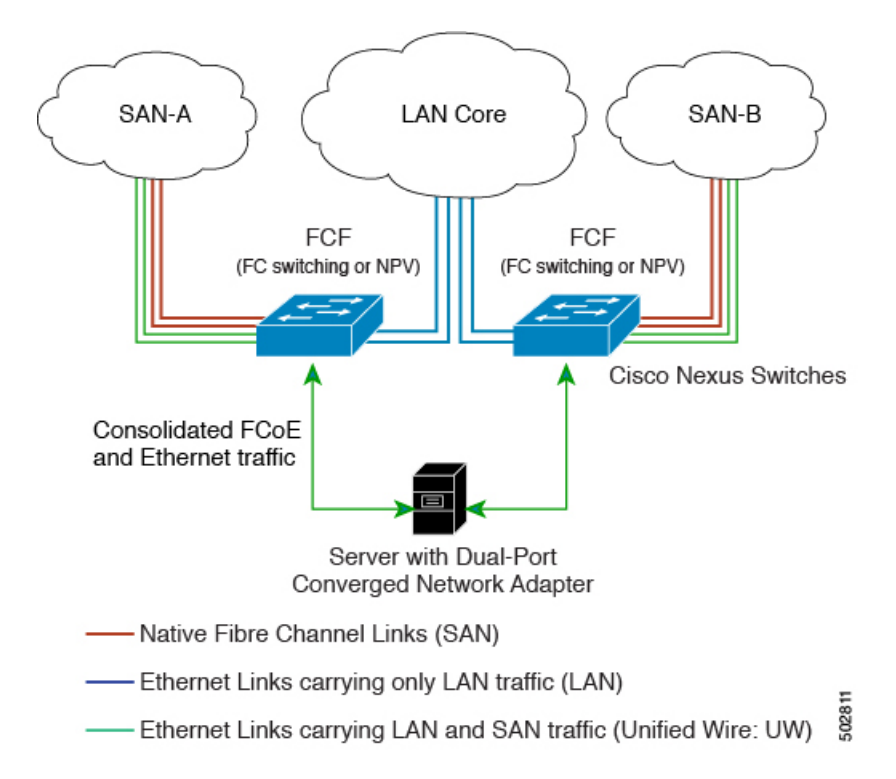

The following rules are used to process FIP frames to avoid the FCF being used as a transit between an FCoE node (ENode) and another FCF. These rules also prevent login sessions between ENodes and FCFs in different fabrics.

- FIP solicitation and login frames received from the CNAs are processed by the FCF and are not forwarded.
- If an FCF receives solicitations and advertisements from other FCFs over an interface, the following occurs:
	- The frames are ignored and discarded if the FC-MAP value in the frame matches the value of the FCF (the FCF is in the same fabric).
	- The interface is placed in the "FCoE Isolated" state if the FC-MAP value in the FIP frame does not match that of the FCF (the FCF is in a different fabric).

CNAs cannot discover or log in toFCFs that are reachable only through a transit Cisco NexusFCF. The Cisco Nexus device cannot perform the FCoE transit function between a CNA and another FCF due to hardware limitations.

Because the Cisco Nexus FCF cannot perform the transit FCoE function, you must design your network topology so that the active Spanning Tree Protocol (STP) path of FCoE VLANs is always over the directly connected links between the CNA and the FCF. Make sure that you configure the FCoE VLAN on the directly connected links only.

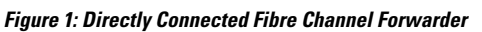
## **Remotely Connected CNA Topology**

The Cisco Nexus device can be deployed as a Fibre Channel Forwarder (FCF) for remotely connected CNAs, but not as a FIP snooping bridge, as shown in the following figure.

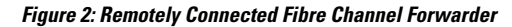

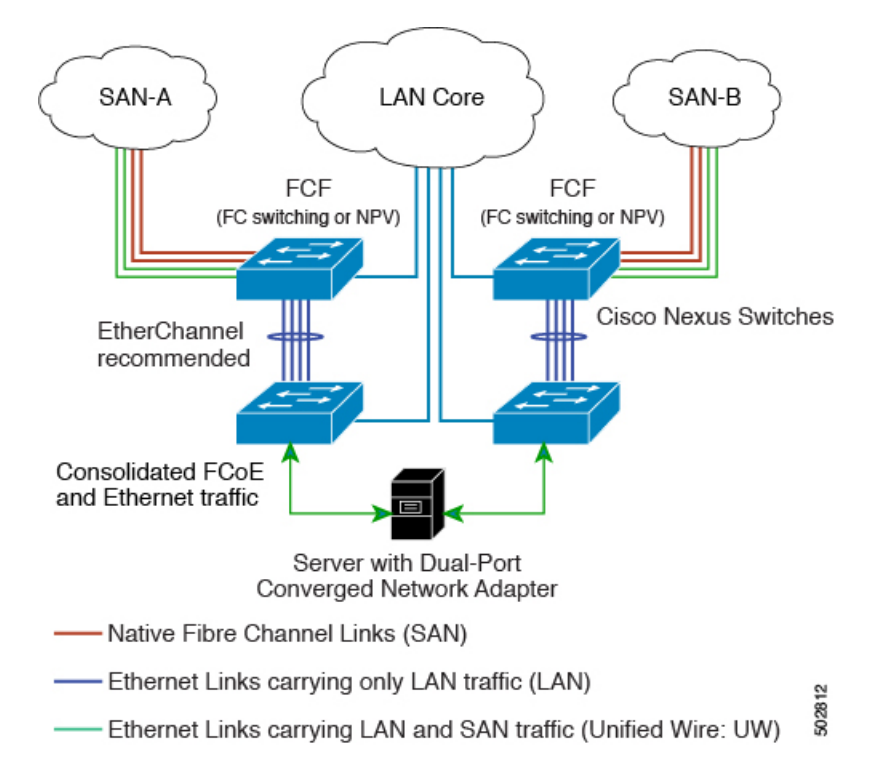

The following rules are used to process FIP frames to avoid the FCF being used as a transit between an ENode and another FCF. These rules also prevent login sessions between ENodes and FCFs in different fabrics.

- FIP solicitation and login frames received from the CNAs are processed by the FCF and are not forwarded.
- If an FCF receives solicitations and advertisements from other FCFs over an interface, the following occurs:
	- The frames are ignored and discarded if the FC-MAP value in the frame matches the value of the FCF (the FCF is in the same fabric).
	- The interface is placed in the "FCoE Isolated" state if the FC-MAP value in the FIP frame does not match that of the FCF (the FCF is in a different fabric).

Because the Cisco Nexus FCF cannot perform the transit FCoE function, you must design your network topology so that the active STP path of FCoE VLANs is always over the directly connected links between the CNA and the FCF. Make sure that you configure the FCoE VLAN on the directly connected links only.

# **FCoE Best Practices**

## **Directly Connected CNA Best Practice**

The following figure shows a best practices topology for an access network that is using directly connected CNAs with Cisco Nexus devices.

#### **Figure 3: Directly Connected CNA**

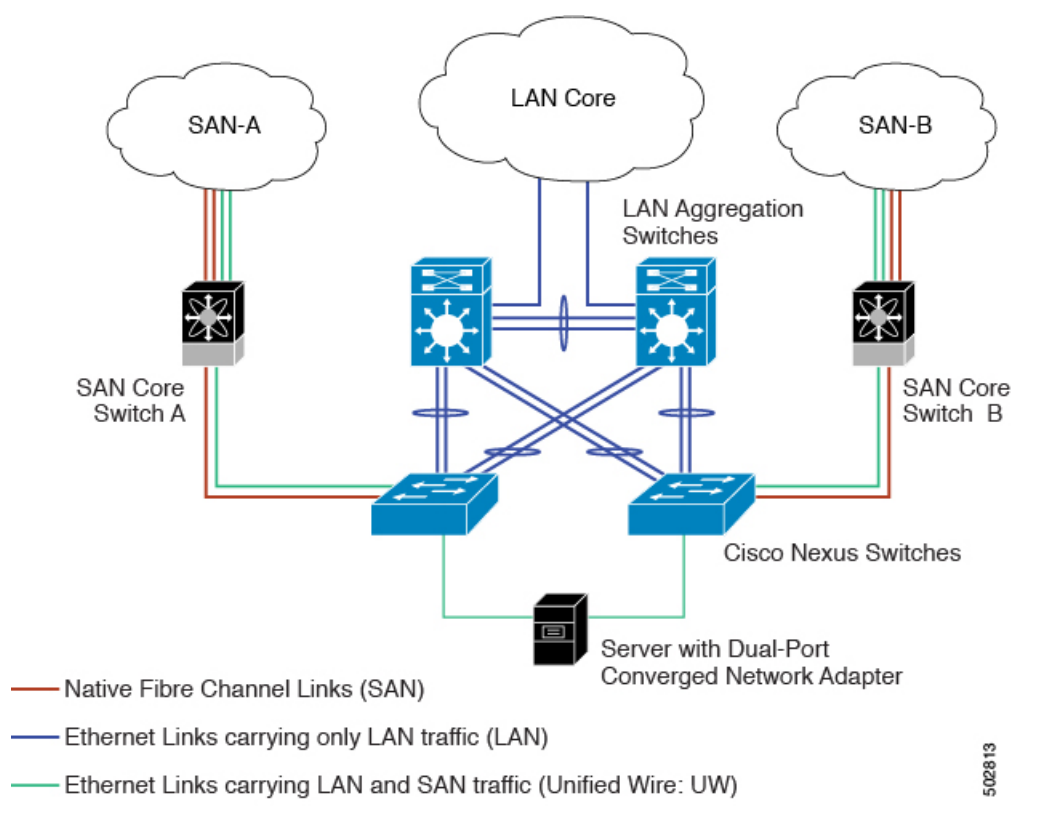

Follow these configuration best practices for the deployment topology in the preceding figure:

- **1.** You must configure a unique dedicated VLAN at every converged access switch to carry traffic for each Virtual Fabric (VSAN) in the SAN (for example, VLAN 1002 for VSAN 1, VLAN 1003 for VSAN 2, and so on). If you enable Multiple Spanning Tree (MST), you must use a separate MST instance for FCoE VLANs.
- **2.** You must configure the unified fabric (UF) links as trunk ports. Do not configure the FCoE VLAN as a native VLAN. You must configure all FCoE VLANs as members of the UF links to allow extensions for VF Port trunking and VSAN management for the virtual Fibre Channel interfaces.

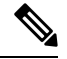

**Note** A unified wire carries both Ethernet and FCoE traffic.

**3.** You must configure the UF links as spanning-tree edge ports.

- **4.** You must not configure the FCoE VLANs as members of Ethernet links that are not designated to carry FCoE traffic because you want to ensure that the scope of the STP for the FCoE VLANs is limited to UF links only.
- **5.** If the converged access switches (in the same SAN fabric or in another) need to be connected to each other over Ethernet links for a LAN alternate path, you must explicitly configure such links to exclude all FCoE VLANs from membership. This action ensures that the scope of the STP for the FCoE VLANs is limited to UF links only.
- **6.** You must use separate FCoE VLANs for FCoE in SAN-A and SAN-B.

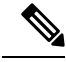

**Note** All Gen-1 (pre-FIP) and Gen-2, Gen-3, and Gen-4 (FIP) CNAs are supported in a directly connected topology.

## **Remotely Connected CNA Best Practice**

The following figure shows a best practices topology for an access network using remotely connected CNAs with Cisco Nexus devices.

#### **Figure 4: Remotely Connected CNAs**

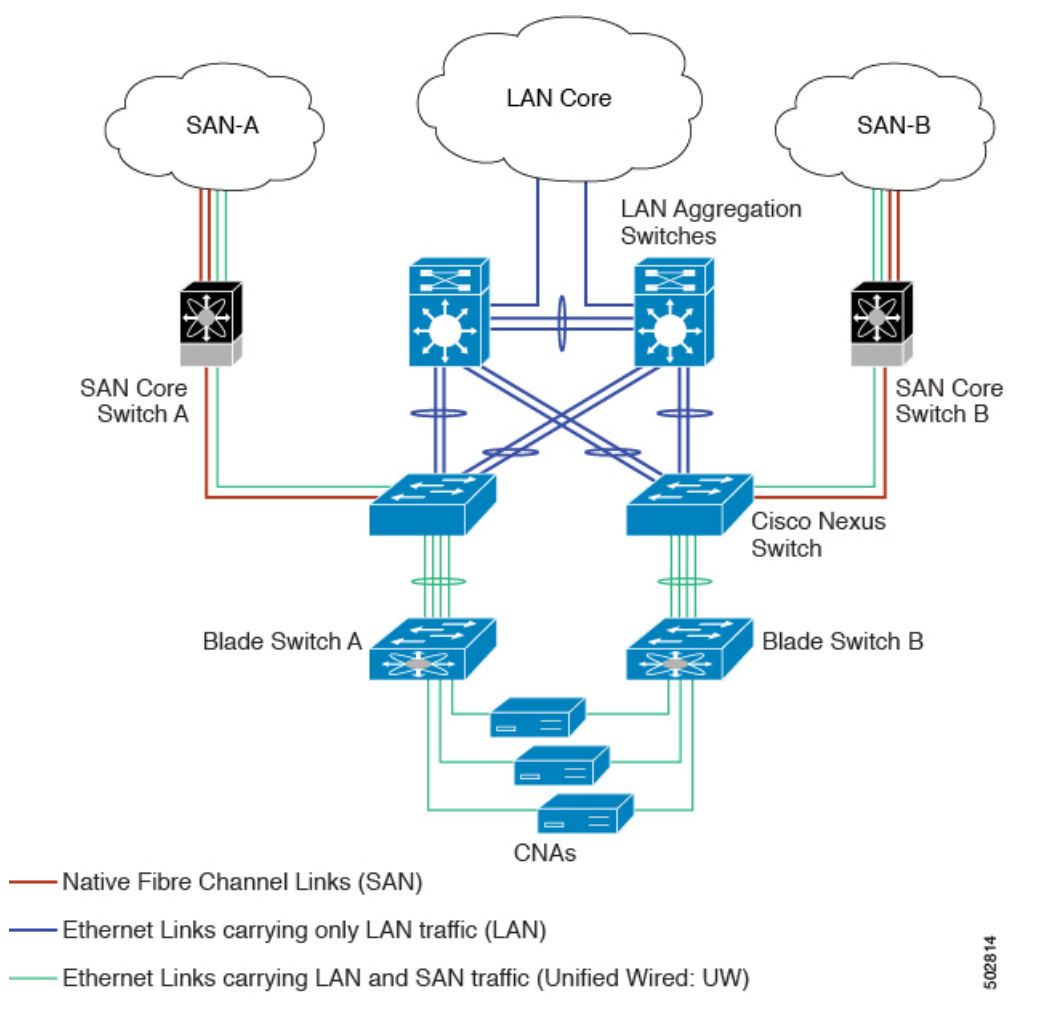

Follow these configuration best practices for the deployment topology in the preceding figure:

- **1.** You must configure a unique dedicated VLAN at every converged access switch to carry traffic for each Virtual Fabric (VSAN) in the SAN (for example, VLAN 1002 for VSAN 1, VLAN 1003 for VSAN 2, and so on). If you enable MST, you must use a separate MST instance for FCoE VLANs.
- **2.** You must configure the unified fabric (UF) links as trunk ports. Do not configure the FCoE VLAN as a native VLAN. You must configure all FCoE VLANs as members of the UF links to allow extensions for VF\_Port trunking and VSAN management for the virtual Fibre Channel interfaces.

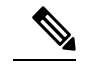

**Note** A unified fabric link carries both Ethernet and FCoE traffic.

- **3.** You must configure the CNAs and the blade switches as spanning-tree edge ports.
- **4.** A blade switch must connect to exactly one Cisco Nexus device converged access switch, preferably over an EtherChannel, to avoid disruption due to STP reconvergence on events such as provisioning new links or blade switches.
- **5.** You must configure the Cisco Nexus device converged access switch with a better STP priority than the blade switches that are connected to it. This requirement allows you to create an island of FCoE VLANs where the converged access switch is the spanning-tree root and all the blade switches connected to it become downstream nodes.
- **6.** Do not configure the FCoE VLANs as members of Ethernet links that are not designated to carry FCoE traffic because you want to ensure that the scope of the STP for the FCoE VLANs is limited to UF links only.
- **7.** If the converged access switches and/or the blade switches need to be connected to each over Ethernet links for the purposes of LAN alternate pathing, you must explicitly configure such links to exclude all FCoE VLANs from membership. This action ensures the scope of the STP for FCoE VLANs is limited to UF links only.
- **8.** You must use separate FCoE VLANs for FCoE in SAN-A and SAN-B.

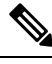

**Note** A remotely connected topology is supported only with Gen-2, Gen-3, and Gen-4 (FIP) CNAs.

# **Guidelines and Limitations**

FC/FCoE has the following guidelines and limitations:

- FCoE on Cisco Nexus devices support the Gen-1 (pre-FIP) and Gen-2, Gen-3, and Gen-4 (FIP) CNAs. FCoE on the Cisco Nexus 2232PP fabric extender (FEX) supports Gen-2 CNAs only.
- Enabling FCoE on VLAN 1 is not supported.
- Enabling FCoE requires enabling the LLDP feature using **feature lldp**, as LLDP is not enabled by default.
- A combination of straight-through and active-active topologies is not supported on the same FEX.
- FCOE is not supported with Copper SFPs.
- FC/FCoE configuration does not support rollback. If FC/FCoE configurations are present, use the best-effort option. All other configurations will be successful, however, error message will be displayed for the FC/FCoE configuration.
- FCoE is supported on 10-Gigabit, 25-Gigabit, 40-Gigabit, and 100-Gigabit Ethernet interfaces. 100G breakout (4x25G) and 40G breakout (4x10G) is supported on FCoE interfaces.
- Direct connect FCoE (that is, a direct connect to CNAs through a bind interface) is not supported on a port channel of a Cisco Nexus device interface if it is configured to have more than one interface. Direct connect FCoE is supported on port channels with a single link to allow for FCoE from a CNA connected through a vPC with one 10/25/40/100 GB link to each upstream switch.
- Ethernet interfaces used for vFC must have the QOS policy configured manually regardless of default or custom policy defined globally.

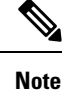

For a description of the default quality of service (QoS) policies for FC/FCoE, see the Quality of Service guide for your device. For the Nexus software release that you are using. The available versions of this document can be found at the following URL: [https://www.cisco.com/c/en/us/support/switches/](https://www.cisco.com/c/en/us/support/switches/nexus-9000-series-switches/products-installation-and-configuration-guides-list.html) [nexus-9000-series-switches/products-installation-and-configuration-guides-list.html](https://www.cisco.com/c/en/us/support/switches/nexus-9000-series-switches/products-installation-and-configuration-guides-list.html)

# **Configuring FC/FCoE**

## **Perform TCAM Carving**

This section explains how to perform TCAM carving.

### **SUMMARY STEPS**

- **1.** Install feature FCoE.
- **2.** Configure the following command (if not configured already) for fcoe to be fully functional.
- **3.** Perform TCAM carving.
- **4.** Use the command **show hardware access-list tcam region** to view the configured TCAM region size.
- **5.** Save the configuration and use the command **reload** to reload the switch.

## **DETAILED STEPS**

```
Step 1 Install feature FCoE.
```

```
switch(config)# install feature-set fcoe
    switch(config)# switch(config)# feature-set fcoe
```
**Step 2** Configure the following command (if not configured already) for fcoe to be fully functional.

hardware access-list tcam region ing-ifacl 256 hardware access-list tcam region ing-redirect 256

256 is the minimum tcam space required in ing-ifacl and ing-redirect regions for FC/FCoE.

To verify the current tcam configuration use the show hardware access-list tcam region command. **Note**

> If the required tcam space is not available then ing-racl region can be reduced using the hardware access-list tcam region ing-racl 1536 command.

#### **Step 3** Perform TCAM carving.

**Example:**

Switch(config)# **hardware access-list tcam region ing-racl 1536** Switch(config)# **hardware access-list tcam region ing-ifacl 256** Switch(config)# **hardware access-list tcam region ing-redirect 256**

**Step 4** Use the command **show hardware access-list tcam region** to view the configured TCAM region size.

#### **Example:**

Ш

Switch(config)# **show hardware access-list tcam region** Switch(config)#

**Step 5** Save the configuration and use the command **reload** to reload the switch.

### **Example:**

```
Switch(config)# reload
Switch(config)#
```
#### **What to do next**

You must reload the switch after carving TCAM

## **Configuring LLDP**

This section explains how to configure LLDP.

## **SUMMARY STEPS**

- **1. configure terminal**
- **2.** [**no**]**feature lldp**

## **DETAILED STEPS**

**Step 1 configure terminal** Enters global configuration mode.

### **Step 2** [**no**]**feature lldp**

Enables or disables LLDP on the device. LLDP is disabled by default.

## **Configuring Default QoS**

There are four types of FCoE default policies: network QoS, output queuing, input queuing, and QoS. You can enable the FCoE default policies by enabling the FCoE feature using the **feature-set fcoe command** command. The default QoS ingress policy, **default-fcoe-in-policy**, is implicitly attached to all FC and SAN-port-channel interfaces to enable FC to FCoE traffic; this can be verified by using **show interface** {*fc slot/port* | *san-port-channel <no>*} **all** command. The default QoS policy uses CoS3 and Q1 for all FC and FCoE traffic.

## **Configuring User Defined QoS**

To use a different queue or CoS value for FCoE traffic, create user-defined policies. The user-defined QoS ingress policy has to be created and attached explicitly to both FC and FCoE interfaces to enable traffic to use a different queue or CoS. User-defined QoS policies must be created and activated for system-wide QoS.

The Ethernet or port-channel interface must be configured with MTU 9216 (or the maximum available MTU size) for supporting FCoE. **Note**

The following example demonstrates how to configure and activate user-defined QoS policies that use CoS3 and Q2 for all FC and FCoE traffic.

• Creating a user-defined network QOS policy:

```
switch(config)# policy-map type network-qos fcoe_nq
switch(config-pmap-nqos)# class type network-qos c-nq1
switch(config-pmap-nqos-c)# mtu 1500
switch(config-pmap-nqos-c)# class type network-qos c-nq2
switch(config-pmap-nqos-c)# mtu 9216
switch(config-pmap-nqos-c)# pause pfc-cos 3
switch(config-pmap-nqos-c)# class type network-qos c-nq3
switch(config-pmap-nqos-c)# mtu 1500
switch(config-pmap-nqos-c)# class type network-qos c-nq-default
switch(config-pmap-nqos-c)# mtu 1500
switch(config-pmap-nqos-c)# exit
switch(config-pmap-nqos)# exitswitch(config)#
```
• Creating a user-defined input queuing policy:

```
switch(config)# policy-map type queuing fcoe-in-policy
switch(config-pmap-que)# class type queuing c-in-q2
switch(config-pmap-c-que)# bandwidth percent 50
switch(config-pmap-c-que)# class type queuing c-in-q-default
switch(config-pmap-c-que)# bandwidth percent 50
switch(config-pmap-c-que)# exit
switch(config-pmap-que)# exit
switch(config)
```
• Creating a user-defined output queuing policy:

```
switch(config)# policy-map type queuing fcoe-out-policy
switch(config-pmap-que)# class type queuing c-out-q3
switch(config-pmap-c-que)# priority level 1
switch(config-pmap-c-que)# class type queuing c-out-q-default
switch(config-pmap-c-que)# bandwidth remaining percent 50
switch(config-pmap-c-que)# class type queuing c-out-q1
switch(config-pmap-c-que)# bandwidth remaining percent 0
switch(config-pmap-c-que)# class type queuing c-out-q2
switch(config-pmap-c-que)# bandwidth remaining percent 50
switch(config-pmap-c-que)# exit
switch(config-pmap-que)# exitswitch(config)#
```
• Creating a user-defined QoS input policy:

```
switch(config)# class-map type qos match-any fcoe
switch(config-cmap-qos)# match protocol fcoe
switch(config-cmap-qos)# match cos 3
switch(config-cmap-qos)# exit
switch(config)#
switch(config)# policy-map type qos fcoe_qos_policy
switch(config-pmap-qos)# class fcoe
switch(config-pmap-c-qos)# set cos 3
switch(config-pmap-c-qos)# set qos-group 2
switch(config-pmap-c-qos)# exit
switch(config-pmap-qos)# exit
switch(config)#
```
• Activating a user-defined system QoS policy:

```
switch(config)# system qos
switch(config-sys-qos)# service-policy type queuing input fcoe-in-policy
switch(config-sys-qos)# service-policy type queuing output fcoe-out-policy
switch(config-sys-qos)# service-policy type network-qos fcoe_nq
switch(config-sys-qos)# exit
switch(config)#
```
• Applying a QoS input policy to an FC or FCoE interface:

```
switch# conf
switch(config)# interface {fc <slot>/<port> | ethernet <slot>/<port> | san-port-channel
<no> | port-channel <no>}
switch(config-if)# service-policy type qos input fcoe_qos_policy
```
• Removing a QoS input policy from an FC or FCoE interface:

```
switch# conf
switch(config)# interface {fc <slot>/<port> | ethernet <slot>/<port> | san-port-channel
<no> | port-channel <no>}
switch(config-if)# no service-policy type qos input fcoe_qos_policy
```
• Verifying a QoS input policy applied to an FC or FCoE interface:

```
switch# show running-config interface {fc <slot>/<port> | interface <slot>/<port> |
san-port-channel <no> | port-channel <no>} all
```
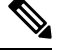

**Note**

- When a user-defined QoS policy is used, the same QoS input policy must be applied to all FC and FCoE interfaces in the switch.
	- Do not configure **match protocol fcoe** under more than one QoS class map, as FCoE traffic is supported only on a single CoS.

## **Configuring Traffic Shaping**

Traffic shaping is used to control access to available bandwidth and to regulate the flow of traffic in order to avoid congestion that can occur when the sent traffic exceeds the access speed. Because traffic shaping limits the rate of transmission of data, you may use this command only when necessary.

The following example demonstrates how to configure traffic shaper:

• The following command displays the default system level settings for all FC interfaces:

```
switch(config)# show running-config all | i i rate
hardware qos fc rate-shaper
switch(config)#
```
• The following example shows how to configure rate shaper. This command is applied on all FC interfaces:

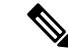

Rarely, you may see input discards on any of the 4G, 8G, 16G, or 32G interfaces. Use the command *hardware qosfc rate-shaper[low]*, to configure the rate shape. Because this is a system level configuration, it will apply to all the FC ports and will reduce the rates for all FC ports. The default option of the command *hardware qos fc rate-shaper* is applicable to all FC interfaces. **Note**

```
switch(config)# hardware qos fc rate-shaper low
switch(config)#
switch(config)#end
```
## **FCoE with vPC Configuration Examples**

Beginning Cisco NX-OS Release 9.3(5), the Cisco Nexus N9K-93180YC-FX devices support vPCs and beginning Cisco NX-OS Release 10.1(1), the Cisco Nexus N9K-C93360YC-FX2 devices also support vPCs. The Cisco Nexus N9K-93180YC-FX, N9K-C9336C-FX2-E, and N9K-C93360YC-FX2 devicessupport vPCs. The vPCscan be configured to increase bandwidth and provide increased load-balancing to the Ethernet fabric. The following are example configurations to explain how to configure FCoE when using vPCs on the Cisco Nexus 9000 Series switches:

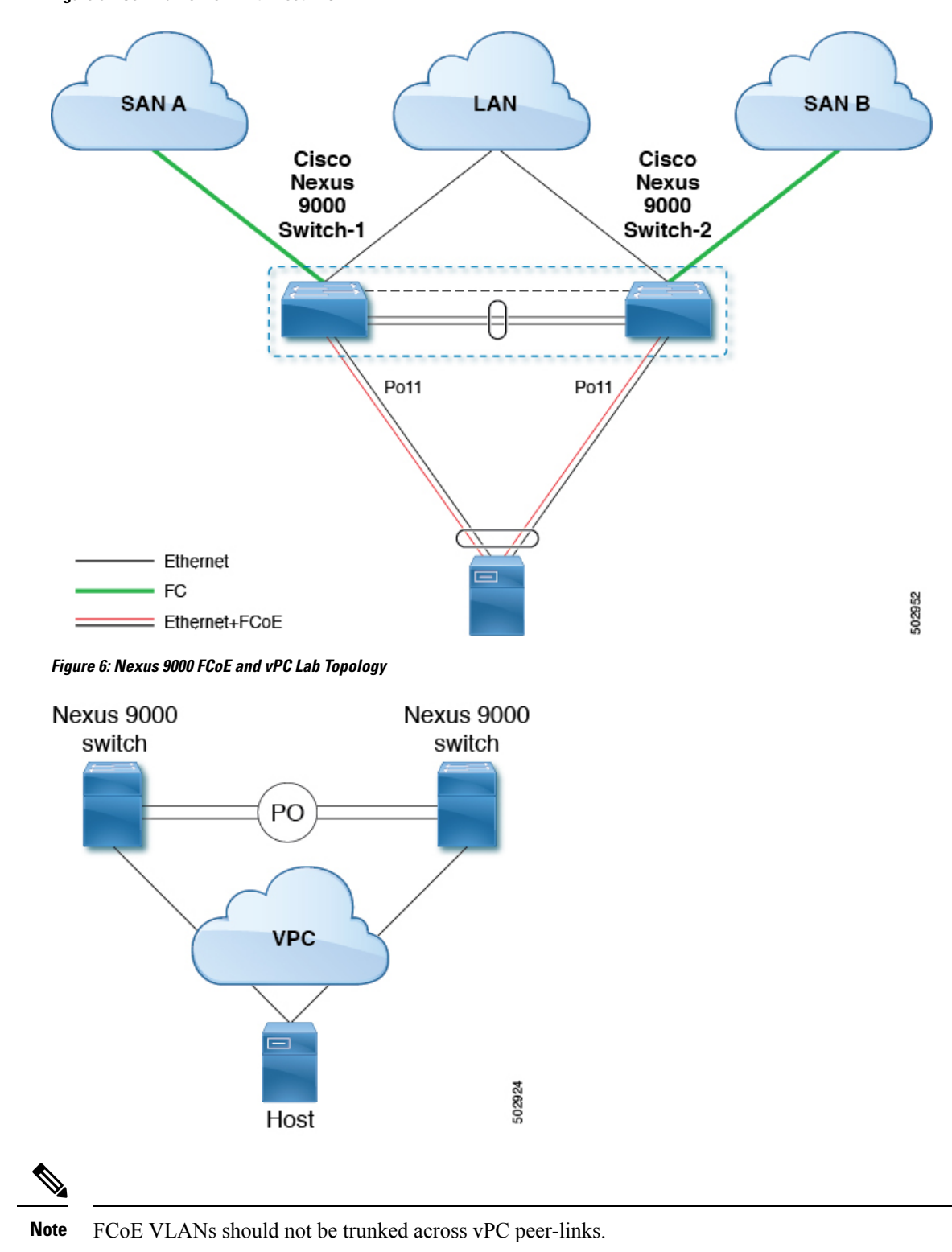

**Figure 5: FCoE Traffic Flow with Host vPC**

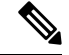

#### **Note**

Only FC uplinks are supported on Cisco Nexus N9K-93180YC-FX switches (switchmode) that connects to core switches.

The configuration example includes the following parameters:

```
switchname: tme-switch-1
switchname: tme-switch-2
mgmt ip: 172.25.182.66
mgmt ip: 172.25.182.67
```
The configuration example includes the following hardware:

- Dell Server PE2950
- Emulex CNA or CISCO CNA
- 2 Cisco Nexus 9000 switches running Cisco NX-OS Release 9.3(5)10.2(1)F or later releases.

The configuration example includes the following considerations and requirements:

- Generation 2 CNAs that support DCBX are required.
- Single host CNA port channel connection to a separate switch. FCoE interfaces will not be brought up if the port channel on a single switch contains more than one member port in a port channel or vPC.
- Cisco NX-OS Release 9.3(5)10.2(1)F or later releases.
- FC Features package is necessary for running FCoE. If this is not installed, there will be a temporary license that will last 90 days.

## **Cisco Nexus 9000 Series Switch vPC Configuration Example**

This example presumes that the basic configuration has been completed on the switch (for example, IP Address (mgmt0), switchname, and password for the administrator).

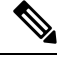

**Note** The configuration must be done on both peer switches in the vPC topology.

### **SUMMARY STEPS**

- **1. feature vpc**
- **2. vPC domain**
- **3. vpc peer-link**
- **4. show vpc peer-keepalive**
- **5. int po**
- **6. vpc**
- **7. show vpc statistics**

## **DETAILED STEPS**

 $\mathbf l$ 

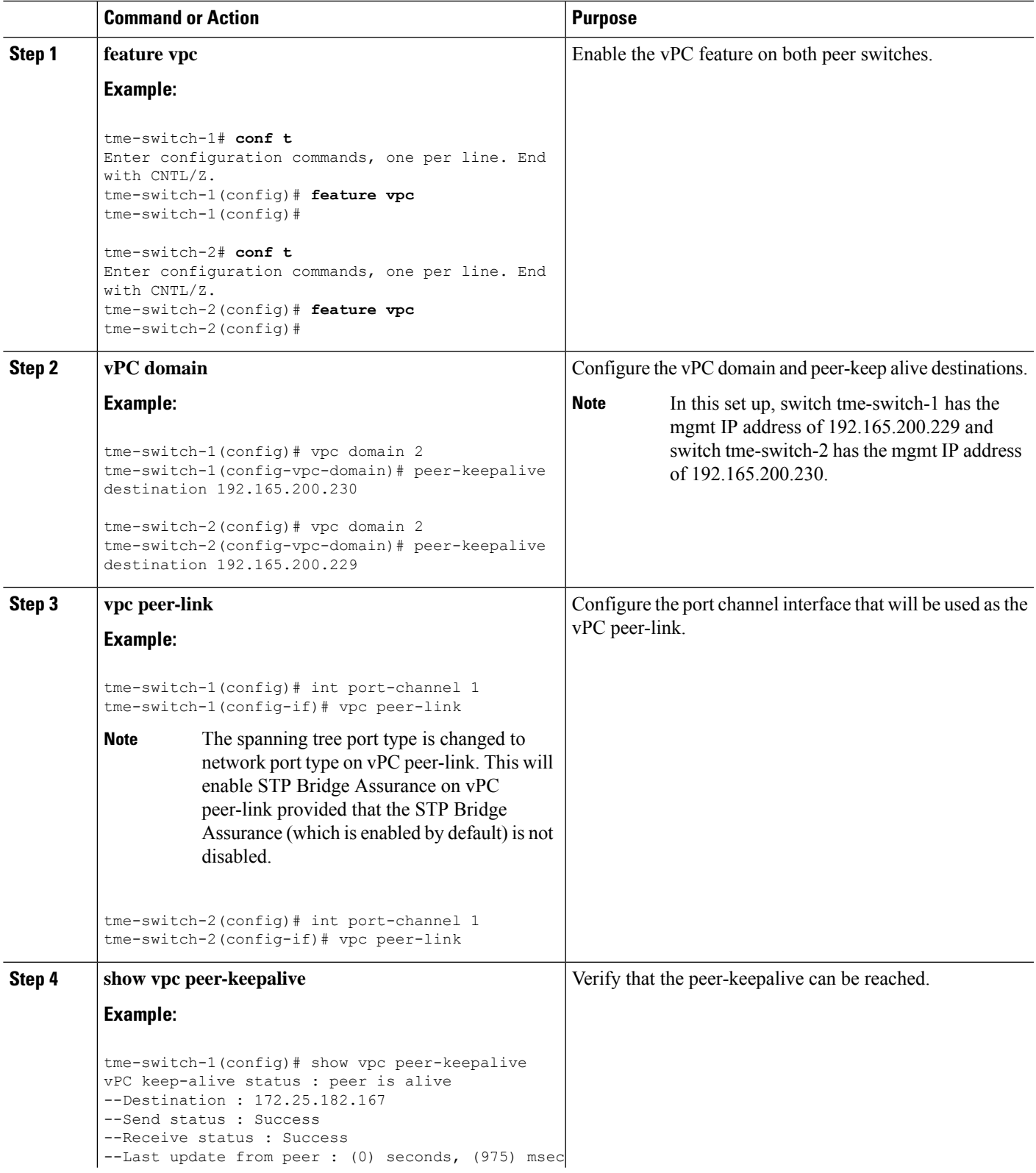

I

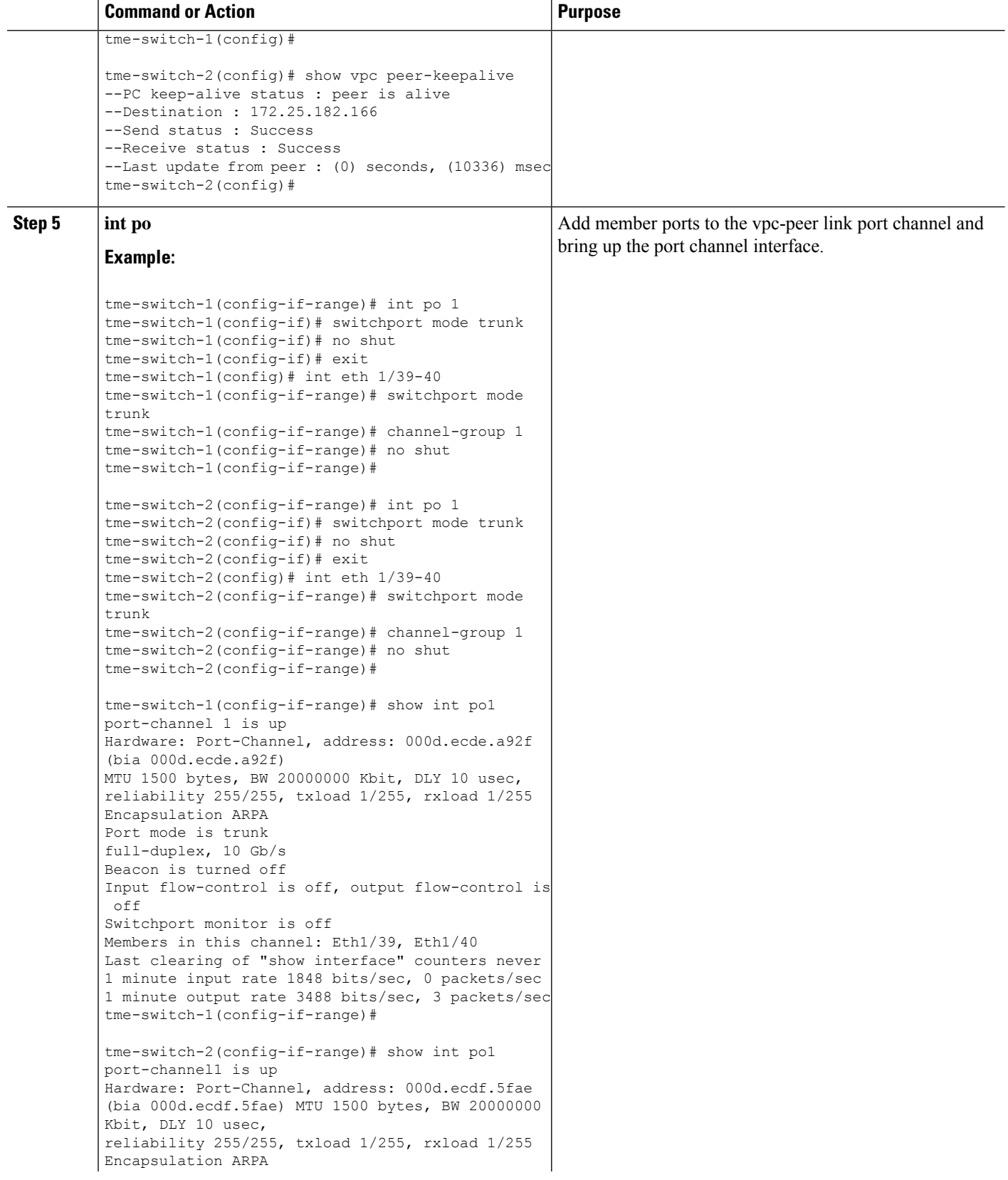

 $\mathbf{l}$ 

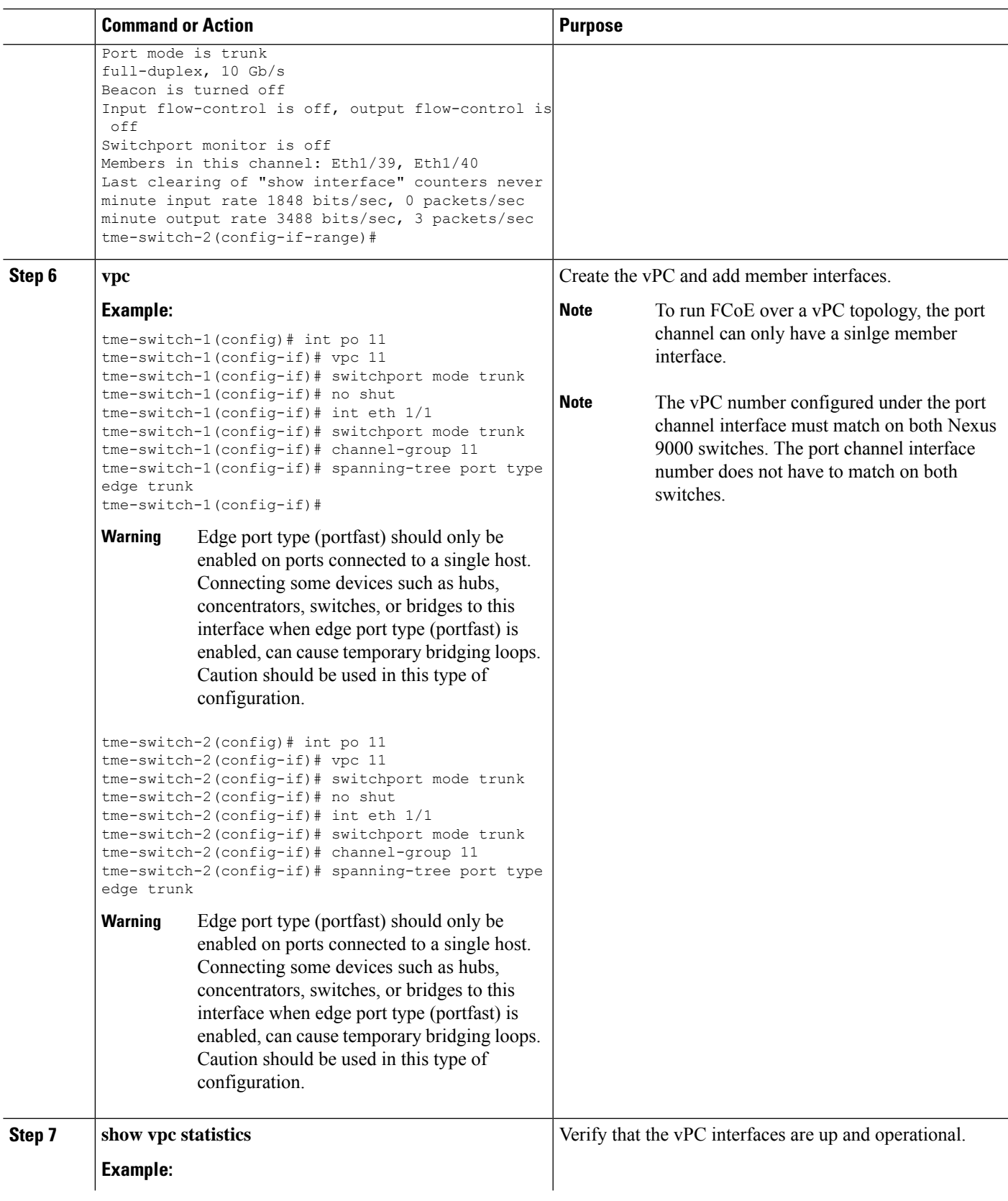

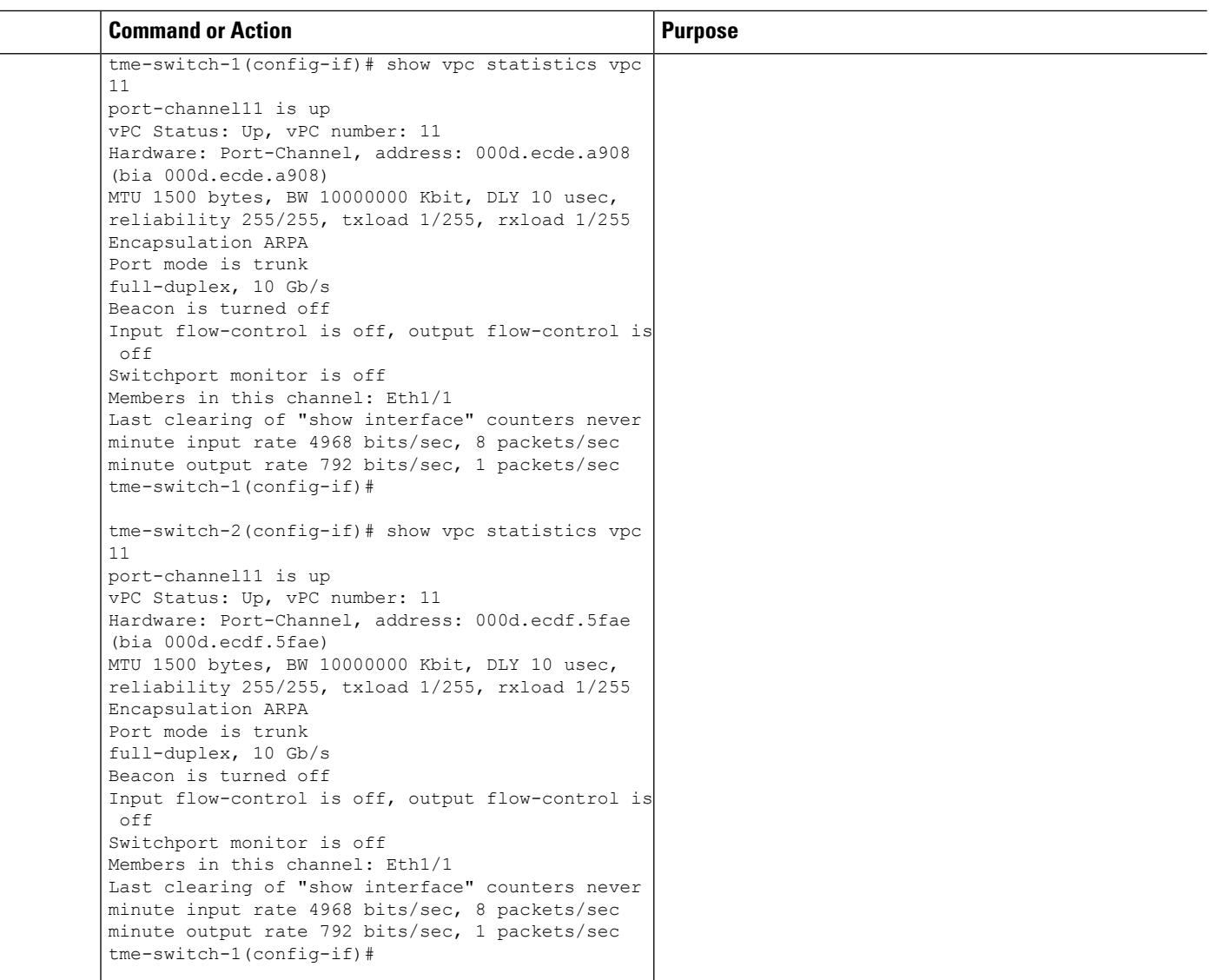

## **Cisco Nexus 9000 Series Switch FCoE Configuration Example**

After setting up vPC between the two Nexus 9000 switches, you can configure the FCoE topology. This procedure presumes that basic configuration has been executed on the Nexus 9000 switch that will provide IP Address (mgmt0), switch name, password for admin, etc. and that the vPC configuration has been completed as outlined in the previous section. The following steps will walk through the basic FCoE configuration necessary to set up an FCoE topology in conjunction with the vPC topology.

### **SUMMARY STEPS**

- **1. install feature-set fcoe**
- **2. feature-set fcoe**
- **3. vsan database**
- **4. interface port-channel**
- **5. int vfc**
- **6. show int brief**
- **7. show flogi database**
- **8. show vpc statistics**

## **DETAILED STEPS**

I

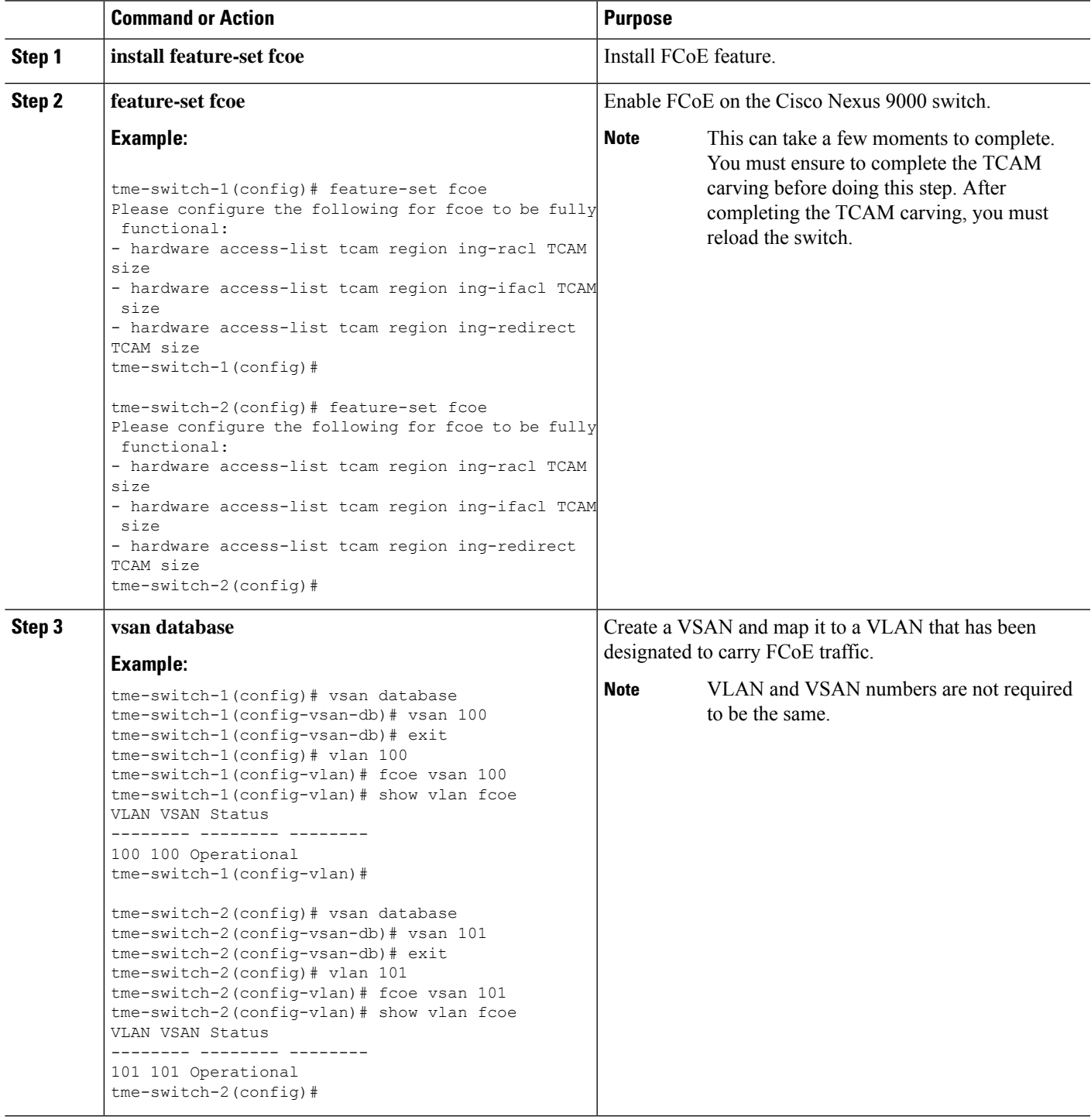

I

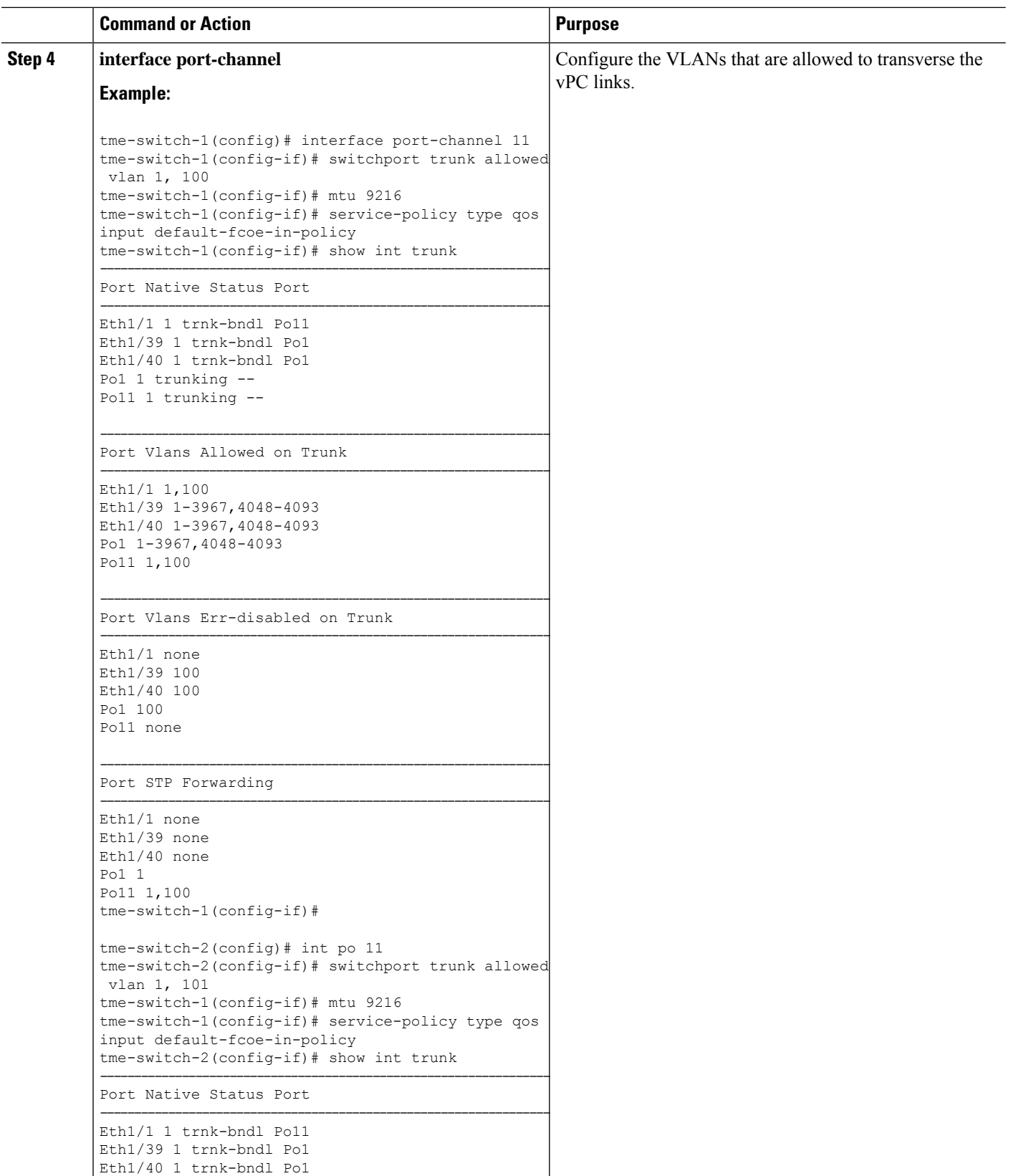

 $\mathbf{l}$ 

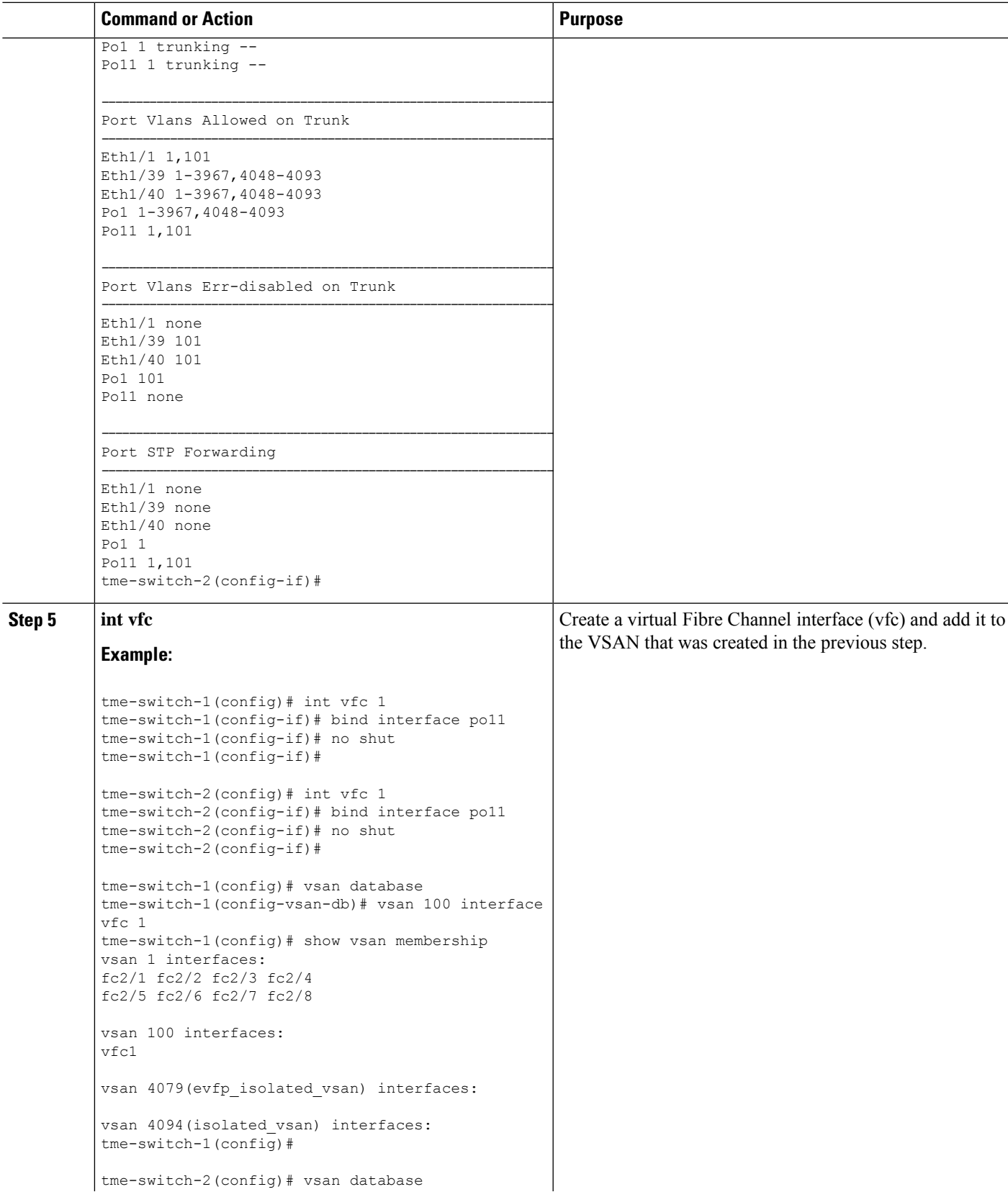

I

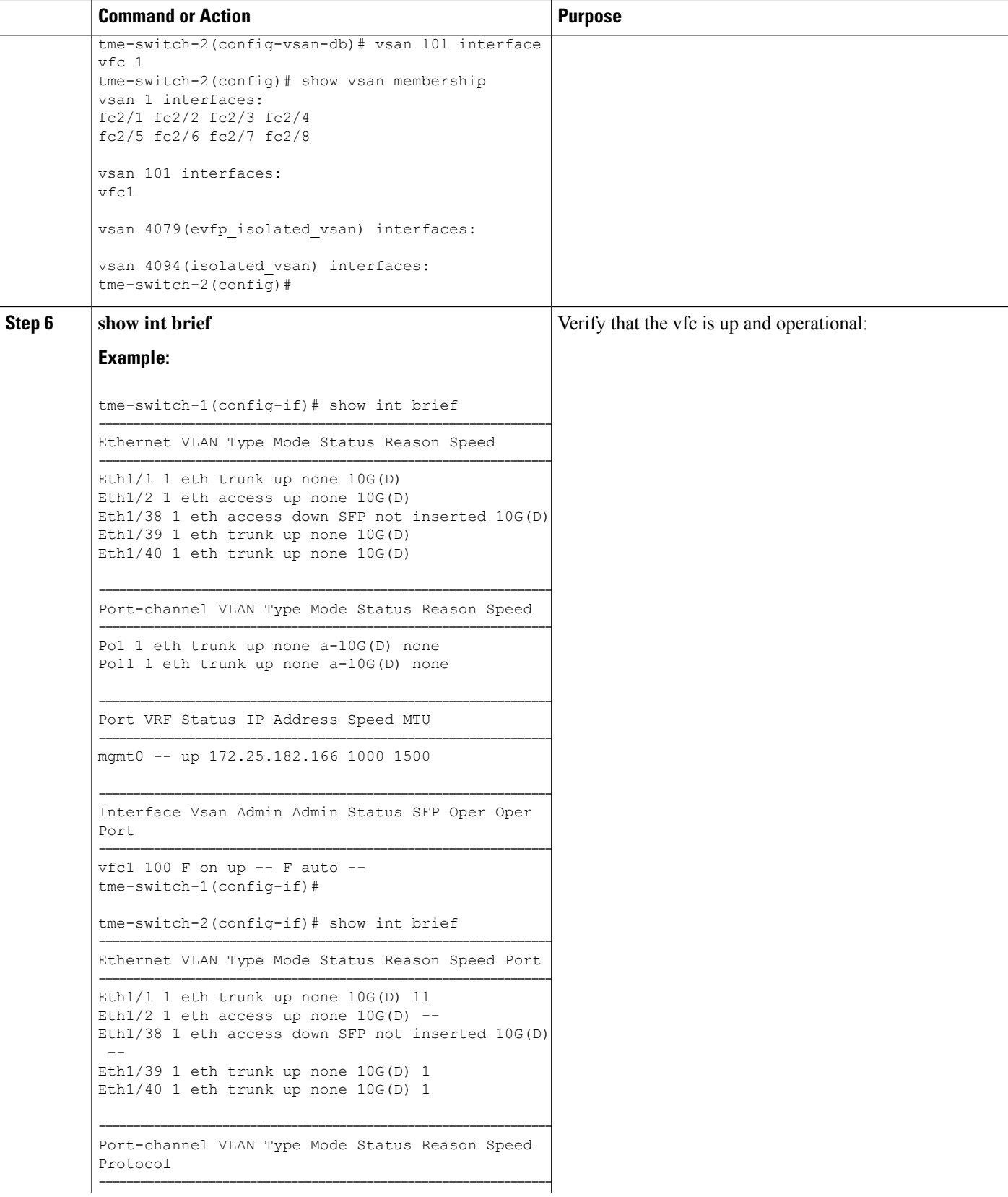

 $\mathbf{l}$ 

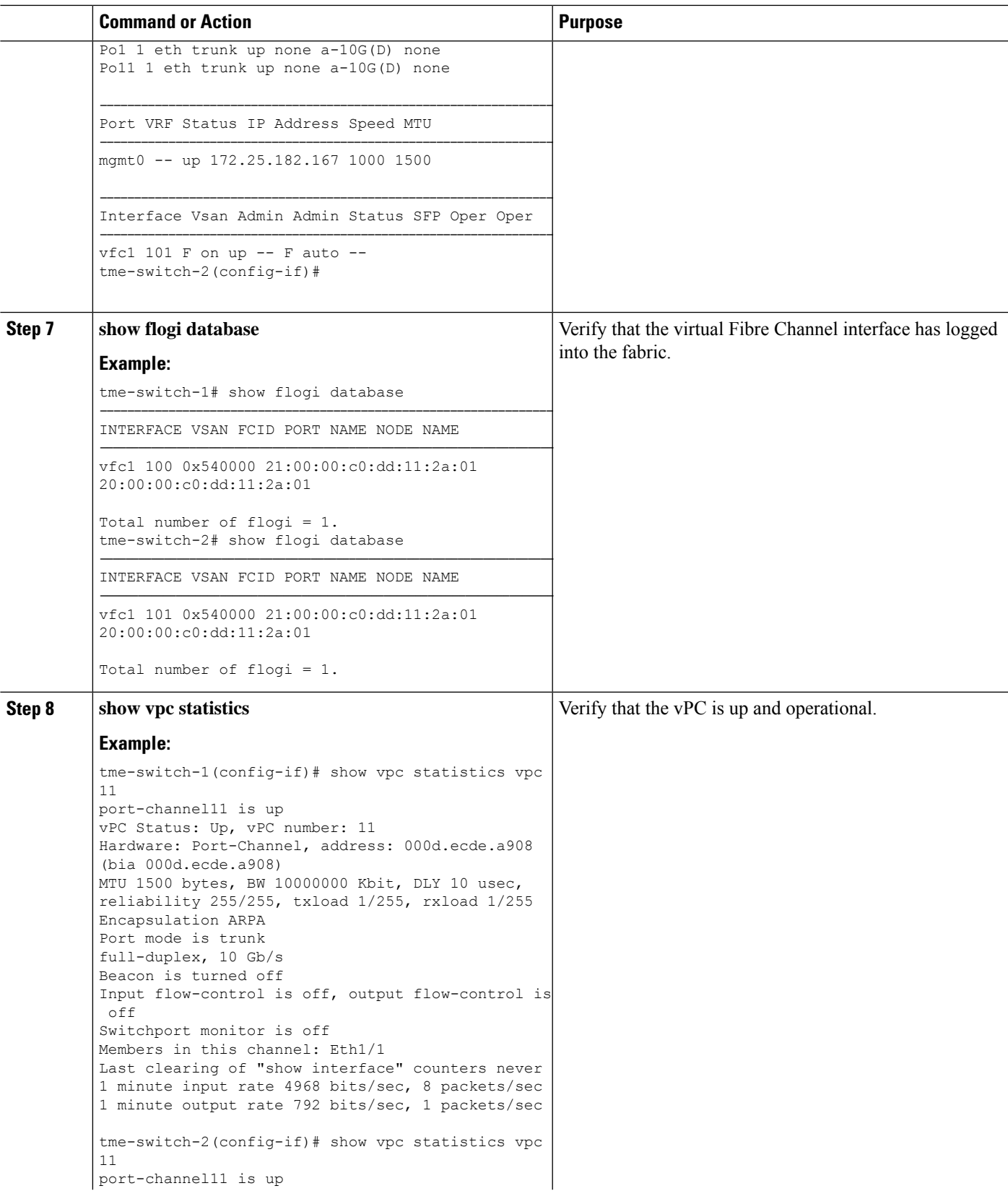

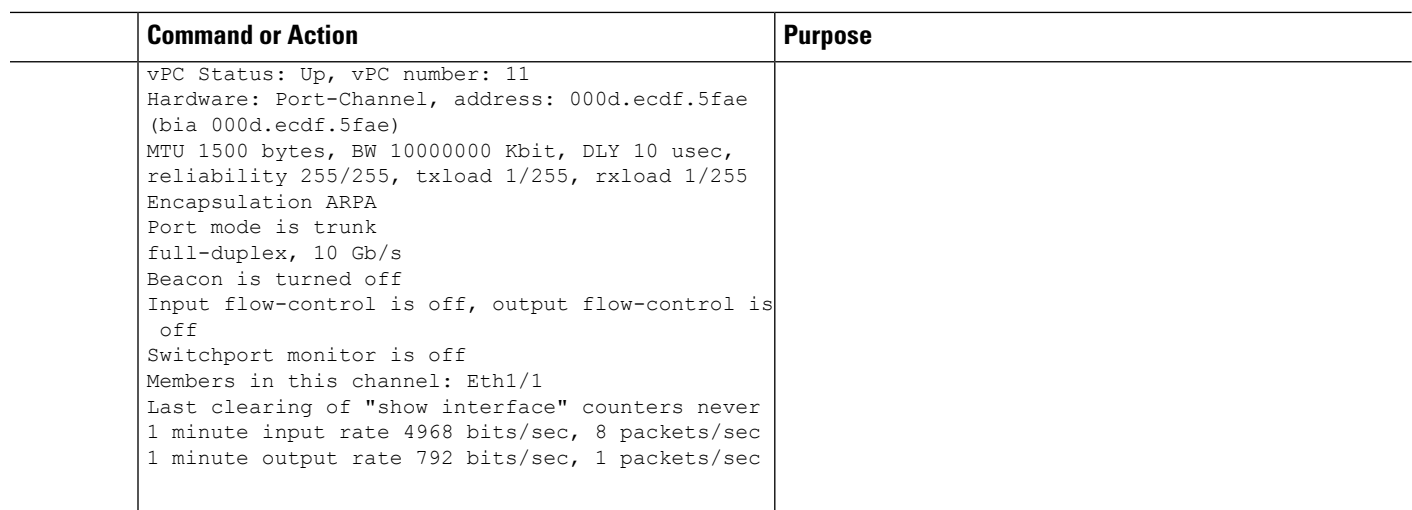

# **Configuring QoS**

You need to attach the system service policy to configure QoS. The **service-policy** command specifies the system class policy map as the service policy for the system.

## **SUMMARY STEPS**

- **1.** switch# **configure terminal**
- **2.** switch(config)# **system qos**
- **3.** switch(config-sys-qos)# **service-policy type** {**network-qos**|**qos**|**queuing**} [**input** | **output**] *fcoe default policy-name*

## **DETAILED STEPS**

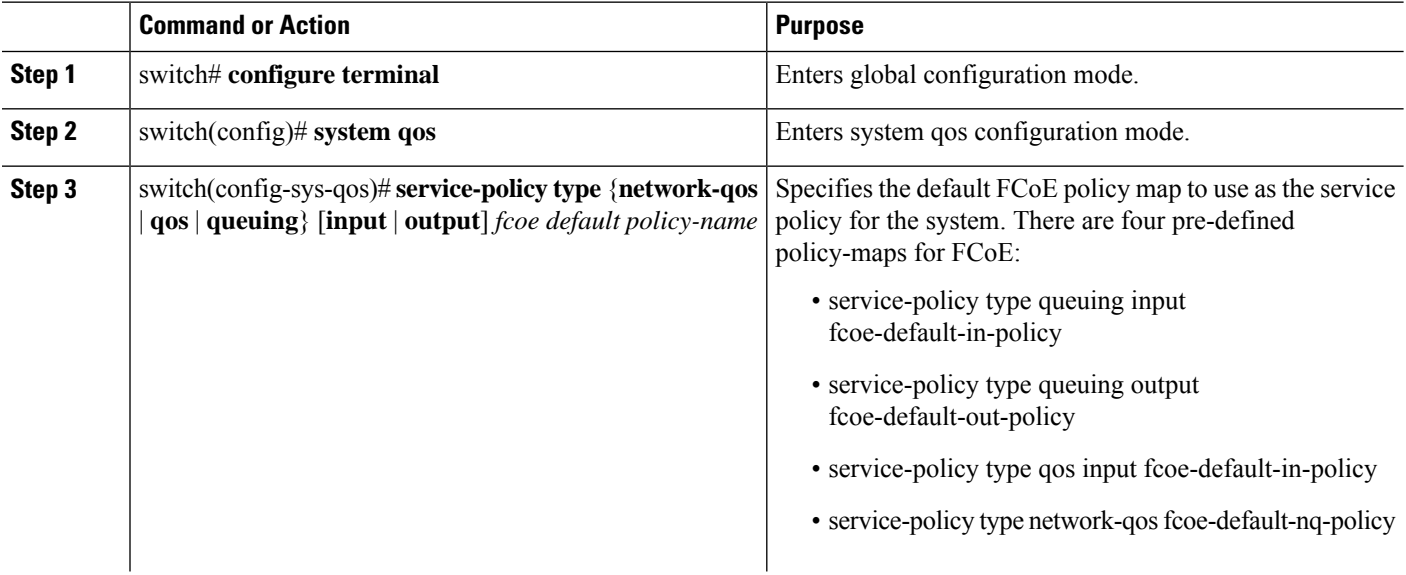

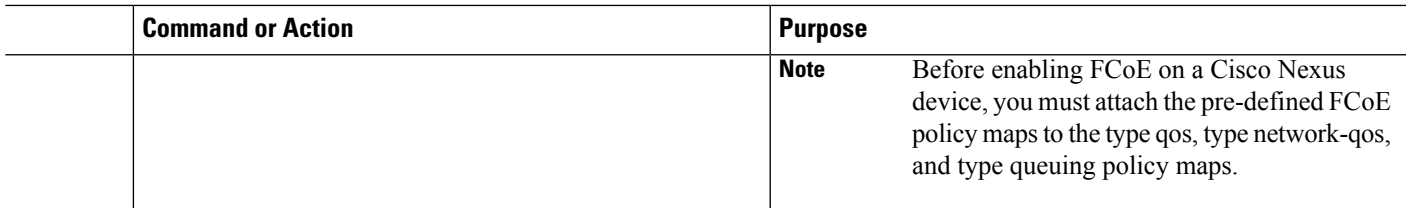

# **Information About TCAM Carving**

The Ternary Content-Addressable Memory (TCAM) carving feature uses a template-based approach that enables you to modify the default region sizes of the TCAM. When the switch boots up, you see this default template, unless you have configured any other template. This table lists the types and sizes of various regions in a template.

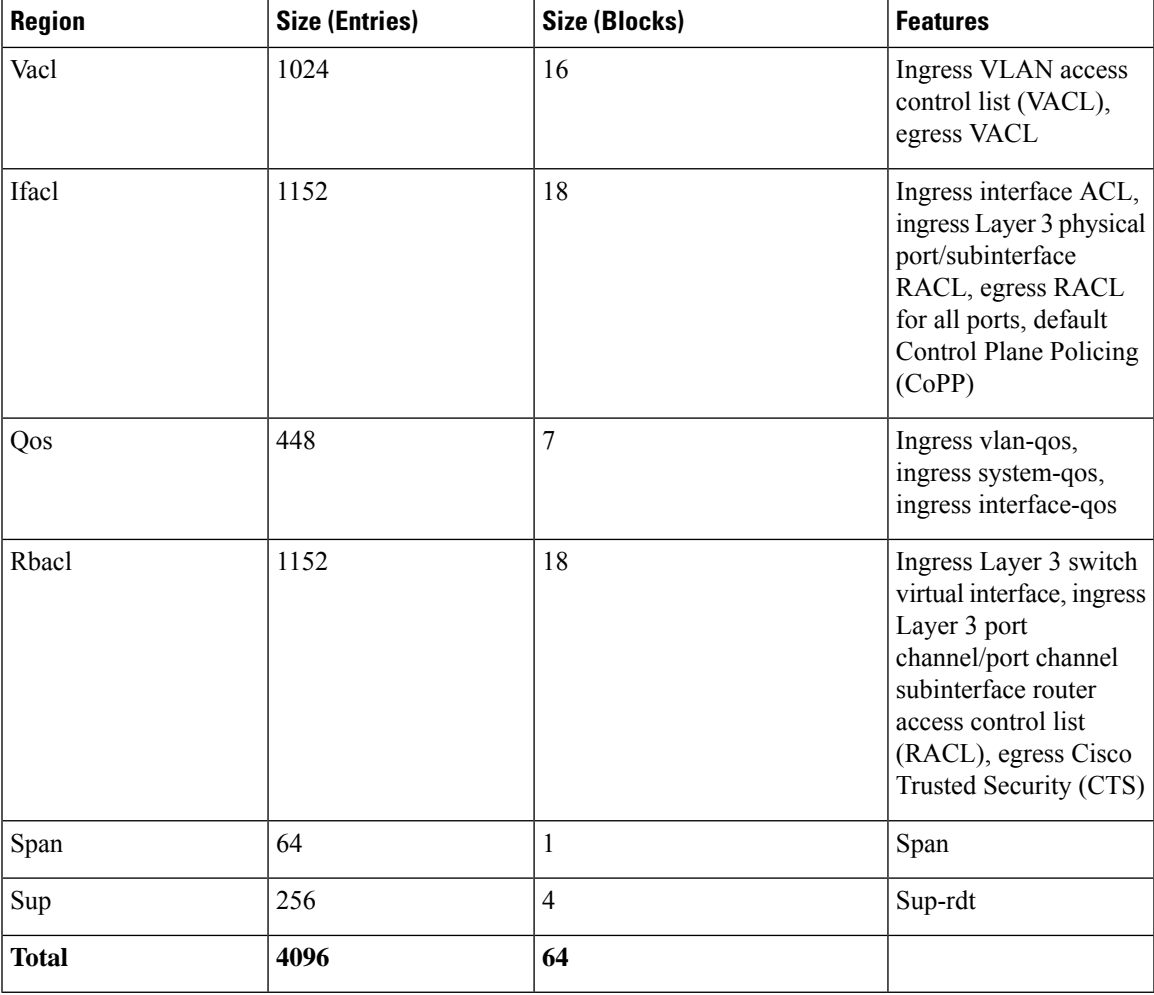

## **Table 3: Predefined Built-In Default Template**

## **Information About User-Defined Templates**

In addition to the default template, you can create a maximum of 16 templates (which means that you can have 17 templates at one time). You can specify whatever sizes of ternary content addressable memory (TCAM) regions you want.

You can apply the following operations on each template:

- Create
- Modify
- Delete
- Commit

Each template can be in one of the following states:

- Saved
- Committed

### **Create**

When you create a template, the size of the TCAM regions are initialized to the default values. When a template is created, the template is in the saved state by default. Once you create a template, you can modify it to change the size of any TCAM region. You should configure the size of the region in multiples of 64 because the size of each TCAM block is 64 entries. If you enter a value that is not a multiple of 64, an error message asks you to enter the value again.

### **Modify**

You can modify any saved template to change the size of any TCAM region but you cannot modify the size of any region in the TCAM to 0. During the modification, the software checks that the size that you entered is on a 64 boundary. When you modify a template, the combined size of all the TCAM regions might have fewer than 4096 entries. During a modification, the software does not check that you have fewer than 4096 entries.

You can modify a template only when it is in the saved state. After a template is committed, you cannot modify it.

A user-defined committed template can be changed to the created state by servicing another user-defined template or default template.

To service another user-defined template, enter the following command:

**hardware profile tcam resource service-template** *user-defined-template*

To service a default template, enter the following command:

**no hardware profile tcam resource service-template** *currently-committed- template*

### **Delete**

You can delete any saved template. After you delete a template, all information about the template is lost. A committed template cannot be deleted.

A user-defined committed template can be changed to the created state by servicing another user-defined template or default template.

To service another user-defined template, enter the following command:

**hardware profile tcam resource service-template** *user-defined-template*

To service a default template, enter the following command:

**no hardware profile tcam resource service-template** *currently-committed- template*

#### **Commit**

You can commit any of your user-defined templates or the default template that is provided by the software. To commit a template, enter the **commit** command and perform a reboot of the switch. When you enter the **commit** command, the software validates the template. If the validation is successful, the software prompts you to reboot the switch. The template (user defined or default) is applied after the reboot. If you did not choose to reboot, no changes are made to the TCAM regions and no template is committed.

From Cisco NX-OS Release 9.3(3) onwards, after you commit a template, the system prompts you whether to proceed with copying the running configuration to the startup configuration and rebooting the switch. After you agree to continue, the following occurs:

- The committed template is saved in the startup configuration.
- The switch is rebooted.
- The committed template is used by the software.
- The template goes to the running state.

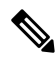

Prior to Cisco NX-OS Release 9.3(3), after you commit a template, the system does not automatically reboot but a message is displayed in the **commit** command output asking you to reboot the switch for the committed template to take effect. **Note**

If you perform a write erase, reload, and copy running configuration from a back-up configuration containing uncommitted TCAM profile, the following occurs:

- **1.** After the TCAM profile is committed, switch automatically reloads without any prompt.
- **2.** Any configuration after TCAM carving CLI is not applied.
- **3.** To restore configuration with the committed TCAM profile, you need to copy backup configuration to running configuration again. However, there is no switch reload as the TCAM carving profile is already committed.

When the switch isreloaded due to the new committed TCAM profile, the **show system reset-reason**command displays the reason for the reload as shown below:

```
switch# show system reset-reason
----- reset reason for Supervisor-module 1 (from Supervisor in slot 1) ---
1) At 302777 usecs after Sun Jan 20 22:02:37 2019
   Reason: Reload due to change in TCAM service-template
   Service:
   Version: 9.3(3)
2) At 314447 usecs after Sun Jan 20 21:52:58 2019
```

```
Reason: Reset Requested by CLI command reload
   Service:
   Version: 9.3(3)
3) At 20142 usecs after Sun Jan 20 21:27:33 2019
    Reason: Reset Requested by CLI command reload
    Service:
   Version: 9.3(3)
```
After the switch reboots, the committed template is applied to all ASICs on the Cisco Nexus device. You cannot commit different templates to different ASICs on the Cisco Nexus device. All saved templates and committed templates along with the size of each region of each template are displayed in the running configuration.

When a template is committed, the software checks the following:

- **1.** The combined size of all regions in the TCAM is 4096 entries.
- **2.** The size of each region fits within the TCAM. At any point of time, there is always a running size for the TCAM region. This running size (the current size in the hardware TCAM) is defined by either the default or a user-defined template that was committed and is currently being used as the running template. If you increase the size of a region in a template that is currently being committed, from the current running size, the software checks if there are enough free entries outside the current region (entries that are not allocated to any other region) that can be used to increase the size of the region. If you decrease the size of a region in a template that is currently being committed from the current running size, the software checks to determine if there are enough free entries within the region that can be freed up to reduce the size of the TCAM region. All changes that reduce the sizes of the regions within the template are done before the changes to increase the sizes of regions within the template.
- **3.** You cannot change the supervisor region size to be smaller than 256 entries because the software must have 256 entries to support all features in the sup-region.
- **4.** The supervisor region default size 128 entries even though 256 entries are available. By using TCAM carving, the additional 128 entries can be used. The **sup** keyword is available in the CLI to change the values of the sup-region to 128, 192, or 256.
- **5.** The hardware does not support more than 256 entries in the supervisor region and span regions. This check is done during validation.

If all these checks pass, you can commit he template and you are prompted to apply the template by rebooting.

If these checks fail, the commit fails and the template goes back to the saved state. If the commit fails, the **commit** command output displays the reasons that it failed.

You cannot modify or delete the default template. You can only move this template from saved to committed or committed to saved. If the default template is committed, it is not displayed in the running configuration. To apply the default template, enter the **no commit** command using the currently running template. Entering this command executes the same validation checks that were performed when you committed the template. If all validations succeed, the software prompts you to reboot the switch. If you agree to reboot, the template is saved in the startup configuration and the system is rebooted. After the reboot, the default template is applied. The startup configuration has the committed template that you committed before rebooting. After rebooting, the template in the startup configuration is used. If there is no committed template in the startup configuration, the default template is used.

You create and manage the TCAM carving templates by entering the template manager commands. The template-based TCAM carving CLI is supported in config-sync. Only template creation is supported inside config-sync. Template commitshould be performed separately on each switch outside the config-sync context. Ш

## **Creating a User-Defined Template**

### **SUMMARY STEPS**

- **1.** switch# **configure terminal**
- **2.** switch(config)# **hardware profile tcam resource template** *template-name*

#### **DETAILED STEPS**

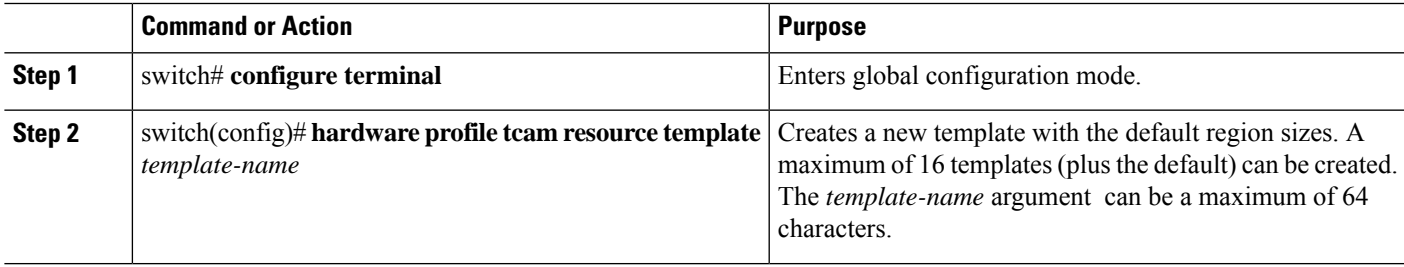

#### **Example**

This example shows how to create a user-defined template named qos-template:

```
switch# configure terminal
switch(config)# hardware profile tcam resource template qos-template
```
## **Information About User-Defined Templates**

In addition to the default template, you can create a maximum of 16 templates (which means that you can have 17 templates at one time). You can specify whatever sizes of ternary content addressable memory (TCAM) regions you want.

You can apply the following operations on each template:

- Create
- Modify
- Delete
- Commit

Each template can be in one of the following states:

- Saved
- Committed

### **Create**

When you create a template, the size of the TCAM regions are initialized to the default values. When a template is created, the template is in the saved state by default. Once you create a template, you can modify it to change the size of any TCAM region. You should configure the size of the region in multiples of 64 because the size

of each TCAM block is 64 entries. If you enter a value that is not a multiple of 64, an error message asks you to enter the value again.

#### **Modify**

You can modify any saved template to change the size of any TCAM region but you cannot modify the size of any region in the TCAM to 0. During the modification, the software checks that the size that you entered is on a 64 boundary. When you modify a template, the combined size of all the TCAM regions might have fewer than 4096 entries. During a modification, the software does not check that you have fewer than 4096 entries.

You can modify a template only when it is in the saved state. After a template is committed, you cannot modify it.

A user-defined committed template can be changed to the created state by servicing another user-defined template or default template.

To service another user-defined template, enter the following command:

**hardware profile tcam resource service-template** *user-defined-template*

To service a default template, enter the following command:

**no hardware profile tcam resource service-template** *currently-committed- template*

#### **Delete**

You can delete any saved template. After you delete a template, all information about the template is lost. A committed template cannot be deleted.

A user-defined committed template can be changed to the created state by servicing another user-defined template or default template.

To service another user-defined template, enter the following command:

**hardware profile tcam resource service-template** *user-defined-template*

To service a default template, enter the following command:

**no hardware profile tcam resource service-template** *currently-committed- template*

#### **Commit**

You can commit any of your user-defined templates or the default template that is provided by the software. To commit a template, enter the **commit** command and perform a reboot of the switch. When you enter the **commit** command, the software validates the template. If the validation is successful, the software prompts you to reboot the switch. The template (user defined or default) is applied after the reboot. If you did not choose to reboot, no changes are made to the TCAM regions and no template is committed.

From Cisco NX-OS Release 9.3(3) onwards, after you commit a template, the system prompts you whether to proceed with copying the running configuration to the startup configuration and rebooting the switch. After you agree to continue, the following occurs:

- The committed template is saved in the startup configuration.
- The switch is rebooted.
- The committed template is used by the software.
- The template goes to the running state.

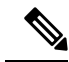

Prior to Cisco NX-OS Release 9.3(3), after you commit a template, the system does not automatically reboot but a message is displayed in the **commit** command output asking you to reboot the switch for the committed template to take effect. **Note**

If you perform a write erase, reload, and copy running configuration from a back-up configuration containing uncommitted TCAM profile, the following occurs:

- **1.** After the TCAM profile is committed, switch automatically reloads without any prompt.
- **2.** Any configuration after TCAM carving CLI is not applied.
- **3.** To restore configuration with the committed TCAM profile, you need to copy backup configuration to running configuration again. However, there is no switch reload as the TCAM carving profile is already committed.

When the switch isreloaded due to the new committed TCAM profile, the **show system reset-reason**command displays the reason for the reload as shown below:

```
switch# show system reset-reason
----- reset reason for Supervisor-module 1 (from Supervisor in slot 1) ---
1) At 302777 usecs after Sun Jan 20 22:02:37 2019
   Reason: Reload due to change in TCAM service-template
   Service:
   Version: 9.3(3)
2) At 314447 usecs after Sun Jan 20 21:52:58 2019
   Reason: Reset Requested by CLI command reload
   Service:
   Version: 9.3(3)
3) At 20142 usecs after Sun Jan 20 21:27:33 2019
    Reason: Reset Requested by CLI command reload
   Service:
   Version: 9.3(3)
```
After the switch reboots, the committed template is applied to all ASICs on the Cisco Nexus device. You cannot commit different templates to different ASICs on the Cisco Nexus device. All saved templates and committed templates along with the size of each region of each template are displayed in the running configuration.

When a template is committed, the software checks the following:

- **1.** The combined size of all regions in the TCAM is 4096 entries.
- **2.** The size of each region fits within the TCAM. At any point of time, there is always a running size for the TCAM region. This running size (the current size in the hardware TCAM) is defined by either the default or a user-defined template that was committed and is currently being used as the running template. If you increase the size of a region in a template that is currently being committed, from the current running size, the software checks if there are enough free entries outside the current region (entries that are not allocated to any other region) that can be used to increase the size of the region. If you decrease the size of a region in a template that is currently being committed from the current running size, the software checks to determine if there are enough free entries within the region that can be freed up to reduce the size of the TCAM region. All changes that reduce the sizes of the regions within the template are done before the changes to increase the sizes of regions within the template.
- **3.** You cannot change the supervisor region size to be smaller than 256 entries because the software must have 256 entries to support all features in the sup-region.
- **4.** The supervisor region default size 128 entries even though 256 entries are available. By using TCAM carving, the additional 128 entries can be used. The **sup** keyword is available in the CLI to change the values of the sup-region to 128, 192, or 256.
- **5.** The hardware does not support more than 256 entries in the supervisor region and span regions. This check is done during validation.

If all these checks pass, you can commit he template and you are prompted to apply the template by rebooting.

If these checks fail, the commit fails and the template goes back to the saved state. If the commit fails, the **commit** command output displays the reasons that it failed.

You cannot modify or delete the default template. You can only move this template from saved to committed or committed to saved. If the default template is committed, it is not displayed in the running configuration. To apply the default template, enter the **no commit** command using the currently running template. Entering this command executes the same validation checks that were performed when you committed the template. If all validations succeed, the software prompts you to reboot the switch. If you agree to reboot, the template is saved in the startup configuration and the system is rebooted. After the reboot, the default template is applied. The startup configuration has the committed template that you committed before rebooting. After rebooting, the template in the startup configuration is used. If there is no committed template in the startup configuration, the default template is used.

You create and manage the TCAM carving templates by entering the template manager commands. The template-based TCAM carving CLI is supported in config-sync. Only template creation is supported inside config-sync. Template commitshould be performed separately on each switch outside the config-sync context.

## **Modifying a User Defined Template**

## **SUMMARY STEPS**

- **1.** switch# **configure terminal**
- **2.** switch(config)# **hardware profile tcam resource template** *template-name*
- **3.** switch(config-tmpl)# {**vacl** *vacl-region* | **ifacl** *ifacl-region* | **qos** *qos-region* | **rbacl** *rbacl-region* | **span** *span-region*}
- **4.** switch(config-tmpl)# {**vacl** *vacl-region* | **ifacl** *ifacl-region* | **qos** *qos-region* | **rbacl** *rbacl-region* | **span** *span-region* **iracl** *iracl-region* **eracl** *eracl-region* **sup** *sup-region* **iracl** *iracl-region* **eracl** *eracl-region* **sup** *sup-region* }

## **DETAILED STEPS**

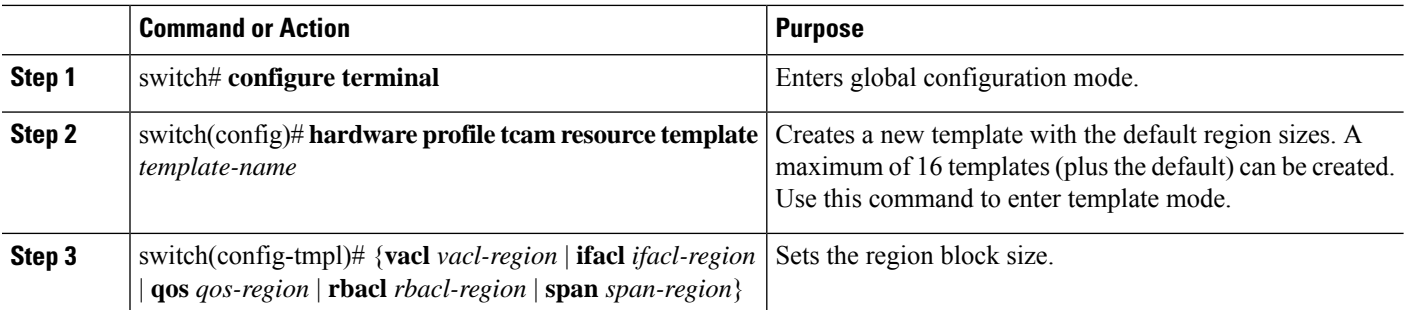

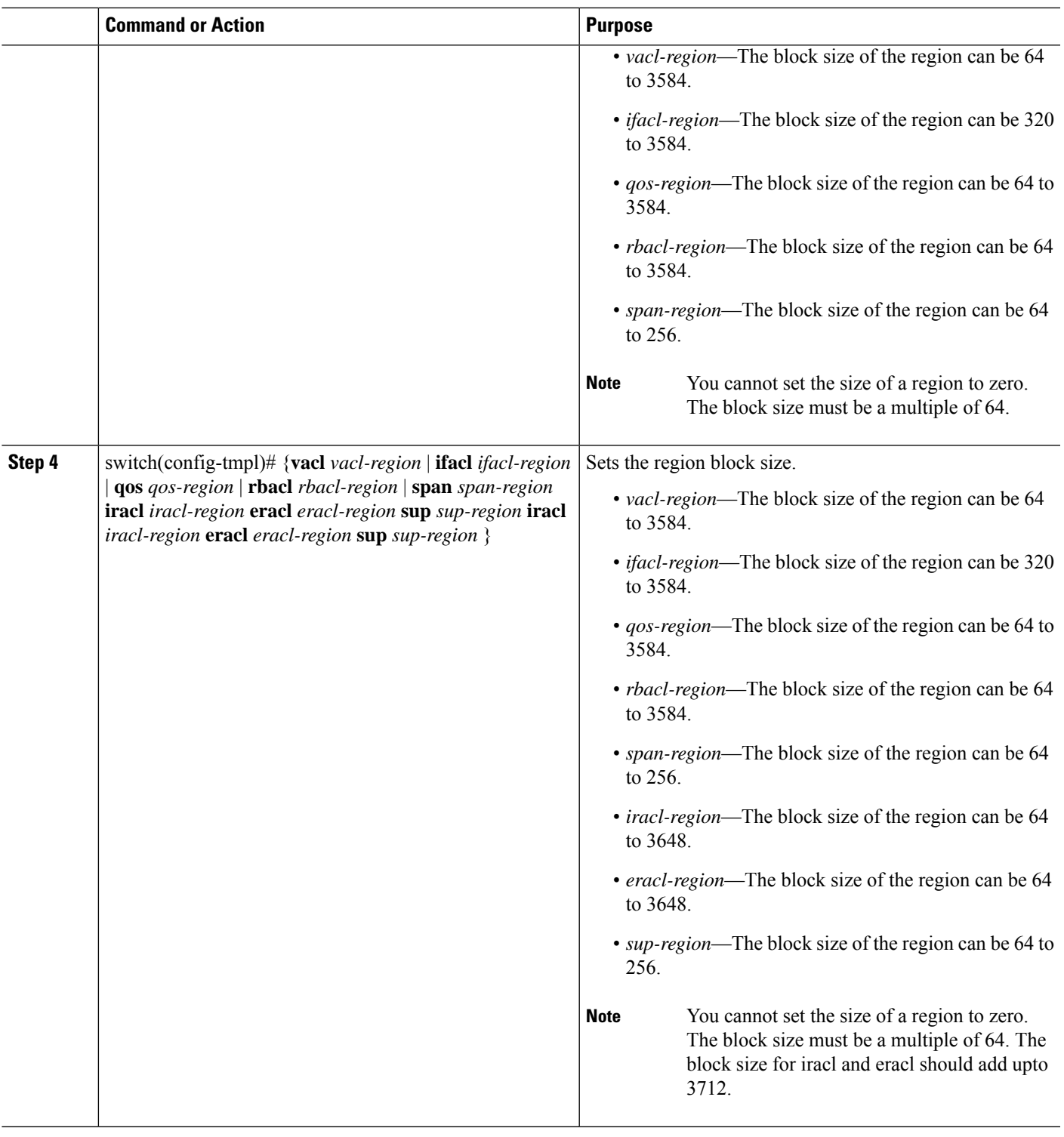

## **Example**

 $\mathbf I$ 

This example shows how to modify a user-defined qos template.

```
switch# configure terminal
switch(config)# hardware profile tcam resource template qos-template
switch(config-tmpl) qos 64
```
## **Information About User-Defined Templates**

In addition to the default template, you can create a maximum of 16 templates (which means that you can have 17 templates at one time). You can specify whatever sizes of ternary content addressable memory (TCAM) regions you want.

You can apply the following operations on each template:

- Create
- Modify
- Delete
- Commit

Each template can be in one of the following states:

- Saved
- Committed

#### **Create**

When you create a template, the size of the TCAM regions are initialized to the default values. When a template is created, the template is in the saved state by default. Once you create a template, you can modify it to change the size of any TCAM region. You should configure the size of the region in multiples of 64 because the size of each TCAM block is 64 entries. If you enter a value that is not a multiple of 64, an error message asks you to enter the value again.

### **Modify**

You can modify any saved template to change the size of any TCAM region but you cannot modify the size of any region in the TCAM to 0. During the modification, the software checks that the size that you entered is on a 64 boundary. When you modify a template, the combined size of all the TCAM regions might have fewer than 4096 entries. During a modification, the software does not check that you have fewer than 4096 entries.

You can modify a template only when it is in the saved state. After a template is committed, you cannot modify it.

A user-defined committed template can be changed to the created state by servicing another user-defined template or default template.

To service another user-defined template, enter the following command:

**hardware profile tcam resource service-template** *user-defined-template*

To service a default template, enter the following command:

**no hardware profile tcam resource service-template** *currently-committed- template*

### **Delete**

You can delete any saved template. After you delete a template, all information about the template is lost. A committed template cannot be deleted.

A user-defined committed template can be changed to the created state by servicing another user-defined template or default template.

To service another user-defined template, enter the following command:

**hardware profile tcam resource service-template** *user-defined-template*

To service a default template, enter the following command:

**no hardware profile tcam resource service-template** *currently-committed- template*

#### **Commit**

You can commit any of your user-defined templates or the default template that is provided by the software. To commit a template, enter the **commit** command and perform a reboot of the switch. When you enter the **commit** command, the software validates the template. If the validation is successful, the software prompts you to reboot the switch. The template (user defined or default) is applied after the reboot. If you did not choose to reboot, no changes are made to the TCAM regions and no template is committed.

From Cisco NX-OS Release 9.3(3) onwards, after you commit a template, the system prompts you whether to proceed with copying the running configuration to the startup configuration and rebooting the switch. After you agree to continue, the following occurs:

- The committed template is saved in the startup configuration.
- The switch is rebooted.
- The committed template is used by the software.
- The template goes to the running state.

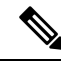

**Note**

Prior to Cisco NX-OS Release 9.3(3), after you commit a template, the system does not automatically reboot but a message is displayed in the **commit** command output asking you to reboot the switch for the committed template to take effect.

If you perform a write erase, reload, and copy running configuration from a back-up configuration containing uncommitted TCAM profile, the following occurs:

- **1.** After the TCAM profile is committed, switch automatically reloads without any prompt.
- **2.** Any configuration after TCAM carving CLI is not applied.
- **3.** To restore configuration with the committed TCAM profile, you need to copy backup configuration to running configuration again. However, there is no switch reload as the TCAM carving profile is already committed.

When the switch isreloaded due to the new committed TCAM profile, the **show system reset-reason**command displays the reason for the reload as shown below:

```
switch# show system reset-reason
----- reset reason for Supervisor-module 1 (from Supervisor in slot 1) ---
1) At 302777 usecs after Sun Jan 20 22:02:37 2019
```

```
Reason: Reload due to change in TCAM service-template
   Service:
   Version: 9.3(3)
2) At 314447 usecs after Sun Jan 20 21:52:58 2019
    Reason: Reset Requested by CLI command reload
   Service:
   Version: 9.3(3)
3) At 20142 usecs after Sun Jan 20 21:27:33 2019
   Reason: Reset Requested by CLI command reload
    Service:
   Version: 9.3(3)
```
After the switch reboots, the committed template is applied to all ASICs on the Cisco Nexus device. You cannot commit different templates to different ASICs on the Cisco Nexus device. All saved templates and committed templates along with the size of each region of each template are displayed in the running configuration.

When a template is committed, the software checks the following:

- **1.** The combined size of all regions in the TCAM is 4096 entries.
- **2.** The size of each region fits within the TCAM. At any point of time, there is always a running size for the TCAM region. This running size (the current size in the hardware TCAM) is defined by either the default or a user-defined template that was committed and is currently being used as the running template. If you increase the size of a region in a template that is currently being committed, from the current running size, the software checks if there are enough free entries outside the current region (entries that are not allocated to any other region) that can be used to increase the size of the region. If you decrease the size of a region in a template that is currently being committed from the current running size, the software checks to determine if there are enough free entries within the region that can be freed up to reduce the size of the TCAM region. All changes that reduce the sizes of the regions within the template are done before the changes to increase the sizes of regions within the template.
- **3.** You cannot change the supervisor region size to be smaller than 256 entries because the software must have 256 entries to support all features in the sup-region.
- **4.** The supervisor region default size 128 entries even though 256 entries are available. By using TCAM carving, the additional 128 entries can be used. The **sup** keyword is available in the CLI to change the values of the sup-region to 128, 192, or 256.
- **5.** The hardware does not support more than 256 entries in the supervisor region and span regions. This check is done during validation.

If all these checks pass, you can commit he template and you are prompted to apply the template by rebooting.

If these checks fail, the commit fails and the template goes back to the saved state. If the commit fails, the **commit** command output displays the reasons that it failed.

You cannot modify or delete the default template. You can only move this template from saved to committed or committed to saved. If the default template is committed, it is not displayed in the running configuration. To apply the default template, enter the **no commit** command using the currently running template. Entering this command executes the same validation checks that were performed when you committed the template. If all validations succeed, the software prompts you to reboot the switch. If you agree to reboot, the template is saved in the startup configuration and the system is rebooted. After the reboot, the default template is applied. The startup configuration has the committed template that you committed before rebooting. After rebooting, the template in the startup configuration is used. If there is no committed template in the startup configuration, the default template is used.

Ш

You create and manage the TCAM carving templates by entering the template manager commands. The template-based TCAM carving CLI is supported in config-sync. Only template creation is supported inside config-sync. Template commitshould be performed separately on each switch outside the config-sync context.

## **Committing a User-Defined Template**

You can commit a user-defined template.

### **SUMMARY STEPS**

- **1.** switch# **configure terminal**
- **2.** switch(config)# **hardware profile tcam resource service-template** *template-name*
- **3.** (Optional) switch# **show hardware profile tcam resource template**

### **DETAILED STEPS**

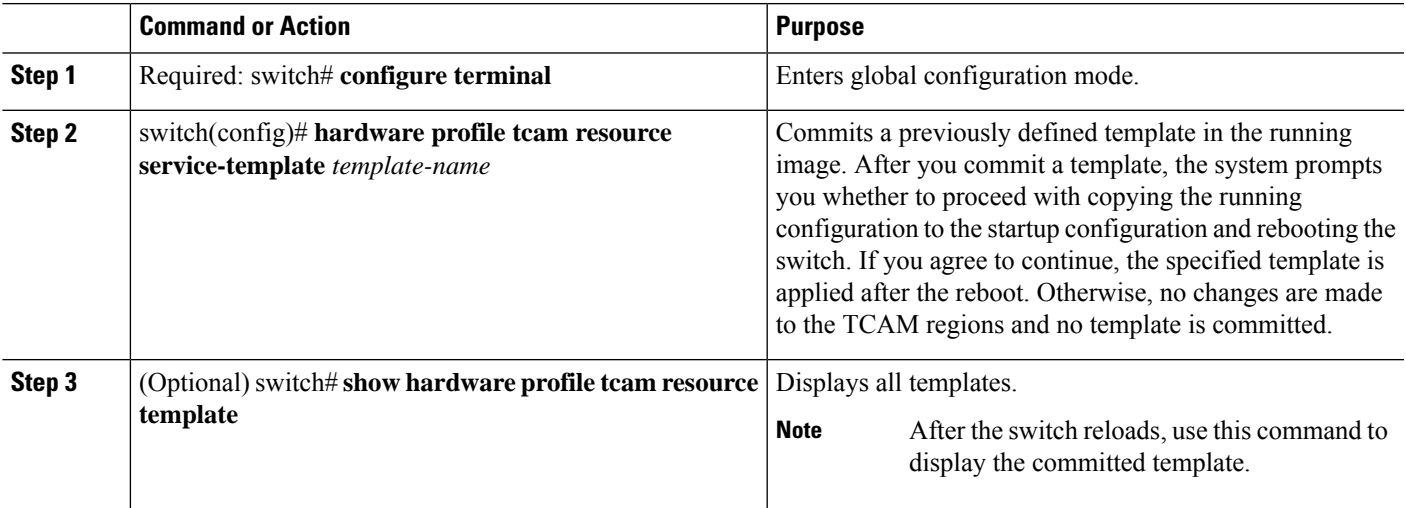

#### **Example**

This example shows how to commit a user-defined template:

```
switch# configure terminal
switch(config)# hardware profile tcam resource service-template temp1
Details of the temp1 template you are trying to commit are as follows:
-------------------------------------------------------------------------------
Template name: temp1
Current state: Created
Region Features Size-allocated Current-size Current-usage Available/free
-------------------------------------------------------------------------------
Vacl Vacl 1024 1024 15 1009<br>16 1152 1152 209 943
Ifacl Ifacl 1152 1152 209 943
Rbacl Rbacl 1152 1152 1152 3 1149
Qos Qos 448 448 30 418
Span Span 64 64 64 2 62
Sup Sup 256 256 58 198
```
-------------------------------------------------------------------------------

```
To finish committing the template, the system will do the following:
   1> Save running config : "copy running-config startup-config"
   2> Reboot the switch : "reload"
```

```
-------------------------------------------------------------------------------
Do you really want to continue with RELOAD ? (y/n) [no] yes
System is still initializing
Configuration mode is blocked until system is ready
switch(config)# [16152.925385] Shutdown Ports..
[16152.959744] writing reset reason 9
[snip]
```
/AFTER SWITCH RELOADS/

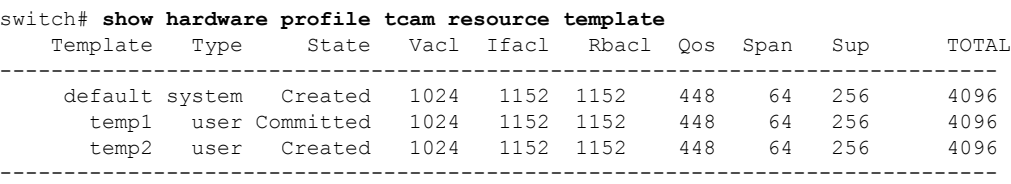

This example shows how to commit and apply a user-defined template for a Layer 3 Card-facing UPC:

```
switch# configure terminal
switch(config)# hardware profile tcam resource service-template temp1
```
Details of the temp1 template you are trying to commit are as follows:

```
-------------------------------------------------------------------------------
Template name: temp1
Current state: Created
Region Features Size-allocated Current-size Current-usage Available/free
-------------------------------------------------------------------------------
Vacl Vacl 1984 2048 11 2037
```
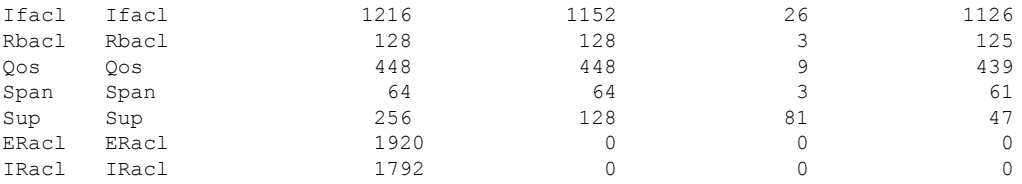

-------------------------------------------------------------------------------

```
To finish committing the template, the system will do the following:
    1> Save running config : "copy running-config startup-config"
    2> Reboot the switch : "reload"
```

```
-------------------------------------------------------------------------------
Do you really want to continue with RELOAD ? (y/n) [no] yes
System is still initializing
Configuration mode is blocked until system is ready
5548(config)# [166850.680711] Shutdown Ports..
[166850.716114] writing reset reason 9,
```
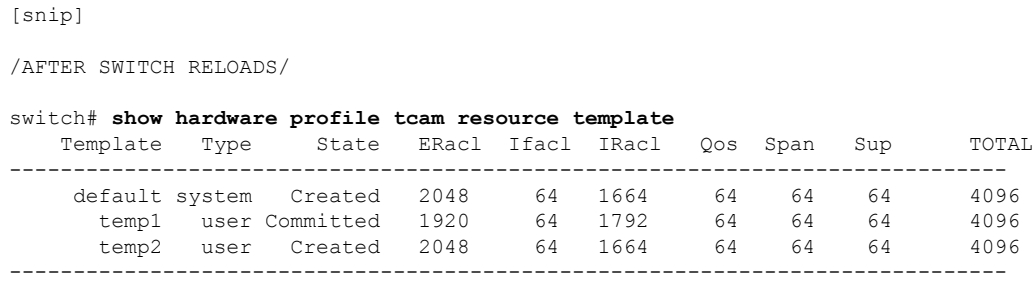

### **Information About User-Defined Templates**

In addition to the default template, you can create a maximum of 16 templates (which means that you can have 17 templates at one time). You can specify whatever sizes of ternary content addressable memory (TCAM) regions you want.

You can apply the following operations on each template:

- Create
- Modify
- Delete
- Commit

Each template can be in one of the following states:

- Saved
- Committed

#### **Create**

When you create a template, the size of the TCAM regions are initialized to the default values. When a template is created, the template is in the saved state by default. Once you create a template, you can modify it to change the size of any TCAM region. You should configure the size of the region in multiples of 64 because the size of each TCAM block is 64 entries. If you enter a value that is not a multiple of 64, an error message asks you to enter the value again.

#### **Modify**

You can modify any saved template to change the size of any TCAM region but you cannot modify the size of any region in the TCAM to 0. During the modification, the software checks that the size that you entered is on a 64 boundary. When you modify a template, the combined size of all the TCAM regions might have fewer than 4096 entries. During a modification, the software does not check that you have fewer than 4096 entries.

You can modify a template only when it is in the saved state. After a template is committed, you cannot modify it.

A user-defined committed template can be changed to the created state by servicing another user-defined template or default template.

To service another user-defined template, enter the following command:

#### **hardware profile tcam resource service-template** *user-defined-template*

To service a default template, enter the following command:

**no hardware profile tcam resource service-template** *currently-committed- template*

#### **Delete**

You can delete any saved template. After you delete a template, all information about the template is lost. A committed template cannot be deleted.

A user-defined committed template can be changed to the created state by servicing another user-defined template or default template.

To service another user-defined template, enter the following command:

#### **hardware profile tcam resource service-template** *user-defined-template*

To service a default template, enter the following command:

**no hardware profile tcam resource service-template** *currently-committed- template*

#### **Commit**

You can commit any of your user-defined templates or the default template that is provided by the software. To commit a template, enter the **commit** command and perform a reboot of the switch. When you enter the **commit** command, the software validates the template. If the validation is successful, the software prompts you to reboot the switch. The template (user defined or default) is applied after the reboot. If you did not choose to reboot, no changes are made to the TCAM regions and no template is committed.

From Cisco NX-OS Release 9.3(3) onwards, after you commit a template, the system prompts you whether to proceed with copying the running configuration to the startup configuration and rebooting the switch. After you agree to continue, the following occurs:

- The committed template is saved in the startup configuration.
- The switch is rebooted.
- The committed template is used by the software.
- The template goes to the running state.

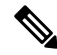

Prior to Cisco NX-OS Release 9.3(3), after you commit a template, the system does not automatically reboot but a message is displayed in the **commit** command output asking you to reboot the switch for the committed template to take effect. **Note**

If you perform a write erase, reload, and copy running configuration from a back-up configuration containing uncommitted TCAM profile, the following occurs:

- **1.** After the TCAM profile is committed, switch automatically reloads without any prompt.
- **2.** Any configuration after TCAM carving CLI is not applied.
- **3.** To restore configuration with the committed TCAM profile, you need to copy backup configuration to running configuration again. However, there is no switch reload as the TCAM carving profile is already committed.

When the switch isreloaded due to the new committed TCAM profile, the **show system reset-reason**command displays the reason for the reload as shown below:

```
switch# show system reset-reason
----- reset reason for Supervisor-module 1 (from Supervisor in slot 1) ---
1) At 302777 usecs after Sun Jan 20 22:02:37 2019
   Reason: Reload due to change in TCAM service-template
    Service:
   Version: 9.3(3)
2) At 314447 usecs after Sun Jan 20 21:52:58 2019
   Reason: Reset Requested by CLI command reload
    Service:
   Version: 9.3(3)
3) At 20142 usecs after Sun Jan 20 21:27:33 2019
   Reason: Reset Requested by CLI command reload
   Service:
    Version: 9.3(3)
```
After the switch reboots, the committed template is applied to all ASICs on the Cisco Nexus device. You cannot commit different templates to different ASICs on the Cisco Nexus device. All saved templates and committed templates along with the size of each region of each template are displayed in the running configuration.

When a template is committed, the software checks the following:

- **1.** The combined size of all regions in the TCAM is 4096 entries.
- **2.** The size of each region fits within the TCAM. At any point of time, there is always a running size for the TCAM region. This running size (the current size in the hardware TCAM) is defined by either the default or a user-defined template that was committed and is currently being used as the running template. If you increase the size of a region in a template that is currently being committed, from the current running size, the software checks if there are enough free entries outside the current region (entries that are not allocated to any other region) that can be used to increase the size of the region. If you decrease the size of a region in a template that is currently being committed from the current running size, the software checks to determine if there are enough free entries within the region that can be freed up to reduce the size of the TCAM region. All changes that reduce the sizes of the regions within the template are done before the changes to increase the sizes of regions within the template.
- **3.** You cannot change the supervisor region size to be smaller than 256 entries because the software must have 256 entries to support all features in the sup-region.
- **4.** The supervisor region default size 128 entries even though 256 entries are available. By using TCAM carving, the additional 128 entries can be used. The **sup** keyword is available in the CLI to change the values of the sup-region to 128, 192, or 256.
- **5.** The hardware does not support more than 256 entries in the supervisor region and span regions. This check is done during validation.

If all these checks pass, you can commit he template and you are prompted to apply the template by rebooting.

If these checks fail, the commit fails and the template goes back to the saved state. If the commit fails, the **commit** command output displays the reasons that it failed.

You cannot modify or delete the default template. You can only move this template from saved to committed or committed to saved. If the default template is committed, it is not displayed in the running configuration. To apply the default template, enter the **no commit** command using the currently running template. Entering this command executes the same validation checks that were performed when you committed the template.

If all validations succeed, the software prompts you to reboot the switch. If you agree to reboot, the template is saved in the startup configuration and the system is rebooted. After the reboot, the default template is applied. The startup configuration has the committed template that you committed before rebooting. After rebooting, the template in the startup configuration is used. If there is no committed template in the startup configuration, the default template is used.

You create and manage the TCAM carving templates by entering the template manager commands. The template-based TCAM carving CLI is supported in config-sync. Only template creation is supported inside config-sync. Template commitshould be performed separately on each switch outside the config-sync context.

## **Deleting a Template**

After creating a template, the template can be deleted. Deleting removes all the information about the template from the software.

#### **SUMMARY STEPS**

- **1.** switch# **configure terminal**
- **2.** switch(config)# **no hardware profile tcam resource template** *template-name*

#### **DETAILED STEPS**

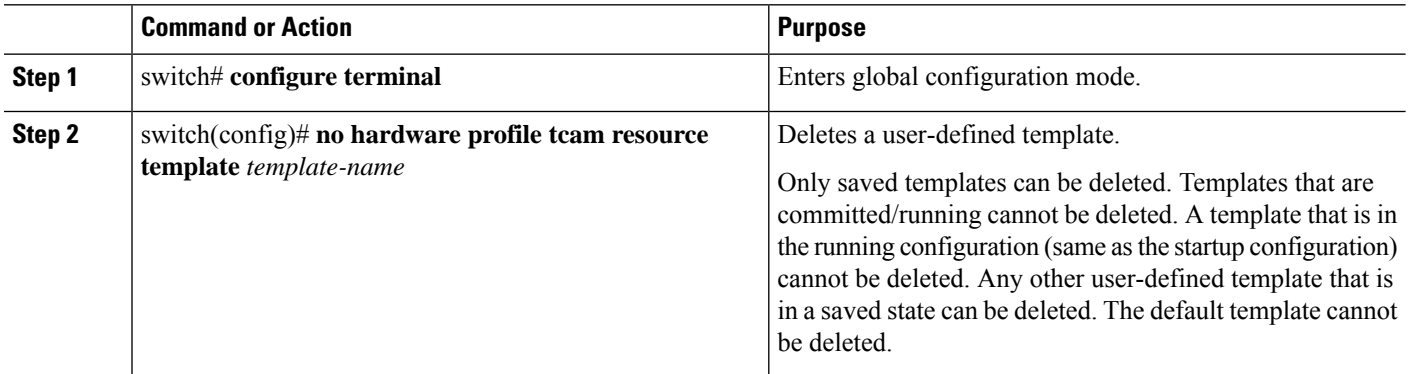

#### **Example**

This example shows how to delete a template:

```
switch# configure terminal
switch(config)# no hardware profile tcam resource template qos-template
```
### **Information About User-Defined Templates**

In addition to the default template, you can create a maximum of 16 templates (which means that you can have 17 templates at one time). You can specify whatever sizes of ternary content addressable memory (TCAM) regions you want.

You can apply the following operations on each template:

- Create
- Modify
- Delete
- Commit

Each template can be in one of the following states:

- Saved
- Committed

#### **Create**

When you create a template, the size of the TCAM regions are initialized to the default values. When a template is created, the template is in the saved state by default. Once you create a template, you can modify it to change the size of any TCAM region. You should configure the size of the region in multiples of 64 because the size of each TCAM block is 64 entries. If you enter a value that is not a multiple of 64, an error message asks you to enter the value again.

#### **Modify**

You can modify any saved template to change the size of any TCAM region but you cannot modify the size of any region in the TCAM to 0. During the modification, the software checks that the size that you entered is on a 64 boundary. When you modify a template, the combined size of all the TCAM regions might have fewer than 4096 entries. During a modification, the software does not check that you have fewer than 4096 entries.

You can modify a template only when it is in the saved state. After a template is committed, you cannot modify it.

A user-defined committed template can be changed to the created state by servicing another user-defined template or default template.

To service another user-defined template, enter the following command:

**hardware profile tcam resource service-template** *user-defined-template*

To service a default template, enter the following command:

**no hardware profile tcam resource service-template** *currently-committed- template*

#### **Delete**

You can delete any saved template. After you delete a template, all information about the template is lost. A committed template cannot be deleted.

A user-defined committed template can be changed to the created state by servicing another user-defined template or default template.

To service another user-defined template, enter the following command:

**hardware profile tcam resource service-template** *user-defined-template*

To service a default template, enter the following command:

**no hardware profile tcam resource service-template** *currently-committed- template*

#### **Commit**

You can commit any of your user-defined templates or the default template that is provided by the software. To commit a template, enter the **commit** command and perform a reboot of the switch. When you enter the **commit** command, the software validates the template. If the validation is successful, the software prompts you to reboot the switch. The template (user defined or default) is applied after the reboot. If you did not choose to reboot, no changes are made to the TCAM regions and no template is committed.

From Cisco NX-OS Release 9.3(3) onwards, after you commit a template, the system prompts you whether to proceed with copying the running configuration to the startup configuration and rebooting the switch. After you agree to continue, the following occurs:

- The committed template is saved in the startup configuration.
- The switch is rebooted.
- The committed template is used by the software.
- The template goes to the running state.

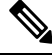

Prior to Cisco NX-OS Release 9.3(3), after you commit a template, the system does not automatically reboot but a message is displayed in the **commit** command output asking you to reboot the switch for the committed template to take effect. **Note**

If you perform a write erase, reload, and copy running configuration from a back-up configuration containing uncommitted TCAM profile, the following occurs:

- **1.** After the TCAM profile is committed, switch automatically reloads without any prompt.
- **2.** Any configuration after TCAM carving CLI is not applied.
- **3.** To restore configuration with the committed TCAM profile, you need to copy backup configuration to running configuration again. However, there is no switch reload as the TCAM carving profile is already committed.

When the switch isreloaded due to the new committed TCAM profile, the **show system reset-reason**command displays the reason for the reload as shown below:

```
switch# show system reset-reason
----- reset reason for Supervisor-module 1 (from Supervisor in slot 1) ---
1) At 302777 usecs after Sun Jan 20 22:02:37 2019
   Reason: Reload due to change in TCAM service-template
   Service:
   Version: 9.3(3)
2) At 314447 usecs after Sun Jan 20 21:52:58 2019
   Reason: Reset Requested by CLI command reload
   Service:
   Version: 9.3(3)
3) At 20142 usecs after Sun Jan 20 21:27:33 2019
   Reason: Reset Requested by CLI command reload
   Service:
   Version: 9.3(3)
```
After the switch reboots, the committed template is applied to all ASICs on the Cisco Nexus device. You cannot commit different templates to different ASICs on the Cisco Nexus device. All saved templates and committed templates along with the size of each region of each template are displayed in the running configuration.

When a template is committed, the software checks the following:

- **1.** The combined size of all regions in the TCAM is 4096 entries.
- **2.** The size of each region fits within the TCAM. At any point of time, there is always a running size for the TCAM region. This running size (the current size in the hardware TCAM) is defined by either the default or a user-defined template that was committed and is currently being used as the running template. If you increase the size of a region in a template that is currently being committed, from the current running size, the software checks if there are enough free entries outside the current region (entries that are not allocated to any other region) that can be used to increase the size of the region. If you decrease the size of a region in a template that is currently being committed from the current running size, the software checks to determine if there are enough free entries within the region that can be freed up to reduce the size of the TCAM region. All changes that reduce the sizes of the regions within the template are done before the changes to increase the sizes of regions within the template.
- **3.** You cannot change the supervisor region size to be smaller than 256 entries because the software must have 256 entries to support all features in the sup-region.
- **4.** The supervisor region default size 128 entries even though 256 entries are available. By using TCAM carving, the additional 128 entries can be used. The **sup** keyword is available in the CLI to change the values of the sup-region to 128, 192, or 256.
- **5.** The hardware does not support more than 256 entries in the supervisor region and span regions. This check is done during validation.

If all these checks pass, you can commit he template and you are prompted to apply the template by rebooting.

If these checks fail, the commit fails and the template goes back to the saved state. If the commit fails, the **commit** command output displays the reasons that it failed.

You cannot modify or delete the default template. You can only move this template from saved to committed or committed to saved. If the default template is committed, it is not displayed in the running configuration. To apply the default template, enter the **no commit** command using the currently running template. Entering this command executes the same validation checks that were performed when you committed the template. If all validations succeed, the software prompts you to reboot the switch. If you agree to reboot, the template is saved in the startup configuration and the system is rebooted. After the reboot, the default template is applied. The startup configuration has the committed template that you committed before rebooting. After rebooting, the template in the startup configuration is used. If there is no committed template in the startup configuration, the default template is used.

You create and manage the TCAM carving templates by entering the template manager commands. The template-based TCAM carving CLI is supported in config-sync. Only template creation is supported inside config-sync. Template commitshould be performed separately on each switch outside the config-sync context.

# **Verifying the TCAM Carving Configuration**

To display TCAM carving configuration information, enter one of the following commands:

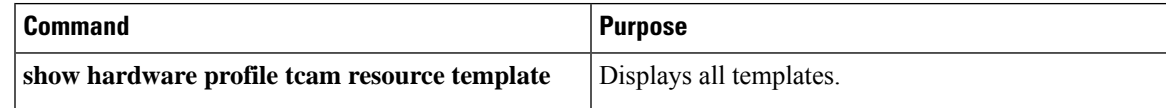

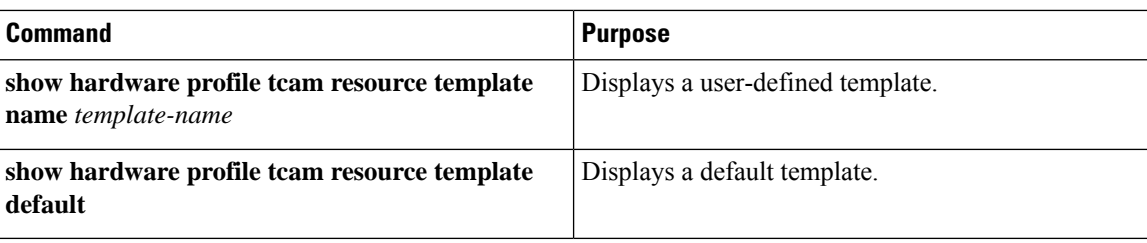

# **Verifying the FCoE Configuration**

To verify FCoE configuration information, perform one of these tasks:

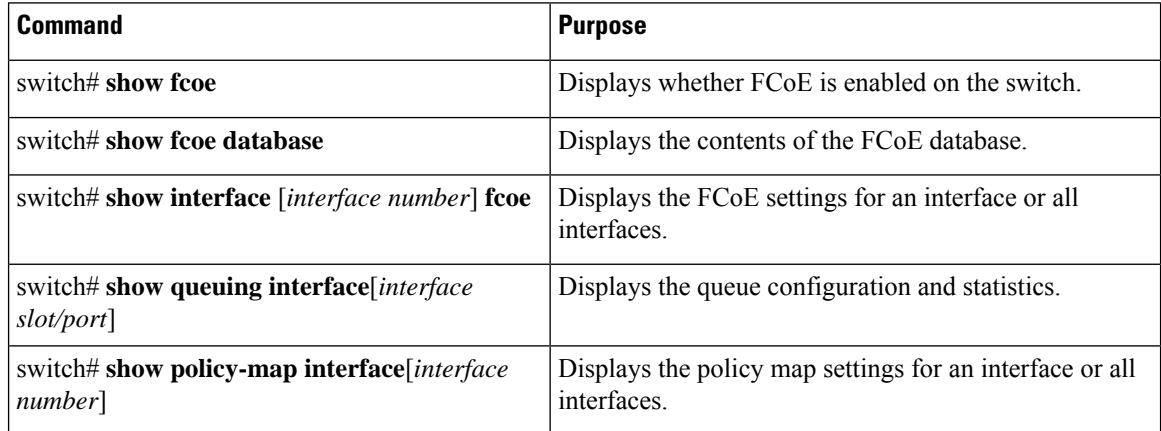

This example shows how to verify that the FCoE capability is enabled:

```
switch# show fcoe
Global FCF details
        FCF-MAC is 00:0d:ec:6d:95:00
        FC-MAP is 0e:fc:00
        FCF Priority is 128
        FKA Advertisement period for FCF is 8 seconds
```
This example shows how to display the FCoE database:

```
switch# show fcoe database
```
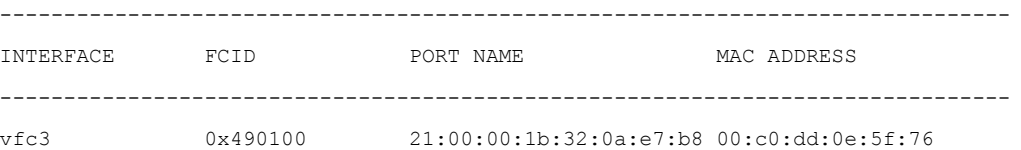

This example shows how to display the FCoE settings for an interface.

```
switch# show interface ethernet 1/37 fcoe
```

```
Ethernet1/37 is FCoE UP
```

```
vfc3 is Up
    FCID is 0x490100
```
I

PWWN is 21:00:00:1b:32:0a:e7:b8 MAC addr is 00:c0:dd:0e:5f:76

 $\mathbf I$ 

ı

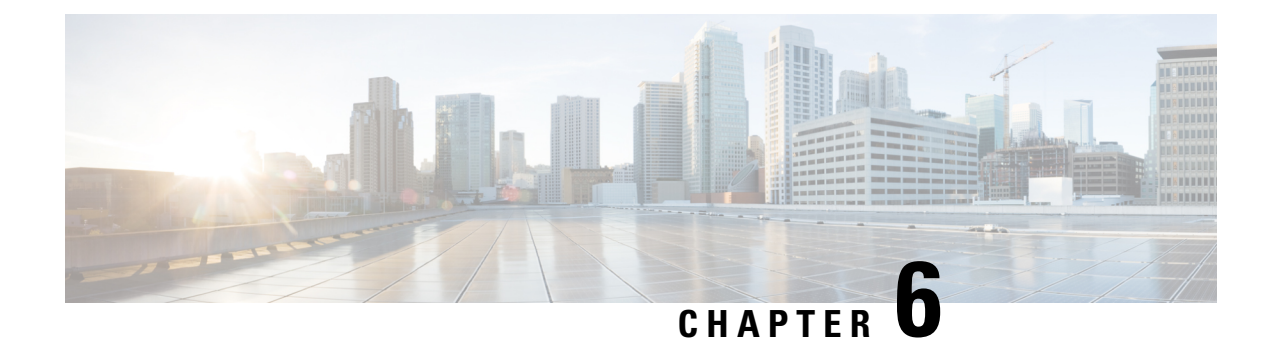

# **Configuring Long-distance Over FCoE**

- Configuring [Long-distance](#page-82-0) Over FCoE, on page 65
- [Configurations](#page-83-0) for Different Types of Policies, on page 66
- [Configuration](#page-84-0) Examples of Policy Applied to Ethernet Interfaces, on page 67
- Verifying Configuration of [Long-Distance](#page-85-0) Over FCoE, on page 68

# <span id="page-82-0"></span>**Configuring Long-distance Over FCoE**

N9K-C93180YC-FX supports long distance (up to 10 kilometers) on FCoE ISLs. The support is applicable on 10G, 25G, and 40G speeds. For line rate traffic without drops, the ingress buffer sizes and pause/resume thresholds need to be increased on long-distance ISLs. This can be achieved by applying custom long-distance FCoE policies to the ISL ports. The default FCoE-related system level network-qos and queuing policies allocate fixed ingress buffer sizes and pause/resume thresholds to all Ethernet ports. To facilitate the increase of ingress buffer allocation for long-distance ISLs, it may be required to decrease the ingress buffer allocation for a few Ethernet ports by using custom short distance FCoE policies.

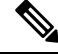

**Note** It is recommended to use FCoE long distance ISLs only for SAN traffic.

**Table 4: FCoE Long Distance Across Different Speeds**

| <b>Speed</b> | <b>Distance</b> |
|--------------|-----------------|
| 10G          | 10 Km           |
| 25G          | 10 Km           |
| 40G          | 10 Km           |

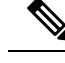

**Note**

- Ingress buffer allocation for Ethernet ports that are not bound to VFC or for Ethernet ports bound to VFC (with short distance requirements, that is less than 100 meters) can be decreased by using the custom short distance FCoE policies.
- When policy is changed on ports running traffic, there will be momentary drop in traffic.
- If ingress buffer allocation failure happens for an Ethernet port, shut/no shut has to be executed on the port after the ingress buffer is made available for the Ethernet port to come up.

# <span id="page-83-0"></span>**Configurations for Different Types of Policies**

Configurations vary for different types of policies, that is, default system level policy and interface level custom policies for different speeds, as follows:

• **Default System Level Policy for FCoE**

```
switch(config)# system qos
switch(config-sys-qos)# service-policy type network-qos default-fcoe-nq-policy
switch(config-sys-qos)# service-policy type queuing input default-fcoe-in-que-policy
switch(config-sys-qos)# service-policy type queuing output default-fcoe-out-policy
```
The default settings for system level policy for FCoE are as follows:

- Buffer-size 104000
- Pause-threshold 20800
- Resume-threshold 19136

#### • **Interface Level Custom Policies for Different Speeds**

Custom policies for long distance that need to be applied to Ethernet port/port channel bound to VFC/VFC-PO ISLs with long distance support are as follows:

#### • **Long Distance Policy for 10G ISLs**

```
switch(config)# policy-map type queuing ld_10G_fcoe_in_que_policy
switch(config-pmap-que)# class type queuing c-in-q1
switch(config-pmap-c-que)# bandwidth percent 90
switch(config-pmap-c-que)# pause buffer-size 166400 pause-threshold 20800
resume-threshold 19136
switch(config-pmap-c-que)# class type queuing c-in-q-default
switch(config-pmap-c-que)# bandwidth percent 10
switch(config-pmap-c-que)
```
• **Long Distance Policy for 25G ISLs**

```
switch(config)# policy-map type queuing ld_25G_fcoe_in_que_policy
switch(config-pmap-que)# class type queuing c-in-q1
switch(config-pmap-c-que)# bandwidth percent 90
switch(config-pmap-c-que)# pause buffer-size 384800 pause-threshold 20800
resume-threshold 19136
switch(config-pmap-c-que)# class type queuing c-in-q-default
switch(config-pmap-c-que)# bandwidth percent 10
switch(config-pmap-c-que)#
```
• **Long Distance Policy for 40G ISLs**

```
switch(config)# policy-map type queuing ld_40G_fcoe_in_que_policy
switch(config-pmap-que)# class type queuing c-in-q1
switch(config-pmap-c-que)# bandwidth percent 90
switch(config-pmap-c-que)# pause buffer-size 728000 pause-threshold 78208
resume-threshold 76544
switch(config-pmap-c-que)# class type queuing c-in-q-default
switch(config-pmap-c-que)# bandwidth percent 10
switch(config-pmap-c-que)#
```
#### **Custom Policy for Ingress Buffer Size and Pause/Resume Thresholds**

If sufficient buffers are not available to bring up long-distance ports, then fine tuning the buffers allocated to any 10G/25G Ethernet ports (with short distance requirements, that is, less than 100 meters) using default policies is required. If sufficient buffers are not available to bring up long-distance ports, a buffer allocation failure message appears. A sample buffer allocation failure message is as follows:

```
switch(config-if)# interface ethernet1/8
switch(config-if)# service-policy type queuing input ld_10G_fcoe_in_que_policy
switch(config-if)# no shutdown
2022 Oct 31 07:39:21 HW1 %$ VDC-1 %$ %ACLQOS-SLOT1-2-ACLQOS_FAILED: ACLQOS failure: Ingress
buffer allocation failed for interface Ethernet1/8
```
Create a custom policy to free up the required buffers and apply it to the existing Ethernet ports or to Ethernet ports bound for VFC that is used for short distance connectivity.

```
switch(config)# policy-map type queuing 100m fcoe in que policy
switch(config-pmap-que)# class type queuing c-in-q1
switch(config-pmap-c-que)# bandwidth percent 50
switch(config-pmap-c-que)# pause buffer-size 41600 pause-threshold 20800 resume-threshold
19136
switch(config-pmap-c-que)# class type queuing c-in-q-default
switch(config-pmap-c-que)# bandwidth percent 50
switch(config-pmap-c-que)#
```
#### **Required number of Ethernet Ports to Reduce Ingress Buffers on per Long Distance FCoE ISL**

The following table displays the number of Ethernet ports needing an ingress buffer size reduction to accommodate a single long distance FCoE ISL of a given speed.

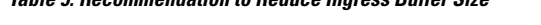

**Table 5: Recommendation to Reduce Ingress Buffer Size**

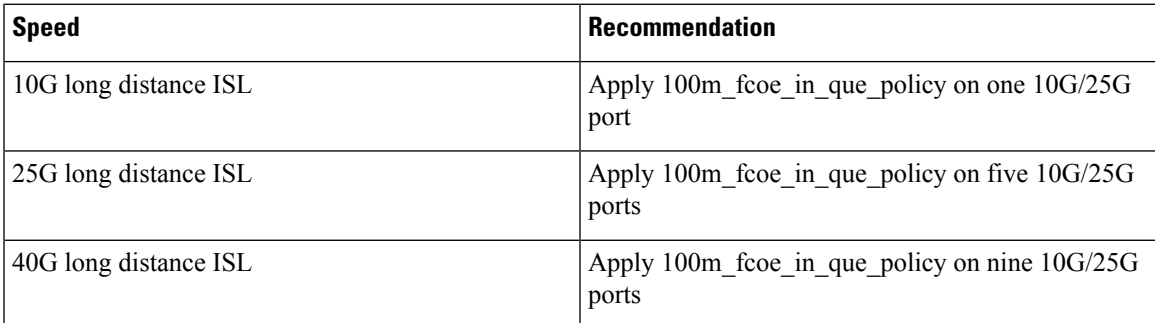

# <span id="page-84-0"></span>**Configuration Examples of Policy Applied to Ethernet Interfaces**

The following section includes configuration examples of policy applied to Ethernet interfaces for enabling 10G, 25G and 40G FCoE long distance ISLs.

switch(config)# interface ethernet 1/1 switch(config-if)# service-policy type queuing input ld\_10G\_fcoe\_in\_que\_policy switch(config-if)# switch(config)# interface ethernet 1/2 switch(config-if)# service-policy type queuing input ld\_25G\_fcoe\_in\_que\_policy switch(config-if)# switch(config)# interface ethernet 1/3 switch(config-if)# service-policy type queuing input ld\_40G\_fcoe\_in\_que\_policy switch(config-if)# switch(config)# interface ethernet 1/4 switch(config-if)# service-policy type queuing input 100m fcoe in que policy switch(config-if)#

# <span id="page-85-0"></span>**Verifying Configuration of Long-Distance Over FCoE**

To display configuration information about long-distance over FCoE, perform one of the following tasks:

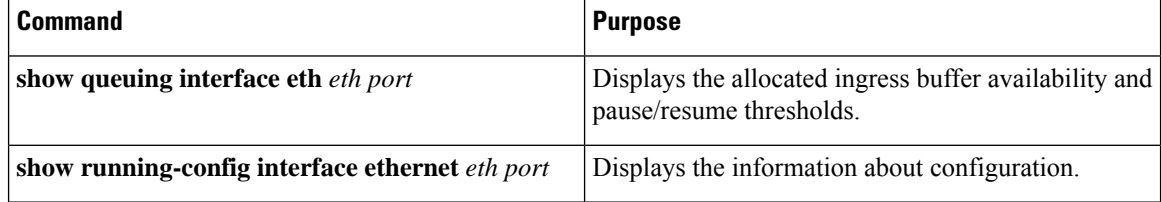

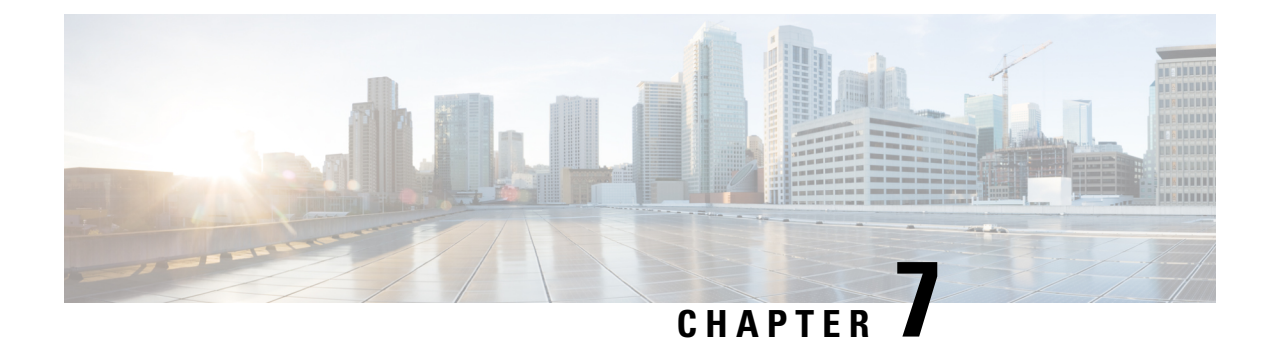

# **Configuring Fibre Channel Interfaces**

This chapter contains the following sections:

- [Information](#page-86-0) About Fibre Channel Interfaces, on page 69
- [Information](#page-86-1) About Fibre Channel Interfaces, on page 69
- [Configuring](#page-106-0) Fibre Channel Interfaces, on page 89
- [Configuring](#page-120-0) Global Attributes for Fibre Channel Interfaces, on page 103
- Verifying Fibre Channel [Interfaces,](#page-122-0) on page 105
- Default Fibre Channel [Interface](#page-125-0) Settings, on page 108
- [Configuring](#page-126-0) Fibre Channel Interfaces, on page 109

# <span id="page-86-1"></span><span id="page-86-0"></span>**Information About Fibre Channel Interfaces**

# **Information About Fibre Channel Interfaces**

# **Virtual Fibre Channel Interfaces**

Fibre Channel over Ethernet (FCoE) encapsulation allows a physical Ethernet cable to simultaneously carry Fibre Channel and Ethernet traffic. In Cisco Nexus devices, an FCoE-capable physical Ethernet interface can carry traffic for one virtual Fibre Channel (vFC) interface.

Like any interface in Cisco NX-OS, vFC interfaces are manipulable objects with properties such as configuration and state. Native Fibre Channel and vFC interfaces are configured using the same CLI commands.

The following capabilities are not supported for virtual Fibre Channel interfaces:

- SAN port channels.
- The SPAN destination cannot be a vFC interface.
- Buffer-to-buffer credits.
- Exchange link parameters (ELP).
- Configuration of physical attributes (speed, rate, mode, transmitter information, MTU size).
- Port tracking.

### **VF Port**

vFC interfaces always operate in trunk mode; vFC interfaces do not operate in any other mode. You can configure allowed VSANs on a vFC by using the **switchport trunk allowed vsan** command under the vfc interface (which is similar to FC TF and TE ports). For vFC interfaces that are connected to hosts, port VSAN is the only VSAN that supports logins (FLOGI). We recommend that you restrict the allowed VSANs for such vFC interfaces to the port VSAN by using the **switchport trunk allowed vsan** command in the interface mode to configure a VF port.

Includes support for 160 vFC interfaces.

The vFC VSAN assignment and the global VLAN-to-VSAN mapping table enables the Cisco Nexus device to choose the appropriate VLAN for a VF port.

The VF port support over 10G-FEX interfaces feature is supported only in Cisco Nexus Fabric Extender straight-through topologies where each Fabric Extender is directly connected to a Cisco Nexus device.

### **VE Ports**

A virtual E port (VE port) is a port that emulates an E port over a non-Fibre Channel link. VE port connectivity between Fibre Channel Forwarders (FCFs) is supported over point-to-point links. These links can be individual Ethernet interfaces or members of an Ethernet port-channel interface. For each of the FCF connected Ethernet interfaces, you must create and bind an vFC interface to the Ethernet interface. Configure vFC interfaces as VE ports by using the **switchport mode E** command in interface mode.

VE ports have the following guidelines:

- Auto mode on the vFC is not supported.
- VE Port trunking is supported over FCoE-enabled VLANs.
- VE Port interface binding to MAC addresses is not supported.
- By default the VE Port is enabled for trunk mode.

You can configure multiple VSANs on the VE port. You must configure the FCoE VLANs that correspond to the VE port's VSANs on the bound Ethernet interface.

• The Spanning Tree Protocol is disabled on the FCoE VLANs on any interface that a vFC interface is bound to, which includes the interfaces that the VE ports are bound to.

The number of VE port pairs that can be supported between a given FCF and a peer FCF depends on the FCF-MAC advertising capability of the peer FCF:

- If a peer FCF advertises the same FCF-MAC address over all its interfaces, the FCF can connect to it over one VE port. In such a topology, we recommended that you use one port-channel interface for redundancy.
- If a peer FCF advertises multiple FCF-MAC addresses, the limits in the VE Port [Configuration](#page-88-0) Limits table are applicable.

#### **VE Ports in a vPC Topology**

VE ports in a vPC topology have the following guidelines:

- Dedicated links are required for FCoE VLANs between FCFs connected over a vPC for LAN traffic.
- FCoE VLANs must not be configured on the inter-switch vPC interfaces.

• VE port can get flapped during congestion if FCoE payload size is larger than 2112.

#### FSPF Parameters

FSPF operates on a per-VSAN basis over a VE port once it is brought up on the VSAN. The default FSPF cost (metric) of the vFC interface is as per 10-Gbps bandwidth. For VE ports that are bound to Ethernet port channels, the cost is adjusted based on the number of operational member ports.

#### <span id="page-88-0"></span>**VE Port Configuration Limits**

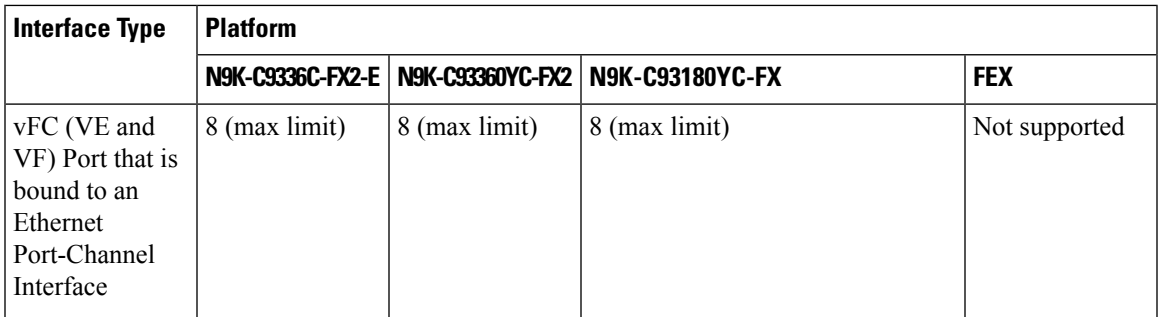

### **VNP Ports**

Connectivity from an FCoE NPV bridge to the FCF is only supported over point-to-point links. These links can be individual Ethernet interfaces or members of an Ethernet port channel interface. For each FCF connected Ethernet interfaces, a vFC interface must be created and bound to the Ethernet interface. These vFC interfaces must be configured as VNP ports. On the VNP port, an FCoE NPV bridge emulates an FCoE-capable host with multiple enodes, each with a unique enode MAC address. A VNP port interface binding to MAC address is not supported. By default, the VNP port is enabled in trunk mode. Multiple VSANs can be configured on the VNP port. The FCoE VLANs that correspond to the VNP port VSANs must be configured on the bound Ethernet interface.

The spanning-tree protocol (STP) is automatically disabled in the FCoE VLAN on the interfaces that the VNP port are bound to.

## **Interface Modes**

Each physical Fibre Channel interface in a switch may operate in one of several port modes: E mode, TE mode, F mode, and TF mode, and TNP mode. A physical Fibre Channel interface can be configured as an E port or an F port, an F port, or an SD port. Interfaces may also be configured in Auto mode; the port type is determined during interface initialization.

In NPV mode, Fibre Channel interfaces may operate in E mode or an F mode.NP mode, F mode, or SD mode.

Virtual Fibre Channel interfaces can be configured in E mode or F mode.

Interfaces are automatically assigned VSAN 1 by default.

Each interface has an associated administrative configuration and an operational status:

• The administrative configuration does not change unless you modify it. This configuration has various attributes that you can configure in administrative mode.

 $\mathbf I$ 

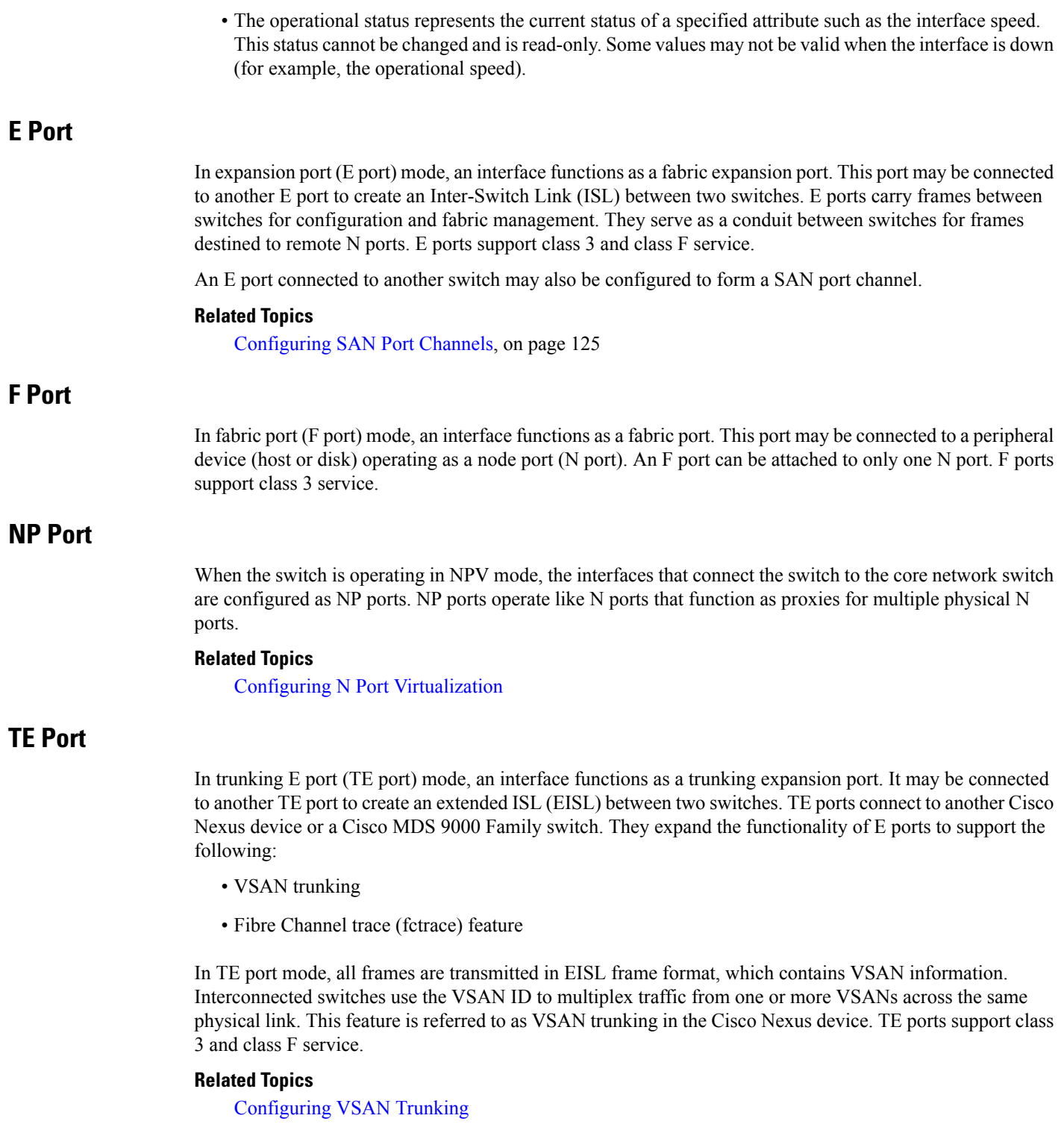

∎

### **TF Port**

When the switch is operating in NPV mode, the interfaces that connect the switch to the core network switch are configured as NP ports. NP ports operate like N ports that function as proxies for multiple physical N ports.

In trunking F port (TF port) mode, an interface functions as a trunking expansion port. It may be connected to another trunked N port (TN port) or trunked NP port (TNP port) to create a link between a core switch and an NPV switch or an HBA to carry tagged frames. TF ports expand the functionality of F ports to support VSAN trunking.

In TF port mode, all frames are transmitted in an EISL frame format, which contains VSAN information. Interconnected switches use the VSAN ID to multiplex traffic from one or more VSANs across the same physical link. This feature is referred to as VSAN trunking in Cisco Nexus devices. TF ports support class 3 and class F service.

### **TNP Port**

In trunking NP port (TNP port) mode, an interface functions as a trunking expansion port. A TNP Port may be connected to a trunked F port (TF port) to create a link to a core NPIV switch from an NPV switch.

### **SD Port**

In SPAN destination port (SD port) mode, an interface functions as a switched port analyzer (SPAN). The SPAN feature monitors network traffic that passes though a Fibre Channel interface. This monitoring is done using a standard Fibre Channel analyzer (or a similar switch probe) that is attached to an SD port. SD ports do not receive frames, instead they transmit a copy of the source traffic. The SPAN feature is nonintrusive and does not affect switching of network traffic for any SPAN source ports.

### **Auto Mode**

Interfaces configured in auto mode can operate in one of the following modes: E, F, TE, and TF, NP, and TNP port. The port mode is determined during interface initialization. For example, if the interface is connected to a node (host or disk), it operates in F port mode. If the interface is attached to a third-party switch, it operates in E port mode. If the interface is attached to another switch in the Cisco Nexus device or Cisco MDS 9000 Family, it may become operational in TE port mode.

#### **Related Topics**

Configuring VSAN Trunking

# **Interface States**

The interface state depends on the administrative configuration of the interface and the dynamic state of the physical link.

### **Administrative States**

The administrative state refers to the administrative configuration of the interface. The table below describes the administrative states.

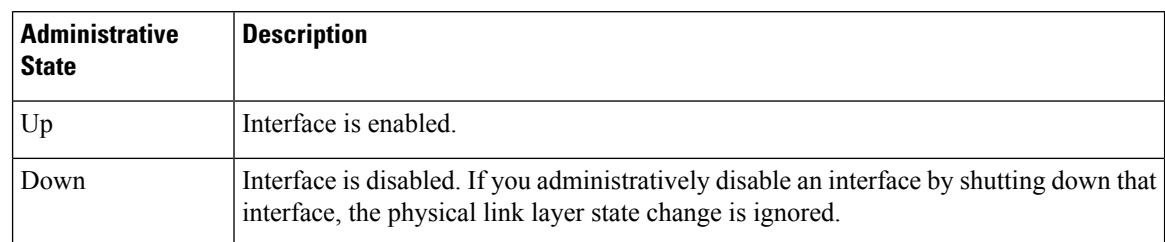

#### **Table 6: Administrative States**

### **Operational States**

The operational state indicates the current operational state of the interface. The table below describes the operational states.

#### **Table 7: Operational States**

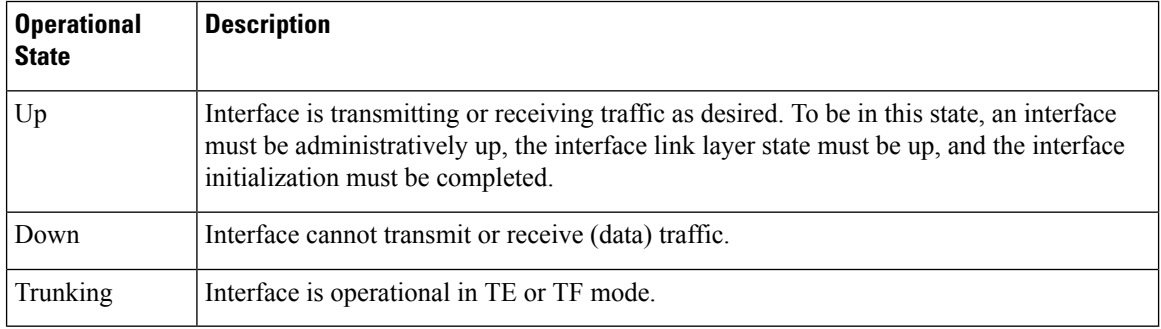

### **Reason Codes**

Reason codes are dependent on the operational state of the interface. The following table describes the reason codes for operational states.

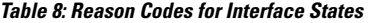

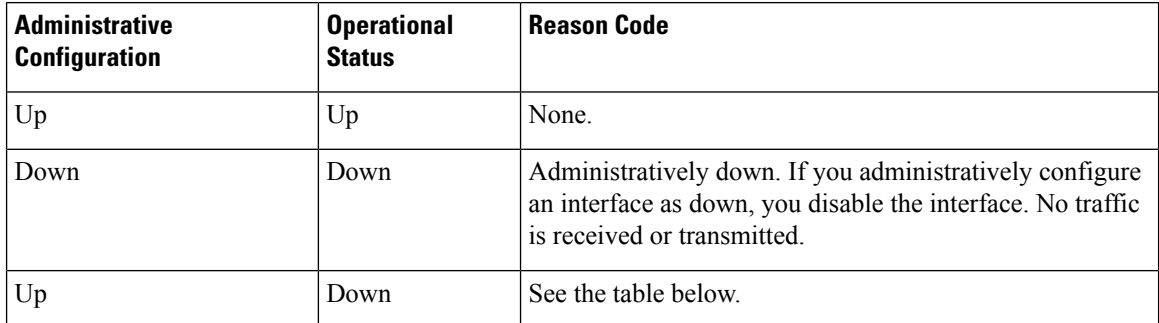

If the administrative state is up and the operational state is down, the reason code differs based on the nonoperational reason code. The table below describes the reason codes for nonoperational states.

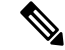

**Note** Only some of the reason codes are listed in the table.

 $\mathbf{l}$ 

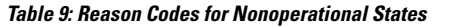

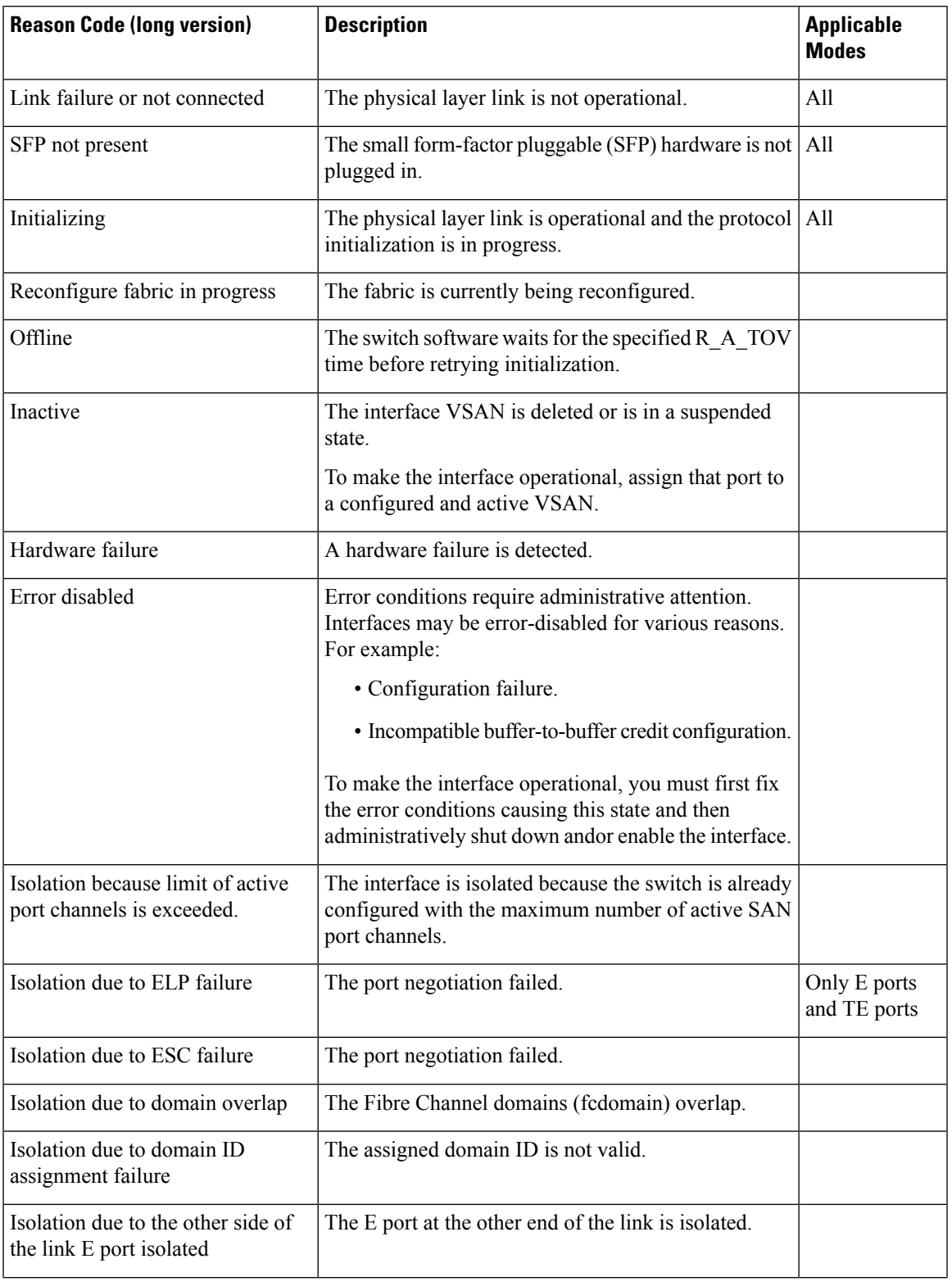

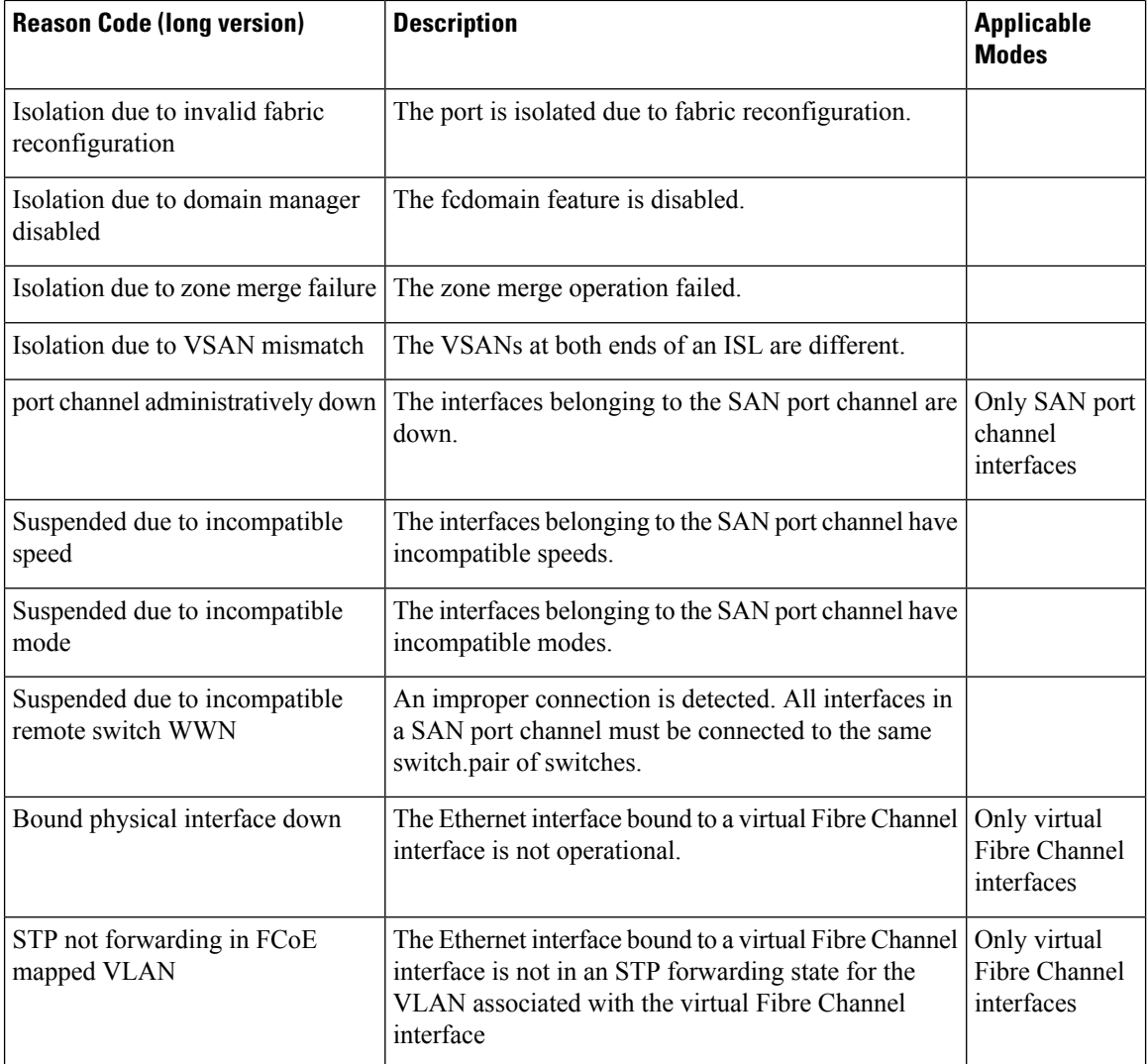

# **Buffer-to-Buffer Credits**

Buffer-to-buffer credits (BB\_credits) are a flow-control mechanism to ensure that Fibre Channel interfaces do not drop frames. BB\_credits are negotiated on a per-hop basis.

The BB\_credit mechanism is used on Fibre Channel interfaces but not on virtual Fibre Channel interfaces. The receive BB credit determines the receive buffering capability on the receive side without having to acknowledge the peer. This is important for links with large bandwidth-delays (long links with large latency) to be able to sustain line-rate traffic with increased latency.

The receive BB\_credit value (fcrxbbcredit) may be configured for each Fibre Channel interface. In most cases, you do not need to modify the default configuration.

For virtual Fibre Channel interfaces, BB\_credits are not used. Virtual Fibre Channel interfaces provide flow control based on a class based pause mechanism named Priority Flow Control.Priority-Flow\_control.

• Buffer-to-buffer (B2B) credits are not configurable. • Fill pattern in the 8G links must be IDLE. You must set the fill pattern in the 8G links to IDLE on both the peers. Use the command **switchport fill-pattern IDLE speed** *speed* to set the fill pattern to IDLE on Cisco Nexus 9000 switches. switch (config)# interface fc1/1 switch (config-if)# switchport fill-pattern IDLE speed 8000 **Note**

The receive BB credit values depend on the port mode. For physical Fibre Channel interfaces, the default value is 64 for F mode and E mode interfaces. This value can be changed as required. The maximum value is 240 . **Note**

The receive BB\_credit value is 64 in N9K-C93180YC-FX and 32 in N9K-C93360YC-FX2 and N9K-C9336C-FX2-E. This is applicable for all port modes (F,E) in both platforms and cannot be changed.

# **Licensing Requirements for Fibre Channel**

Ensure that you have the correct license installed before using Fibre Channel interfaces and capabilities. For more information on licensing, see *Enabling FC/FCoE* chapter in this guide.

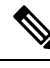

You can configure virtual Fibre Channel interfaces without a Storage Protocol Services license, but these interfaces will not become operational until the license is activated. **Note**

### **Enabling the Fibre Channel Port License**

This section explains how to enable the licensing for SAN Switching.

#### **Before you begin**

To enable the port license, you must shut down the fibre channel (FC) ports.

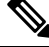

**Note** For information about converting to FC ports, see [Configuring](#page-110-0) Unified Ports.

#### **SUMMARY STEPS**

**1.** Enable the port license.

#### **DETAILED STEPS**

Enable the port license.

#### **Example:**

```
Switch(config)# int fc1/1
Switch(config-if)# port-license acquire
```
# **QOS Requirements for Fibre Channel**

The FCoE QoS must be configured if the following types of interfaces are in use:

- Native FC for FC
- FCoE for vFC
- FC and FCoE for FC and vFC

The FCoE QoS must be added even if Ethernet is not configured on the switch.

The following commands will enable the default QoS configuration which must be configured for native FC or FCoE or FC and FCoE:

```
switch(config)# system qos
switch(config-sys-qos)# service-policy type queuing input fcoe-default-in-policy
switch(config-sys-qos)# service-policy type queuing output fcoe-default-out-policy
switch(config-sys-qos)# service-policy type qos input fcoe-default-in-policy
switch(config-sys-qos)# service-policy type network-qos fcoe-default-nq-policy
```
# **Configuring QoS for no-drop Support**

A qos ingress policy is used to mark ingress FC/FCoE frames. The qos ingress policy must be applied to the interfaces that handle FC/FCoE traffic (such as, all ethernet/port-channel interfaces bound to vFCs).

 $\mathbf I$ 

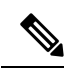

**Note**

Check to ensure that the port qos region has hardware TCAM space reserved. Whenever an ingress PACL TCAM threshold is seen in the syslog, increase the TCAM size and reload the switch.

This step is mandatory for FC/FCoE to work.

• Reserve TCAM space for the ACL region.

You may need to acquire TCAM space reserved for other regions.

- Save the configuration.
- Reload the line cards or switch.

Reload the switch.

- Confirm the ACL region TCAM space.
- Example for TCAM carving on N9K-C93180YC-FX, N9K-C93360YC-FX2 , and N9K-C9336C-FX2-E:

hardware access-list tcam region ing-racl 1536 hardware access-list tcam region ing-ifacl 256 hardware access-list tcam region ing-redirect 256

• Example for TCAM carving on N9K-C92160YC-X, N9K-C9272Q, N9K-C9236C, N9K-C93180YC-EX, or N9K-C93180YC-FX:

```
hardware access-list tcam region ing-racl 1536
hardware access-list tcam region ing-redirect 256
```
#### Example:

```
switch# show hardware access-list tcam region |i i ifacl
Ingress PACL [ing-ifacl] size = 256
switch# config
switch(config)# hardware access-list tcam region ing-racl 1536
switch(config)# hardware access-list tcam region ing-ifacl 256
switch(config)# hardware access-list tcam region ing-redirect 256
switch# copy running-config startup-config
switch# reload
switch# show hardware access-list tcam region |i i ifacl
Ingress PACL [ing-ifacl] size = 256
switch# show hardware access-list tcam region | i "IPV4 Port QoS \[qos\] size"
Ingress PACL [ing-ifacl] size = 256
switch# config
switch(config)# hardware access-list tcam region ing-racl 1536
switch(config)# hardware access-list tcam region ing-ifacl 256
switch(config)# hardware access-list tcam region ing-redirect 256
switch# copy running-config startup-config
```
switch# **reload**

```
switch# show hardware access-list tcam region | i "IPV4 Port QoS \[qos\] size"
Ingress PACL [ing-ifacl] size = 256
```
#### **Configuring FCoE QoS policies**

- There are four types of FCoE default policies: network-qos, output queuing, input queuing.
- You can activate the FCoE default policies by enabling the FCoE-NPV feature using the **feature-set fcoe-npv** command and remove the FCoE default policies by executing the **no feature-set fcoe-npv** command.
- Before entering **no feature-set fcoe-npv**, remove all FCoE policies from the interface and system level. The **no feature-set fcoe-npv** command is allowed only when there are no FC ports configured.

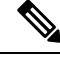

Cisco recommends using the FCoE default policies. All policies applied must be of the same type, either 4q or 8q mode, and must be explicitly applied or removed at the system and interface level. **Note**

• When configuring QoS policies for an active-active FEX topology that is enabled for FCoE, you must configure the QoS policies on the FEX HIF port on both VPC peers to avoid unpredictable results.

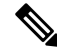

Only the following support an active-active FEX topology: **Note**

- N2K-C2232PP
- N2K-C2348UPQ
- NB22HP
- NB22IBM

• To use a different queue or cos value for FCoE traffic, create user-defined policies.

#### **Configuring QoS Policies for FC/FCoE**

- There are four types ofFC/FCoE default policies: network-qos, output queuing, input queuing, and input qos.
- To use a different queue or cos value for FC/FCoE traffic, create user-defined policies.
- You can configure a QoS policy by following one of these methods:
	- Predefined policies—You can apply a predefined QoS policy: **default-fcoe-in-policy**.

**Note**

• No policy will be applied by default for FCoE.

• We recommend to apply **no-stats** to QoS policy.

• User-defined policy—You can create a QoS policy that conforms to one of the system-defined policies.

#### **Configuring System-wide QoS Policy**

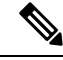

The network-qos policy and output/input queuing policies should be applied at the system level and the qos policy should be applied at the interface level, for every interface that carries the FC/FCoE traffic. **Note**

```
switch(config)# system qos
switch(config-sys-qos)# service-policy type queuing input default-fcoe-in-que-policy
switch(config-sys-qos)# service-policy type queuing output { default-fcoe-8q-out-policy |
default-fcoe-out-policy }
switch(config-sys-qos)# service-policy type network-qos { default-fcoe-8q-nq-policy |
default-fcoe-nq-policy }
```
Configuration Example for user-defined policies

```
switch(config)# policy-map type network-qos fcoe_nq
switch(config-pmap-nqos)# class type network-qos c-nq1
switch(config-pmap-nqos-c)# pause pfc-cos 3
switch(config-pmap-nqos-c)# mtu 9216
switch(config-pmap-nqos-c)# class type network-qos c-nq2
switch(config-pmap-nqos-c)# mtu 1500
switch(config-pmap-nqos-c)# class type network-qos c-nq3
switch(config-pmap-nqos-c)# mtu 1500
switch(config-pmap-nqos-c)# class type network-qos c-nq-default
switch(config-pmap-nqos-c)# mtu 1500
switch(config-pmap-nqos-c)# exit
switch(config-pmap-nqos)# exit
switch(config)#
switch(config)# policy-map type queuing fcoe-in-policy
switch(config-pmap-que)# class type queuing c-in-q1
switch(config-pmap-c-que)# bandwidth percent 50
switch(config-pmap-c-que)# class type queuing c-in-q-default
switch(config-pmap-c-que)# bandwidth percent 50
switch(config-pmap-c-que)# exit
switch(config)
switch(config)# policy-map type queuing fcoe-out-policy
switch(config-pmap-que)# class type queuing c-out-q3
switch(config-pmap-c-que)# priority level 1
switch(config-pmap-c-que)# class type queuing c-out-q-default
switch(config-pmap-c-que)# bandwidth remaining percent 50
switch(config-pmap-c-que)# class type queuing c-out-q1
switch(config-pmap-c-que)# bandwidth remaining percent 50
switch(config-pmap-c-que)# class type queuing c-out-q2
switch(config-pmap-c-que)# bandwidth remaining percent 0
switch(config-pmap-c-que)# exit
switch(config)#
switch(config)# class-map type qos match-any fcoe
switch(config-cmap-qos)# match protocol fcoe
switch(config-cmap-qos)# match cos 3
switch(config-cmap-qos)# exit
switch(config)#
switch(config)# policy-map type qos fcoe_qos_policy
switch(config-pmap-qos)# class fcoe
switch(config-pmap-c-qos)# set cos 3
```

```
switch(config-pmap-c-qos)# set qos-group 1
switch(config-pmap-c-qos)# exit
switch(config-pmap-qos)# exit
switch(config)#
switch(config)# system qos
switch(config-sys-qos)# service-policy type queuing input fcoe-in-policy
switch(config-sys-qos)# service-policy type queuing output fcoe-out-policy
switch(config-sys-qos)# service-policy type network-qos fcoe_nq
```
The **set cos 3** command under the QOS policy is mandatory only when there are native fiber channel ports and the command is applicable only for N9K-C93180YC-FX platform , N9K-C93360YC-FX2 platforms , and N9K-C9336C-FX2-E. For all the other Cisco Nexus 9000 Platform switches, this step is optional. **Note**

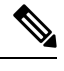

When FEX is connected: **Note**

- Apply the QoS policy to the system level and to the HIF port to honor the pause frames in the FCoE traffic.
- 8q policies are not supported when FEX is online.

```
switch(config)# system qos
switch(config-sys-qos)# service-policy type queuing input policy-name
switch(config-sys-qos)# service-policy type queuing output policy-name
switch(config-sys-qos)# service-policy type network-qos policy-name
switch(config-sys-qos)# service-policy type qos input policy-name
```
Applying the ingress QoS policy to each Ethernet/port-channel interface that is bound to vFC interface for FC/FCoE.

```
switch(config)# interface ethernet 2/1
switch(config-if)# switchport mode trunk
switch(config-if)# mtu 9216 /* Or maximum allowed value */
switch(config-if)# service-policy type qos input { default-fcoe-in-policy | fcoe_qos_policy
) no-stats
switch(config-if)# exit
switch(config)#
```
**Note**

The QoS policy needs to be attached to an HIF interface or the port-channel of an HIF interface:

• HIF interface

interface "HIF port" service-policy type qos input policy-name

• Port-channel of an HIF interface

```
interface port-channel
service-policy type qos input policy-name
```
**Note**

The following platforms do not support 8q policies:

- Cisco Nexus C9332PQ switch
- Cisco Nexus C9372PX switch
- Cisco Nexus C9396PX switch
- Cisco Nexus C9372PX-E switch
- Cisco Nexus X9536PQ line card
- Cisco Nexus X9564PX line card
- Configuring FC/FCoE QoS policies
	- There are four types ofFC/FCoE default policies: network QoS, output queuing, input queuing, and QoS.
	- You can activate theFCoE default policies by enabling theFCoE-NPV feature using the **feature-set fcoe-npv** command and remove theFCoE default policies by executing the**no feature-set fcoe-npv** command.
	- Before entering **no feature-set fcoe-npv**, remove all FCoE policies from the interface and system level.

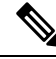

Cisco recommends using the FCoE default policies. All policies applied must be of the same type, either 4q or 8q mode, and must be explicitly applied or removed at the system and interface level. **Note**

• To use a different queue or cos value for FC/FCoE traffic, create user-defined policies.

- Configuring Network QoS Policies for FC/FCoE
	- You can configure a network QoS policy by following one of these methods:
		- Predefined policies—You can apply a predefined network QoS policy that fits your requirement. You have the option to choose either **default-fcoe-8q-nq-policy** or **default-fcoe-nq-policy**.

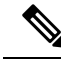

**Note** No policy will be applied by default for FC/FCoE.

- User-defined policy—You can create a network QoS policy that conforms to one of the system-defined policies.
- Configuring Output Queuing Policies for FC/FCoE
	- You can configure an output queuing policy by following one of these methods:

• Predefined policies—You can apply a predefined output queuing policy that fits your requirement. You have the option to choose either **default-fcoe-8q-out-policy** or **default-fcoe-out-policy**.

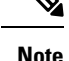

**Note** No policy will be applied by default for FC/FCoE.

- User-defined policy—You can create a output queuing policy that conforms to one of the system-defined policies.
- Configuring Input Queuing Policies for FC/FCoE
	- You can configure an input queuing policy by following one of these methods:
		- Predefined policies—You can apply a predefined input queuing policy: **default-fcoe-in-que-policy**.

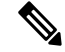

**Note** No policy will be applied by default for FCoE.

• User-defined policy—You can create a input queuing policy that conforms to one of the system-defined policies.

• Configuring QoS Policies for FCoE

• You can configure a QoS policy by following one of these methods:

• Predefined policies—You can apply a predefined QoS policy: **default-fcoe-in-policy**.

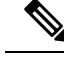

**Note**

• No policy will be applied by default for FCoE.

• We recommend to apply **no-stats** to QoS policy.

• User-defined policy—You can create a QoS policy that conforms to one of the system-defined policies.

• Configuring System-wide QoS Policy

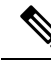

The network-qos policy and output/input queuing policies should be applied at the system level and the qos policy should be applied at the interface level, for every interface that carries the FCoE traffic. **Note**

```
switch(config)# system qos
switch(config-sys-qos)# service-policy type queuing input default-fcoe-in-que-policy
switch(config-sys-qos)# service-policy type queuing output { default-fcoe-8q-out-policy
 | default-fcoe-out-policy }
```
switch(config-sys-qos)# **service-policy type network-qos** { **default-fcoe-8q-nq-policy** | **default-fcoe-nq-policy** }

• Configuration Example for user-defined policies

```
switch(config)# policy-map type network-qos fcoe_nq
switch(config-pmap-nqos)# class type network-qos c-nq1
switch(config-pmap-nqos-c)# pause pfc-cos 3
switch(config-pmap-nqos-c)# mtu 9216
switch(config-pmap-nqos-c)# class type network-qos c-nq2
switch(config-pmap-nqos-c)# mtu 1500
switch(config-pmap-nqos-c)# class type network-qos c-nq3
switch(config-pmap-nqos-c)# mtu 1500
switch(config-pmap-nqos-c)# class type network-qos c-nq-default
switch(config-pmap-nqos-c)# mtu 1500
switch(config-pmap-nqos-c)# exit
switch(config-pmap-nqos)# exit
switch(config)#
switch(config)# policy-map type queuing fcoe-in-policy
switch(config-pmap-que)# class type queuing c-in-q1
switch(config-pmap-c-que)# bandwidth percent 50
switch(config-pmap-c-que)# class type queuing c-in-q-default
switch(config-pmap-c-que)# bandwidth percent 50
switch(config-pmap-c-que)# exit
switch(config)
switch(config)# policy-map type queuing fcoe-out-policy
switch(config-pmap-que)# class type queuing c-out-q3
switch(config-pmap-c-que)# priority level 1
switch(config-pmap-c-que)# class type queuing c-out-q-default
switch(config-pmap-c-que)# bandwidth remaining percent 50
switch(config-pmap-c-que)# class type queuing c-out-q1
switch(config-pmap-c-que)# bandwidth remaining percent 50
switch(config-pmap-c-que)# class type queuing c-out-q2
switch(config-pmap-c-que)# bandwidth remaining percent 0
switch(config-pmap-c-que)# exitswitch(config)#
switch(config)# class-map type qos match-any fcoe
switch(config-cmap-qos)# match protocol fcoe
switch(config-cmap-qos)# match cos 3
switch(config-cmap-qos)# exit
switch(config)#
switch(config)# policy-map type qos fcoe_qos_policy
switch(config-pmap-qos)# class fcoe
switch(config-pmap-c-qos)# set cos 3
switch(config-pmap-c-qos)# set qos-group 1
switch(config-pmap-c-qos)# exit
switch(config-pmap-qos)# exit
switch(config)#
switch(config)# system qos
switch(config-sys-qos)# service-policy type queuing input fcoe-in-policy
switch(config-sys-qos)# service-policy type queuing output fcoe-out-policy
switch(config-sys-qos)# service-policy type network-qos fcoe_nq
```
**Note**

The **set cos 3** command under the QOS policy is mandatory only when there are native fiber channel ports and the command is applicable only for N9K-C93180YC-FX platform. For all the other Cisco Nexus 9000 Platform switches, this step is optional.

Ш

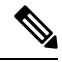

When FEX is connected: **Note**

- Apply the QoS policy to the system level and to the HIF port to honor the pause frames in the FCoE traffic.
- 8q policies are not supported when FEX is online.

```
switch(config)# system qos
switch(config-sys-qos)# service-policy type queuing input
policy-name
switch(config-sys-qos)# service-policy type queuing output
policy-name
switch(config-sys-qos)# service-policy type network-qos
policy-name
switch(config-sys-qos)# service-policy type qos input policy-name
```
Applying the ingress QoS policy to each Ethernet/port-channel interface that is bound to vFC interface for FCoE.

```
switch(config)# interface ethernet 2/1
switch(config-if)# switchport mode trunk
switch(config-if)# mtu 9216 /* Or maximum allowed value */
switch(config-if)# service-policy type qos input { default-fcoe-in-policy |
fcoe qos policy }
switch(config-if)# exit
switch(config)#
```

```
Note
```
The QoS policy needs to be attached to an HIF interface or the port-channel of an HIF interface:

• HIF interface

interface "HIF port" service-policy type qos input policy-name

• Port-channel of an HIF interface

```
interface port-channel
service-policy type qos input policy-name
```
•

The following platforms do not support 8q policies: **Note**

- Cisco Nexus C9332PQ switch
- Cisco Nexus C9372PX switch
- Cisco Nexus C9396PX switch
- Cisco Nexus C9372PX-E switch
- Cisco Nexus X9536PQ line card
- Cisco Nexus X9564PX line card

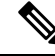

Whenever you see label allocation failure in the syslog, there is a possibility of FC/FCoE ACL not getting applied on interfaces. You must then check whether the QoS policy is applied with no-stats on the interfaces. **Note**

# **Physical Fibre Channel Interfaces**

Cisco Nexus C93180YC-FX and C93360YC-FX2 switches support up to 48 and 96 physical fibre channel (FC) interfaces respectively as either uplinks connected toSAN network or as downlinks (connected to server or target). Cisco Nexus N9K-C9336C-FX2-E switches can have up to 112 physical fibre channel (FC) breakout interfaces as either uplinks connected to SAN network or as downlinks (connected to server or target). Only ports from 9 to 36 can be converted in FC breakout.

Each Fibre Channel port can be used as a downlink (connected to a server) or as an uplink (connected to the data center SAN network). The Fibre Channel interfaces support the following modes: E, F, NP, SD, TE, and TF and TNP.

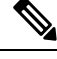

**Note** NP and TNP are only supported with feature fcoe-npv.

# **Long-Distance ISLs**

Beginning with Cisco NX-OS Release 10.2(1)F, the Cisco Nexus N9K-C93180YC-FX and N9K-C93360YC-FX2 switches support long distance on 32-Gbps Fibre Channel Inter-Switch Link (ISL).

The formula for computing long-distance ISL BB\_credits assumes a typical Fibre Channel frame of 2 KB and factors in the interface speed. With fixed (64) buffer-to-buffer credits, the new switch now provide support for 32-Gbps Fibre Channel ISLs across distances of up to 3 kilometers.

**Table 10: FC Long Distance across different speeds**

| Speed      | <b>Distance</b> |
|------------|-----------------|
| 22C<br>32G | KM              |

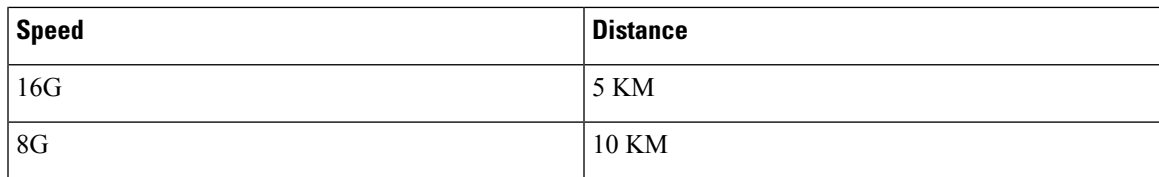

**Table 11: FC Long Distance across different speeds**

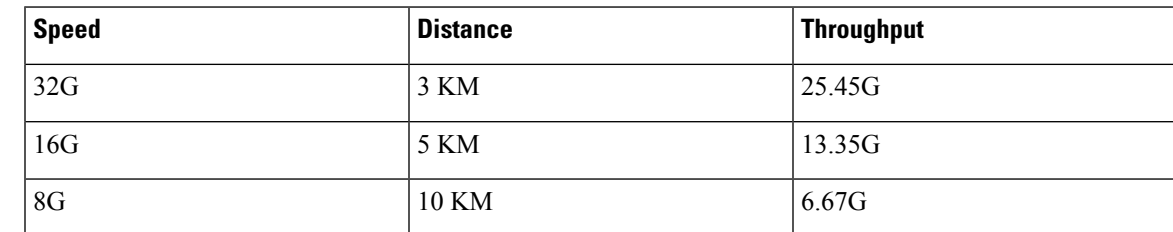

# <span id="page-106-0"></span>**Configuring Fibre Channel Interfaces**

# **Configuring a Fibre Channel Interface**

To configure a Fibre Channel interface, perform this task:

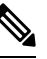

Note For information about creating FC ports or port conversion, see the [Configuring](#page-110-0) Unified Ports section.

### **SUMMARY STEPS**

- **1.** switch# **configuration terminal**
- **2.** switch(config)# **interface** {**fc** *slot*/*port*}|{**vfc** *vfc-id*}

#### **DETAILED STEPS**

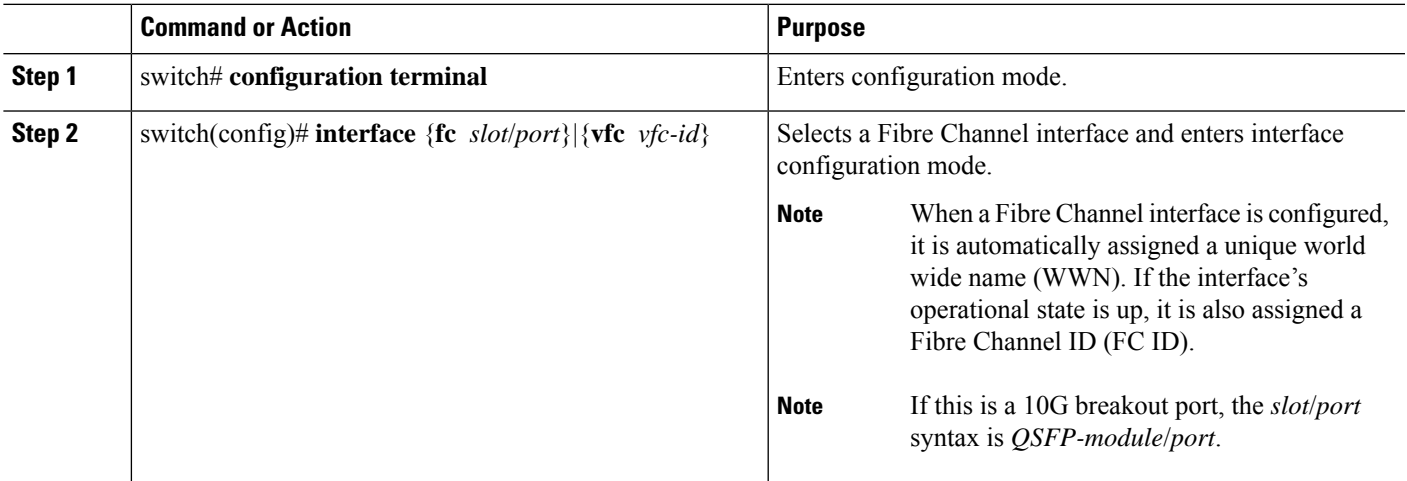

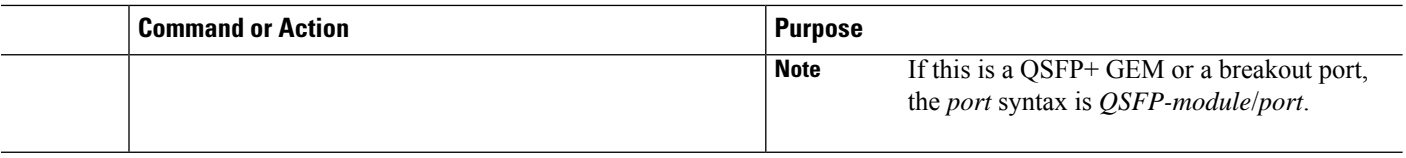

# **Configuring a Range of Fibre Channel Interfaces**

To configure a range of Fibre Channel interfaces, perform this task:

### **SUMMARY STEPS**

- **1.** switch# **configuration terminal**
- **2.** switch(config)# **interface** { **fc** *slot*/*port port* [ , **fc** *slot*/*port port* ] | **vfc** *vfc-id vfc-id* [ , **vfc** *vfc-id vfc-id* ] }

#### **DETAILED STEPS**

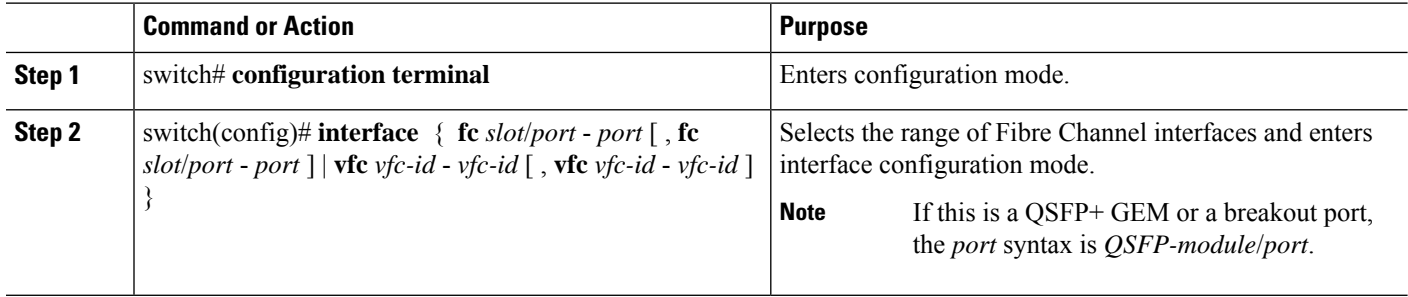

# **Setting the Interface Administrative State**

To gracefully shut down an interface, perform this task:

To enabledisable traffic flow, perform this task:

### **SUMMARY STEPS**

- **1.** switch# **configuration terminal**
- **2.** switch(config)# **interface** {**fc** *slot*/*port*}|{**vfc** *vfc-id*}
- **3.** switch(config-if)# **shutdown**

#### **DETAILED STEPS**

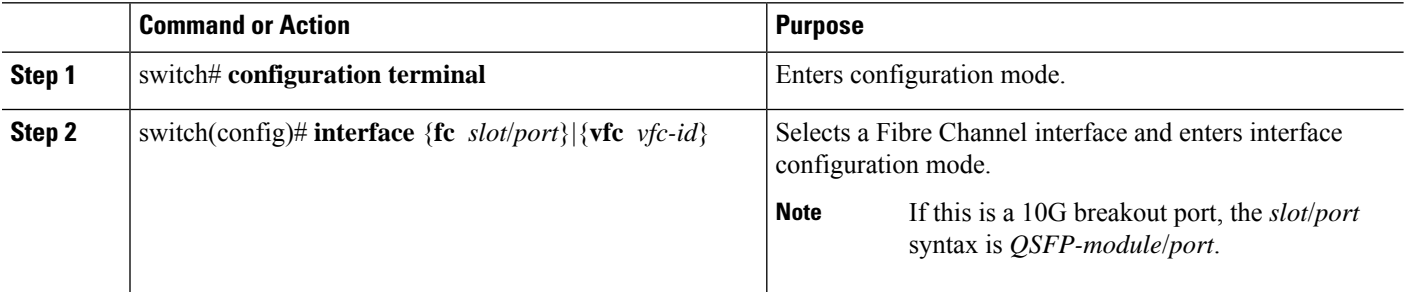
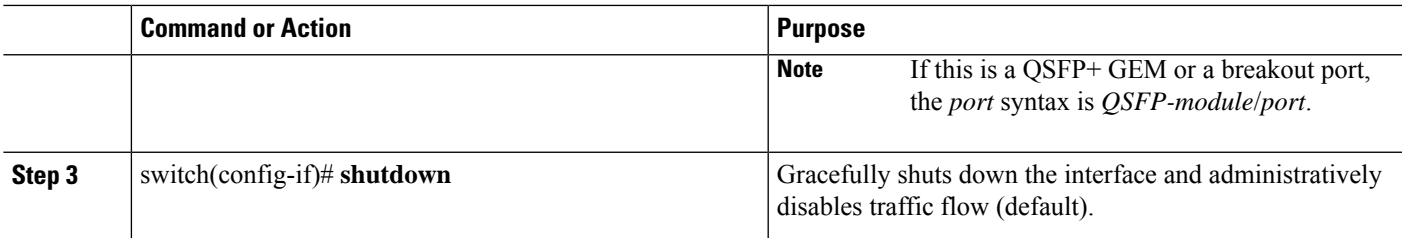

## **Configuring Interface Modes**

### **SUMMARY STEPS**

- **1. configure terminal**
- **2.** switch(config)  $\#$  **interface vfc** *vfc-id*}
- **3.** switch(config-if)  $\#$  **switchport mode**  $\{F\}$

### **DETAILED STEPS**

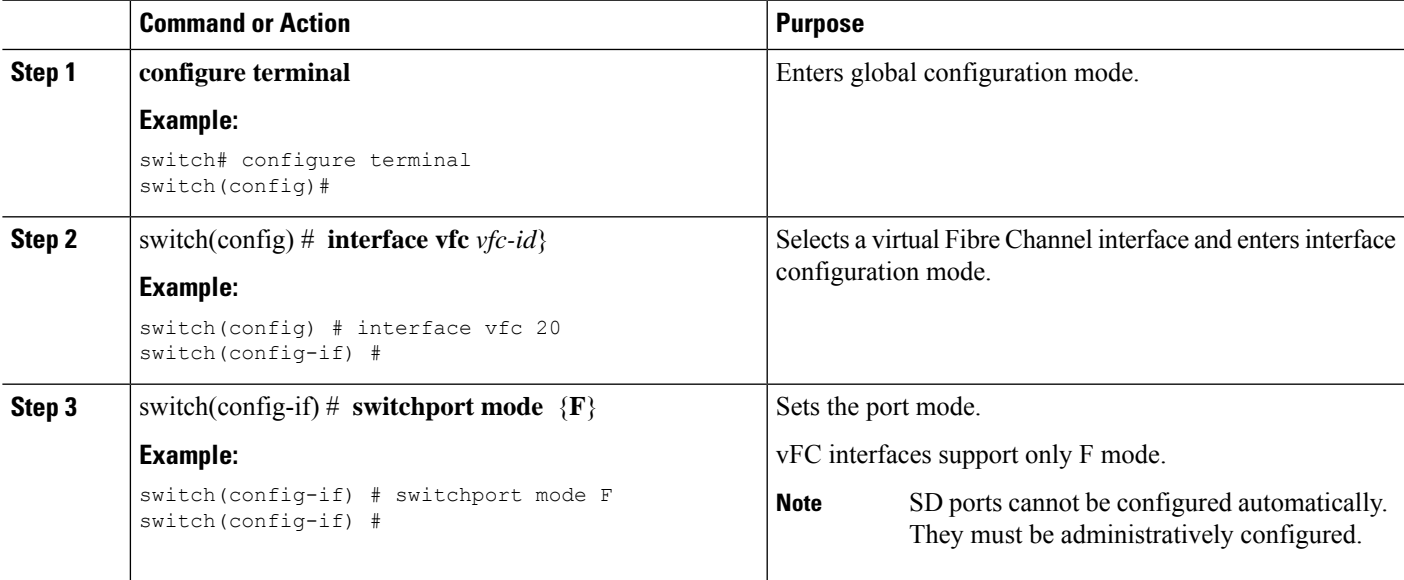

### **Example**

This example shows how to configure VE port 20 and bind it to Ethernet slot 1, port 3:

```
switch# config t
switch(config) # interface vfc 20
switch(config-if) # bind interface ethernet 1/3
switch(config-if) # switchport mode F
switch(config-if) # exit
switch#
```
This example shows the running configuration for vFC 20 bound to the Ethernet slot1, port 3 interface.

```
switch# show running-config
switch(config) # interface vfc20
switch(config-if) # bind interface Ethernet 1/3
switch(config-if) # switchport mode F
switch(config-if) # no shutdown
```
This example shows how to configure VNP port 10 and bind it to Ethernet slot 1, port 1:

```
switch # config t
switch(config) # interface vfc 10
switch(config-if) # bind interface ethernet 2/1
switch(config-if) # switchport mode NP
switch(config-if) # exit
switch#
```
## **Configuring the Interface Description**

Interface descriptions should help you identify the traffic or use for that interface. The interface description can be any alphanumeric string.

To configure a description for an interface, perform this task:

### **SUMMARY STEPS**

- **1.** switch# **configuration terminal**
- **2.** switch(config)# **interface** {**fc** *slot*/*port*}|{**vfc** *vfc-id*}
- **3.** switch(config-if)# **switchport description cisco-HBA2**
- **4.** switch(config-if)# **no switchport description**

#### **DETAILED STEPS**

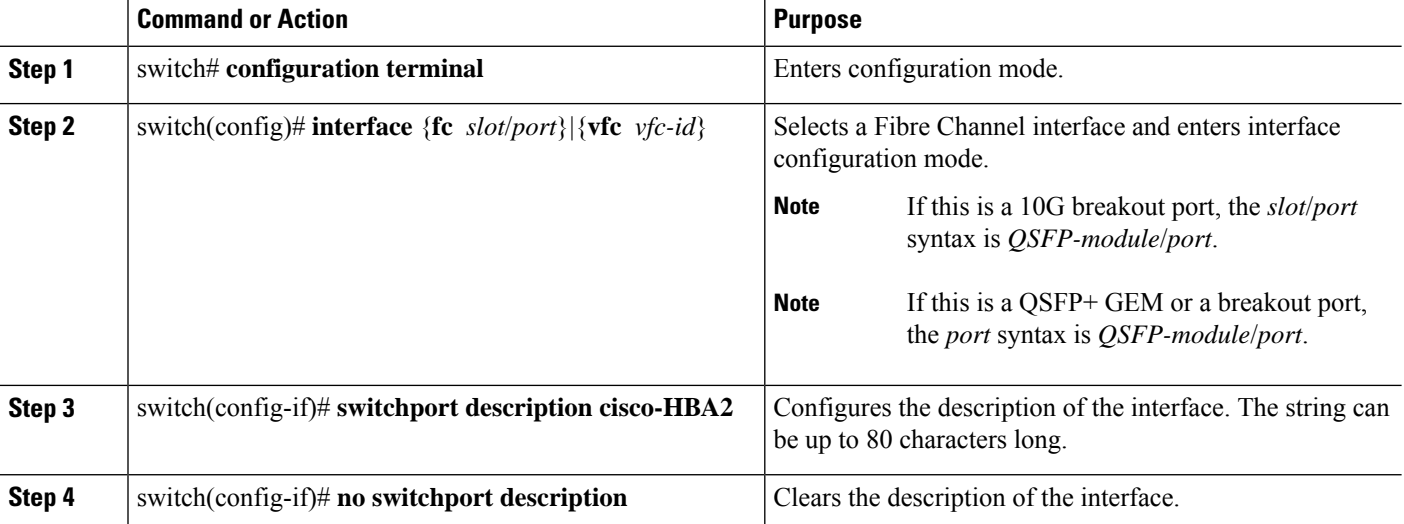

## **Configuring Unified Ports**

### **Before you begin**

Confirm that you have a supported Cisco Nexus switch. Unified Ports are available on the Cisco Nexus C93180YC-FX switch, N9K-C9336C-FX2-E, and C93360YC-FX2 switches.

- Cisco Nexus 5672UP
- Cisco Nexus 5672UP-16G
- Cisco Nexus 56128P with N56-M24UP2Q LEMs
- Cisco Nexus 5696Q with N5696-M20UP LEMs

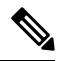

For information about the C93180YC-FX, N9K-C9336C-FX2-E, or C93360YC-FX2 platform details, see the *Cisco Nexus 9000 Series Hardware Installation Guide*. **Note**

If you're configuring a unified port as Fibre Channel or FCoE, confirm that you have enabled the **install feature-set fcoe** and **feature-set fcoe** commands.

### **Procedure**

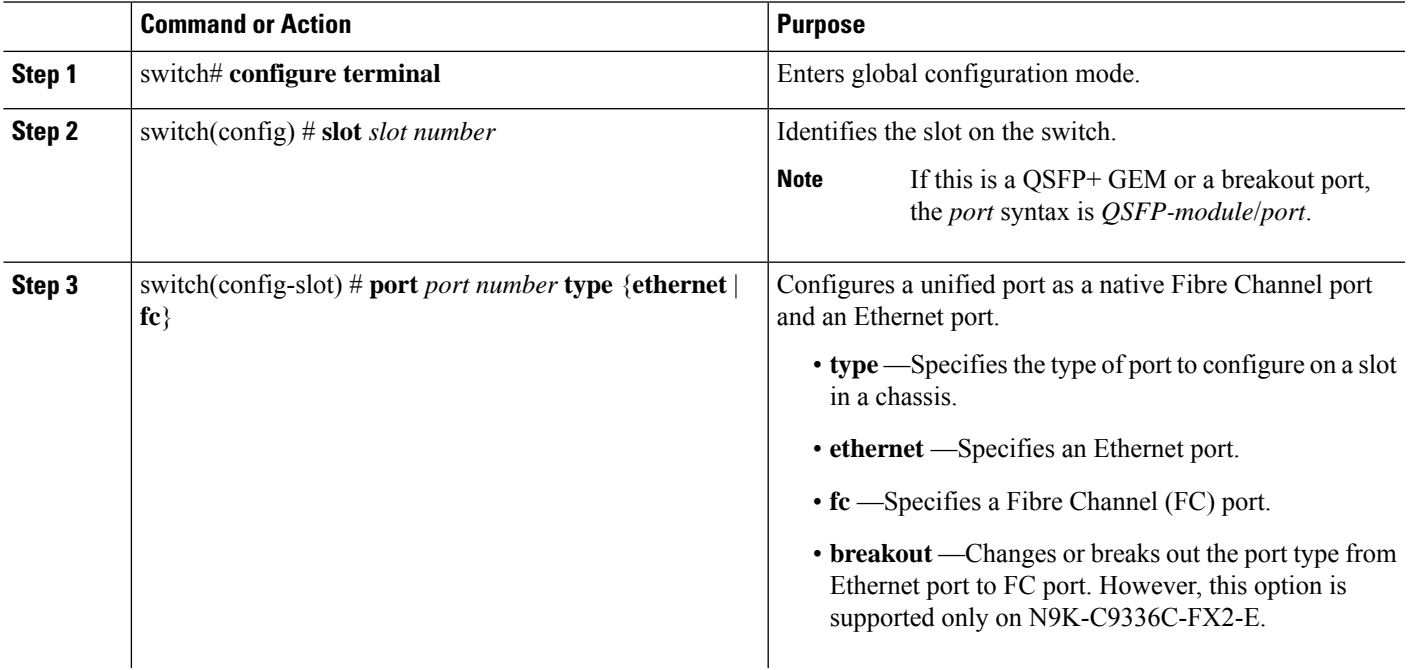

I

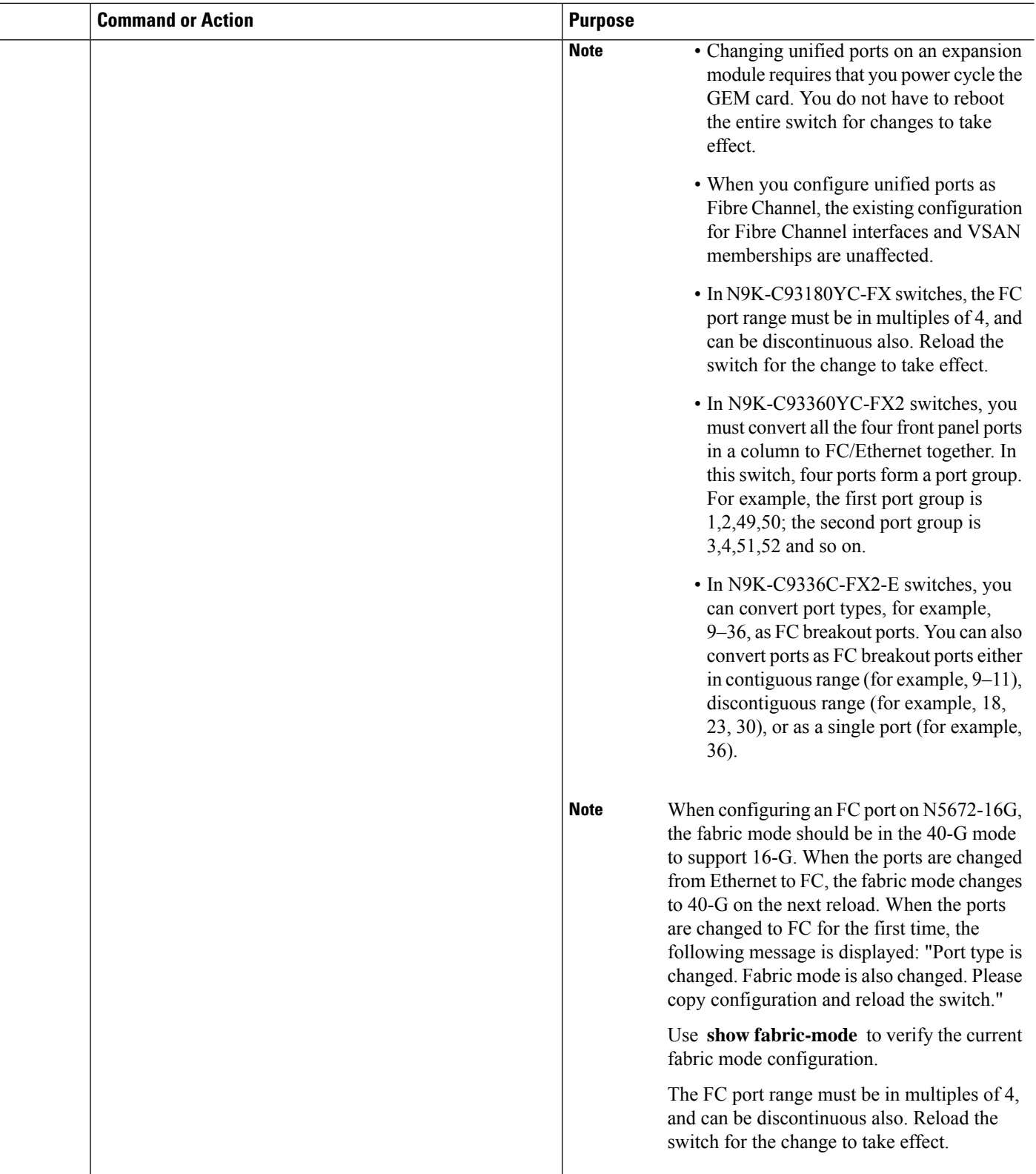

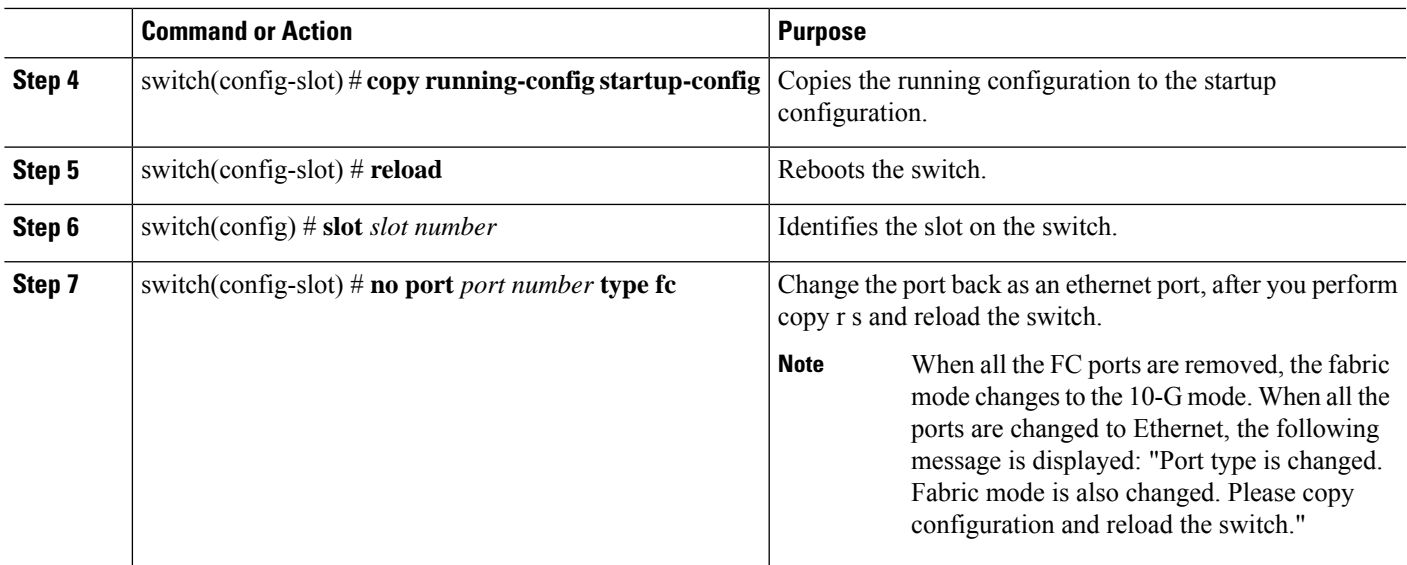

#### **Example**

This example shows how to configure a unified port on a Cisco N9K-C93180YC-FX expansion module:

```
switch# configure terminal
switch(config)# slot 1
switch(config-slot)# port 1-16 type fc
switch(config-slot)# copy running-config startup-config
switch(config-slot)# reload
switch(config-slot)#
```
Individual ports cannot be converted toFC ports on N9K-C93180YC-FX and N9K-C93360YC-FX2 switches.. In N5672UP-16G, only Slot 2 has UP ports. **Note**

```
switch# configure terminal
switch(config)# slot 1
switch(config-slot)# port 1-24 type fc
Port type is changed. ACTION REQUIRED: Please save configurations and reload the switch
switch(config-slot)#
```
#### Or

```
switch# configure terminal
switch(config)# slot 2
switch(config-slot)# port 13-24 type fc
Port type is changed. Please power-off and no power-off the module
switch(config-slot)#
```
The following example shows how to configure slot 1, 10 ports as FC ports on a Cisco N6004X–M20UP module:

```
switch# configure terminal
switch(config)# slot 1
switch(config-slot)# port 1-10 type fc
switch(config-slot)# copy running-config startup-config
switch(config-slot)# reload
```
## **Configuring Port Speeds**

Port speed can be configured on a physical Fibre Channel interface but not on a virtual Fibre Channel interface. The minimum supported speed is 4G and the maximum is 32G for all the supported platform switches. However, the minimum supported speed for N9K-C9336C-FX2-E switchesis 8G, and the maximum supported speed remains the same at 32G. By default, the port speed for an interface is automatically calculated by the switch.

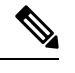

Note 8G speed is not supported for server and target interfaces.

 $\sqrt{N}$ 

**Caution** Changing the interface speed is a disruptive operation.

To configure the port speed of the interface, perform this task:

### **SUMMARY STEPS**

- **1.** switch# **configuration terminal**
- **2.** switch(config)# **interface fc** *slot*/*port*
- **3.** switch(config-if)# **switchport speed 16000**
- **4.** switch(config-if)# **no switchport speed**

### **DETAILED STEPS**

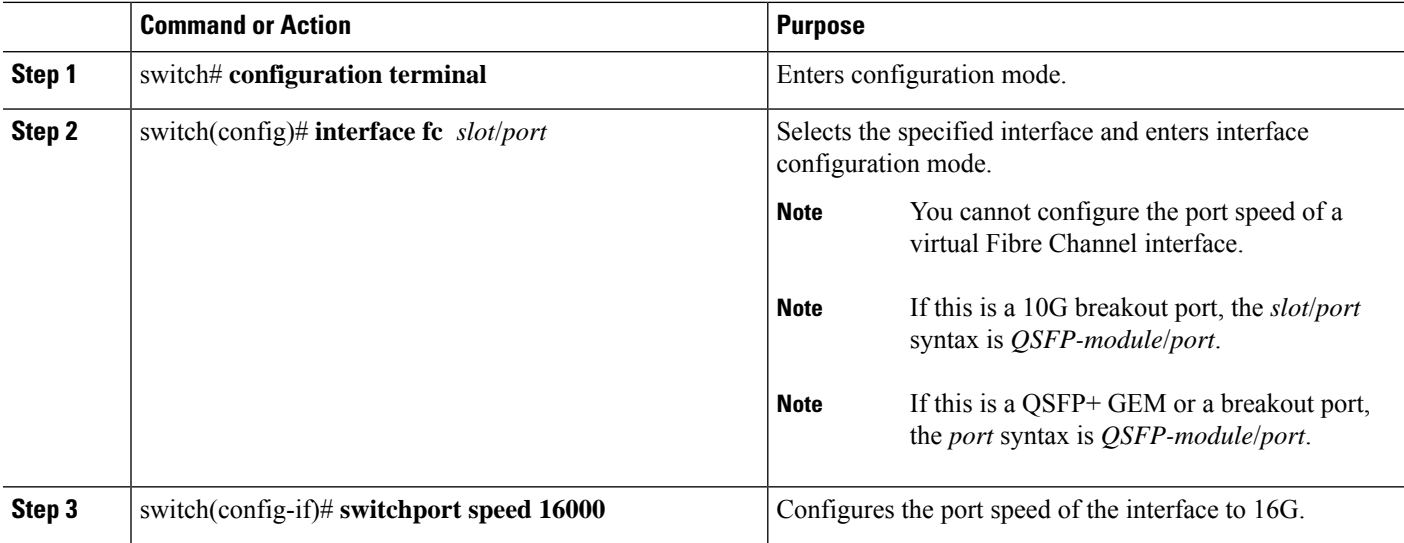

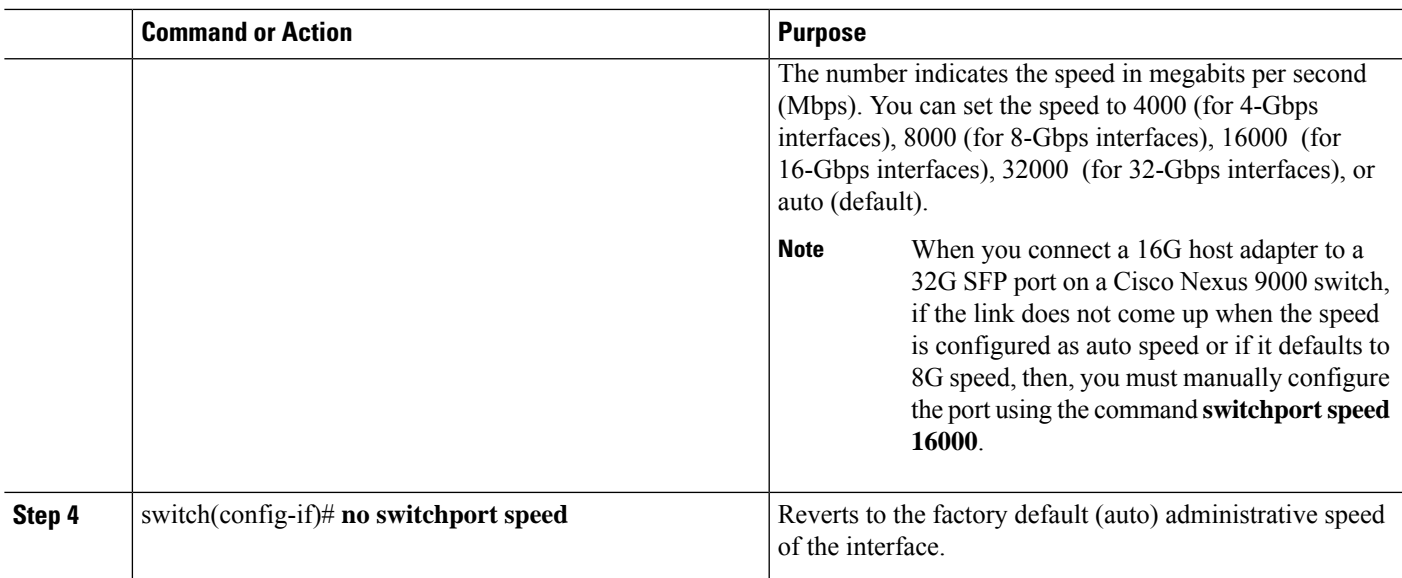

### **Configuring Trunk Mode**

To configure trunk mode perform this task:

### **SUMMARY STEPS**

- **1.** switch# **configuration terminal**
- **2.** switch(config)# **interface fc** *slot*/*port*
- **3.** switch(config-if)# **switchport trunk mode on**
- **4.** switch(config-if)# **switchport trunk mode off**
- **5.** switch(config-if)# **switchport trunk mode auto**

### **DETAILED STEPS**

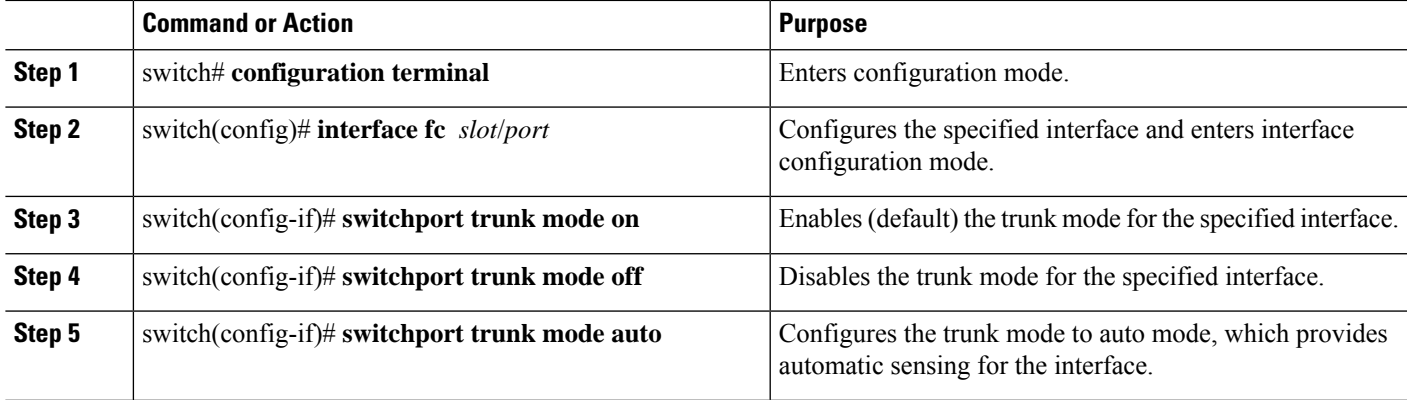

### **Note**

For FC ports with trunking mode on and SAN-PO links to come up between two switches, both switches should be configured with the OUI of each other.

Configure the OUI on the switches only if the OUI value is not registered by default on either of them. The OUI is found and configured as follows:

```
N9K(config-if)# show wwn switch
  Switch WWN is 20:00:2c:d0:2d:50:ea:64
 N9K(config-if)#
```
On the switch, you can see the below output if the OUI (0x2cd02d) is already registered.

```
MDS9710(config-if)# sh wwn oui | i 2cd02d
   0x2cd02d Cisco Default
   MDS9710(config-if) #
If the OUI is not registered, configure it manually.
MDS9710(config-if)# wwn oui 0x2cd02d
```
Beginning with Cisco NX-OS Release 7.3(0)D1(1), the OUI is configurable on a Cisco MDS 9700 Series core switches.

### **Autosensing**

Autosensing is enabled on all interfaces irrespective of the speed. If an 8G Small Form-Factor Pluggable (SFP) is inserted, the interface operates at 8G and 4G speed. If a 16G SFP is inserted, the interface operates only at 16G, 8G and 4G speeds and with a 32G SFP, the interface operates at 32G, 16G, and 8G speeds.

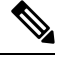

### **Note**

Cisco Nexus C93180YC-FX switch supports 10G SFP. On Cisco Nexus 2348UPQ, 16G is not autosensed. See *Configuring Cisco Unified FEX Nexus 2348UPQ with Fiber Channel Interfaces* to explicitly configure 16G speed.

Autosensing speed is enabled on all 4-Gbps interfaces by default. This configuration enables the interfaces to operate at speeds of 1 Gbps, 2 Gbps, or 4 Gbps on the 4-Gbps ports. When autosensing is enabled for an interface operating in dedicated rate mode, 4-Gbps of bandwidth is reserved, even if the port negotiates at an operating speed of 1-Gbps or 2-Gbps.

### **Converting FC Ports with Breakout**

Breakout interfaces for Fibre Channel (FC) ports are the only supported interfaces for FC on the Cisco Nexus N9K-C9336C-FX2-E platform switch. The LCM component supports FC port breakout or conversion.

To convert FCoE port to FC port, perform the following steps:

### **SUMMARY STEPS**

- **1.** switch# **configuration terminal**
- **2.** switch(config)# **slot1**
- **3.** switch(config-slot)# **port 9 type fc breakout**
- **4.** switch(config-slot)# **reload**

#### **DETAILED STEPS**

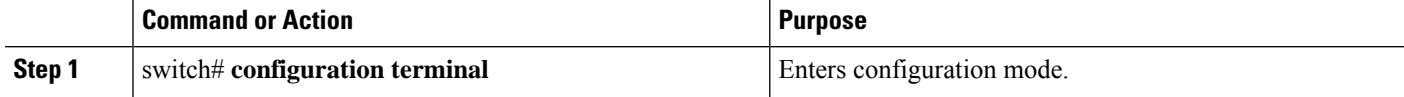

Ш

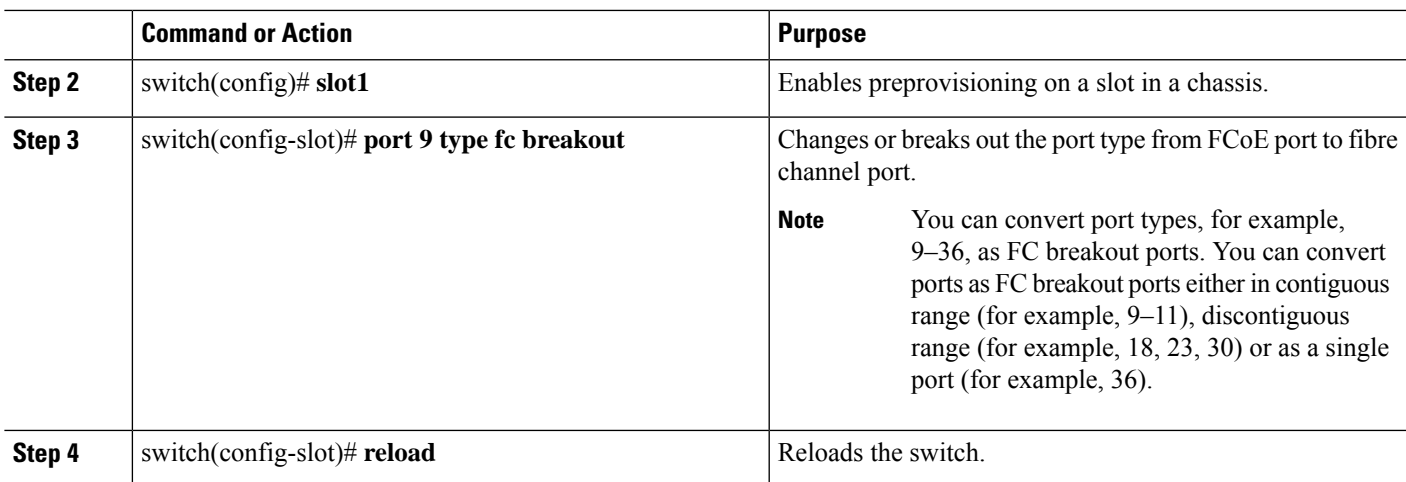

When the switch is reloaded, the switch comes online with FC breakout ports, for example, fc1/9/1…fc1/9/4.

### **Changing Speed at Breakout Interface**

You can change speed at each breakout interface. However, speed will be changed for all breakout ports.

### **Command Example:**

```
switch(config)# int fc1/9/1-4
switch(config-if)# switchport speed 32000
!!!WARNING! This command affects all interfaces of a breakout port!!!
switch(config-if)#
```

```
V,
```
**Note** The default speed for the FC breakout ports is 32G.

## **Configuring SD Port Frame Encapsulation**

The **switchport encap eisl** command only applies to SD port interfaces. This command determines the frame format for all frames transmitted by the interface in SD port mode. If the encapsulation is set to EISL, all outgoing frames are transmitted in the EISL frame format, for all SPAN sources.

The **switchport encap eisl** command is disabled by default. If you enable encapsulation, all outgoing frames are encapsulated, and you will see a new line (Encapsulation is eisl) in the **show interface** *SD\_port\_interface* command output.

### **Configuring Receive Data Field Size**

You can configure the receive data field size for native Fibre Channel interfaces (but not for virtual Fibre Channel interfaces). If the default data field size is 2112 bytes, the frame length will be 2148 bytes.

To configure the receive data field size, perform this task:

### **SUMMARY STEPS**

- **1.** switch# **configuration terminal**
- **2.** switch(config)# **interface fc** *slot*/*port*
- **3.** switch(config-if)# **switchport fcrxbufsize 2000**

#### **DETAILED STEPS**

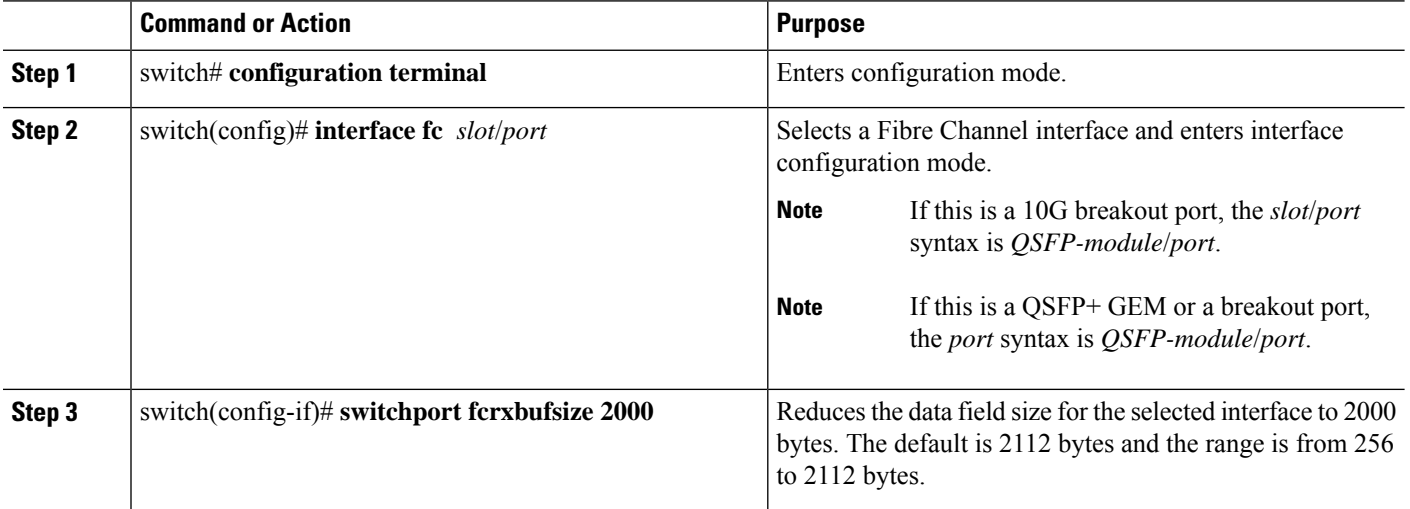

## **Understanding Bit Error Thresholds**

The bit error rate threshold is used by the switch to detect an increased error rate before performance degradation seriously affects traffic.

The bit errors can occur for the following reasons:

- Faulty or bad cable.
- Faulty or bad GBIC or SFP.
- GBIC or SFP is specified to operate at 1 Gbps but is used at 2 Gbps.
- GBIC or SFP is specified to operate at 2 Gbps but is used at 4 Gbps.
- Short haul cable is used for long haul or long haul cable is used for short haul.
- Momentary synchronization loss.
- Loose cable connection at one or both ends.
- Improper GBIC or SFP connection at one or both ends.

A bit error rate threshold is detected when 15 error bursts occur in a 5-minute period. By default, the switch disables the interface when the threshold is reached.

You can enter the **shutdown**/**no shutdown** command sequence to reenable the interface.

You can configure the switch to not disable an interface when the threshold is crossed.

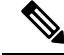

The switch generates a syslog message when bit error threshold events are detected, even if the interface is configured not to be disabled by bit-error threshold events. **Note**

To disable the bit error threshold for an interface, perform this task:

### **SUMMARY STEPS**

Ш

- **1.** switch# **configuration terminal**
- **2.** switch(config)# **interface fc** *slot*/*port*
- **3.** switch(config-if)# **switchport ignore bit-errors**
- **4.** switch(config-if)# **no switchport ignore bit-errors**

### **DETAILED STEPS**

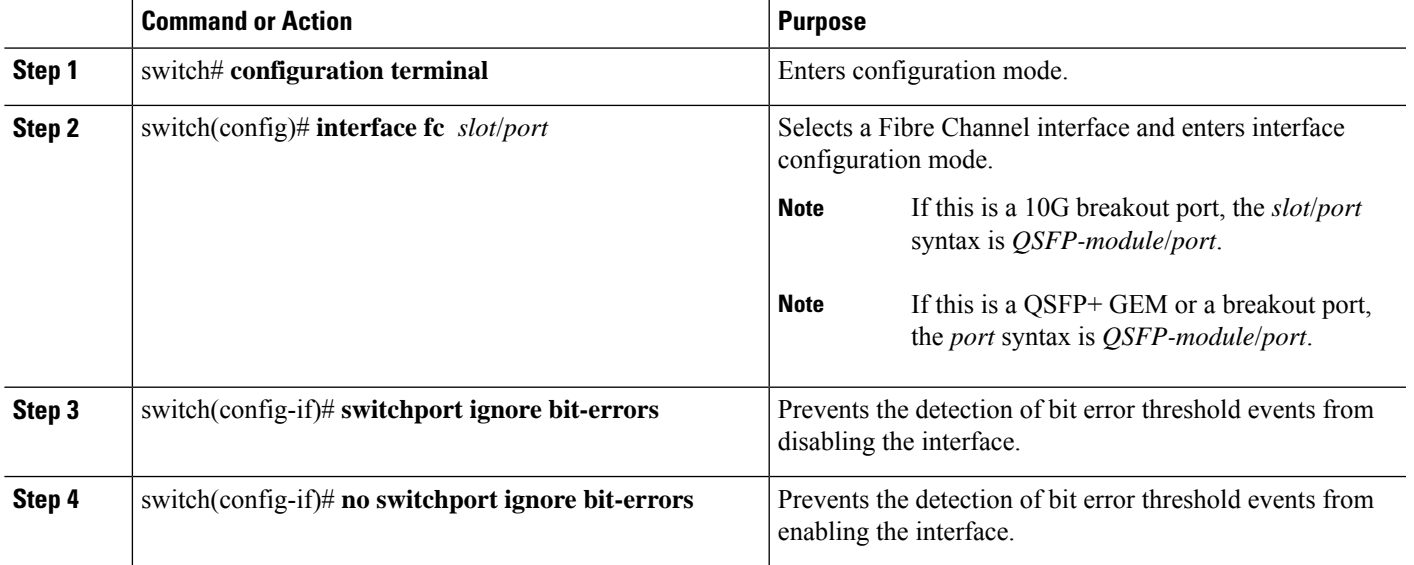

## **Configuring Buffer-to-Buffer Credits**

**Caution**

After configuring an interface using the **switchport fcrxbbcredit** command, the interface automatically flaps for the configuration changes to be applied immediately. Hence, we recommend that you plan for such configurations only during a scheduled maintenance window to minimize the effect of such configurations on the production environment.

### **SUMMARY STEPS**

- **1.** switch# **configure terminal**
- **2.** switch(config)# **interface fc** *slot*/*port*
- **3.** switch(config-if)# **switchport fcrxbbcredit default**
- **4.** switch(config-if)# **switchport fcrxbbcredit** *number* **mode** {**E** | **F** | **TE**}
- **5.** switch(config-if)# **do show int fc** *slot*/*port*
- **6.** (Optional) switch(config-if)# **copy running-config startup-config**

I

### **DETAILED STEPS**

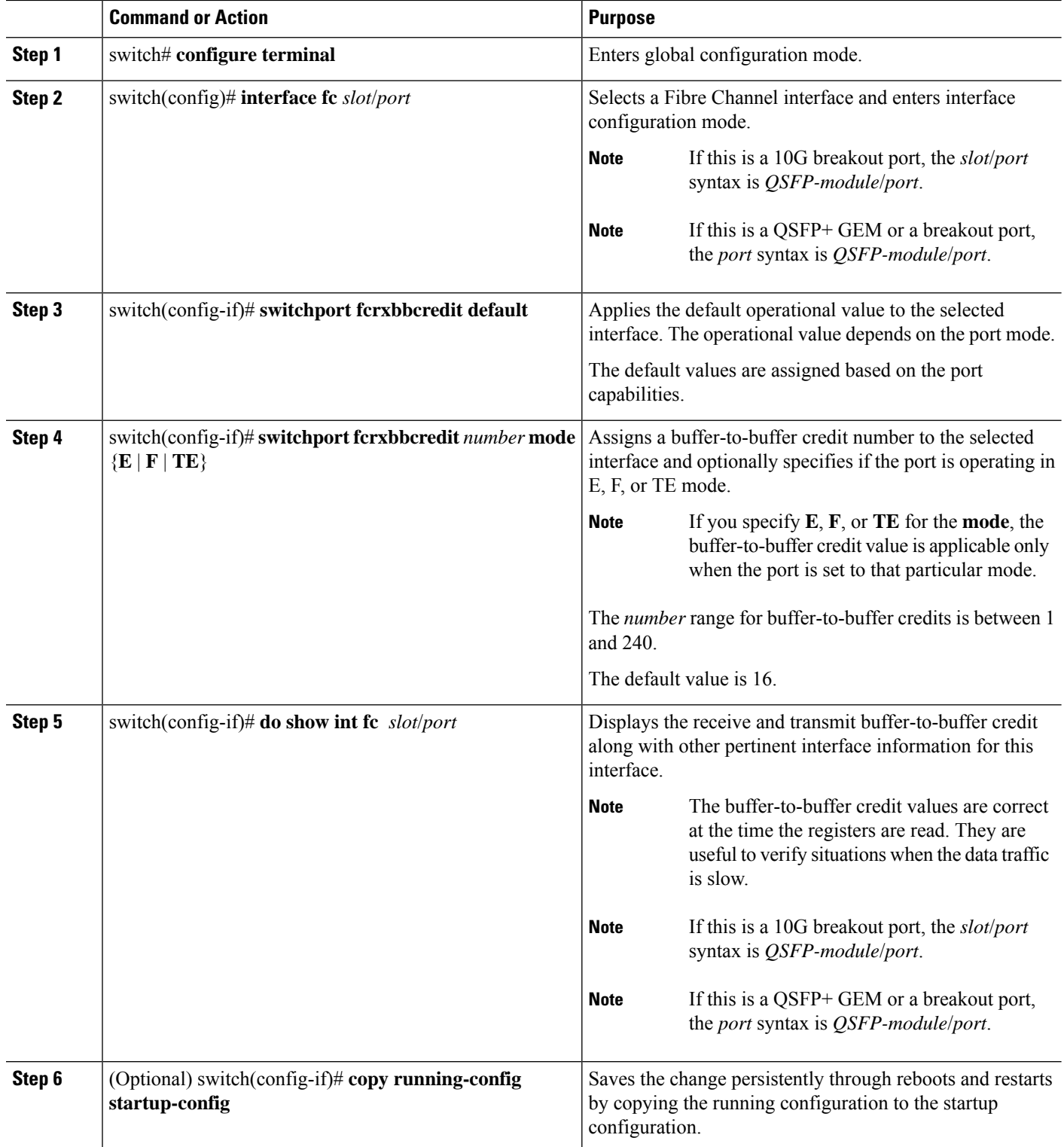

Ш

## **Configuring Global Attributes for Fibre Channel Interfaces**

## **Configuring Switch Port Attribute Default Values**

You can configure attribute default values for various switch port attributes. These attributes will be applied globally to all future switch port configurations, even if you do not individually specify them at that time.

To configure switch port attributes, perform this task:

### **SUMMARY STEPS**

- **1.** switch# **configuration terminal**
- **2.** switch(config)# **no system default switchport shutdown san**
- **3.** switch(config)# **system default switchport shutdown san**
- **4.** switch(config)# **system default switchport trunk mode auto**

### **DETAILED STEPS**

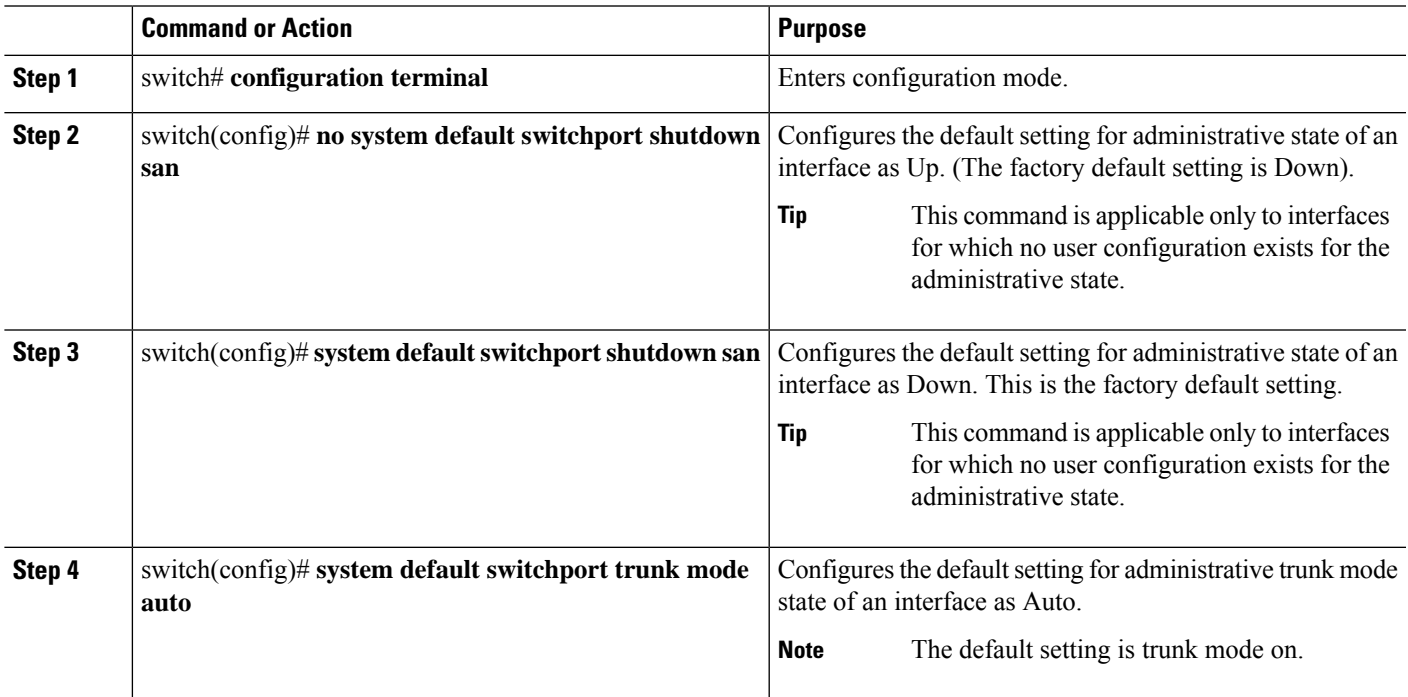

## **Information About N Port Identifier Virtualization**

N port identifier virtualization (NPIV) provides a means to assign multiple FC IDs to a single N port. This feature allows multiple applications on the N port to use different identifiers and allows access control, zoning, and portsecurity to be implemented at the application level. The following figure shows an example application using NPIV.

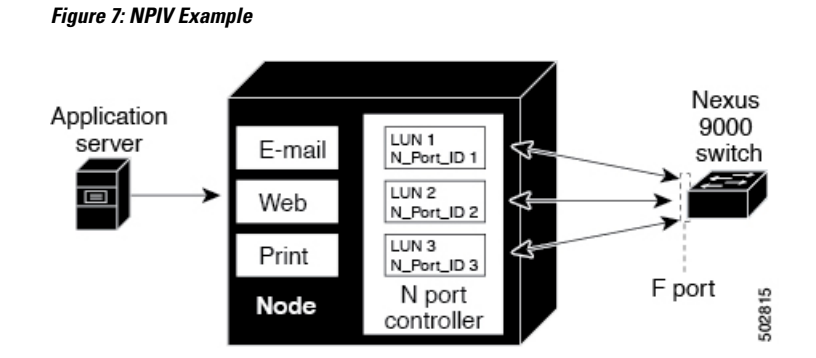

## **Enabling N Port Identifier Virtualization**

You can enable or disable NPIV on the switch. Feature NPIV will be enabled by default when **feature-set fcoe** is enabled.

### **Before you begin**

You must globally enable NPIV for all VSANs on the switch to allow the NPIV-enabled applications to use multiple N port identifiers.

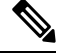

**Note** All of the N port identifiers are allocated in the same VSAN.

#### **SUMMARY STEPS**

- **1. configure terminal**
- **2. feature npiv**
- **3. no feature npiv**

### **DETAILED STEPS**

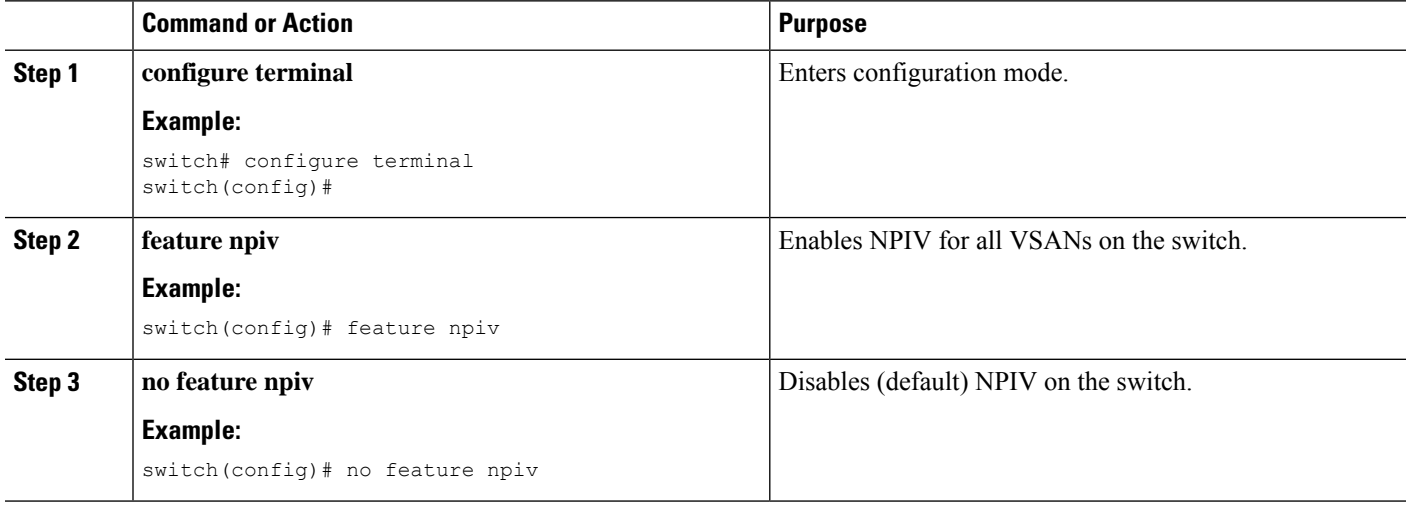

### **Example Port Channel Configurations**

This section shows examples on how to configure an F port channel in shared mode and how to bring up the link between F ports on the NPIV core switches and NP ports on the NPV switches. Before you configure the F port channel, ensure that F port trunking, F port channeling, and NPIV are enabled.

#### **Example**

This example shows how to create the port channel:

```
switch(config)# interface san-po-channel 2
switch(config-if)# switchport mode F
switch(config-if)# channel mode active
switch(config-if)# exit
```
This example shows how to configure the port channel member interfaces on the core switchin dedicated mode:

```
switch(config)# interface fc1/4-6
switch(config-if)# shut
switch(config-if)# switchport mode F
switch(config-if)# switchport speed 32000
switch(config-if)# switchport trunk mode on
switch(config-if)# channel-group 2
switch(config-if)# no shut
switch(config-if)# exit
```
## **Verifying Fibre Channel Interfaces**

### **Verifying SFP Transmitter Types**

The SFP transmitter type can be displayed for a physical Fibre Channel interface (but not for a virtual Fibre Channel).

The small form-factor pluggable (SFP) hardware transmitters are identified by their acronyms when displayed in the **show interface brief** command. If the related SFP has a Cisco-assigned extended ID, then the **show interface** and **show interface brief** commands display the ID instead of the transmitter type. The **show interface transceiver** command and the **show interface fc** *slot*/*port*transceiver command display both values for Cisco supported SFPs.

## **Verifying Interface Information**

The **show interface** command displays interface configurations. If no arguments are provided, this command displays the information for all the configured interfaces in the switch.

You can also specify arguments (a range of interfaces or multiple, specified interfaces) to display interface information. You can specify a range of interfaces by entering a command with the following example format: interface fc2/1 - 4 , fc3/2 - 3

The following example shows how to display all interfaces:

switch# **show interface** fc3/1 is up ... fc3/3 is up ... Ethernet1/3 is up ... mgmt0 is up ... vethernet1/1 is up ... vfc 1 is up

The following example shows how to display multiple specified interfaces:

```
switch# show interface fc3/1 , fc3/3
fc3/1 is up
...
fc3/3 is up
...
```
The following example shows how to display a specific interface:

```
switch# show interface vfc 1
vfc 1 is up
```
...

The following example shows how to display interface descriptions:

```
switch# show interface description
    -------------------------------------------------
Interface Description
-------------------------------------------------
                 test intest
Ethernet1/1 --
vfc 1 -...
```
The following example shows how to display all interfaces in brief:

switch# **show interface brief**

The following example shows how to display interface counters:

switch# **show interface counters**

The following example shows how to display transceiver information for a specific interface:

switch# **show interface fc3/1 transceiver**

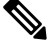

**Note** The **show interface transceiver** command is only valid if the SFP is present.

The **show running-configurationshow running-config** command displays the entire running configuration with information for all interfaces. The interfaces have multiple entries in the configuration files to ensure that the interface configuration commands execute in the correct order when the switch reloads. If you display the running configuration for a specific interface, all the configuration commands for that interface are grouped together.

The following example showsthe interface display when showing the running configuration for all interfaces:

```
switch# show running configurationshow running-config
```

```
...
interface fc3/5
 switchport speed 200016000
...
interface fc3/5
 switchport mode E
...
interface fc3/5
 channel-group 11 force
 no shutdown
```
The following example shows the interface display when showing the running configuration for a specific interface:

```
switch# show running configuration fc3/5show running-config fc3/5
interface fc3/5
 switchport speed 200016000
 switchport mode E
 channel-group 11 force
 no shutdown
```
### **Verifying BB\_Credit Information**

The following example shows how to display the BB\_credit information for all Fibre Channel interfaces:

```
switch# show interface fc1/7
...
fc1/7 is up
Hardware is Fibre Channel, SFP is short wave laser w/o OFC (SN)
Port WWN is 20:07:2c:d0:2d:50:e5:24
Admin port mode is auto, trunk mode is off
snmp link state traps are enabled
Port mode is F, FCID is 0xe10280
Port vsan is 500
Operating Speed is 32 Gbps
Admin Speed is auto
Transmit B2B Credit is 12
Receive B2B Credit is 64
Receive data field Size is 2112
Beacon is turned off
fec state is enabled by default
5 minutes input rate 0 bits/sec,0 bytes/sec, 0 frames/sec
5 minutes output rate 0 bits/sec,0 bytes/sec, 0 frames/sec
16705 frames input,1225588 bytes
0 discards,0 errors
0 invalid CRC/FCS,0 unknown class
0 too long,0 too short
16714 frames output,1345676 bytes
0 discards,0 errors
0 input OLS,0 LRR,0 NOS,0 loop inits
7 output OLS,4 LRR, 0 NOS, 0 loop inits
```

```
Receive B2B Credit performance buffers is 0
12 transmit B2B credit remaining
0 low priority transmit B2B credit remaining
Interface last changed at Thu Nov 14 11:59:40 2019
```
## **Default Fibre Channel Interface Settings**

The following table lists the default settings for native Fibre Channel interface parameters.

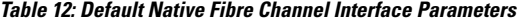

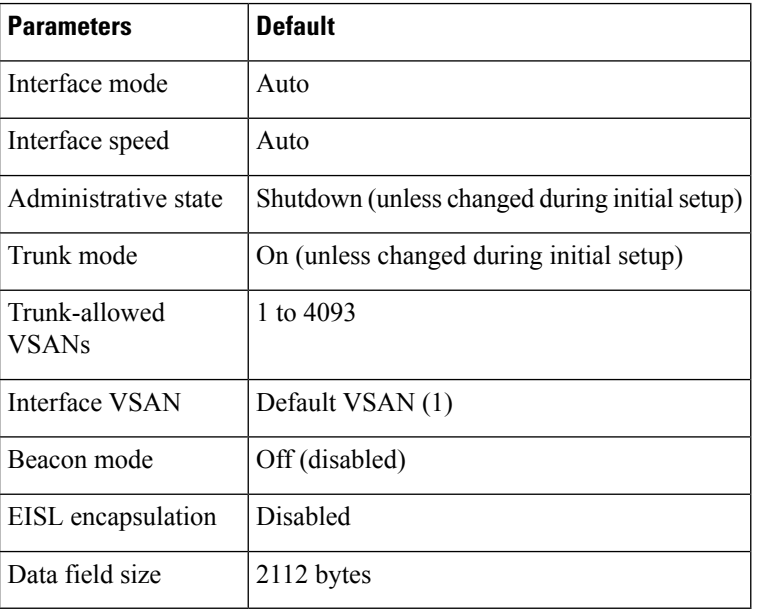

The following table lists the default settings for virtual Fibre Channel interface parameters.

**Table 13: Default Virtual Fibre Channel Interface Parameters**

| <b>Parameters</b>             | <b>Default</b>                                 |
|-------------------------------|------------------------------------------------|
| Interface mode                | F mode                                         |
| Interface speed               | n/a                                            |
| Administrative state          | Shutdown (unless changed during initial setup) |
| Trunk mode                    | On                                             |
| Trunk-allowed<br><b>VSANs</b> | All VSANs                                      |
| Interface VSAN                | Default VSAN (1)                               |
| EISL encapsulation            | n/a                                            |
| Data field size               | n/a                                            |

I

## **Configuring Fibre Channel Interfaces**

I

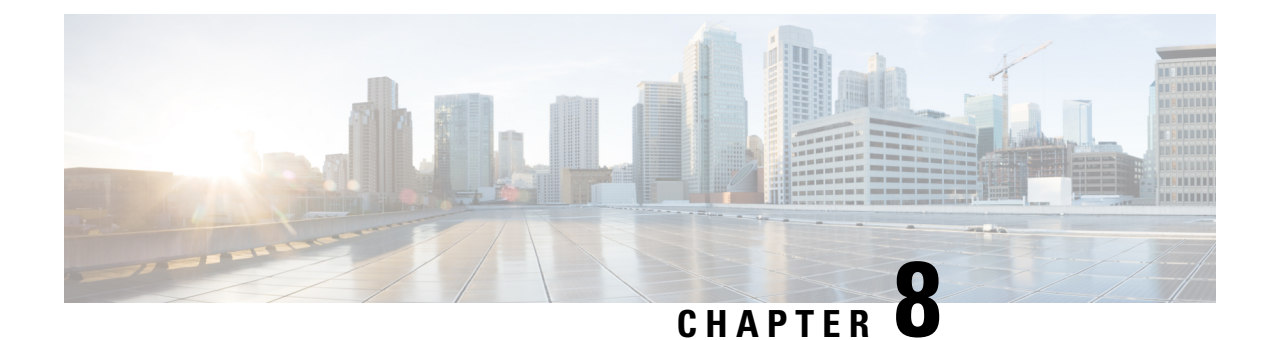

## **Configuring and Managing VSANs**

This chapter describes how to configure and manage VSANs.

This chapter includes the following sections:

- [Configuring](#page-128-0) and Managing VSANs, on page 111
- [Information](#page-128-1) About VSANs, on page 111
- Guidelines and [Limitations](#page-132-0) for VSANs, on page 115
- Displaying the Static VSAN [Configuration,](#page-141-0) on page 124
- Default Settings for [VSANs,](#page-141-1) on page 124

## <span id="page-128-0"></span>**Configuring and Managing VSANs**

You can achieve higher security and greater stability in Fibre Channel fabrics by using virtual SANs (VSANs). VSANs provide isolation among devices that are physically connected to the same fabric. With VSANs you can create multiple logical SANs over a common physical infrastructure. Each VSAN can contain up to 239 switches and has an independent address space that allows identical Fibre Channel IDs (FC IDs) to be used simultaneously in different VSANs.

## <span id="page-128-1"></span>**Information About VSANs**

A VSAN is a virtual storage area network (SAN). A SAN is a dedicated network that interconnects hosts and storage devices primarily to exchange SCSI traffic. In SANs you use the physical links to make these interconnections. A set of protocols run over the SAN to handle routing, naming, and zoning. You can design multiple SANs with different topologies.

Each VSAN can contain up to 239 switches and has an independent address space that allows identical Fibre Channel IDs (FC IDs) to be used simultaneously in different VSANs.

### **VSAN Topologies**

A VSAN has the following additional features:

- Multiple VSANs can share the same physical topology.
- The same Fibre Channel IDs (FC IDs) can be assigned to a host in another VSAN, which increases VSAN scalability.
- Every instance of a VSAN runs all required protocols such as FSPF, domain manager, and zoning.
- Fabric-related configurations in one VSAN do not affect the associated traffic in another VSAN.
- Events causing traffic disruptions in one VSAN are contained within that VSAN and are not propagated to other VSANs.

The following figure shows a fabric with three switches, one on each floor. The geographic location of the switches and the attached devices is independent of their segmentation into logical VSANs. No communication between VSANs is possible. Within each VSAN, all members can talk to one another.

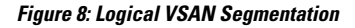

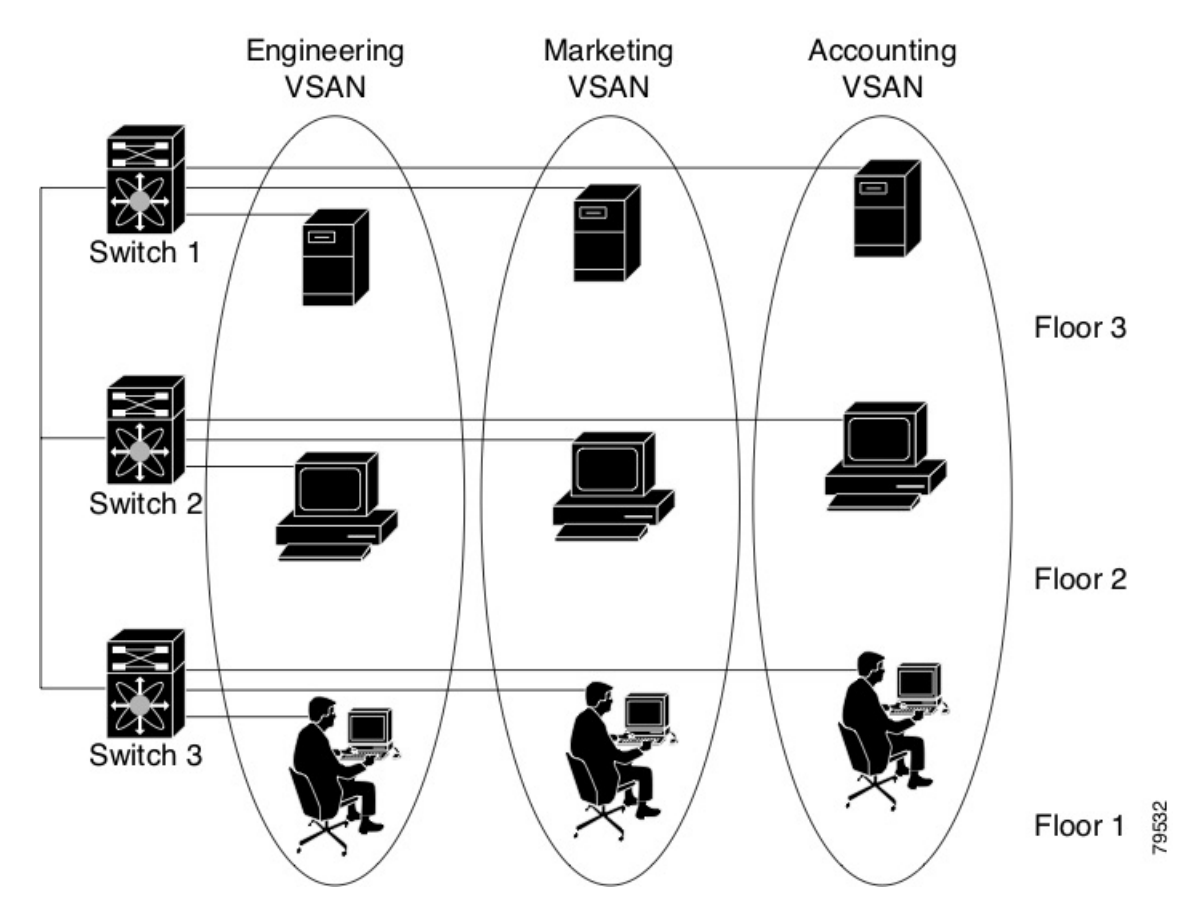

The application servers or storage arrays can be connected to the switch using Fibre Channel or virtual Fibre Channel interfaces. A VSAN can include a mixture of Fibre Channel and virtual Fibre Channel interfaces.

The following figure shows a physical Fibre Channel switching infrastructure with two defined VSANs: VSAN 2 (dashed) and VSAN 7 (solid). VSAN 2 includes hosts H1 and H2, application servers AS2 and AS3, and storage arrays SA1 and SA4. VSAN 7 connects H3, AS1, SA2, and SA3.

Ш

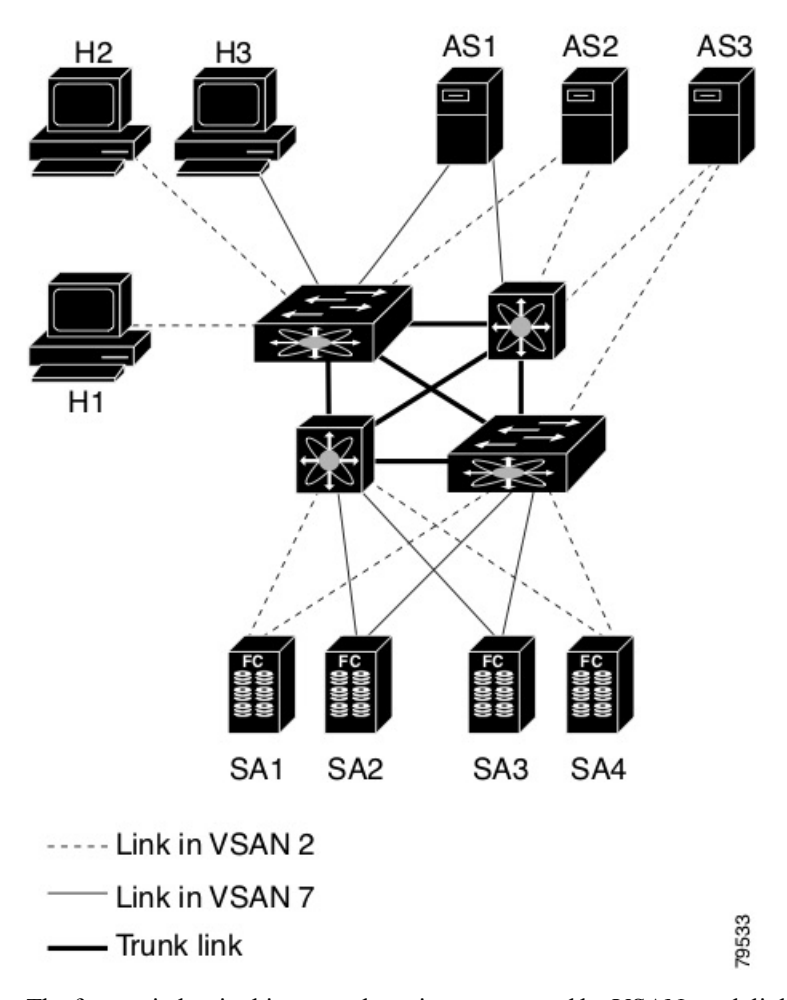

**Figure 9: Example of Two VSANs**

The four switches in this network are interconnected by VSAN trunk links that carry both VSAN 2 and VSAN 7 traffic. You can configure a different inter-switch topology for each VSAN. In the preceding figure, the inter-switch topology is identical for VSAN 2 and VSAN 7.

Without VSANs, a network administrator would need separate switches and links for separate SANs. By enabling VSANs, the same switches and links might be shared by multiple VSANs. VSANs allow SANs to be built on port granularity instead of switch granularity. The preceding figure illustrates that a VSAN is a group of hosts or storage devices that communicate with each other using a virtual topology defined on the physical SAN.

The criteria for creating such groups differ based on the VSAN topology:

- VSANs can separate traffic based on the following requirements:
	- Different customers in storage provider data centers
	- Production or test in an enterprise network
	- Low and high security requirements
	- Backup traffic on separate VSANs
	- Replicating data from user traffic

• VSANs can meet the needs of a particular department or application.

### **VSAN Advantages**

VSANs offer the following advantages:

- Traffic isolation—Traffic is contained within VSAN boundaries and devices reside only in one VSAN ensuring absolute separation between user groups, if desired.
- Scalability—VSANs are overlaid on top of a single physical fabric. The ability to create several logical VSAN layers increases the scalability of the SAN.
- Per VSAN fabric services—Replication of fabric services on a per VSAN basis provides increased scalability and availability.
- Redundancy—Several VSANs created on the same physical SAN ensure redundancy. If one VSAN fails, redundant protection (to another VSAN in the same physical SAN) is configured using a backup path between the host and the device.
- Ease of configuration—Users can be added, moved, or changed between VSANs without changing the physical structure of a SAN. Moving a device from one VSAN to another only requires configuration at the port level, not at a physical level.

Up to 34 VSANs can be configured in a switch. Of these, one is a default VSAN (VSAN 1), and another is an isolated VSAN (VSAN 4094) and evfp isolated\_vsan (vsan 4079). User-specified VSAN IDs range from 2 to 4078 and 4080-4093.

## **VSANs Versus Zones**

Zones are always contained within a VSAN. You can define multiple zones in a VSAN.

Because two VSANs are equivalent to two unconnected SANs, zone A on VSAN 1 is different and separate from zone A in VSAN 2. The following table lists the differences between VSANs and zones.

| <b>VSAN Characteristic</b>                                                                                    | <b>Zone Characteristic</b>                            |
|----------------------------------------------------------------------------------------------------|-------------------------------------------------------|
| VSANs equal SANs with routing, naming, and zoning                                                             | Routing, naming, and zoning protocols are not         |
| protocols.                                                                                                    | available on a per-zone basis.                        |
| VSANs limit unicast, multicast, and broadcast traffic.                                                        | Zones limit unicast traffic.                          |
| Membership is typically defined using the VSAN ID to Membership is typically defined by the pWWN.<br>F ports. |                                                       |
| An HBA or a storage device can belong only to a single                                                        | An HBA or storage device can belong to multiple       |
| VSAN (the VSAN associated with the F port).                                                                   | zones.                                                |
| VSANs enforce membership at each E port, source port,                                                         | Zones enforce membership only at the source and       |
| and destination port.                                                                                         | destination ports.                                    |
| VSANs are defined for larger environments (storage                                                            | Zones are defined for a set of initiators and targets |
| service providers).                                                                                           | not visible outside the zone.                         |

**Table 14: VSAN and Zone Comparison**

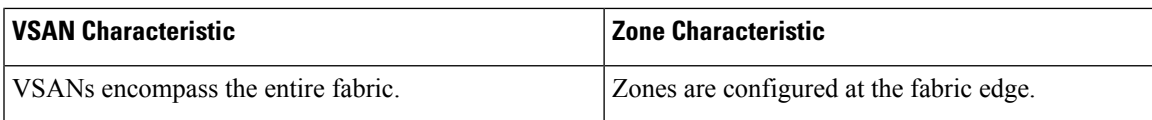

The following figure shows the possible relationships between VSANs and zones. In VSAN 2, three zones are defined: zone A, zone B, and zone C. Zone C overlaps both zone A and zone B as permitted by Fibre Channel standards. In VSAN 7, two zones are defined: zone A and zone D. No zone crosses the VSAN boundary. Zone A defined in VSAN 2 is different and separate from zone A defined in VSAN 7.

#### **Figure 10: VSANS with Zoning**

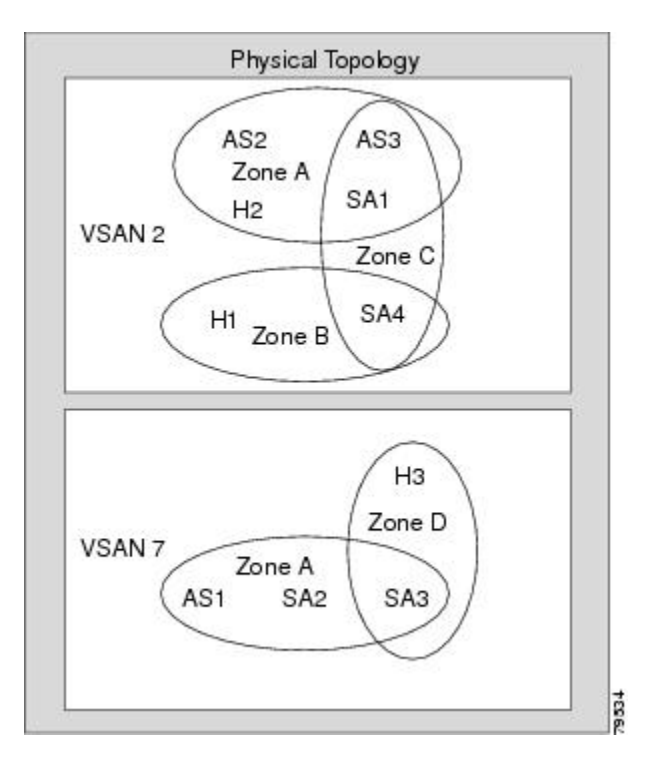

## <span id="page-132-0"></span>**Guidelines and Limitations for VSANs**

VSANs have the following configuration guidelines and limitations:

- VSAN ID—The VSAN ID identifies the VSAN as the default VSAN (VSAN 1), user-defined VSANs (VSAN 2-4078 and 4080-4093), evfp\_isolated\_vsan (vsan 4079), and the isolated VSAN (VSAN 4094).
- State—The administrative state of a VSAN can be configured to an active (default) or suspended state. Once VSANs are created, they may exist in various conditions or states.
	- The active state of a VSAN indicates that the VSAN is configured and enabled. By enabling a VSAN, you activate the services for that VSAN.
	- The suspended state of a VSAN indicates that the VSAN is configured but not enabled. If a port is configured in this VSAN, it is disabled. Use this state to deactivate a VSAN without losing the VSAN's configuration. All ports in a suspended VSAN are disabled. By suspending a VSAN, you can preconfigure all the VSAN parameters for the whole fabric and activate the VSAN immediately.

• VSAN name—This text string identifies the VSAN for management purposes. The name can be from 1 to 32 characters long and it must be unique across all VSANs. By default, the VSAN name is a concatenation of VSAN and a four-digit string representing the VSAN ID. For example, the default name for VSAN 3 is VSAN0003.

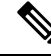

**Note** A VSAN name must be unique.

- Load-balancing attributes—These attributes indicate the use of the source-destination ID (src-dst-id) or the originator exchange OX ID (src-dst-ox-id, the default) for load-balancing path selection.
- A VSAN is in the operational state if the VSAN is active and at least one port is up. This state indicates that traffic can pass through this VSAN. This state cannot be configured.
- You can create only 32 VSANs in Cisco Nexus 9300-FX and 9700-FX platform switches, including the default VSAN 1.
- For a regular switch where the f port-channel-trunk command is issued to enable the Trunking F Port Channels feature, follow these configuration guidelines for reserved VSANs and isolated VSAN:
	- If the trunk mode is enabled for any of the interfaces, or if the NP port channel is up, the reserved VSANs range from 3840 to 4078, which are not available for user configuration.
	- The Isolated VSAN 4094 and Exchange Virtual Fabric Protocol (EVFP) isolated VSAN is 4079, are not available for user configuration.

## **About VSAN Creation**

A VSAN is in the operational state if the VSAN is active and at least one port is up. This state indicates that traffic can pass through this VSAN. This state cannot be configured.

### **Creating VSANs Statically**

You cannot configure any application-specific parameters for a VSAN before creating the VSAN.

### **SUMMARY STEPS**

- **1. configure terminal**
- **2. vsan database**
- **3. vsan** *vsan-id*
- **4. vsan** *vsan-id* **name** *name*
- **5. vsan** *vsan-id* **suspend**
- **6.** switch(config-vsan-db)# **no vsan** *vsan-id* **suspend**
- **7.** switch(config-vsan-db)# **end**

### **DETAILED STEPS**

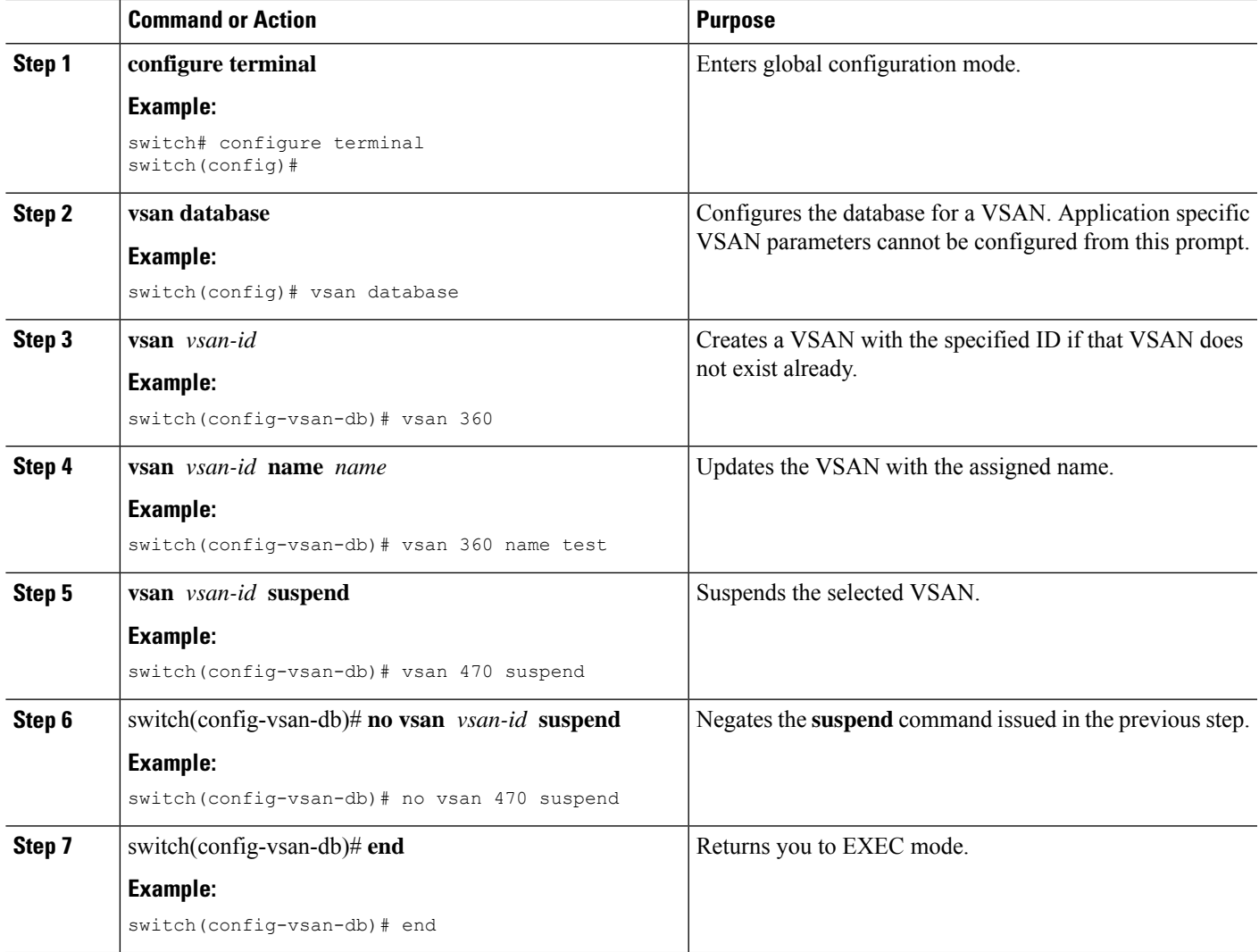

## **Port VSAN Membership**

Port VSAN membership on the switch is assigned on a port-by-port basis. By default each port belongs to the default VSAN. You can statically (assigning VSANs to ports.) assign VSAN membership to ports.

- Statically—Assigning VSANs to ports.
- Dynamically—Assigning VSANs based on the device WWN. This method is referred to as dynamic port VSAN membership (DPVM).Cisco Nexus devices do not support DPVM.

VSAN trunking ports have an associated list of VSANs that are part of an allowed list.

## **Assigning Static Port VSAN Membership**

You can statically assign VSAN membership for an interface port.

### **SUMMARY STEPS**

- **1. configure terminal**
- **2. vsan database**
- **3. vsan** *vsan-id*
- **4.** switch(config-vsan-db)# **vsan** *vsan-id* **interface vfc** *vfc-id*
- **5. vsan** *vsan-id* **interface vfc** *vfc-id*
- **6.** switch(config-vsan-db)# **vsan** *vsan-id* **vfc** *vfc-id*
- **7. vsan** *vsan-id* **vfc** *vfc-id*}

### **DETAILED STEPS**

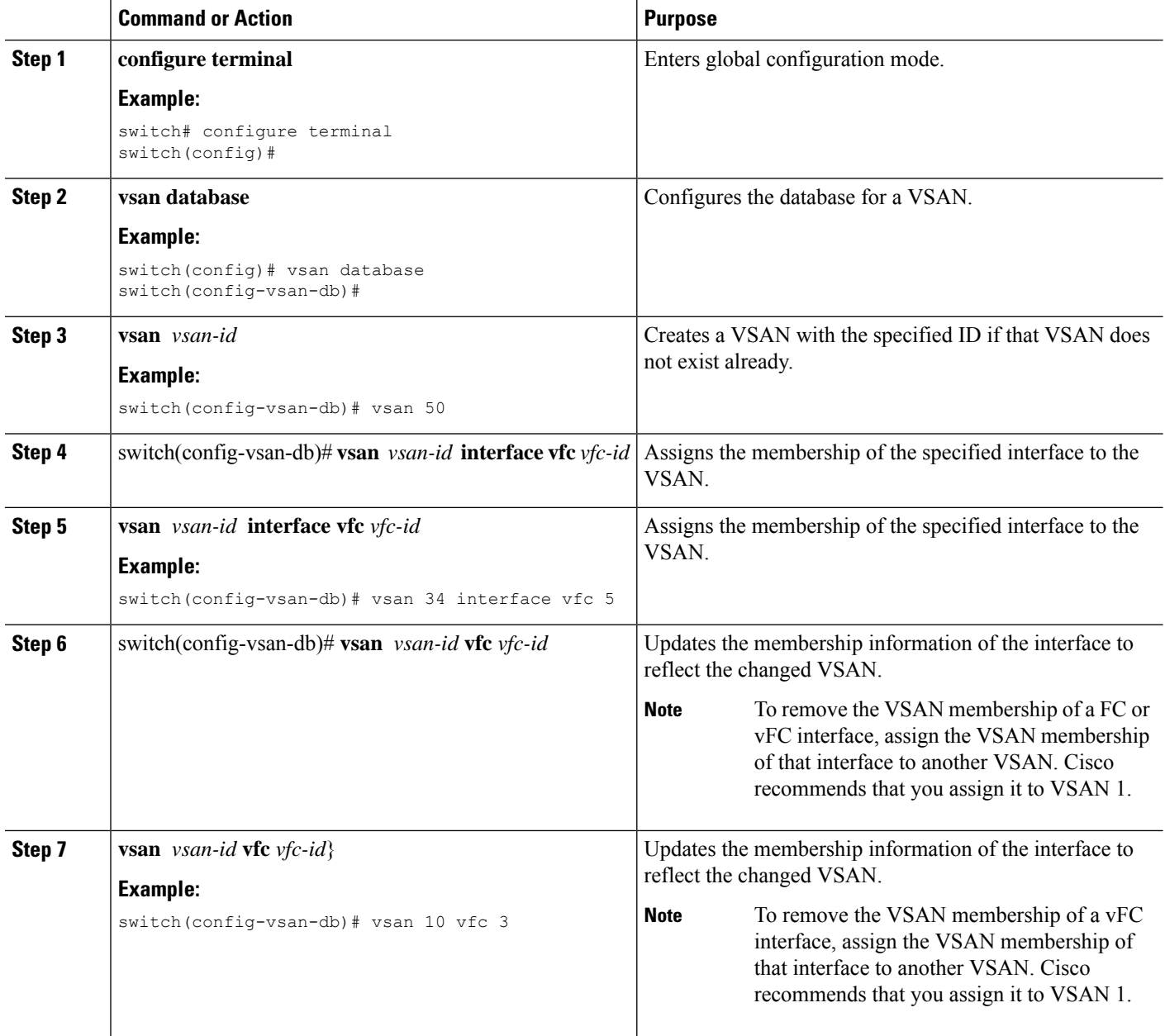

Ш

### **Displaying VSAN Static Membership**

To display the VSAN static membership information, use the **show vsan membership** command.

The following example displays membership information for the specified VSAN:

```
switch # show vsan 1 membership
vsan 1 interfaces:
       vfc21 vfc22 vfc23 vfc24
       san-port-channel 3 vfc1/1
```
**Note** Interface information is not displayed if interfaces are not configured on this VSAN.

The following example displays membership information for all VSANs:

```
switch # show vsan membership
vsan 1 interfaces:
       vfc21 vfc22 vfc23 vfc24
       san-port-channel 3 vfc31
vsan 2 interfaces:
       vfc23 vfc41
vsan 7 interfaces:
vsan 100 interfaces:
vsan 4094(isolated vsan) interfaces:
```
The following example displays static membership information for the specified interface:

```
switch # show vsan membership interface vfc21
vfc21
        vsan:1
        allowed list:1-4093
```
## **Default VSANs**

The factory settings for Cisco SAN switches have only the default VSAN 1 enabled. We recommend that you do not use VSAN 1 as your production environment VSAN. If no VSANs are configured, all devices in the fabric are considered part of the default VSAN. By default, all ports are assigned to the default VSAN.

$$
\mathscr{O}
$$

**Note**

VSAN 1 cannot be deleted, but it can be suspended.

Up to 34 VSANs can be configured in a switch. Of these, one is a default VSAN (VSAN 1), and another is an isolated VSAN (VSAN 4094) and evfp isolated\_vsan (vsan 4079). User-specified VSAN IDs range from 2 to 4078 and 4080-4093.

### **Isolated VSANs**

VSAN 4094 is an isolated VSAN. When a VSAN is deleted, all nontrunking ports are transferred to the isolated VSAN to avoid an implicit transfer of ports to the default VSAN or to another configured VSAN. This action ensures that all ports in the deleted VSAN become isolated (disabled).

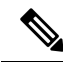

**Note** When you configure a port in VSAN 4094 or move a port to VSAN 4094, that port is immediately isolated.

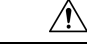

**Caution** Do not use an isolated VSAN to configure ports.

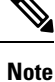

Up to 34 VSANs can be configured in a switch. Of these, one is a default VSAN (VSAN 1), and another is an isolated VSAN (VSAN 4094) and evfp isolated\_vsan (vsan 4079). User-specified VSAN IDs range from 2 to 4078 and 4080-4093.

### **Displaying Isolated VSAN Membership**

The **show vsan 4094 membership** command displays all ports associated with the isolated VSAN.

## **Operational State of a VSAN**

A VSAN is in the operational state if the VSAN is active and at least one port is up. This state indicates that traffic can pass through this VSAN. This state cannot be configured.

## **Static VSAN Deletion**

When an active VSAN is deleted, all of its attributes are removed from the running configuration. VSAN-related information is maintained by the system software as follows:

• VSAN attributes and port membership details are maintained by the VSAN manager. This feature is affected when you delete a VSAN from the configuration. When a VSAN is deleted, all the ports in that VSAN are made inactive and the ports are moved to the isolated VSAN. If the same VSAN is recreated, the ports do not automatically get assigned to that VSAN. You must explicitly reconfigure the port VSAN membership (see the figure below).

Ш

**Figure 11: VSAN Port Membership Details**

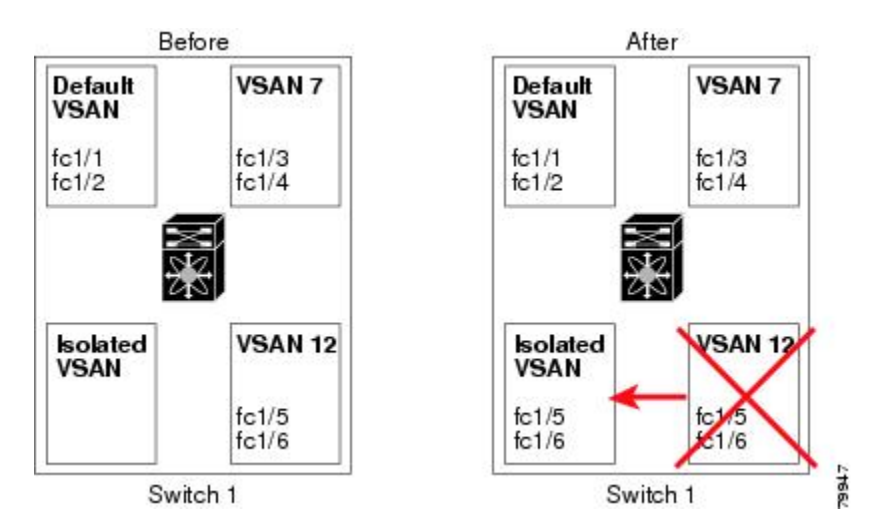

- VSAN-based runtime (name server), zoning, and configuration (static routes) information is removed when the VSAN is deleted.
- Configured VSAN interface information is removed when the VSAN is deleted.

# $\mathscr{D}$

**Note** The allowed VSAN list is not affected when a VSAN is deleted.

Any commands for a nonconfigured VSAN are rejected. For example, if VSAN 10 is not configured in the system, a command request to move a port to VSAN 10 is rejected.

### **Related Topics**

Configuring VSAN Trunking

### **Deleting Static VSANs**

You can delete a VSAN and its various attributes.

### **SUMMARY STEPS**

- **1. configure terminal**
- **2. vsan database**
- **3. vsan** *vsan-id*
- **4.** switch(config-vsan-db)# **no vsan** *vsan-id*
- **5.** switch(config-vsan-db)# **end**

### **DETAILED STEPS**

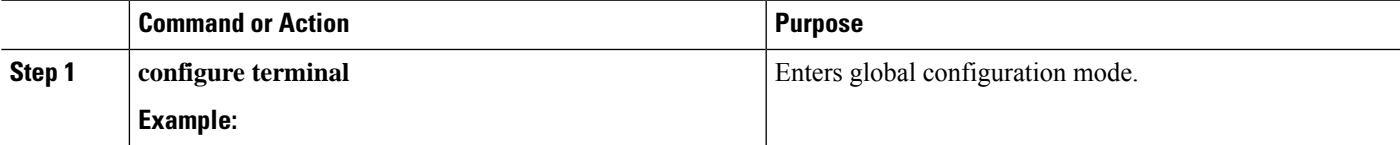

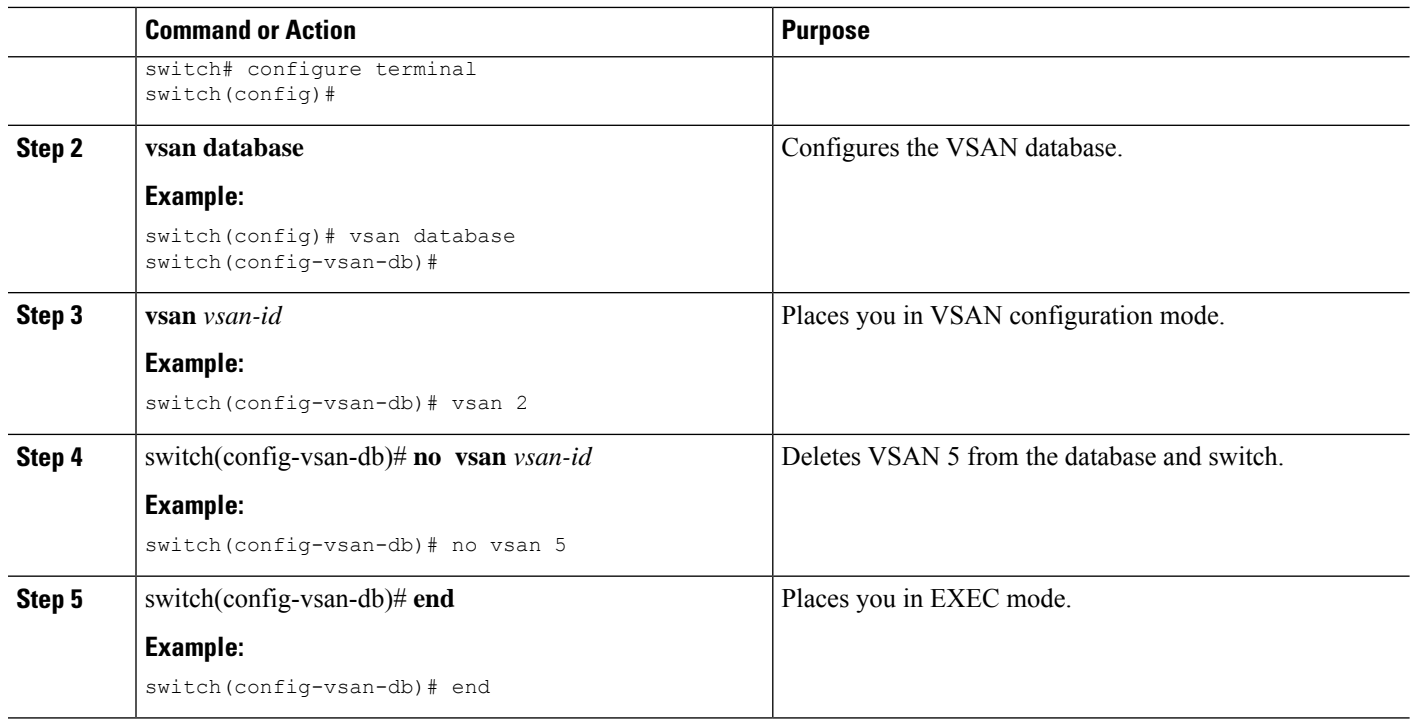

## **About Load Balancing**

Load-balancing attributes indicate the use of the source-destination ID (src-dst-id) or the originator exchange OX ID (src-dst-ox-id, the default) for load-balancing path selection.

## **Configuring Load Balancing**

You can configure load balancing on an existing VSAN.

Load-balancing attributes indicate the use of the source-destination ID (src-dst-id) or the originator exchange OX ID (src-dst-ox-id, the default) for load-balancing path selection.

### **SUMMARY STEPS**

- **1. configure terminal**
- **2. vsan database**
- **3. vsan** *vsan-id*
- **4. vsan** *vsan-id* **loadbalancing src-dst-id**
- **5. no vsan** *vsan-id* **loadbalancing src-dst-id**
- **6. vsan** *vsan-id* **loadbalancing src-dst-ox-id**
- **7. vsan** *vsan-id* **suspend**
- **8. no vsan** *vsan-id* **suspend**
- **9. end**

### **DETAILED STEPS**

 $\mathbf I$ 

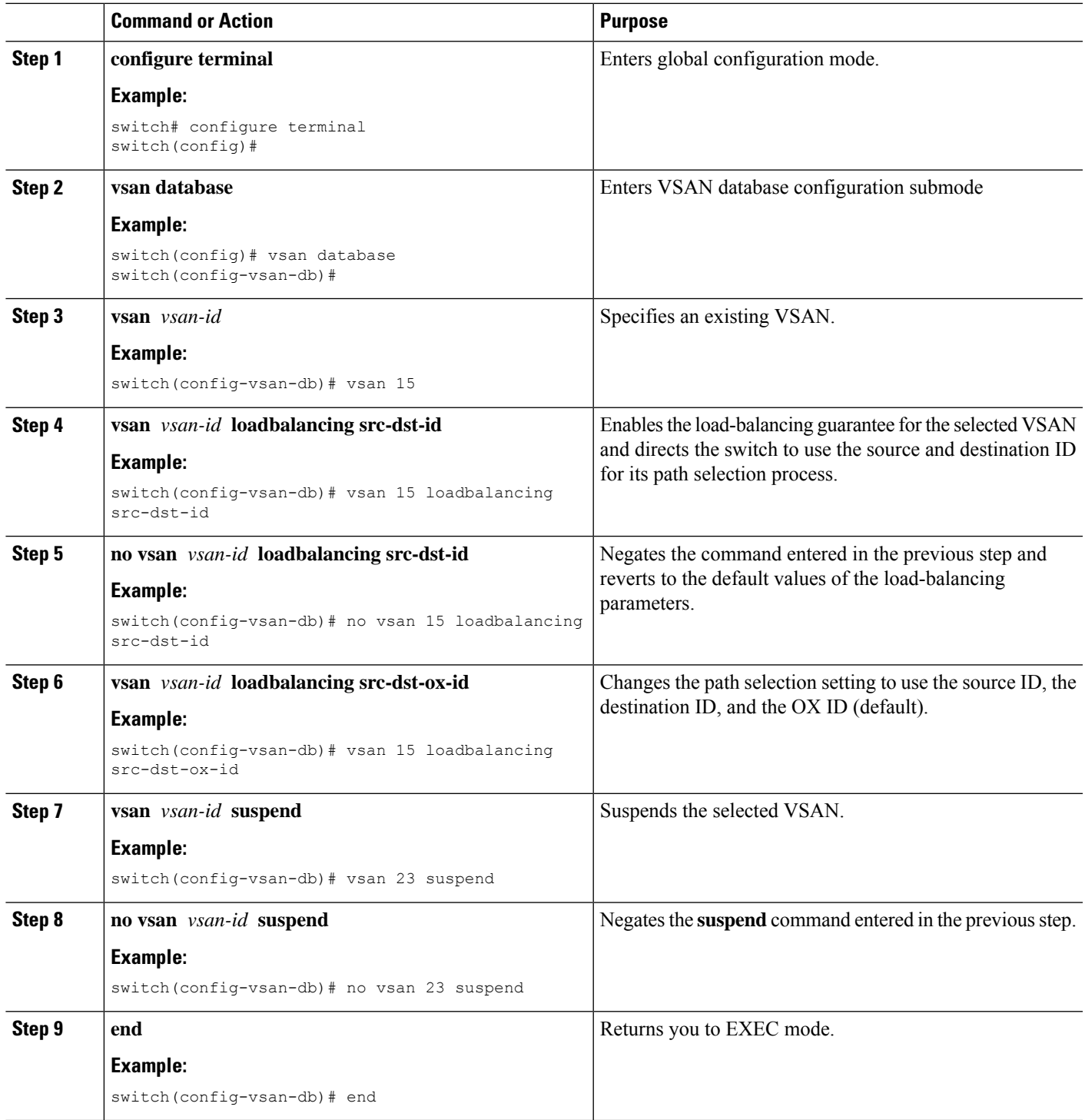

### **Interop Mode**

Interoperability enables the products of multiple vendors to connect with each other. Fibre Channel standards guide vendors to create common external Fibre Channel interfaces.

#### **Related Topics**

Switch [Interoperability,](#page-279-0) on page 262

## <span id="page-141-0"></span>**Displaying the Static VSAN Configuration**

The following example shows how to display information about a specific VSAN:

switch# **show vsan 100** The following example shows how to display VSAN usage: switch# **show vsan usage** 4 vsan configured configured vsans:1-4 vsans available for configuration:5-4093 The following example shows how to display all VSANs: switch# **show vsan**

## <span id="page-141-1"></span>**Default Settings for VSANs**

The following table lists the default settings for all configured VSANs.

#### **Table 15: Default VSAN Parameters**

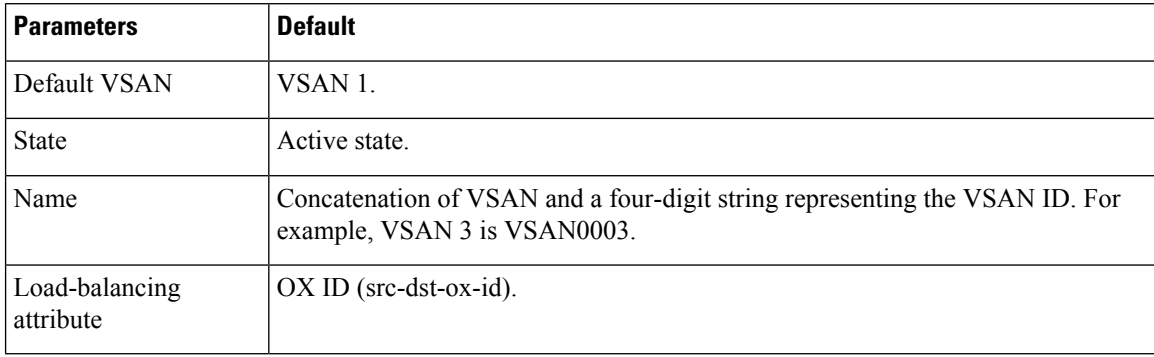

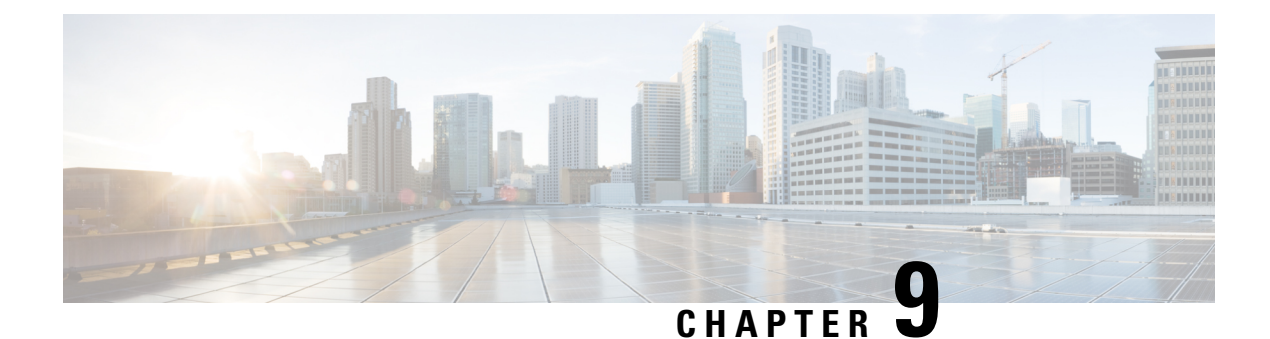

## **Configuring SAN Port Channels**

This chapter contains the following sections:

• [Configuring](#page-142-0) SAN Port Channels, on page 125

## <span id="page-142-0"></span>**Configuring SAN Port Channels**

SAN port channels refer to the aggregation of multiple physical interfaces into one logical interface to provide higher aggregated bandwidth, load balancing, and link redundancy.

On Cisco Nexus 9000 switches, SAN port channels can include physical Fibre Channel interfaces. However virtual Fibre Channel interfaces are not supported. A SAN port channel can include up to 16 Fibre Channel interfaces.

## **Information About SAN Port Channels**

### **About E and TE Port Channels**

An E port channel refers to the aggregation of multiple E ports into one logical interface to provide higher aggregated bandwidth, load balancing, and link redundancy. Port channel can connect to interfaces across switching modules, so a failure of a switching module cannot bring down the port channel link. Cisco Nexus devices support a maximum of four SAN port channels in FC switch mode, which includes E/TE-port port channels.

A SAN port channel has the following functionality:

- Provides a point-to-point connection over ISL (E ports) or EISL (TE ports). Multiple links can be combined into a SAN port channel.
- Increases the aggregate bandwidth on an ISL by distributing traffic among all functional links in the channel.
- Load balances across multiple links and maintains optimum bandwidth utilization. Load balancing is based on the source ID, destination ID, and exchange ID (OX ID).
- Provides high availability on an ISL. If one link fails, traffic previously carried on this link is switched to the remaining links. If a link goes down in a SAN port channel, the upper layer protocol is not aware of it. To the upper layer protocol, the link is still there, although the bandwidth is diminished. The routing tables are not affected by link failure.

Cisco Nexus devices support a maximum of four SAN port channels (with eight interfaces per port channel). A port channel number refersto the unique (within each switch) identifier associated with each channel group. This number ranges from 1 to 256.

#### **About NPV and NP Port Channels**

Cisco Nexus devices support a maximum of four SAN port channels in NPV mode (with eight interfaces per port channel). This means we support a maximum of 4xNP-Port-Channels on Cisco Nexus devices in NPV mode. A port channel number refers to the unique (within each switch) identifier associated with each channel group. This number ranges from 1 to 256.

#### **About F and TF Port Channels**

An F port channel is also a logical interface that combines a set of F ports connected to the same Fibre Channel node and operates as one link between the F ports and the NP ports. The F port channels support bandwidth utilization and availability like the E port channels. F port channel are mainly used to connect Nexus 9000 core and NPV switches to provide optimal bandwidth utilization and transparent failover between the uplinks of a VSAN. An F port channel trunk combines the functionality and advantages of a TF port and an F port channel. This logical link uses the Cisco PTP and PCP protocols over Cisco EPP (ELS). Cisco Nexus devices support a maximum of four SAN port channels in FC switch mode, which includes F/TF-port port channels.

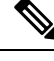

**Note**

In order to enable all links to be used in the port-channel for Fibre Channel traffic, enter the **port-channel load-balance ethernet** *source-dest-port* command to configure 'port-channel load balancing' to 'source-dest-port'. The configuration 'source-destination-oxid' load balancing is used forFibre Channel traffic.

### **Understanding Port Channels and VSAN Trunking**

Cisco Nexus devices implement VSAN trunking and port channels as follows:

- A SAN port channel enables several physical links to be combined into one aggregated logical link.
- An industry standard E port can link to other vendor switches and is referred to as inter-switch link (ISL), as shown on the left side of the figure below.
- VSAN trunking enables a link transmitting frames in the EISL format to carry traffic for multiple VSAN . When trunking is operational on an E port, that E port becomes a TE port. EISLs connects only between Cisco switches, as shown on the right side of the figure below.

#### **Figure 12: VSAN Trunking Only**

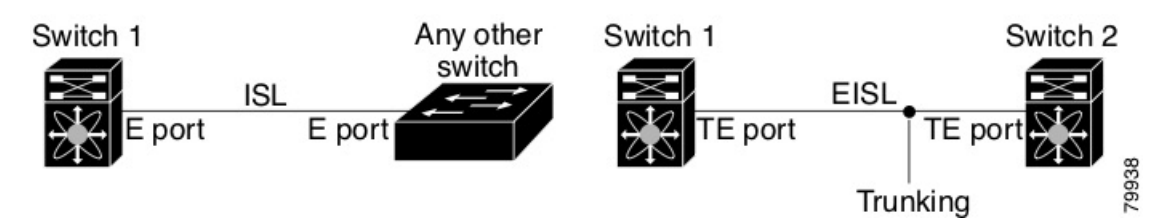

• You can create a SAN port channel with members that are E ports, as shown on the left side of the figure below. In this configuration, the port channel implements a logical ISL (carrying traffic for one VSAN).
• You can create a SAN port channel with members that are TE-ports, as shown on the right side of the figure below. In this configuration, the port channel implements a logical EISL (carrying traffic for multiple VSANs).

Switch 1 Switch<sub>2</sub> Switch 1 Switch<sub>2</sub> ISI **EISL** ISL **EISL** ISI З FISI Port channel 79939 Port channel and trunking

- Port channel interfaces can be channeled between the following port sets:
	- E ports and TE ports

**Figure 13: Port Channels and VSAN Trunking**

- F ports and NP ports
- TF ports and TNP ports
- Trunking permits traffic on multiple VSANs between switches.
- Port channels and trunking can be used between TE ports over EISLs.

### **Understanding Load Balancing**

Load-balancing functionality can be provided using the following methods:

- Flow based—All frames between source and destination follow the same links for a given flow. That is, whichever link is selected for the first exchange of the flow is used for all subsequent exchanges.
- Exchange based—The first frame in an exchange is assigned to a link, and then subsequent frames in the exchange follow the same link. However, subsequent exchanges can use a different link. This method provides finer granularity for load balancing while preserving the order of frames for each exchange.

The following figure illustrates how flow-based load balancing works. When the first frame in a flow is received on an interface for forwarding, link 1 is selected. Each subsequent frame in that flow is sent over the same link. No frame in SID1 and DID1 utilizes link 2.

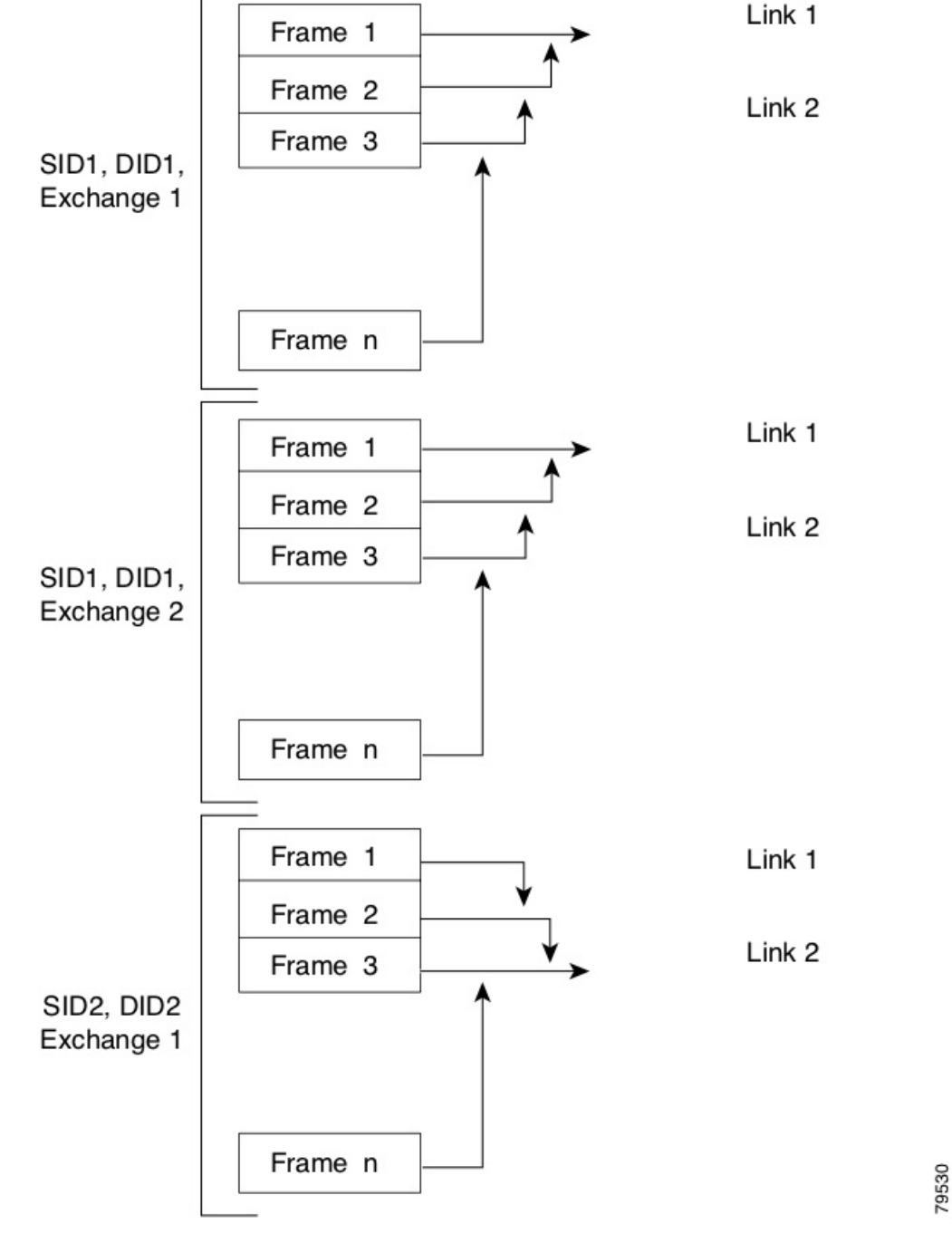

**Figure 14: SID1, DID1, and Flow-Based Load Balancing**

The following figure illustrates how exchange-based load balancing works. When the first frame in an exchange is received for forwarding on an interface, link 1 is chosen by a hash algorithm. All remaining frames in that particular exchange are sent on the same link. For exchange 1, no frame uses link 2. For the next exchange, link 2 is chosen by the hash algorithm. Now all frames in exchange 2 use link 2.

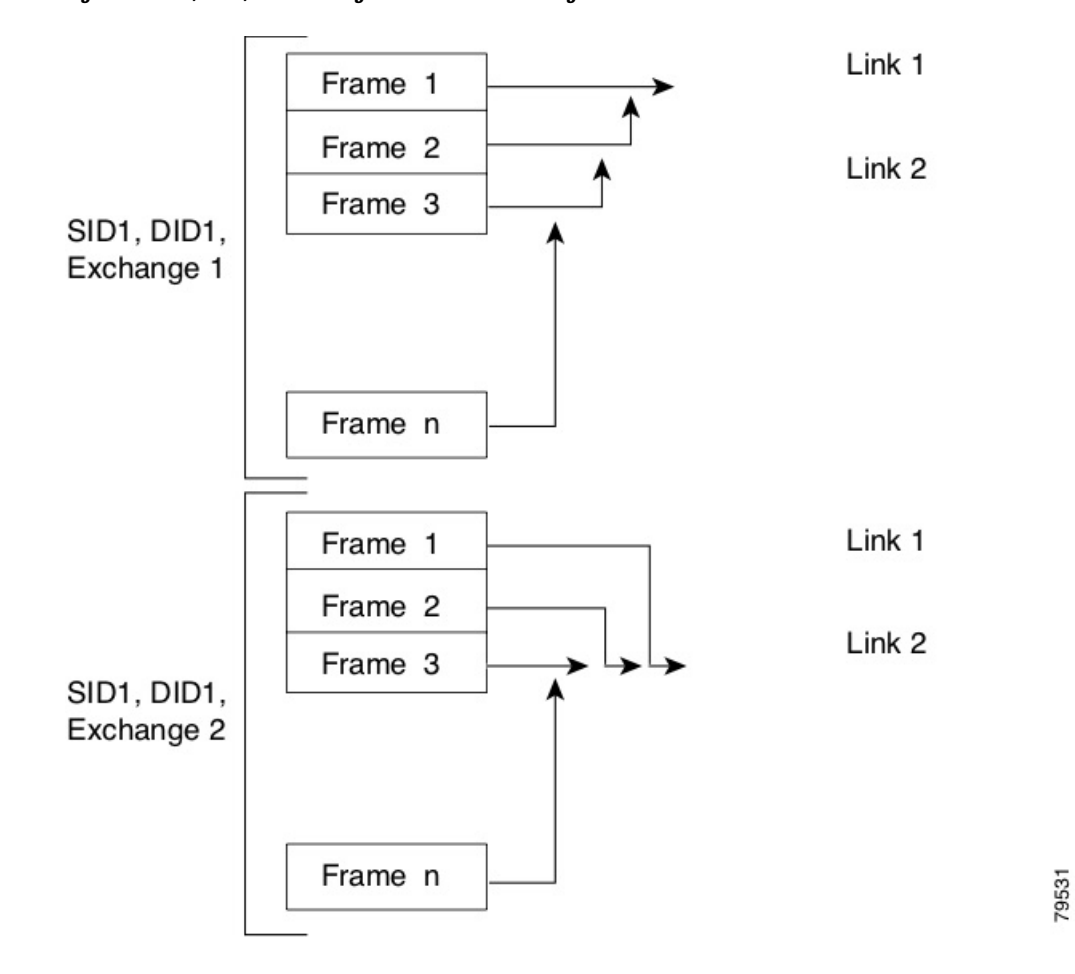

**Figure 15: SID1, DID1, and Exchange-Based Load Balancing**

# **Configuring SAN Port Channels**

SAN port channels are created with default values. You can change the default configuration just as any other physical interface.

The following figure provides examples of valid SAN port channel configurations.

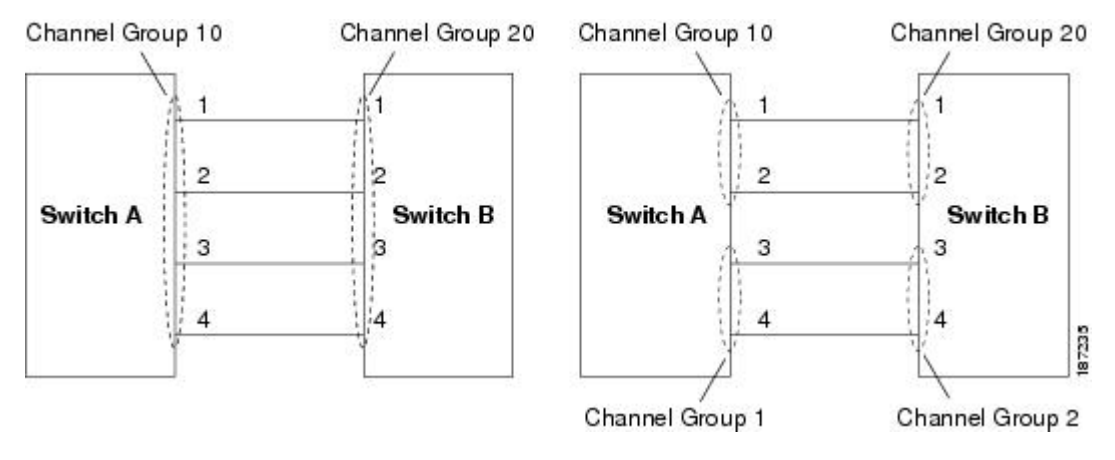

#### **Figure 16: Valid SAN Port Channel Configurations**

The following figure shows examples of invalid configurations. Assuming that the links are brought up in the 1, 2, 3, 4 sequence, links 3 and 4 will be operationally down as the fabric is misconfigured.

#### **Figure 17: Misconfigured Configurations**

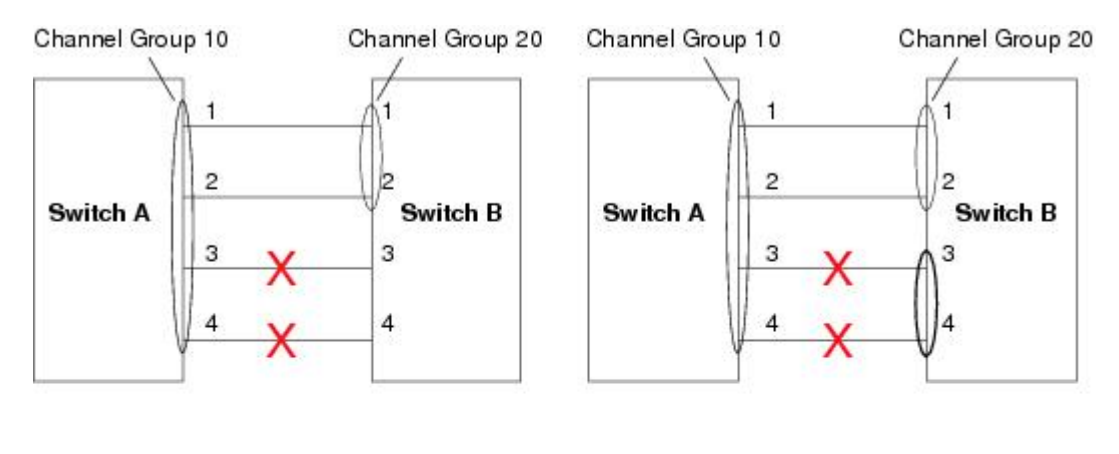

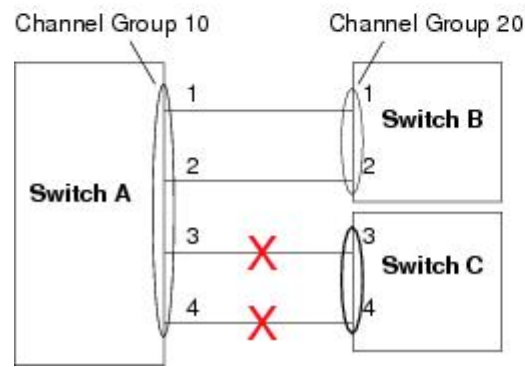

187230

### **SAN Port Channel Configuration Guidelines**

Before configuring a SAN port channel, consider the following guidelines:

- Port-channel mode is active by default. Port-channel **ON** mode is not supported.
- Configure SAN port Channel using Fibre Channel ports from different port groups.
- Ensure that one SAN port channel is not connected to different sets of switches. SAN port channels require point-to-point connections between the same set of switches.
- If you misconfigure SAN port channels, you may receive a misconfiguration message. If you receive this message, the port channel's physical links are disabled because an error has been detected.
- If the following requirements are not met, a SAN port channel error is detected:
	- Each switch on either side of a SAN port channel must be connected to the same number of interfaces.
	- Each interface must be connected to a corresponding interface on the other side.
	- Links in a SAN port channel cannot be changed after the port channel is configured. If you change the links after the port channel is configured, be sure to reconnect the links to interfaces within the port channel and reenable the links.

If all three conditions are not met, the faulty link is disabled.

- The maximum number of members in the SAN port channel is 16.
- Cisco Nexus N9K-C93180YC-FX switches inherently follows implicit 1:1.6 oversubscription model. Therefore, out of the 24UP ports, not all ports will be able to get 16-G FC line rate at the same time.
- When you connect a Cisco Nexus 5672UP-16G switch to another Cisco Nexus 5672UP-16G switch, connect the entire port group with the same port type. The ports within a port group should be of the same type like any of the following scenarios:
	- All four F-ports must be within the same port group
	- All four E-ports must be within the same port group
	- All four ports from the same port-channel must be within the same port group

For example, ports FC2/1-4 on a Cisco Nexus 5672UP-16G switch can be connected to ports 1-4, ports 5-8, or ports 9-12 on another Cisco Nexus 5672UP-16G switch if they are of the same port type.

Enter the **show interface** command for that interface to verify that the SAN port channel is functioning as required.

### **F and TF Port Channel Guidelines**

The guidelines for F and TF port channels are as follows:

- The ports must be in F mode.
- Automatic creation is not supported.
- ON mode is not supported. Only Active-Active mode is supported. By default, the mode is Active on the NPV switches.
- Devices logged in through the F port channel on an MDS switch are not supported in IVR non-NAT configuration. The devices are supported only in IVR NAT configuration.
- Port security rules are enforced only on physical PWWNs at the single link level.
- The name server registration of the N ports logging in through an F port channel will use the FWWN of the port channel interface.
- DPVM configuration is not supported.
- The port channel port VSAN cannot be configured using Dynamic Port VSAN Membership (DPVM).
- Before you configure F port channel, make sure that the feature fport-channel-trunk is enabled on the switch.
- For an NPV switch which is configured for trunking on any interface, or for a regular switch where the f port-channel-trunk command is issued to enable the Trunking F Port Channels feature, follow these configuration guidelines for reserved VSANs and isolated VSAN:
	- If the trunk mode is enabled for any of the interfaces, or if the NP port channel is up, the reserved VSANs range from 3840 to 4078, which are not available for user configuration.
	- The Exchange Virtual Fabric Protocol (EVFP) isolated VSAN is 4079, and it is not available for user configuration.

### **Creating a SAN Port Channel**

To create a SAN port channel, perform this task:

#### **SUMMARY STEPS**

- **1.** switch# **configure terminal**
- **2.** switch(config)# **interface san-port-channel** *channel-number*

#### **DETAILED STEPS**

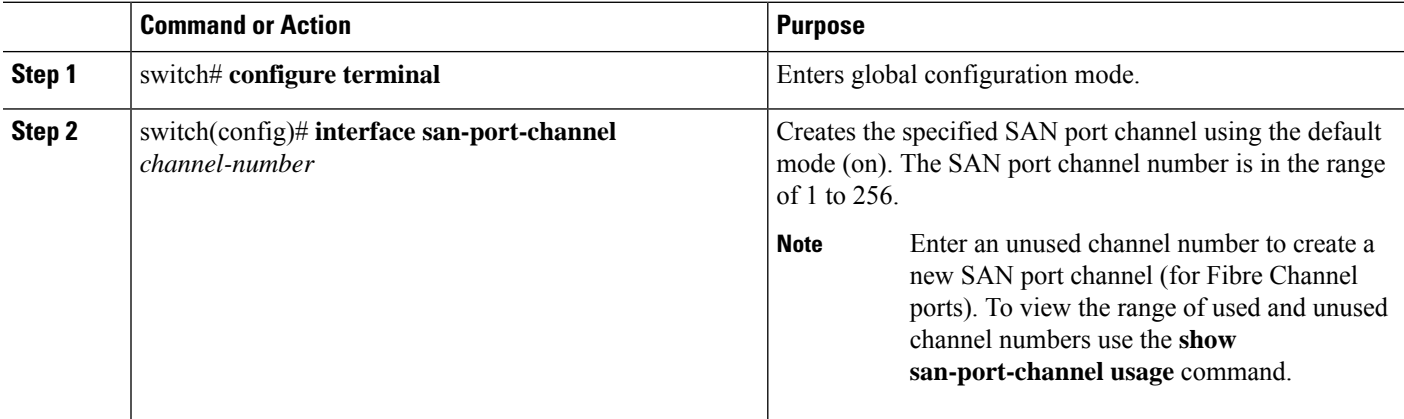

### **About Port Channel Modes**

You can configure each SAN port channel with a channel group mode parameter to determine the port channel protocol behavior for all member ports in this channel group. The possible values for a channel group mode are as follows:

• On (default)—The member ports only operate as part of a SAN port channel or remain inactive. In this mode, the port channel protocol is not initiated. However, if a port channel protocol frame is received from a peer port, the software indicates its nonnegotiable status. Port channels configured in the On mode require you to explicitly enable and disable the port channel member ports at either end if you add or remove ports from the port channel configuration. You must physically verify that the local and remote ports are connected to each other.

Ш

• Active—The member ports initiate port channel protocol negotiation with the peer port(s) regardless of the channel group mode of the peer port. If the peer port, while configured in a channel group, does not support the port channel protocol, or responds with a nonnegotiable status, it will default to the On mode behavior. The Active port channel mode allows automatic recovery without explicitly enabling and disabling the port channel member ports at either end.

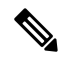

**Note** A F port channel is supported only in Active Mode.

The table below compares On and Active modes.

**Table 16: Channel Group Configuration Differences**

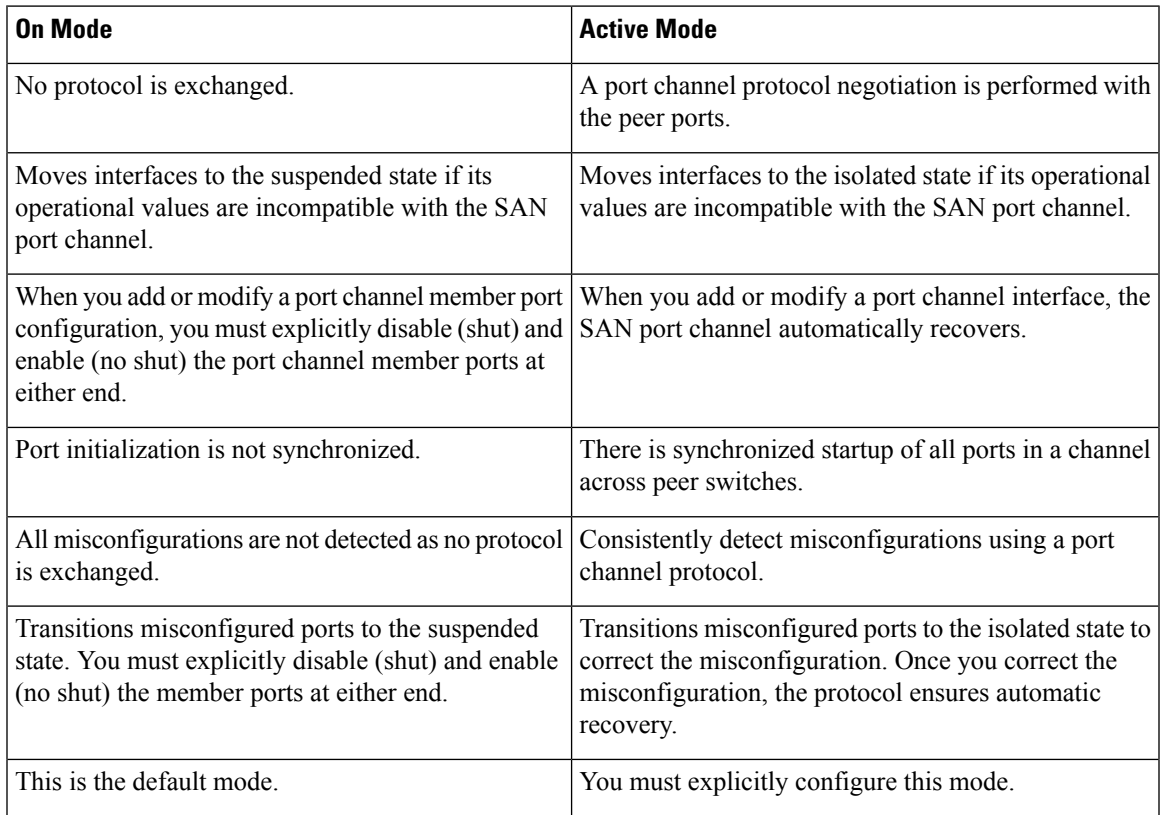

### **Configuring Active Mode SAN Port Channel**

To configure active mode, perform this task:

#### **SUMMARY STEPS**

- **1.** switch# **configure terminal**
- **2.** switch(config)# **interface san-port-channel** *channel-number*
- **3.** switch(config-if)# **channel mode active**
- **4.** switch(config-if)# **no channel mode active**

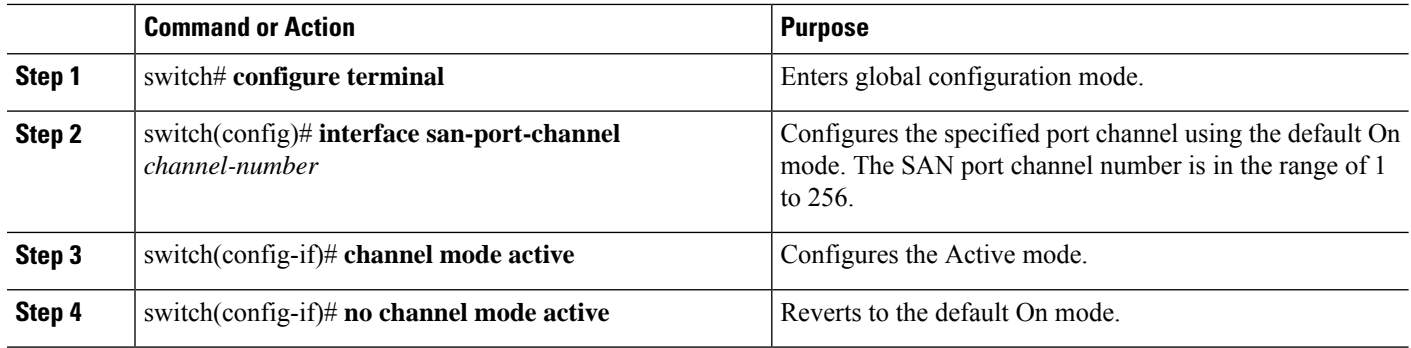

#### **Example of Configuring Active Modes**

The following example shows how to configure active mode:

switch(config)# **interface san-port-channel 1**

switch(config-if)# **channel mode active**

### **About SAN Port Channel Deletion**

When you delete the SAN port channel, the corresponding channel membership is also deleted. All interfaces in the deleted SAN port channel convert to individual physical links. After the SAN port channel is removed, regardless of the mode (active and on) used, the ports at either end are gracefully brought down, indicating that no frames are lost when the interface is going down.

If you delete theSAN port channel for one port, then the individual ports within the deletedSAN port channel retain the compatibility parameter settings (speed, mode, port VSAN, allowed VSAN, and port security). You can explicitly change those settings as required.

- If you use the default On mode to avoid inconsistent states across switches and to maintain consistency across switches, then the ports shut down. You must explicitly enable those ports again.
- If you use the Active mode, then the port channel ports automatically recover from the deletion.

#### **Related Topics**

Setting the Interface [Administrative](#page-107-0) State, on page 90

### **Deleting SAN Port Channels**

To delete a SAN port channel, perform this task:

#### **SUMMARY STEPS**

- **1.** switch# **configure terminal**
- **2.** switch(config)# **no interface san-port-channel** *channel-number*

### **DETAILED STEPS**

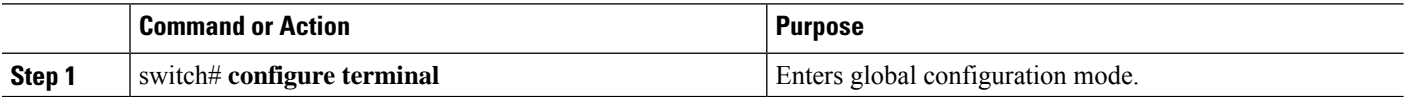

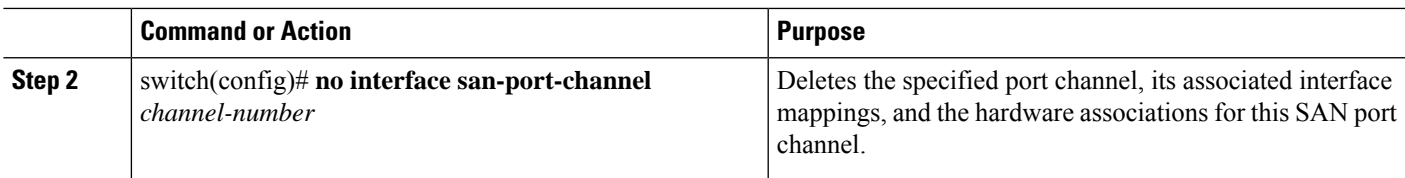

## **Interfaces in a SAN Port Channel**

You can add or remove a physical Fibre Channel interface (or a range of interfaces) to an existing SAN port channel. The compatible parameters on the configuration are mapped to the SAN port channel. Adding an interface to aSAN port channel increases the channel size and bandwidth of theSAN port channel. Removing an interface from a SAN port channel decreases the channel size and bandwidth of the SAN port channel.

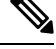

**Note** Virtual Fibre Channel interfaces cannot be added to SAN port channels.

### **About Interface Addition to a SAN Port Channel**

You can add a physical interface (or a range of interfaces) to an existing SAN port channel. The compatible parameters on the configuration are mapped to the SAN port channel. Adding an interface to a SAN port channel increases the channel size and bandwidth of the SAN port channel.

After the members are added, regardless of the mode (Active and On) used, the ports at either end are gracefully brought down, indicating that no frames are lost when the interface is going down.

For adding Fibre channel (FC) Breakout (BO) interfaces to a SAN Port channel on Cisco Nexus N9K-C9336C-FX2-E platform switch, see SAN Switching General Guidelines and [Limitations.](#page-26-0)

#### **Compatibility Check**

A compatibility check ensures that the same parameter settings are used in all physical ports in the channel. Otherwise, they cannot become part of a SAN port channel. The compatibility check is performed before a port is added to the SAN port channel.

The check ensures that the following parameters and settings match at both ends of a SAN port channel:

- Capability parameters (type of interface, Fibre Channel at both ends).
- Administrative compatibility parameters (speed, mode, port VSAN and allowed VSAN).
- Operational parameters (speed and remote switch's WWN).

A port addition procedure fails if the capability and administrative parameters in the remote switch are incompatible with the capability and administrative parameters in the local switch. If the compatibility check is successful, the interfaces are operational and the corresponding compatibility parameter settings apply to these interfaces.

After you enable forcing a port to be added to a channel group by entering the **channel-groupforce** command, the following two conditions occur:

• When an interface joins a port channel the following parameters are removed and they are operationally replaced with the values on the port channel; however, this change will not be reflected in the running-configuration for the interface:

- Bandwidth
- Delay
- Service policy
- ACLs

When an interface joins or leaves a port channel, the following parameters remain unaffected:

- Beacon
- Description
- LACP port priority
- Debounce
- Shutdown
- SNMP traps

### **Suspended and Isolated States**

If the operational parameters are incompatible, the compatibility check fails and the interface is placed in a suspended or isolated state based on the configured mode:

- An interface enters the suspended state if the interface is configured in the On mode.
- An interface enters the isolated state if the interface is configured in the Active mode.

### **Adding an Interface to a SAN Port Channel**

To add an interface to a SAN port channel, perform this task:

#### **SUMMARY STEPS**

- **1.** switch# **configure terminal**
- **2.** switch(config)# **interface** *type slot*/port*/BO port*
- **3.** switch(config-if)# **channel-group** *channel-number*

#### **DETAILED STEPS**

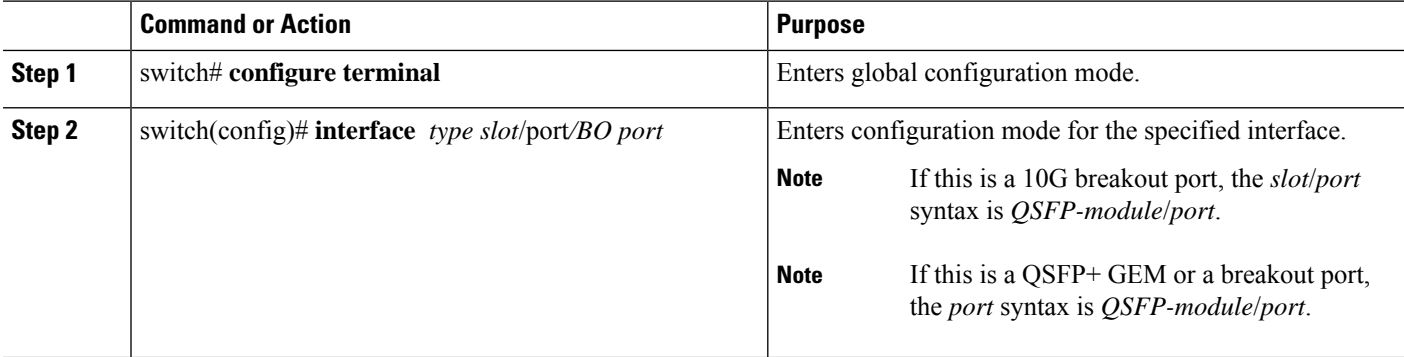

Ш

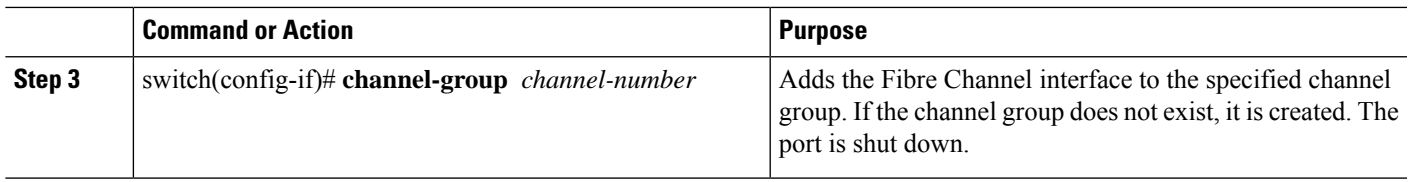

### **Forcing an Interface Addition**

You can force the port configuration to be overwritten by the SAN port channel. In this case, the interface is added to a SAN port channel.

- If you use the default On mode to avoid inconsistent states across switches and to maintain consistency across switches, then the ports shut down. You must explicitly enable those ports again.
- If you use the Active mode, then the port channel ports automatically recover from the addition.

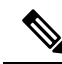

When SAN port channels are created from within an interface, the **force** option cannot be used. **Note**

Break out (BO) port option for Fibre Channel (FC) interfaces is required only for the Cisco Nexus N9K-C9336C-FX2-E platform switch.

After the members are forcefully added, regardless of the mode (Active and On) used, the ports at either end are gracefully brought down, indicating that no frames are lost when the interface is going down.

To force the addition of a port to a SAN port channel, perform this task:

### **SUMMARY STEPS**

- **1.** switch# **configure terminal**
- **2.** switch(config)# **interface** *type slot*/*port /BO port*
- **3.** switch(config-if)# **channel-group** *channel-number* **force**

### **DETAILED STEPS**

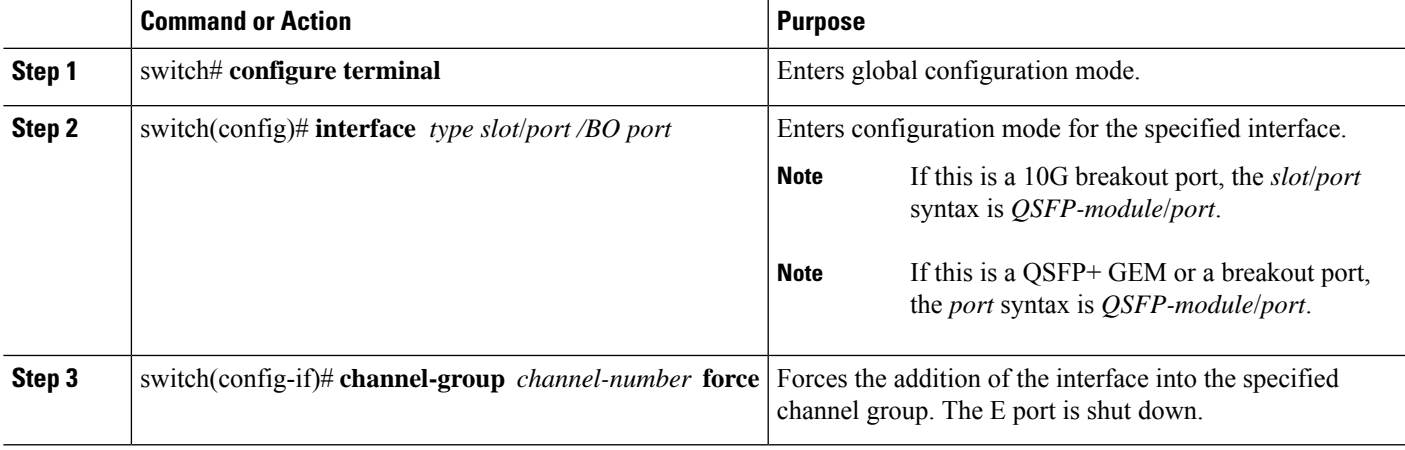

### **About Interface Deletion from a SAN Port Channel**

When a physical interface is deleted from the SAN port channel, the channel membership is automatically updated. If the deleted interface is the last operational interface, then the port channel status is changed to a down state. Deleting an interface from a SAN port channel decreases the channel size and bandwidth of the SAN port channel.

- If you use the default On mode to avoid inconsistent states across switches and to maintain consistency across switches, then the ports shut down. You must explicitly enable those ports again.
- If you use the Active mode, then the port channel ports automatically recover from the deletion.

After the members are deleted, regardless of the mode (Active and On) used, the ports at either end are gracefully brought down, indicating that no frames are lost when the interface is going down.

### **Deleting an Interface from a SAN Port Channel**

To delete a physical interface (or a range of physical interfaces) from a SAN port channel, perform this task:

#### **SUMMARY STEPS**

- **1.** switch# **configure terminal**
- **2.** switch(config)# **interface** *type slot*/*port*/*BO port*
- **3.** switch(config-if)# **no channel-group** *channel-number*

#### **DETAILED STEPS**

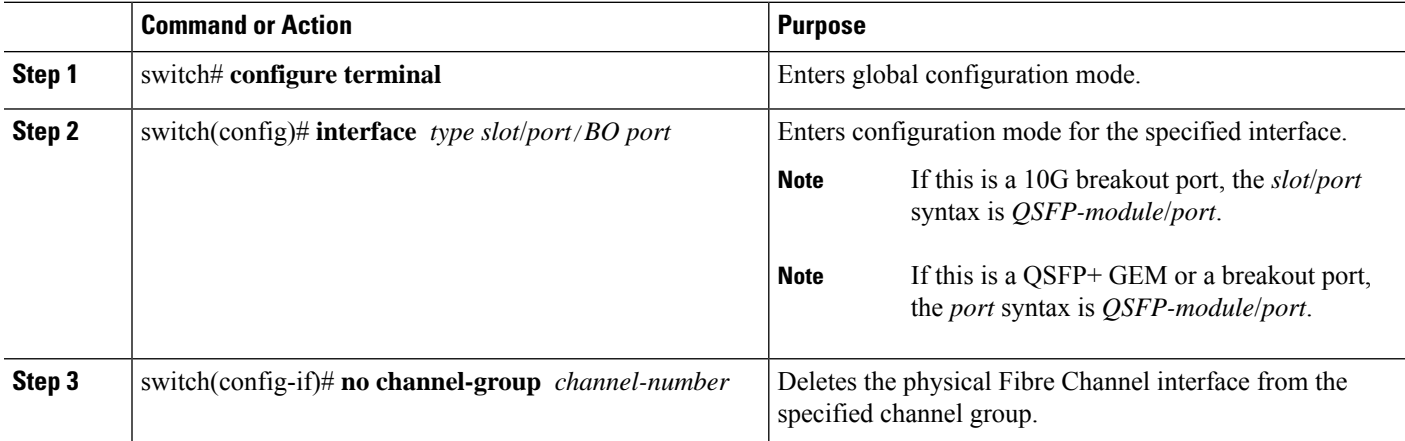

# **SAN Port Channel Protocol**

The switch software provides robust error detection and synchronization capabilities. You can manually configure channel groups. The channel groups have the same capability and configurational parameters. Any change in configuration applied to the associated SAN port channel interface is propagated to all members of the channel group.

Cisco SAN switches support a protocol to exchange SAN port channel configurations, which simplifies port channel management with incompatible ISLs. An additional autocreation mode enables ISLs with compatible parameters to automatically form channel groups without manual intervention.

The port channel protocol is enabled by default.

The port channel protocol expands the port channel functional model in Cisco SAN switches. It uses the exchange peer parameters (EPP) services to communicate across peer ports in an ISL. Each switch uses the information received from the peer ports along with its local configuration and operational values to decide if it should be part of a SAN port channel. The protocol ensures that a set of ports are eligible to be part of the same SAN port channel. They are only eligible to be part of the same port channel if all the ports have a compatible partner.

The port channel protocol uses two subprotocols:

- Bringup protocol—Automatically detects misconfigurations so you can correct them. This protocol synchronizes the SAN port channel at both ends so that all frames for a given flow (as identified by the source FC ID, destination FC ID and OX\_ID) are carried over the same physical link in both directions. This helps make applications such as write acceleration work for SAN port channels over FCIP links.
- Autocreation protocol—Automatically aggregates compatible ports into a SAN port channel.

### **About Channel Group Creation**

If channel group autocreation is enabled, ISLs can be configured automatically into channel groups without manual intervention. The following figure shows an example of channel group autocreation.

The first ISL comes up as an individual link. In the example shown in the following figure, this is link A1-B1. When the next link comes up (A2-B2 in the example), the port channel protocol determines if this link is compatible with link A1-B1 and automatically creates channel groups 10 and 20 in the respective switches. Link A3-B3 can join the channel groups (and the port channels) if the respective ports have compatible configurations. Link A4-B4 operates as an individual link, because it is not compatible with the existing member ports in the channel group.

#### **Figure 18: Autocreating Channel Groups**

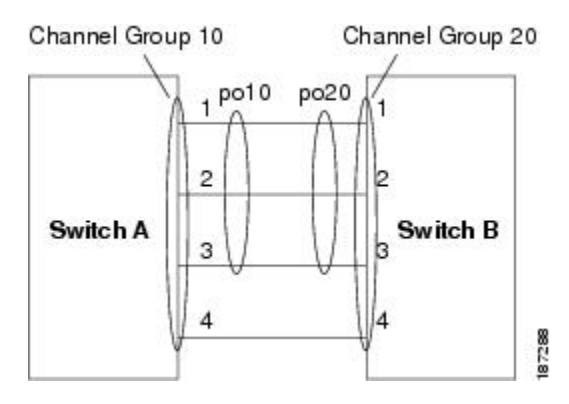

The channel group numbers are assigned dynamically (when the channel group is formed).

The channel group number may change across reboots for the same set of port channels depending on the initialization order of the ports.

The following table identifies the differences between user-configured and auto-configured channel groups.

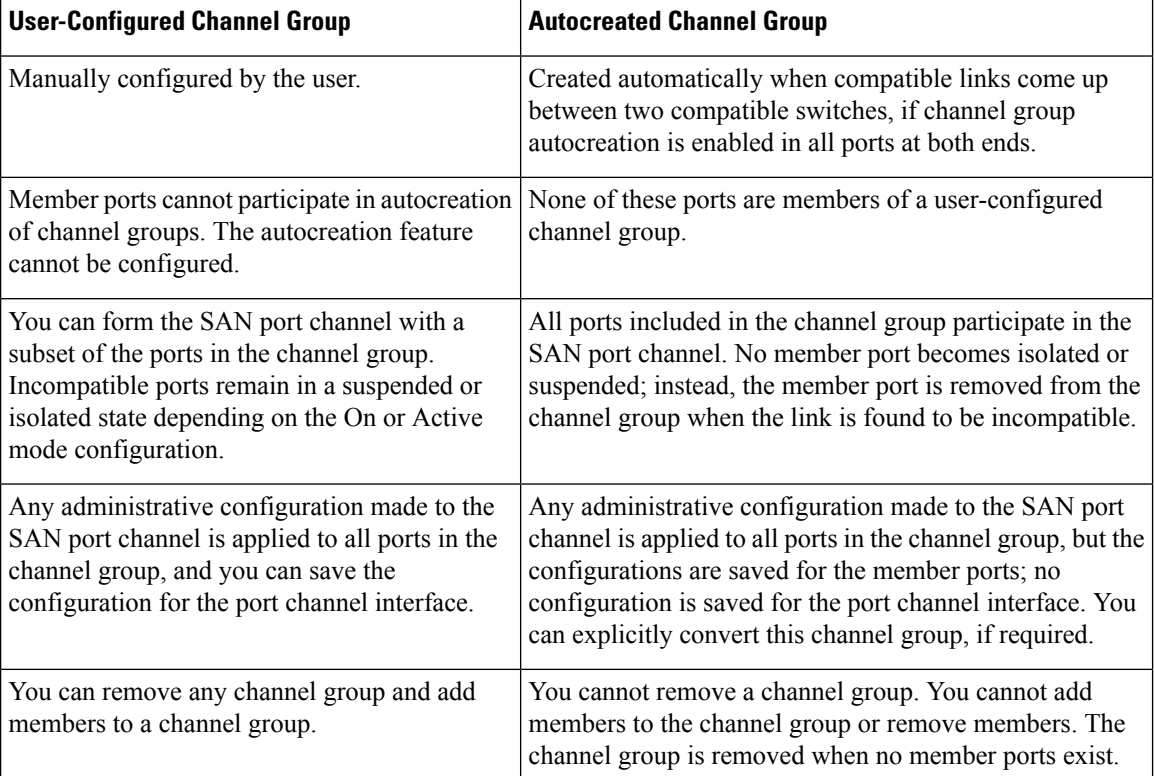

#### **Table 17: Channel Group Configuration Differences**

### **Autocreation Guidelines**

When using the autocreation protocol, follow these guidelines:

- A port is not allowed to be configured as part of a SAN port channel when the autocreation feature is enabled. These two configurations are mutually exclusive.
- Autocreation must be enabled in both the local and peer ports to negotiate a SAN port channel.
- Aggregation occurs in one of two ways:
	- A port is aggregated into a compatible autocreated SAN port channel.
	- A port is aggregated with another compatible port to form a new SAN port channel.
- Newly created SAN port channels are allocated from the maximum possible port channel number in a decreasing order based on availability. If all port channel numbers are used up, aggregation is not allowed.
- You cannot change the membership or delete an autocreated SAN port channel.
- When you disable autocreation, all member ports are removed from the autocreated SAN port channel.
- Once the last member is removed from an autocreated SAN port channel, the channel is automatically deleted and the number is released for reuse.
- An autocreated SAN port channel is not persistent through a reboot. An autocreated SAN port channel can be manually configured to appear the same as a persistent SAN port channel. Once the SAN port channel is made persistent, the autocreation feature is disabled in all member ports.

Ш

- You can enable or disable the autocreation feature on a per-port basis or for all ports in the switch. When this configuration is enabled, the channel group mode is assumed to be active. The default for this task is disabled.
- If autocreation of channel groups is enabled for an interface, you must first disable autocreation before downgrading to earlier software versions or before configuring the interface in a manually configured channel group.

When enabling autocreation in any Cisco Nexus device, we recommend that you retain at least one interconnected port between the switches without any autocreation configuration. If all ports between two switches are configured with the autocreation feature at the same time, a possible traffic disruption may occur between these two switches as ports are automatically disabled and reenabled when they are added to an autocreated SAN port channel. **Tip**

### **Enabling and Configuring Autocreation**

To configure automatic channel groups, perform this task:

### **SUMMARY STEPS**

- **1.** switch# **configure terminal**
- **2.** switch(config)# **interface vfc** *vfc-id*
- **3.** switch(config- if)# **channel-group auto**
- **4.** switch(config- if)# **no channel-group auto**

#### **DETAILED STEPS**

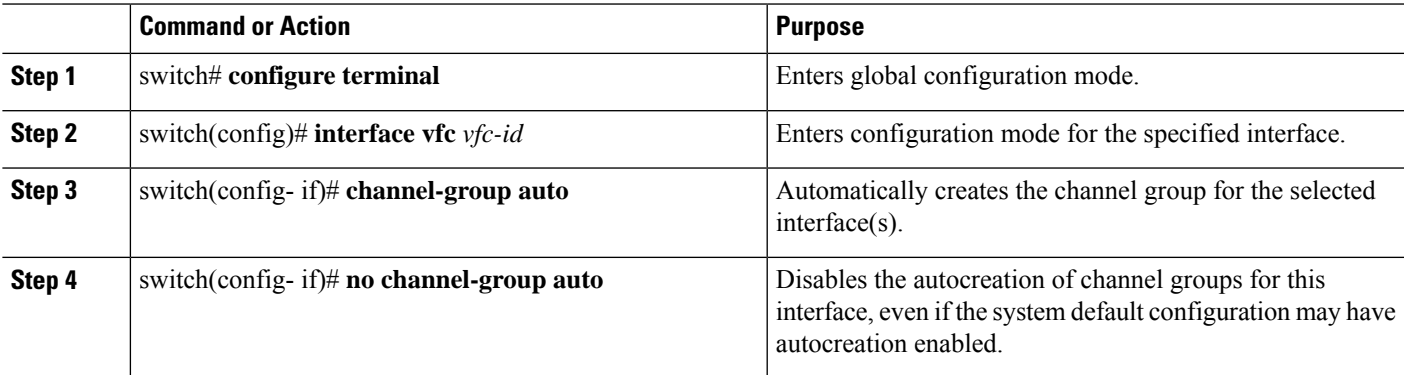

#### **Example of Configuring Autocreation**

The following example configures an automatic channel group:

```
switch(config)# interface vfc23
```

```
switch(config-if)# channel-group auto
```
### **About Manually Configured Channel Groups**

A user-configured channel group cannot be converted to an autocreated channel group. However, you can convert an autocreated channel group to a manual channel group. This task is irreversible. The channel group number does not change, but the member ports operate according to the properties of the manually configured channel group, and channel group autocreation is implicitly disabled for all the member ports.

If you enable persistence, be sure to enable it at both ends of the SAN port channel.

### **Converting to Manually Configured Channel Groups**

You can convert autocreated channel group to a user-configured channel group using the **san-port-channel** *channel-group-number* persistent EXEC command. If the SAN port channel does not exist, this command is not executed.

## **Example Port Channel Configurations**

This section shows examples on how to configure an F port channel in shared mode and how to bring up the link between F ports on the NPIV core switches and NP ports on the NPV switches. Before you configure the F port channel, ensure that F port trunking, F port channeling, and NPIV are enabled.

#### **Example**

This example shows how to create the port channel:

```
switch(config)# interface san-po-channel 2
switch(config-if)# switchport mode F
switch(config-if)# channel mode active
switch(config-if)# exit
```
This example shows how to configure the port channel member interfaces on the core switchin dedicated mode:

```
switch(config)# interface fc1/4-6
switch(config-if)# shut
switch(config-if)# switchport mode F
switch(config-if)# switchport speed 32000
switch(config-if)# switchport trunk mode on
switch(config-if)# channel-group 2
switch(config-if)# no shut
switch(config-if)# exit
```
## **Verifying SAN Port Channel Configuration**

You can view specific information about existing SAN port channels at any time from EXEC mode. The following **show** commands provide further details on existing SAN port channels.

The **show san-port-channelsummary** command displays a summary ofSAN port channels within the switch. A one-line summary of each SAN port channel provides the administrative state, the operational state, the

Ш

number of attached and active interfaces (up), and the first operational port (FOP), which is the primary operational interface selected in the SAN port channel to carry control-plane traffic (no load-balancing). The FOP is the first port that comes up in a SAN port channel and can change if the port goes down. The FOP is also identified by an asterisk ( \* ) in show san-port-channel database cli.

To display VSAN configuration information, perform one of the following tasks:

#### **SUMMARY STEPS**

- **1.** switch# **show san-port-channel summary** | **database** | **consistency** [ **details** ] | **usage** | **compatibility-parameters**
- **2.** switch# **show san-port-channel database interface san-port-channel** *channel-number*
- **3.** switch# switch# **show interface vfc** *vfc*/*idt*

#### **DETAILED STEPS**

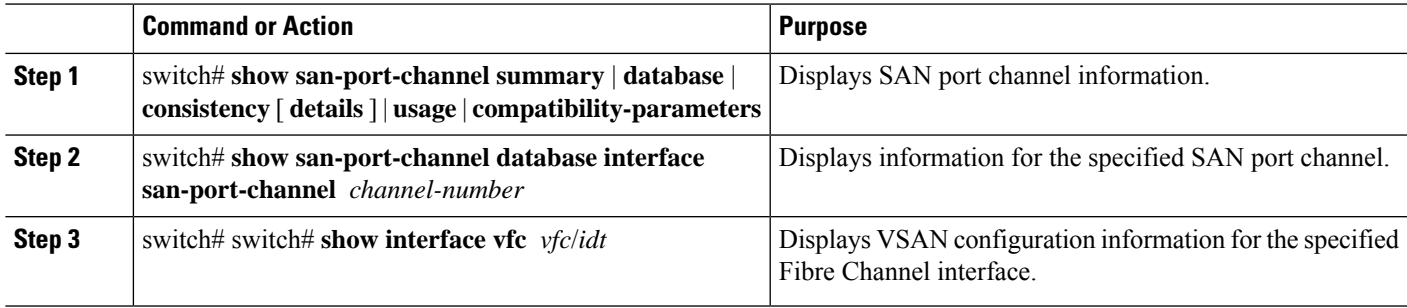

#### **Example of Verification Commands**

The following example shows how to display a summary of SAN port channel information:

```
switch# show san-port-channel summary
```
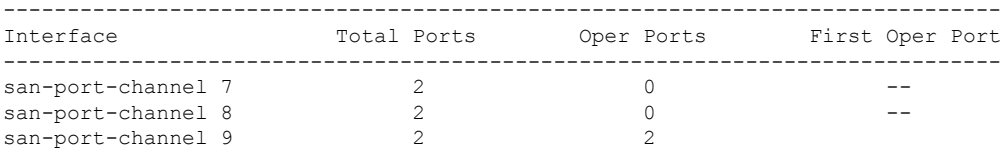

The following example shows how to display SAN port channel consistency:

```
switch# show san-port-channel consistency
Database is consistent
```
The following example shows how to display details of the used and unused port channel numbers:

```
switch# show san-port-channel usage
Totally 3 port-channel numbers used
===================================
Used : 77 - 79
Unused: 1 - 76 , 80 - 256
```
Autocreated SAN port channels are indicated explicitly to help differentiate them from the manually createdSAN port channels. The following example shows how to display an autocreated port channel:

```
switch# show interface vfc21
vfc21 is trunking
    Hardware is Fibre Channel, FCOT is short wave laser
   Port WWN is 20:0a:00:0b:5f:3b:fe:80
    ...
    Receive data field Size is 2112
    Port-channel auto creation is enabled
Belongs to port-channel 123
...
```
# **Default Settings for SAN Port Channels**

The table below lists the default settings for SAN port channels.

**Table 18: Default SAN Port Channel Parameters**

| <b>Parameters</b>            | <b>Default</b>                 |
|------------------------------|--------------------------------|
| Port channels                | FSPF is enabled by<br>default. |
| Create port channel          | Administratively up.           |
| Default port channel<br>mode | ( )n                           |
| Autocreation                 | Disabled.                      |

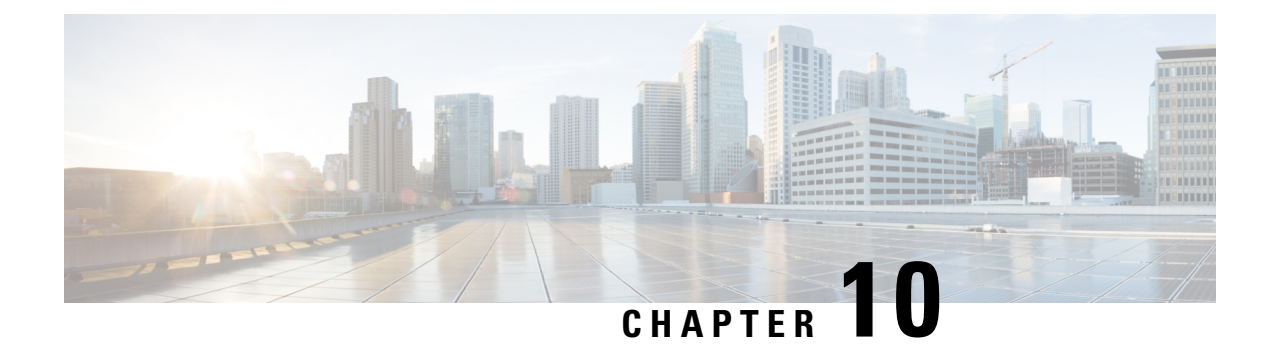

# **Configuring Fibre Channel Domain Parameters**

This chapter describes how to configure Fibre Channel domain parameters.

This chapter includes the following sections:

• [Information](#page-162-0) About Domain Parameters, on page 145

# <span id="page-162-0"></span>**Information About Domain Parameters**

The Fibre Channel domain (fcdomain) feature performs principal switch selection, domain ID distribution, FC ID allocation, and fabric reconfiguration functions as described in the FC-SW-2 standards. The domains are configured on a per-VSAN basis. If you do not configure a domain ID, the local switch uses a random ID.

 $\bigwedge$ 

**Caution**

Changes to fcdomain parameters should not be performed on a daily basis. These changes should be made by an administrator or individual who is completely familiar with switch operations.

When you change the configuration, be sure to save the running configuration. The next time you reboot the switch, the saved configuration is used. If you do not save the configuration, the previously saved startup configuration is used.

# **Fibre Channel Domains**

The fcdomain has four phases:

- Principal switch selection—This phase guarantees the selection of a unique principal switch across the fabric.
- Domain ID distribution—This phase guarantees that each switch in the fabric obtains a unique domain ID.
- FC ID allocation—This phase guarantees a unique FC ID assignment to each device attached to the corresponding switch in the fabric.
- Fabric reconfiguration—This phase guarantees a resynchronization of all switches in the fabric to ensure they simultaneously restart a new principal switch selection phase.

The following figure shows an example fcdomain configuration.

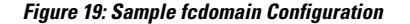

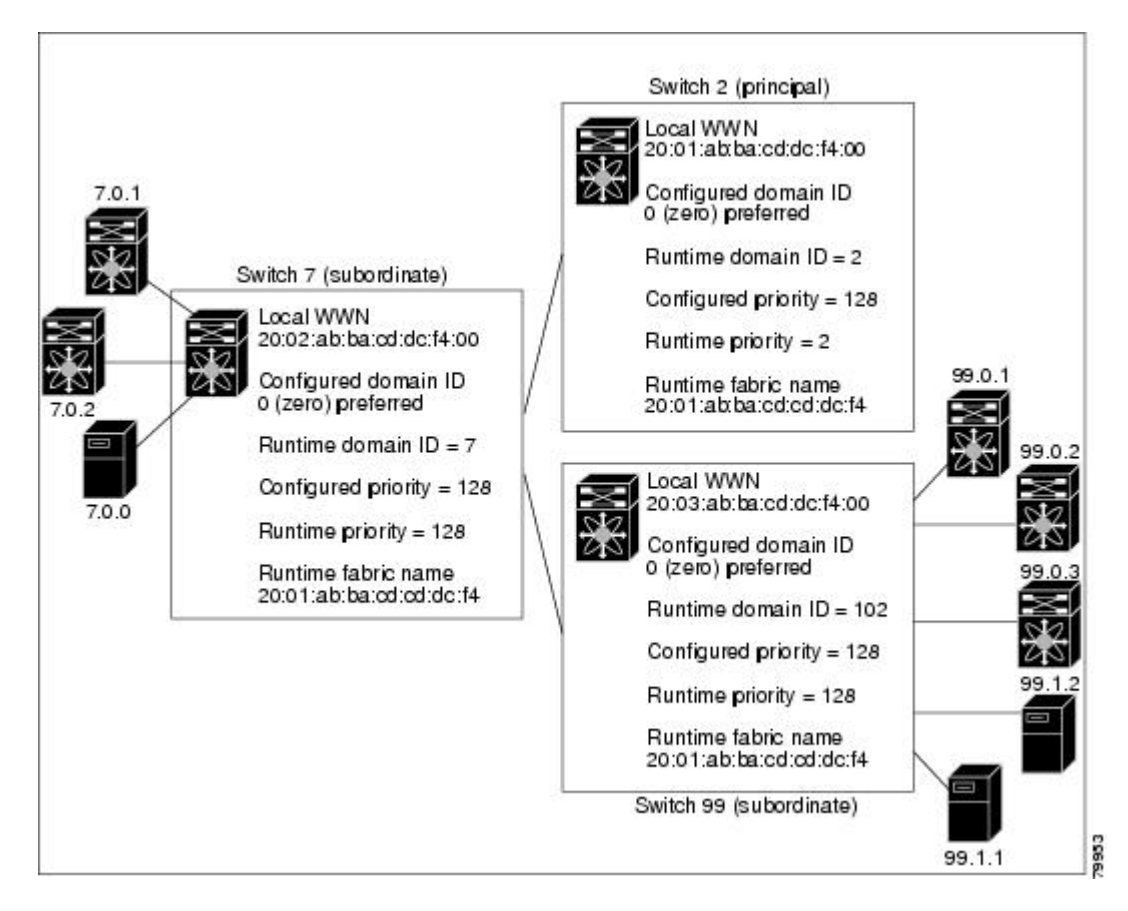

### **Domain Restarts**

Fibre Channel domains can be started disruptively or nondisruptively. If you perform a disruptive restart, reconfigure fabric (RCF) frames are sent to other switches in the fabric and data traffic is disrupted on all the switches in the VSAN (including remotely segmented ISLs). If you perform a nondisruptive restart, build fabric (BF) frames are sent to other switches in the fabric and data traffic is disrupted only on the switch.

If you are attempting to resolve a domain ID conflict, you must manually assign domain IDs. A disruptive restart isrequired to apply most configuration changes, including manually assigned domain IDs. Nondisruptive domain restarts are acceptable only when changing a preferred domain ID into a static one (and the actual domain ID remains the same).

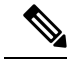

A static domain is specifically configured by the user and may be different from the runtime domain. If the domain IDs are different, the runtime domain ID changes to take on the static domain ID after the next restart. **Note**

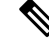

**Note** Disruptive Restart Reconfigure Fabric (RCF) is not supported on Cisco Nexus C93180YC-FX Switches.

You can apply most of the configurations to their corresponding runtime values. Each of the following sections provide further details on how the fcdomain parameters are applied to the runtime values.

The **fcdomain restart** command applies your changes to the runtime settings. The disruptive option is not supported.

### **Restarting a Domain**

You can restart the fabric disruptively or nondisruptively.

#### **SUMMARY STEPS**

Ш

- **1. configure terminal**
- **2. fcdomain restart vsan** *vsan-id*
- **3.** switch(config)# **fcdomain restart disruptive vsan** *vsan-id*

#### **DETAILED STEPS**

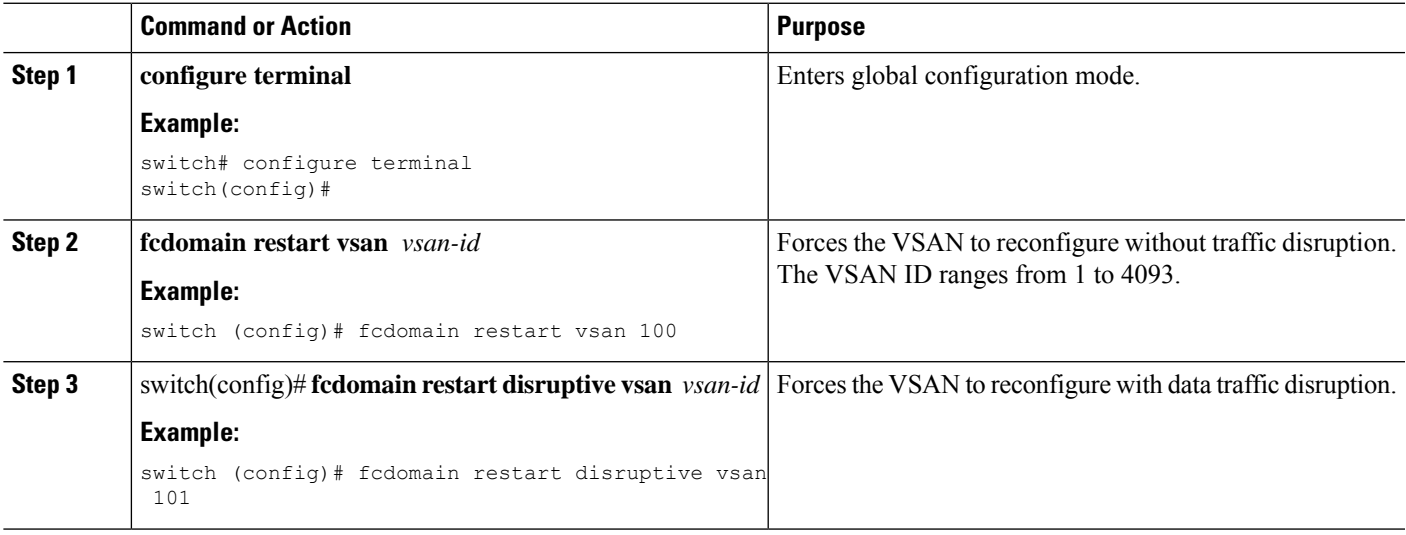

### **Domain Manager Fast Restart**

When a principal link fails, the domain manager must select a new principal link. By default, the domain manager starts a build fabric (BF) phase, followed by a principal switch selection phase. Both of these phases involve all the switches in the VSAN, and together take at least 15 seconds to complete. To reduce the time required for the domain manager to select a new principal link, you can enable the domain manager fast restart feature.

When fast restart is enabled and a backup link is available, the domain manager needs only a few milliseconds to select a new principal link to replace the one that failed. Also, the reconfiguration required to select the new principal link only affects the two switches that are directly attached to the failed link, not the entire VSAN. When a backup link is not available, the domain manager reverts to the default behavior and starts a BF phase, followed by a principal switch selection phase. The fast restart feature can be used in any interoperability mode.

### **Enabling Domain Manager Fast Restart**

You can enable the domain manager fast restart feature.

#### **SUMMARY STEPS**

- **1. configure terminal**
- **2. fcdomain optimize fast-restart vsan** *vsan-id*
- **3. no fcdomain optimize fast-restart vsan** *vsan-id*

#### **DETAILED STEPS**

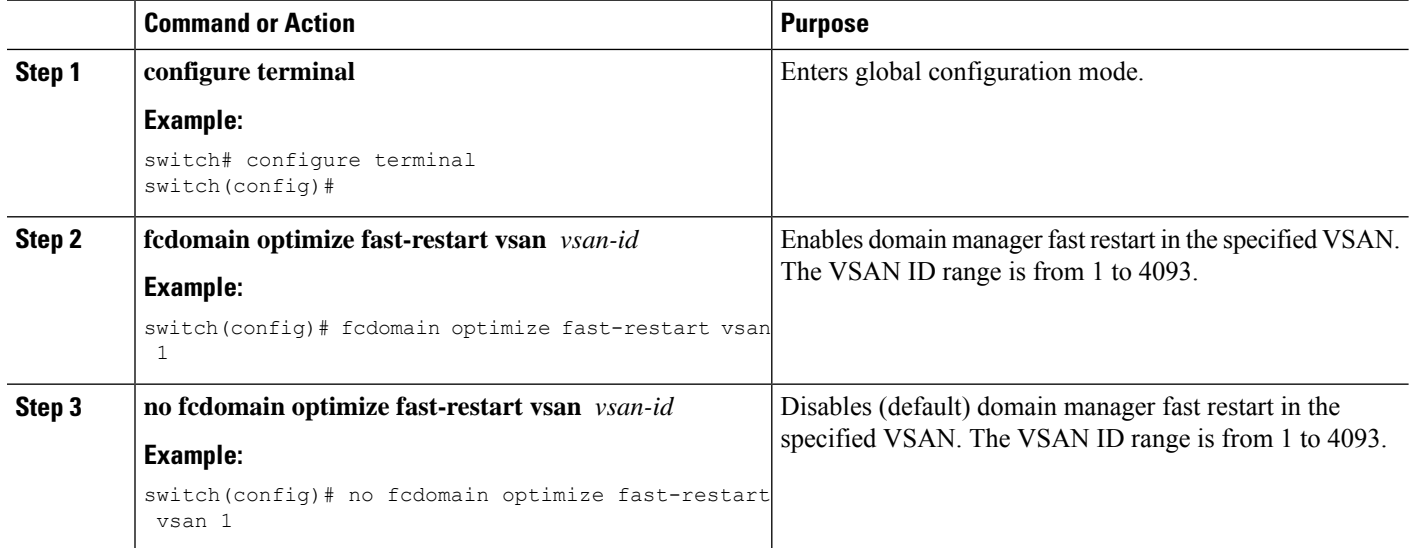

### **Switch Priority**

By default, the configured priority is 128. The valid range to set the priority is between 1 and 254. Priority 1 has the highest priority. Value 255 is accepted from other switches, but cannot be locally configured.

Any new switch cannot become the principal switch when it joins a stable fabric. During the principal switch selection phase, the switch with the highest priority becomes the principal switch. If two switches have the same configured priority, the switch with the lower world-wide name (WWN) becomes the principal switch.

The priority configuration is applied to runtime when the fcdomain isrestarted. This configuration is applicable to both disruptive and nondisruptive restarts.

### **Configuring Switch Priority**

You can configure the priority for the principal switch.

#### **SUMMARY STEPS**

- **1. configure terminal**
- **2. fcdomain priority** *number* **vsan** *vsan-id*
- **3. no fcdomain priority** *number* **vsan** *vsan-id*

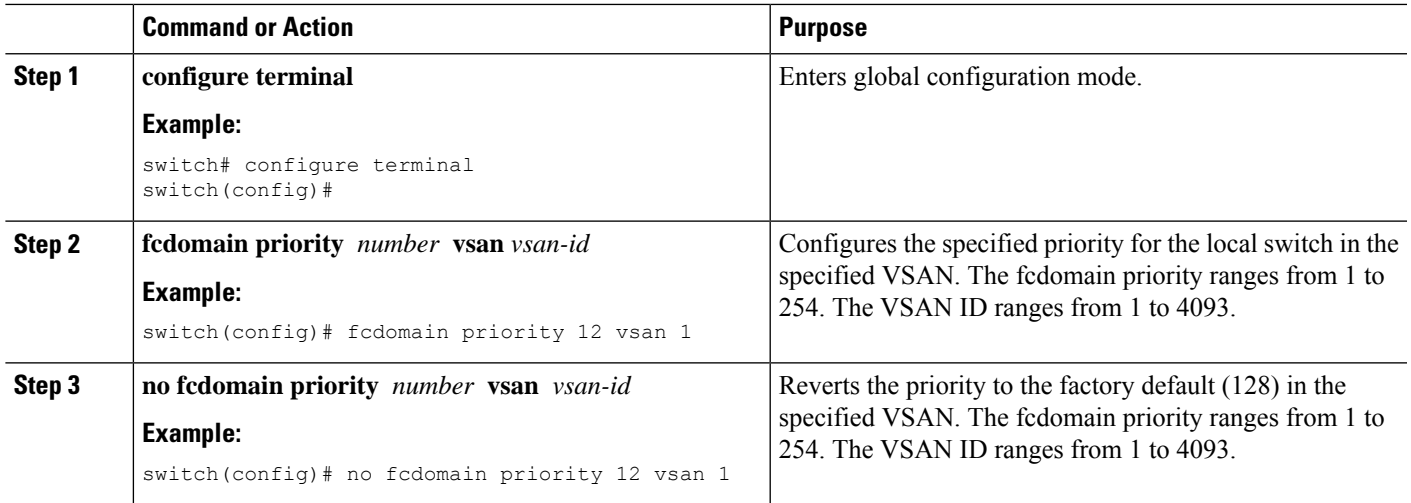

### **About fcdomain Initiation**

By default, the fcdomain feature is enabled on each switch. If you disable the fcdomain feature in a switch, that switch can no longer participate with other switches in the fabric. The fcdomain configuration is applied to runtime through a disruptive restart.

### **Disabling or Reenabling fcdomains**

To disable or reenable fcdomains in a single VSAN or a range of VSANs, perform this task:

#### **SUMMARY STEPS**

- **1.** switch# **configure terminal**
- **2.** switch(config)# **no fcdomain vsan** *vsan-id* **-** *vsan-id*
- **3.** switch(config)# **fcdomain vsan** *vsan-id*

### **DETAILED STEPS**

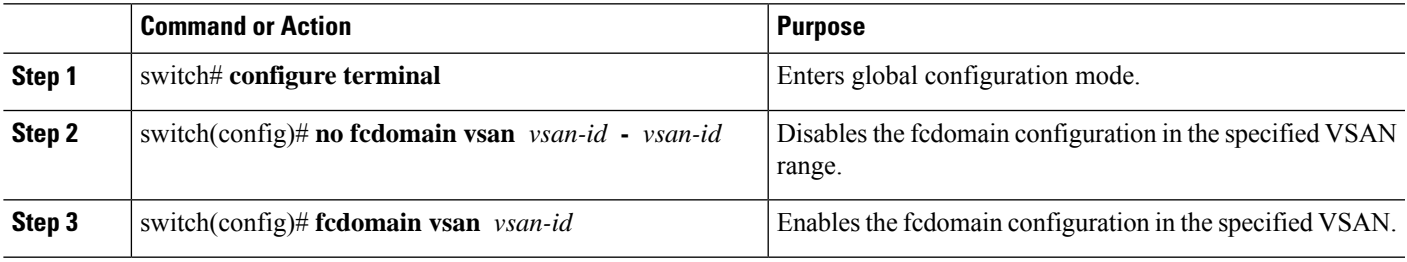

### **Configuring Fabric Names**

You can set the fabric name value for a disabled fcdomain.

### **SUMMARY STEPS**

**1. configure terminal**

- **2. fcdomain fabric-name 20:1:ac:16:5e:0:21:01 vsan** *vsan-id*
- **3. no fcdomain fabric-name 20:1:ac:16:5e:0:21:01 vsan** *vsan-id*

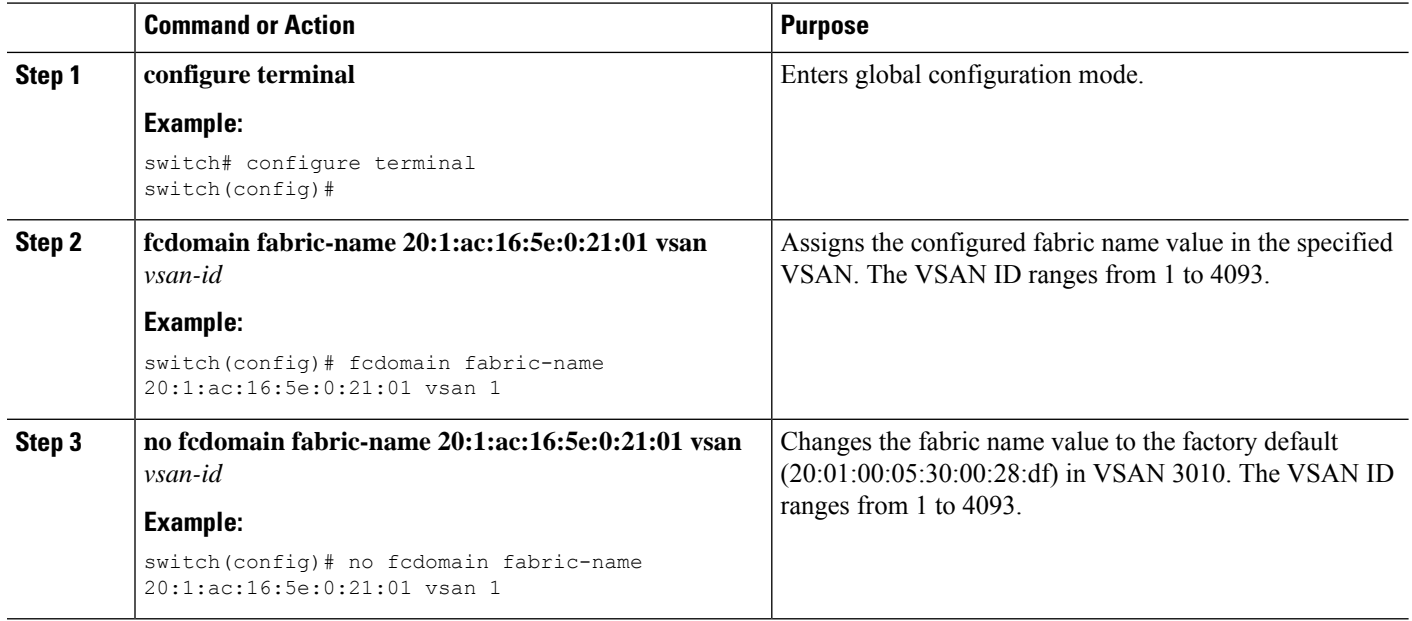

### **Incoming RCFs**

You can configure the rcf-reject option on a per-interface, per-VSAN basis. By default, the rcf-reject option is disabled (that is, RCF request frames are not automatically rejected).

The rcf-reject option takes effect immediately.

No fcdomain restart is required.

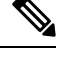

**Note** You do not need to configure the RCF reject option on virtual Fibre Channel interfaces.

### **Rejecting Incoming RCFs**

You can reject incoming RCF request frames.

### **SUMMARY STEPS**

- **1. configure terminal**
- **2. interface vfc** *vfc-id*
- **3.** switch(config)# **interface vfc** *vfc-id*
- **4. fcdomain rcf-reject vsan** *vsan-id*
- **5. no fcdomain rcf-reject vsan** *vsan-id*

Ш

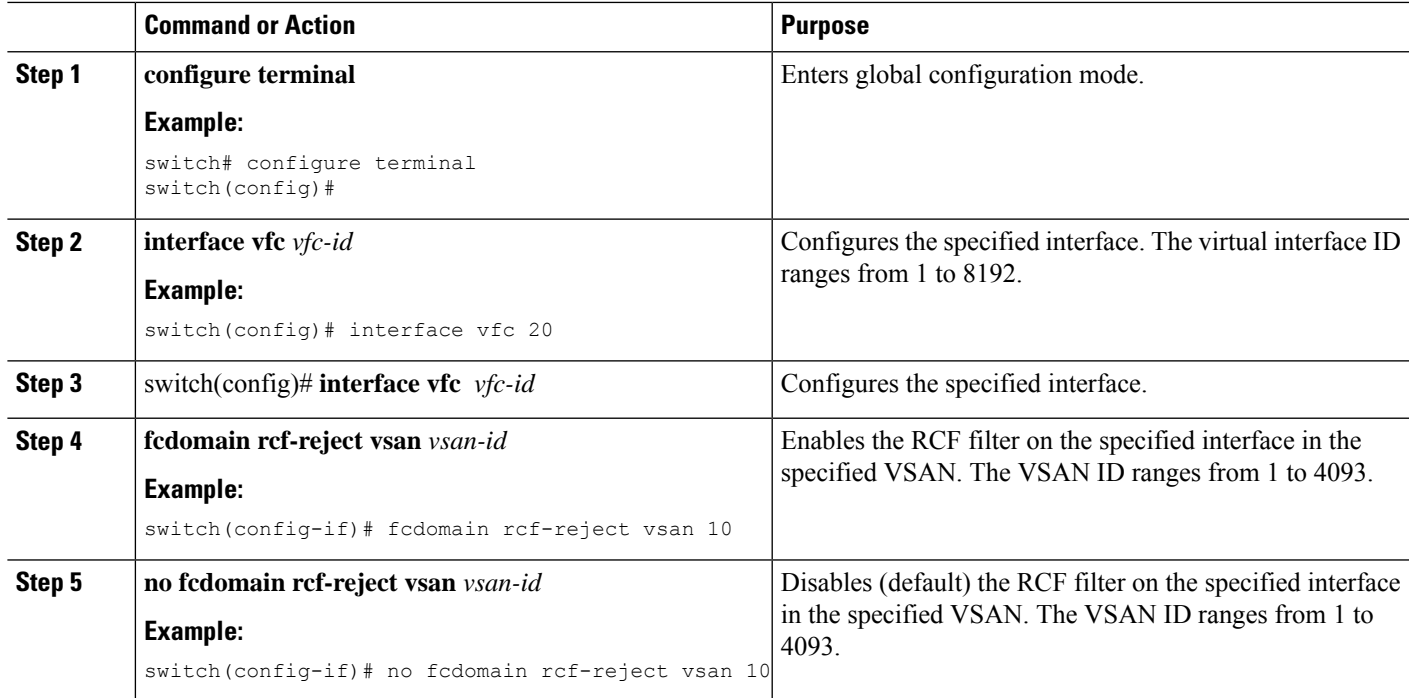

### **Autoreconfiguring Merged Fabrics**

By default, the autoreconfigure option is disabled. When you join two switches belonging to two different stable fabrics that have overlapping domains, the following situations can occur:

- If the autoreconfigure option is enabled on both switches, a disruptive reconfiguration phase is started.
- If the autoreconfigure option is disabled on either or both switches, the links between the two switches become isolated.

The autoreconfigure option takes immediate effect at runtime. You do not need to restart the fcdomain. If a domain is currently isolated due to domain overlap, and you later enable the autoreconfigure option on both switches, the fabric continues to be isolated. If you enabled the autoreconfigure option on both switches before connecting the fabric, a disruptive reconfiguration (RCF) will occur. A disruptive reconfiguration can affect data traffic. You can nondisruptively reconfigure the fcdomain by changing the configured domains on the overlapping links and eliminating the domain overlap.

### **Enabling Autoreconfiguration**

You can enable automatic reconfiguration in a specific VSAN (or range of VSANs).

### **SUMMARY STEPS**

- **1. configure terminal**
- **2. fcdomain auto-reconfigure vsan** *vsan-id*
- **3. no fcdomain auto-reconfigure vsan** *vsan-id*

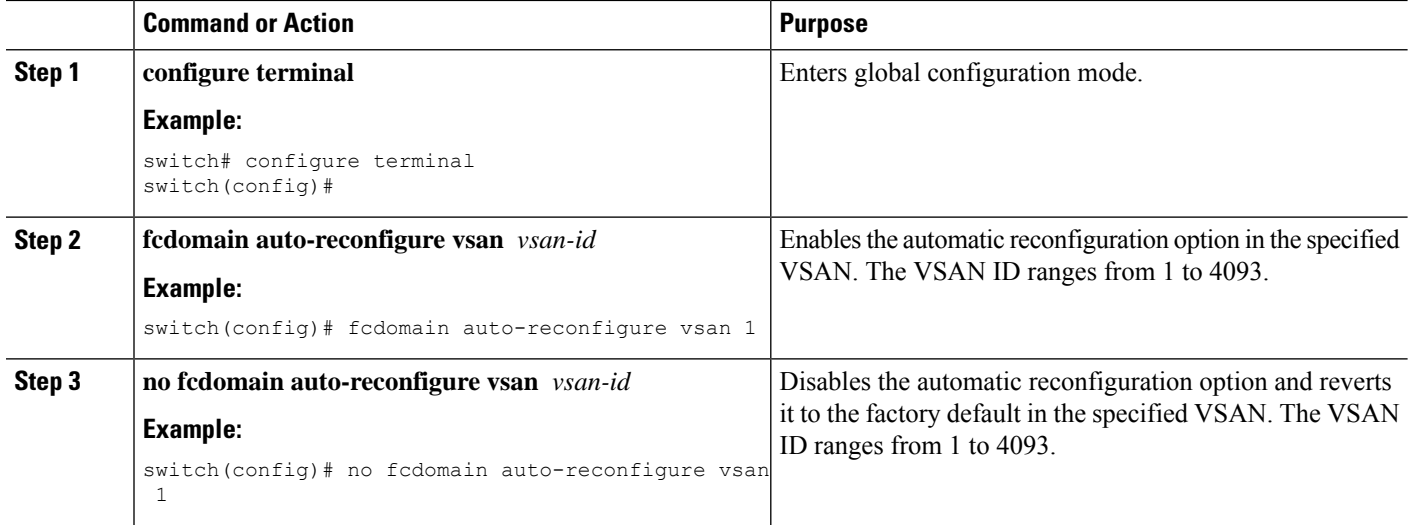

# **Domain IDs**

Domain IDs uniquely identify a switch in a VSAN. A switch may have different domain IDs in different VSANs. The domain ID is part of the overall FC ID.

### **Domain IDs - Guidelines**

The configured domain ID can be preferred or static. By default, the configured domain ID is 0 (zero) and the configured type is preferred.

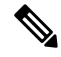

**Note** The 0 (zero) value can be configured only if you use the preferred option.

If you do not configure a domain ID, the local switch sends a random ID in its request. We recommend that you use static domain IDs.

When a subordinate switch requests a domain, the following process takes place (see the figure below):

- The local switch sends a configured domain ID request to the principal switch.
- The principal switch assigns the requested domain ID if available. Otherwise, it assigns another available domain ID.

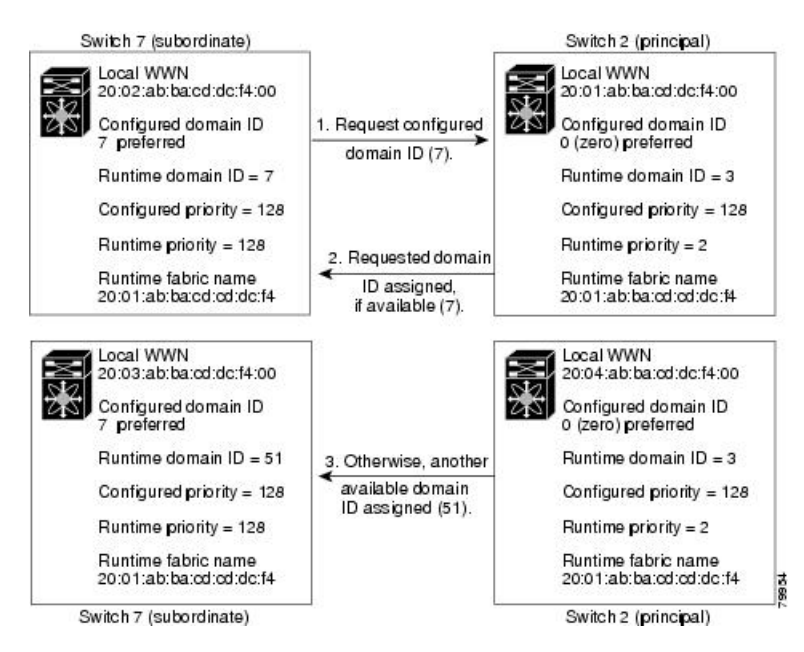

**Figure 20: Configuration Process Using the Preferred Option**

The operation of a subordinate switch changes based on three factors:

- The allowed domain ID lists
- The configured domain ID
- The domain ID that the principal switch has assigned to the requesting switch

In specific situations, the changes are as follows:

- When the received domain ID is not within the allowed list, the requested domain ID becomes the runtime domain ID and all interfaces on that VSAN are isolated.
- When the assigned and requested domain IDs are the same, the preferred and static options are not relevant, and the assigned domain ID becomes the runtime domain ID.
- When the assigned and requested domain IDs are different, the following cases apply:
	- If the configured type is static, the assigned domain ID is discarded, all local interfaces are isolated, and the local switch assigns itself the configured domain ID, which becomes the runtime domain ID.
	- If the configured type is preferred, the local switch accepts the domain ID assigned by the principal switch and the assigned domain ID becomes the runtime domain ID.

If you change the configured domain ID, the change is only accepted if the new domain ID is included in all the allowed domain ID lists currently configured in the VSAN. Alternatively, you can also configure zero-preferred domain ID.

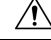

**Caution**

You must enter the fcdomain restart command if you want to apply the configured domain changes to the runtime domain.

# $\label{eq:1} \bigotimes_{\mathbb{Z}} \mathbb{Z}_{\mathbb{Z}}$

**Note**

If you have configured an allow domain ID list, the domain IDs that you add must be in that range for the VSAN.

### **Related Topics**

[Allowed](#page-172-0) Domain ID Lists, on page 155

### **Configuring Static or Preferred Domain IDs**

You can specify a static or preferred domain ID.

### **SUMMARY STEPS**

- **1. configure terminal**
- **2. fcdomain domain** *domain-id* **static vsan** *vsan-id*
- **3. no fcdomain domain** *domain-id* **static vsan** *vsan-id*
- **4. fcdomain domain** *domain-id* **preferred vsan** *vsan-id*
- **5. no fcdomain domain** *domain-id* **preferred vsan** *vsan-id*

### **DETAILED STEPS**

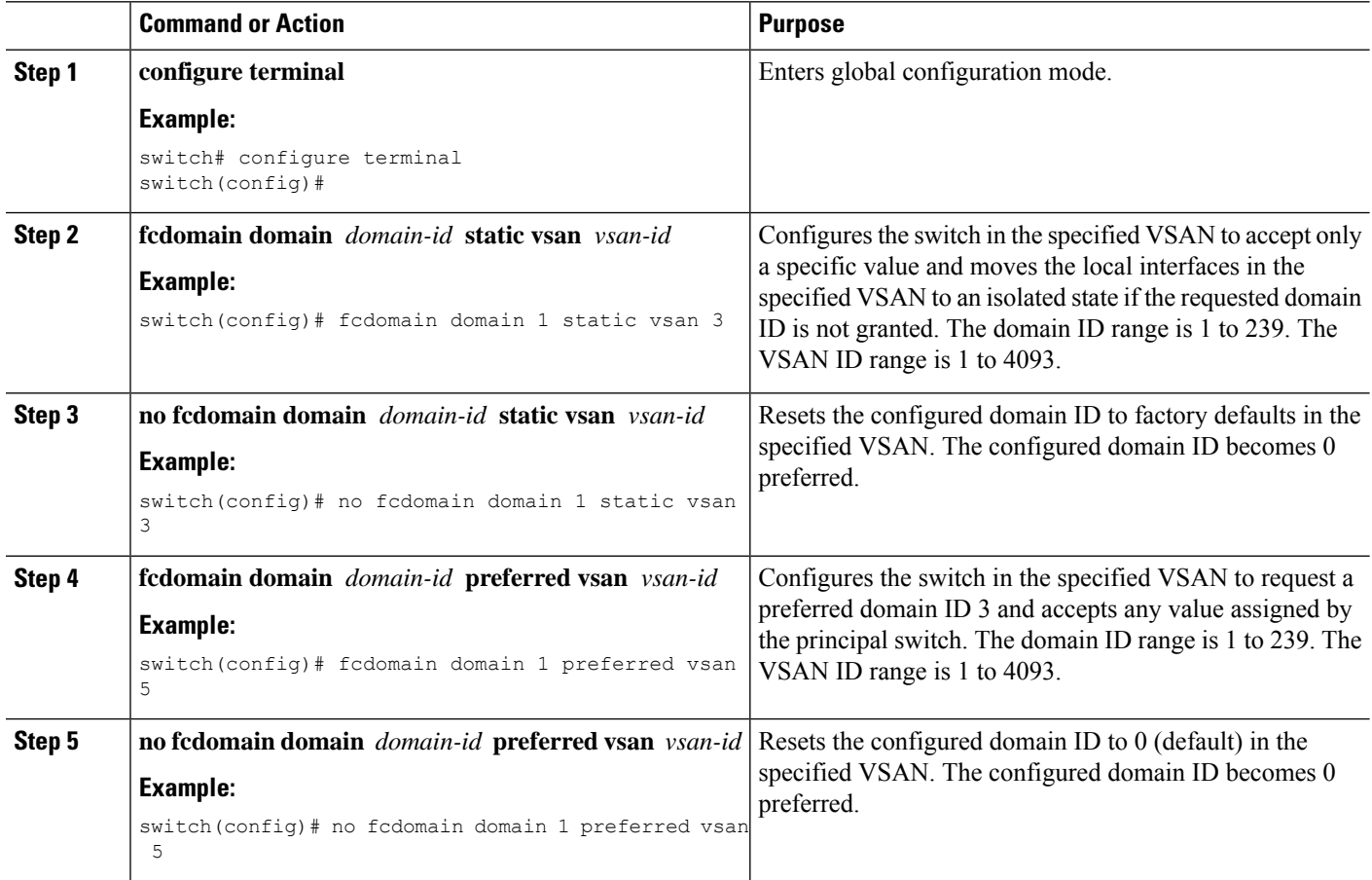

### <span id="page-172-0"></span>**Allowed Domain ID Lists**

By default, the valid range for an assigned domain ID list is from 1 to 239. You can specify a list of ranges to be in the allowed domain ID list and separate each range with a comma. The principalswitch assigns domain IDs that are available in the locally configured allowed domain list.

Use allowed domain ID lists to design your VSANs with nonoverlapping domain IDs. This helps you in the future if you need to implement IVR without the NAT feature.

If you configure an allowed list on one switch in the fabric, we recommend that you configure the same list in all other switches in the fabric to ensure consistency or use CFS to distribute the configuration.

### **Configuring Allowed Domain ID Lists**

You can configure the allowed domain ID list.

#### **SUMMARY STEPS**

- **1. configure terminal**
- **2. fcdomain allowed** *domain-id range* **vsan** *vsan-id*
- **3. no fcdomain allowed** *domain-id range* **vsan** *vsan-id*

### **DETAILED STEPS**

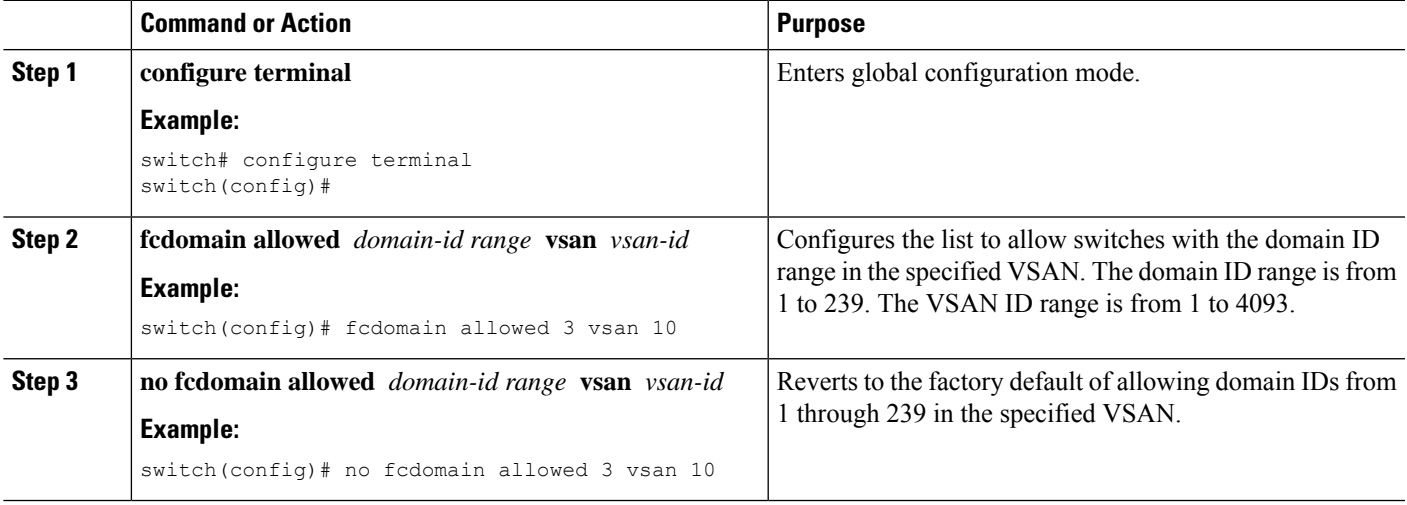

### **CFS Distribution of Allowed Domain ID Lists**

You can enable the distribution of the allowed domain ID list configuration information to all Cisco SAN switches in the fabric using the Cisco Fabric Services (CFS) infrastructure. This feature allows you to synchronize the configuration across the fabric from the console of a single switch. Because the same configuration is distributed to the entire VSAN, you can avoid a possible misconfiguration and the possibility that two switches in the same VSAN have configured incompatible allowed domains.

Use CFS to distribute the allowed domain ID list to ensure consistency in the allowed domain ID lists on all switches in the VSAN.

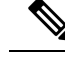

**Note** We recommend configuring the allowed domain ID list and committing it on the principal switch.

For additional information, refer to Using Cisco Fabric Services in the System Management Configuration Guide for your device.

### **Enabling Distribution**

You can enable (or disable) allowed domain ID list configuration distribution.

CFSdistribution of allowed domain ID listsis disabled by default. You must enable distribution on allswitches to which you want to distribute the allowed domain ID lists.

#### **Before you begin**

CFS has the following prerequisites:

CFS is enabled by default. All devices in the fabric must have CFS enabled, or they do not receive distributions. If CFS is disabled for an application, that application does not distribute any configuration, and it does not accept a distribution from other devices in the fabric. To enable the CFS use **cfs distribute** command.

#### **SUMMARY STEPS**

- **1. configure terminal**
- **2. fcdomain distribute**
- **3. no fcdomain distribute**

### **DETAILED STEPS**

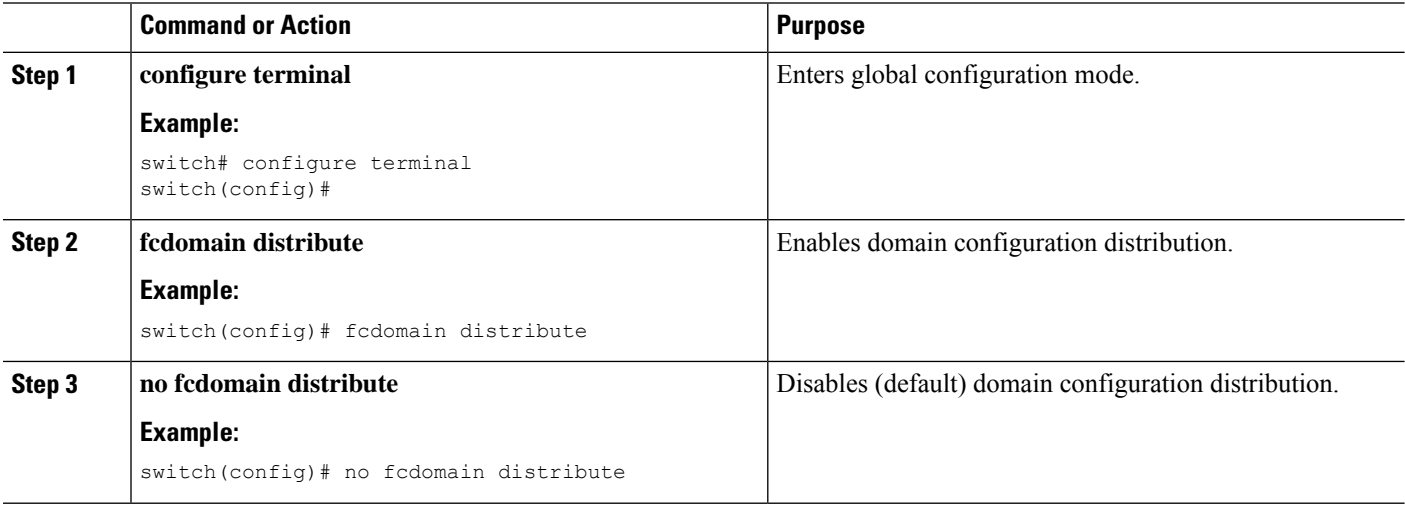

### **Locking the Fabric**

The first action that modifies the existing configuration creates the pending configuration and locks the feature in the fabric. After you lock the fabric, the following conditions apply:

• No other user can make any configuration changes to this feature.

• A pending configuration is created by copying the active configuration. Subsequent modifications are made to the pending configuration and remain there until you commit the changes to the active configuration (and other switches in the fabric) or discard them.

### **Committing Changes**

Ш

You can commit pending domain configuration changes and release the lock.

To apply the pending domain configuration changes to other SAN switches in the VSAN, you must commit the changes. The pending configuration changes are distributed and, on a successful commit, the configuration changes are applied to the active configuration in the SAN switches throughout the VSAN and the fabric lock is released.

### **SUMMARY STEPS**

- **1. configure terminal**
- **2. fcdomain commit vsan** *vsan-id*

### **DETAILED STEPS**

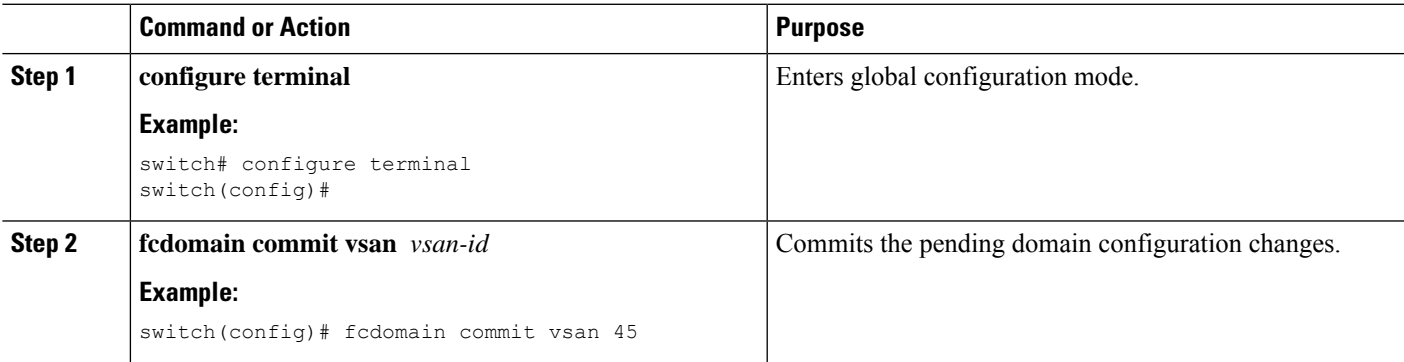

### **Discarding Changes**

You can discard pending domain configuration changes and release the lock.

At any time, you can discard the pending changes to the domain configuration and release the fabric lock. If you discard (abort) the pending changes, the configuration remains unaffected and the lock is released.

### **SUMMARY STEPS**

- **1. configure terminal**
- **2. fcdomain abort vsan** *vsan-id*

#### **DETAILED STEPS**

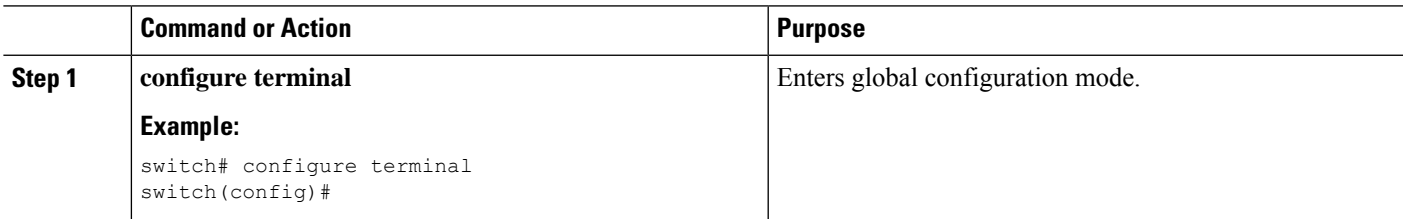

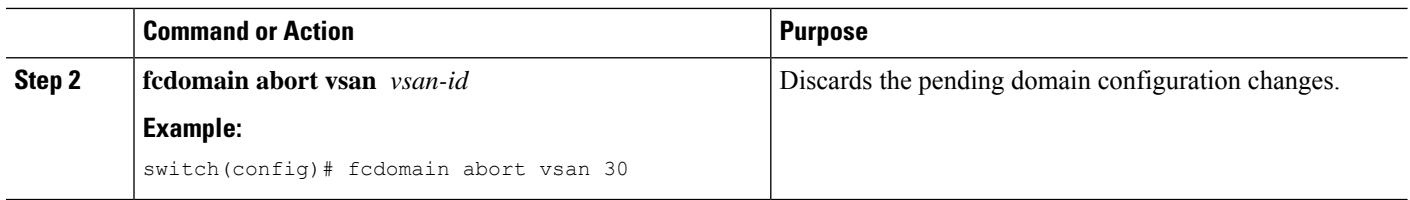

### **Clearing a Fabric Lock**

If you have performed a domain configuration task and have not released the lock by either committing or discarding the changes, an administrator can release the lock from any switch in the fabric. If the administrator performs this task, your pending changes are discarded and the fabric lock is released.

The pending changes are only available in the volatile directory and are discarded if the switch is restarted.

To release a fabric lock, enter the **clear fcdomain session vsan** command in EXEC mode using a login ID that has administrative privileges:

switch# **clear fcdomain session vsan 10**

### **Displaying CFS Distribution Status**

You can display the status of CFS distribution for allowed domain ID lists by using the **show fcdomain status** command:

switch# **show fcdomain status**

CFS distribution is enabled

### **Displaying Pending Changes**

You can display the pending configuration changes by using the **show fcdomain pending** command:

```
switch# show fcdomain pending vsan 10
Pending Configured Allowed Domains
----------------------------------
VSAN 10
Assigned or unallowed domain IDs: 1-9,24,100,231-239.
[User] configured allowed domain IDs: 10-230.
```
You can display the differences between the pending configuration and the current configuration by using the **show fcdomain pending-diff** command:

```
switch# show fcdomain pending-diff vsan 10
Current Configured Allowed Domains
----------------------------------
VSAN 10
Assigned or unallowed domain IDs: 24,100.
[User] configured allowed domain IDs: 1-239.
Pending Configured Allowed Domains
----------------------------------
VSAN 10
```
Ш

Assigned or unallowed domain IDs: 1-9,24,100,231-239. [User] configured allowed domain IDs: 10-230.

### **Displaying Session Status**

You can display the status of the distribution session by using the **show fcdomain session-status vsan** command:

switch# **show fcdomain session-status vsan 1**

Last Action Time Stamp : None Last Action : None Last Action Result : None Last Action Failure Reason : none

### **Contiguous Domain ID Assignments**

By default, the contiguous domain assignment is disabled. When a subordinate switch requests the principal switch for two or more domains and the domains are not contiguous, the following situations can occur:

- If the contiguous domain assignment is enabled in the principal switch, the principal switch locates contiguous domains and assigns them to the subordinate switches. If contiguous domains are not available, the switch software rejects this request.
- If the contiguous domain assignment is disabled in the principal switch, the principal switch assigns the available domains to the subordinate switch.

### **Enabling Contiguous Domain ID Assignments**

You can enable contiguous domains in a specific VSAN (or a range of VSANs).

#### **SUMMARY STEPS**

- **1. configure terminal**
- **2. fcdomain contiguous-allocation vsan** *vsan-id*
- **3. no fcdomain contiguous-allocation vsan** *vsan-id*

#### **DETAILED STEPS**

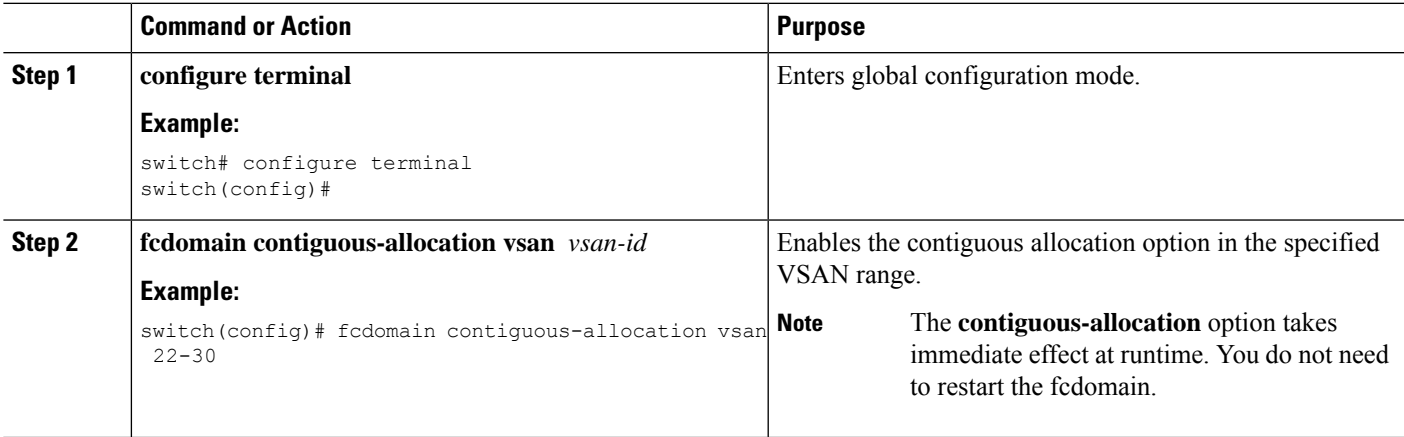

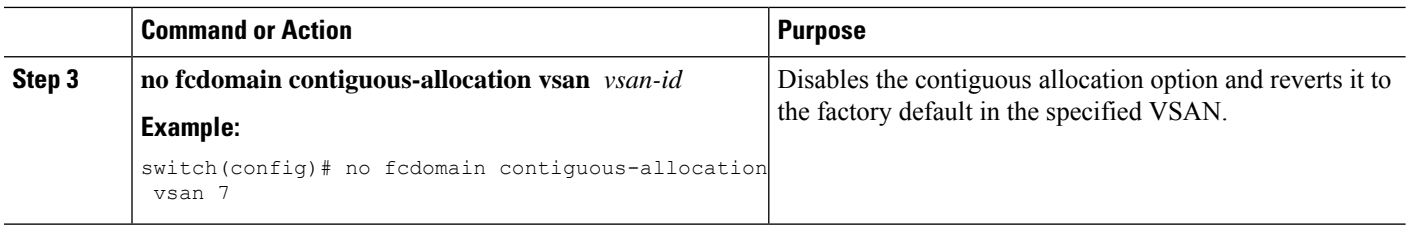

# **FC IDs**

When an N port logs into a SAN switch, it is assigned an FC ID. By default, the persistent FC ID feature is enabled. If this feature is disabled, the following situations can occur:

- An N port logs into a SAN switch. The WWN of the requesting N port and the assigned FC ID are retained and stored in a volatile cache. The contents of this volatile cache are not saved across reboots.
- The switch is designed to preserve the binding FC ID to the WWN on a best-effort basis. For example, if one N port disconnects from the switch and its FC ID is requested by another device, this request is granted and the WWN with the initial FC ID association is released.
- The volatile cache stores up to 4000 entries of WWN to FC ID binding. If this cache is full, a new (more recent) entry overwrites the oldest entry in the cache. In this case, the corresponding WWN to FC ID association for the oldest entry is lost.
- N ports receive the same FC IDs if disconnected and reconnected to any port within the same switch (as long as it belongs to the same VSAN).

### **Persistent FC IDs**

When persistent FC IDs are enabled, the following occurs:

- The current FC IDs in use in the fcdomain are saved across reboots.
- The fcdomain automatically populates the database with dynamic entries that the switch has learned about after a device (host or disk) is plugged into a port interface.

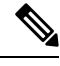

If you connect to the switch from an AIX or HP-UX host, be sure to enable the persistent FC ID feature in the VSAN that connects these hosts. **Note**

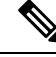

When persistent FC IDs are enabled, FC IDs cannot be changed after a reboot. FC IDs are enabled by default, but can be disabled for each VSAN. **Note**

A persistent FC ID assigned to an F port can be moved across interfaces and can continue to maintain the same persistent FC ID.

### **Enabling the Persistent FC ID Feature**

You can enable the persistent FC ID feature.

#### **SUMMARY STEPS**

Ш

- **1. configure terminal**
- **2. fcdomain fcid persistent vsan** *vsan-id*
- **3. no fcdomain fcid persistent vsan** *vsan-id*

#### **DETAILED STEPS**

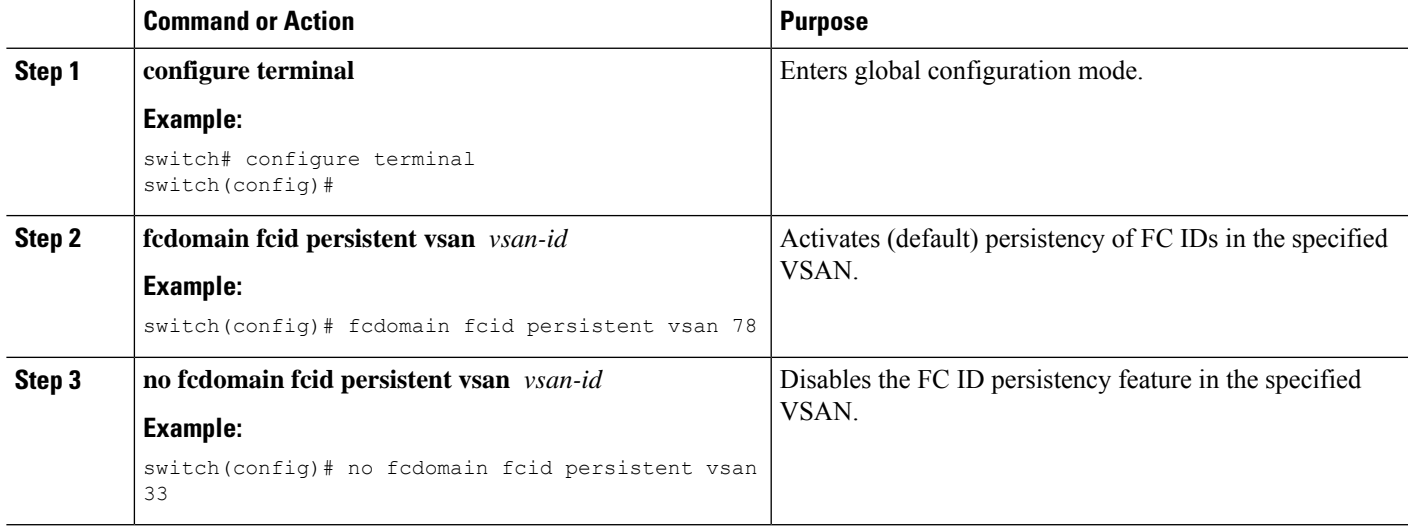

### **Persistent FC ID Configuration Guidelines**

When the persistent FC ID feature is enabled, you can enter the persistent FC ID submode and add static or dynamic entries in the FC ID database. By default, all added entries are static. Persistent FC IDs are configured on a per-VSAN basis.

When manually configuring a persistent FC ID, follow these requirements:

- Ensure that the persistent FC ID feature is enabled in the required VSAN.
- Ensure that the required VSAN is an active VSAN. Persistent FC IDs can only be configured on active VSANs.
- Verify that the domain part of the FC ID is the same as the runtime domain ID in the required VSAN. If the software detects a domain mismatch, the command is rejected.
- Verify that the port field of the FC ID is 0 (zero) when configuring an area.

### **Configuring Persistent FC IDs**

You can configure persistent FC IDs.

### **SUMMARY STEPS**

- **1. configure terminal**
- **2. fcdomain fcid database**
- **3. vsan** *vsan-id* **wwn 33:e8:00:05:30:00:16:df fcid** *fcid*
- **4. vsan** *vsan-id* **wwn 11:22:11:22:33:44:33:44 fcid** *fcid* **dynamic**

**5. vsan** *vsan-id* **wwn 11:22:11:22:33:44:33:44 fcid** *fcid* **area**

### **DETAILED STEPS**

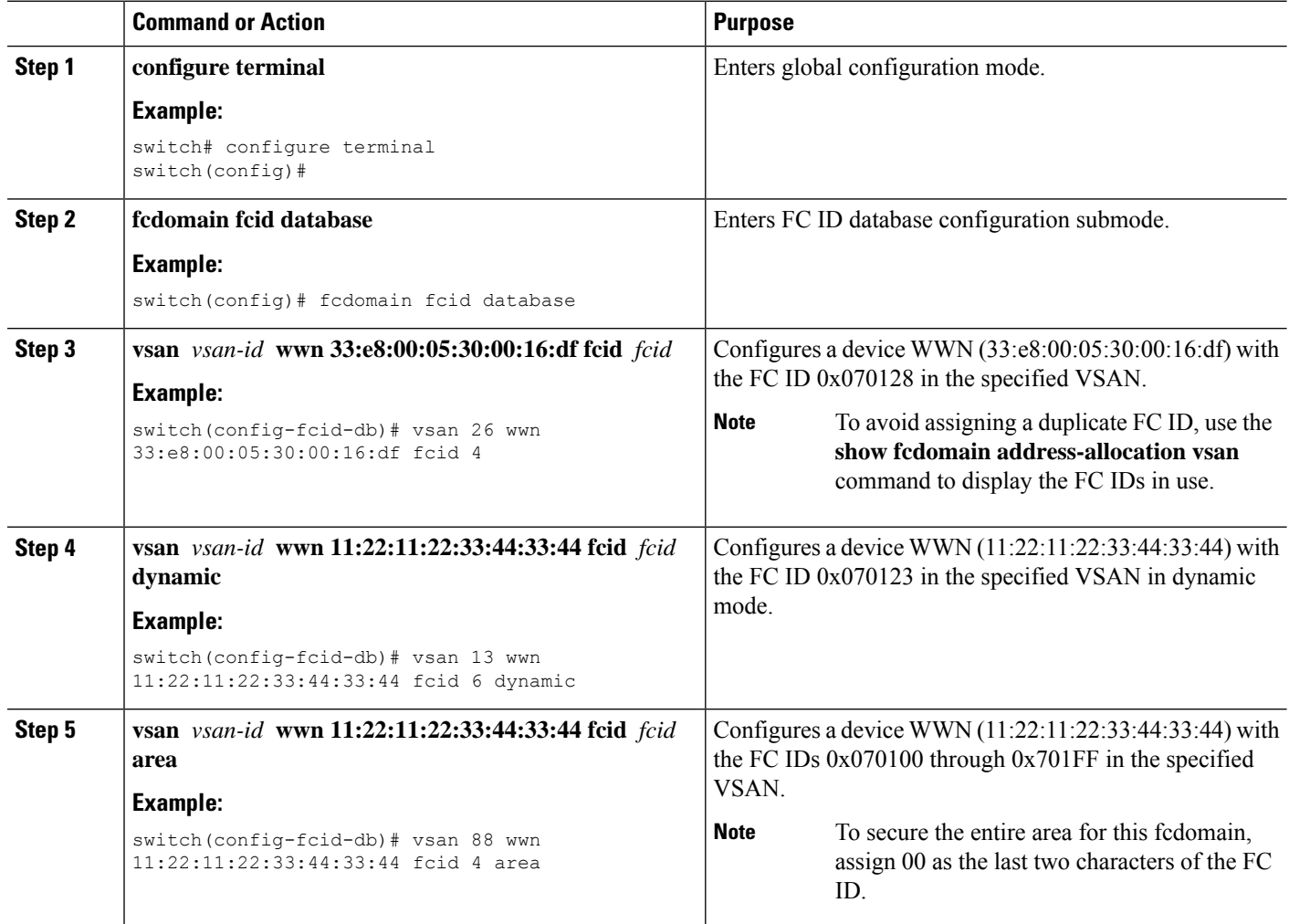

### **Unique Area FC IDs for HBAs**

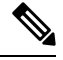

**Note**

Read this section only if the Host Bus Adapter (HBA) port and the storage port are connected to the same switch.

Some HBA ports require a different area ID than for the storage ports when they are both connected to the same switch. For example, if the storage port FC ID is 0x6f7704, the area for this port is 77. In this case, the HBA port's area can be anything other than 77. The HBA port's FC ID must be manually configured to be different from the storage port's FC ID.

Cisco SAN switches facilitate this requirement with the FC ID persistence feature. You can use this feature to preassign an FC ID with a different area to either the storage port or the HBA port.
### **Configuring Unique Area FC IDs for an HBA**

You can configure a different area ID for the HBA port.

The following task uses an example configuration with a switch domain of 111(6f hex). The server connects to the switch over FCoE. The HBA port connects to interface vfc20 and the storage port connects to interface fc2/3 on the same switch.

**Step 1** Obtain the port WWN (Port Name field) ID of the HBA using the **show flogi database** command.

switch# **show flogi database**

----------------------------------------------------------------- INTERFACE VSAN FCID PORT NAME NODE NAME ----------------------------------------------------------------- vfc20 3 0x6f**77**03 50:05:08:b2:00:71:c8:c2 50:05:08:b2:00:71:c8:c0 vfc23 3 0x6f**77**04 50:06:0e:80:03:29:61:0f 50:06:0e:80:03:29:61:0f **Note** Both FC IDs in this setup have the same area 77 assignment.

**Step 2** Shut down the HBA interface in the SAN switch.

switch# **configure terminal** switch(config)# **interface vfc 20** switch(config-if)# **shutdown** switch(config-if)# **end**

**Step 3** Verify that the FC ID feature is enabled using the **show fcdomain vsan** command.

```
switch# show fcdomain vsan 3
...
Local switch configuration information:
        State: Enabled
```
FCID persistence: Disabled

If this feature is disabled, continue to the next step to enable the persistent FC ID.

If this feature is already enabled, skip to the following step.

**Step 4** Enable the persistent FC ID feature in the SAN switch. switch# **configure terminal** switch(config)# **fcdomain fcid persistent vsan 3**

switch(config)# **end**

**Step 5** Assign a new FC ID with a different area allocation. In this example, replace *77* with *ee*.

switch# **configure terminal**

switch(config)# **fcdomain fcid database** switch(config-fcid-db)# **vsan 3 wwn 50:05:08:b2:00:71:c8:c2 fcid 0x6fee00 area**

**Step 6** Enable the HBA interface in the SAN switch.

switch# **configure terminal** switch(config)# **interface vfc 20** switch(config-if)# **no shutdown** switch(config-if)# **end**

**Step 7** Verify the pWWN ID of the HBA by using the **show flogi database** command.

switch# **show flogi database** ------------------------------------------------------------------ INTERFACE VSAN FCID PORT NAME NODE NAME ----------------------------------------------------------------- vfc20 3 0x6fee00 50:05:08:b2:00:71:c8:c2 50:05:08:b2:00:71:c8:c0 vfc23 3 0x6f7704 50:06:0e:80:03:29:61:0f 50:06:0e:80:03:29:61:0f **Note** Both FC IDs now have different area assignments.

### **Persistent FC ID Selective Purging**

Persistent FC IDs can be purged selectively. Static entries and FC IDs currently in use cannot be deleted. The table below identifies the FC ID entries that are deleted or retained when persistent FC IDs are purged.

#### **Table 19: Purged FC IDs**

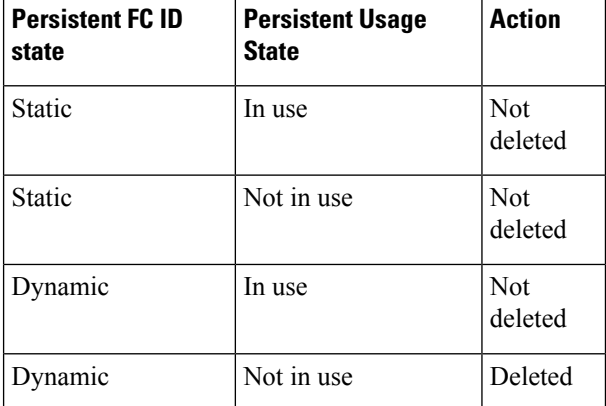

### **Purging Persistent FC IDs**

You can purge persistent FC IDs.

### **SUMMARY STEPS**

- **1. purge fcdomain fcid vsan** *vsan-id*
- **2. purge fcdomain fcid vsan** *vsan-id*

### **DETAILED STEPS**

Ш

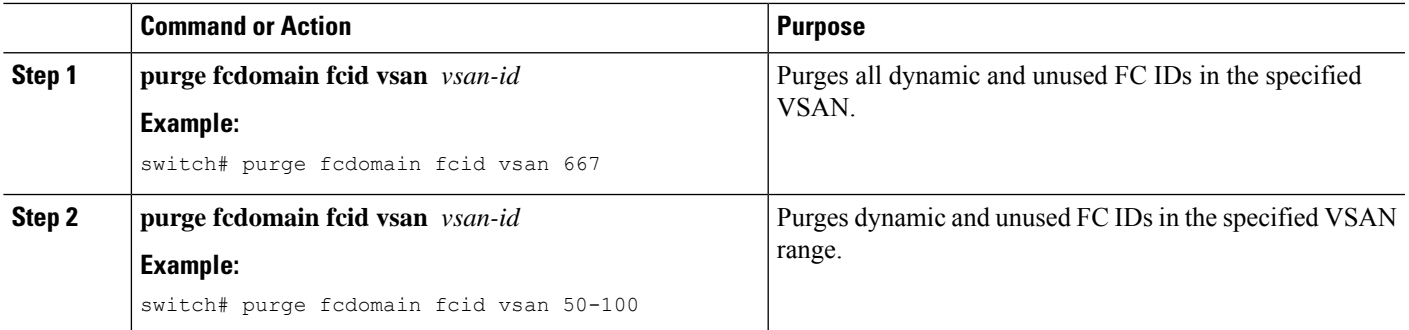

### **Verifying the fcdomain Configuration**

If the fcdomain feature is disabled, the runtime fabric name in the display is the same as the configured fabric name. **Note**

This example shows how to display information about fcdomain configurations:

```
switch# show fcdomain vsan 2
```
Use the **show fcdomain domain-list** command to display the list of domain IDs of all switches belonging to a specified VSAN. This list provides the WWN of the switches owning each domain ID. The next example uses the following values:

- A switch with WWN of 20:01:00:05:30:00:47:df is the principal switch and has domain 200.
- A switch with WWN of 20:01:00:0d:ec:08:60:c1 is the local switch (the one where you typed the CLI command to show the domain-list) and has domain 99.
- The IVR manager obtained virtual domain 97 using 20:01:00:05:30:00:47:df as the WWN for a virtual switch.

switch# **show fcdomain domain-list vsan 76**

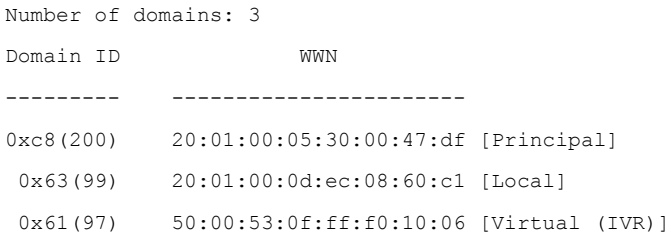

Use the **show fcdomain allowed vsan** command to display the list of allowed domain IDs configured on this switch..

switch# **show fcdomain allowed vsan 1**

```
Assigned or unallowed domain IDs: 1-96,100,111-239.
[Interoperability Mode 1] allowed domain IDs: 97-127.
[User] configured allowed domain IDs: 50-110.
```
Ensure that the requested domain ID passes the switch software checks, if interop 1 mode is required in this switch.

The following example shows how to display all existing, persistent FC IDs for a specified VSAN. You can also specify the unused option to view only persistent FC IDs that are still not in use.

switch# show fcdomain fcid persistent vsan 1000

The following example shows how to display frame and other fcdomain statistics for a specified VSAN or SAN port channel:

```
switch# show fcdomain statistics vsan 1
VSAN Statistics
Number of Principal Switch Selections: 0
Number of times Local Switch was Principal: 0
Number of non disruptive reconfigurations: 0
Number of disruptive reconfigurations: 0
```
The following example shows how to display FC ID allocation statistics including a list of assigned and free FC IDs:

switch# **show fcdomain address-allocation vsan 1**

The following example shows how to display the valid address allocation cache. The cache is used by the principal switch to reassign the FC IDs for a device (disk or host) that exited and reentered the fabric. In the cache content, VSAN refers to the VSAN that contains the device, WWN refers to the device that owned the FC IDs, and mask refers to a single or entire area of FC IDs.

switch# **show fcdomain address-allocation cache**

### **Default Settings for Fibre Channel Domains**

The following table lists the default settings for all fcdomain parameters.

#### **Table 20: Default fcdomain Parameters**

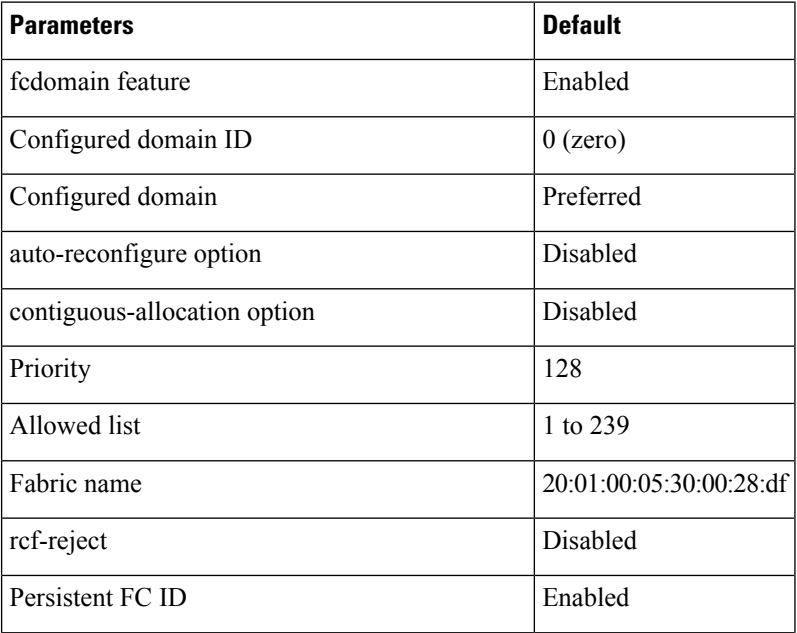

 $\mathbf l$ 

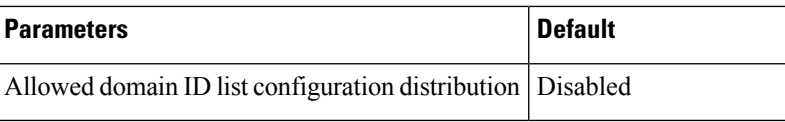

I

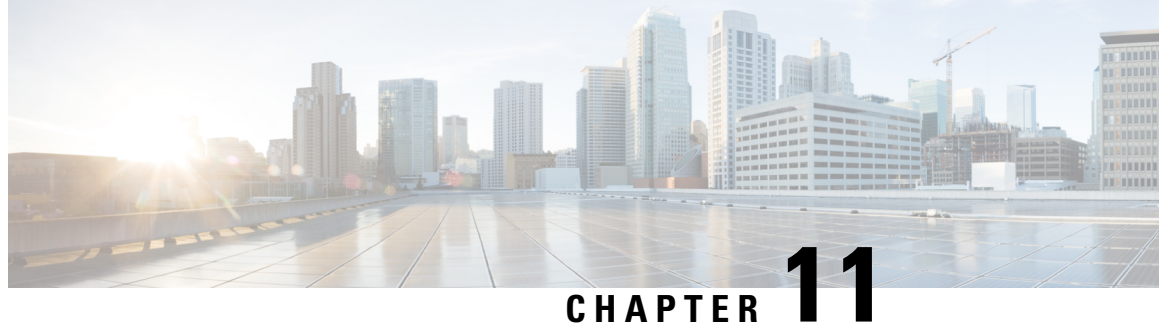

# **Configuring FCoE VLANs and Virtual Interfaces**

This chapter contains the following sections:

- [Information](#page-186-0) About Virtual Interfaces, on page 169
- Guidelines and [Limitations](#page-187-0) for FCoE VLANs and Virtual Interfaces, on page 170
- [Configuring](#page-188-0) Virtual Interfaces, on page 171
- [Verifying](#page-195-0) the Virtual Interface , on page 178
- Mapping VSANs to VLANs Example [Configuration](#page-198-0) , on page 181
- FCoE over [Enhanced](#page-200-0) vPC, on page 183
- [SAN](#page-203-0) Boot with vPC, on page 186

# <span id="page-186-0"></span>**Information About Virtual Interfaces**

Cisco Nexus devices support Fibre Channel over Ethernet (FCoE), which allows Fibre Channel and Ethernet traffic to be carried on the same physical Ethernet connection between the switch and the servers.

The Fibre Channel portion of FCoE is configured as a virtual Fibre Channel interface. Logical Fibre Channel features (such as interface mode) can be configured on virtual Fibre Channel interfaces.

A virtual Fibre Channel interface must be bound to an interface before it can be used. The binding is to a physical Ethernet interface (when the converged network adapter (CNA) is directly connected to the Cisco Nexus device), a MAC address (when the CNA is remotely connected over a Layer 2 bridge), or an EtherChannel when the CNA connects to the Fibre Channel Forwarder (FCF) over a virtual port channel (vPC).

### **VE Port**

A virtual expansion (VE) port acts as an expansion port in an FCoE network. VE ports can connect multiple FCoE switches together in the network. You can bind a VE port to a physical ethernet port or a port channel.

On the Cisco Nexus 9000 Series switches, traffic across members of a port channel that a VE\_Port is bound to is load balanced based on SID, DID, and OXID.

In order to enable all links to be used in the port-channel for FCoE traffic, enter the **port-channel load-balance ethernet** *source-dest-port* command to configure 'port-channel load balancing' to 'source-dest-port'. The configuration 'source-destination-oxid' load balancing is used for FCoE traffic.

# <span id="page-187-0"></span>**Guidelines and Limitations for FCoE VLANs and Virtual Interfaces**

FCoE VLANs and Virtual Fiber Channel (vFC) interfaces have these guidelines and limitations:

- Each vFC interface must be bound to an FCoE-enabled Ethernet or EtherChannel interface or to the MAC address of a remotely connected adapter. FCoE is supported on 10-Gigabit, 25-Gigabit, 40-Gigabit, and 100-Gigabit Ethernet interfaces.
- A virtual Fibre Channel interface must be bound to an interface before it can be used. The binding is to a physical Ethernet interface (when the converged network adapter (CNA) is directly connected to the Cisco Nexus device), a MAC address (when the CNA is remotely connected over a Layer 2 bridge), or an EtherChannel.
- The Ethernet or EtherChannel interface that you bind to the vFC interface must be configured as follows:
	- The Ethernet or EtherChannel interface must be a trunk port (use the **switchport mode trunk** command).
	- The FCoE VLAN that corresponds to a vFC's VSAN must be in the allowed VLAN list.
	- Set the MTU 9216 and QoS polices to the interface. You can use default (service-policy type qos input default-fcoe-in-policy) or custom QoS policies.
	- You must not configure an FCoE VLAN as the native VLAN of the trunk port.

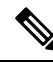

The native VLAN is the default VLAN on a trunk. Any untagged frames transit the trunk as native VLAN traffic. **Note**

- You should use an FCoE VLAN only for FCoE.
- Do not use the default VLAN, VLAN1, as an FCoE VLAN.
- You must configure the Ethernet interface asPortFast (use the **spanning-treeport type edge trunk** command).

You are not required to configure trunking on the server interface even if the switch interface is configured with trunking enabled. All non-FCoE traffic from the server is passed on the native VLAN. **Note**

- The vFC interface can be bound to Ethernet port channels with multiple member ports connected to FCoE Initialization Protocol (FIP) snooping bridges.
- Each vFC interface is associated with only one VSAN.
- You must map any VSAN with associated vFC interfaces to a dedicated FCoE-enabled VLAN.
- FCoE is not supported on private VLANs.

Ш

- If the converged access switches (in the same SAN fabric or in another) need to be connected to each other over Ethernet links for a LAN alternate path, then you must explicitly configure such links to exclude all FCoE VLANs from membership.
- You must use separate FCoE VLANs for FCoE in SAN-A and SAN-B fabrics.
- FCoE connectivity to pre-FIP CNAs over virtual port channels (vPCs) is not supported.
- The maximum number of vFCs that can be bound to a port-channel is 48.
- The maximum number of vFCs that can be bound to a port-channel is 48 (24 for the Nexus 6001).

Virtual interfaces are created with the administrative state set to down. You must explicitly configure the administrative state to bring the virtual interface into operation. **Note**

# <span id="page-188-0"></span>**Configuring Virtual Interfaces**

## **Mapping a VSAN to a VLAN**

A unique, dedicated VLAN must be configured at every converged access switch to carry traffic for each VSAN in the SAN (for example, VLAN 1002 for VSAN 1, VLAN 1003 for VSAN 2, and so on). If Multiple Spanning Tree (MST) is enabled, a separate MST instance must be used for FCoE VLANs.

### **SUMMARY STEPS**

- **1.** switch# **configure terminal**
- **2.** switch(config)# **vlan** *vlan-id*
- **3.** switch(config-vlan)# **fcoe** [**vsan** *vsan-id*]
- **4.** switch(config-vlan)# **exit**
- **5.** (Optional) switch(config)# **show vlan fcoe**
- **6.** (Optional) switch(config-if)# **copy running-config startup-config**

### **DETAILED STEPS**

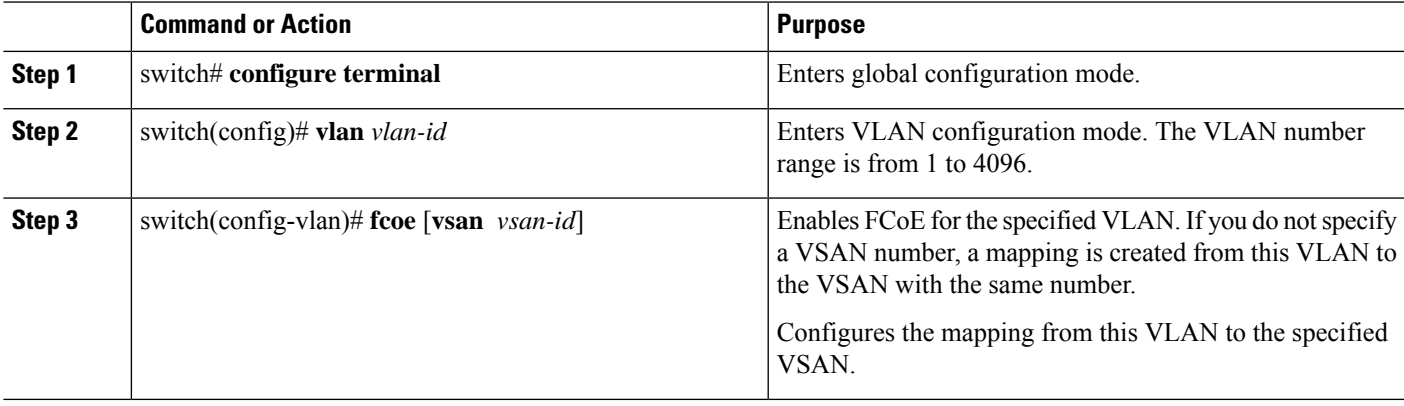

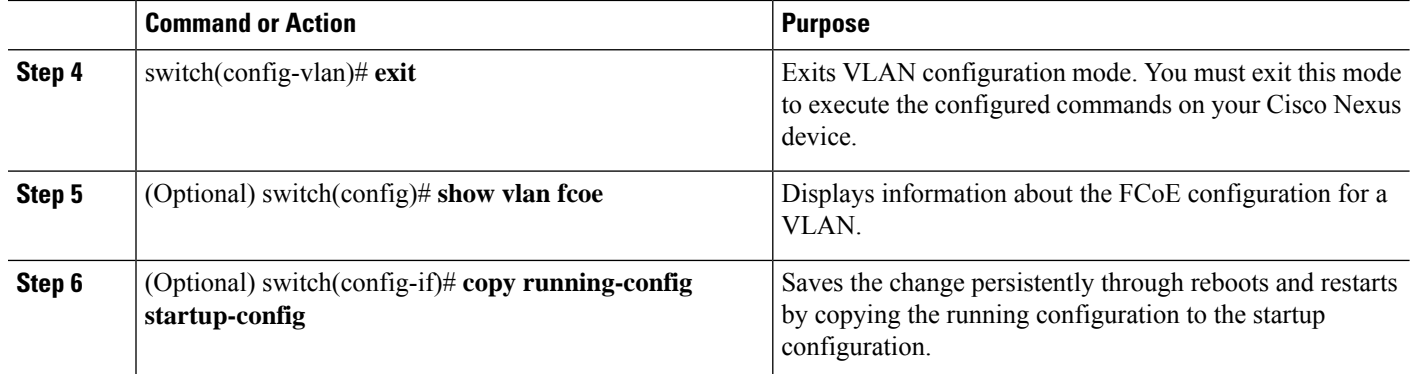

### **Example**

This example shows how to map VLAN 200 to VSAN 2:

```
switch(config)# vlan 200
```

```
switch(config-vlan)# fcoe vsan 2
```
## **Creating a Virtual Fibre Channel Interface**

You can create a virtual Fibre Channel interface. You must bind the virtual Fibre Channel interface to a physical interface before it can be used.

### **SUMMARY STEPS**

- **1.** switch# **configure terminal**
- **2.** switch(config)# **interface vfc** *vfc-id*
- **3.** switch(config-if)# **bind** {**interface** {**ethernet** *slot*/*port* | **port-channel** *channel-number*} | **mac-address** *MAC-address*}
- **4.** (Optional) switch(config-if)# **no bind** {**interface** {**ethernet** *slot*/*port* | **port-channel** *channel-number*} | **mac-address** *MAC-address*}
- **5.** (Optional) switch(config)# **no interface vfc** *vfc-id*

### **DETAILED STEPS**

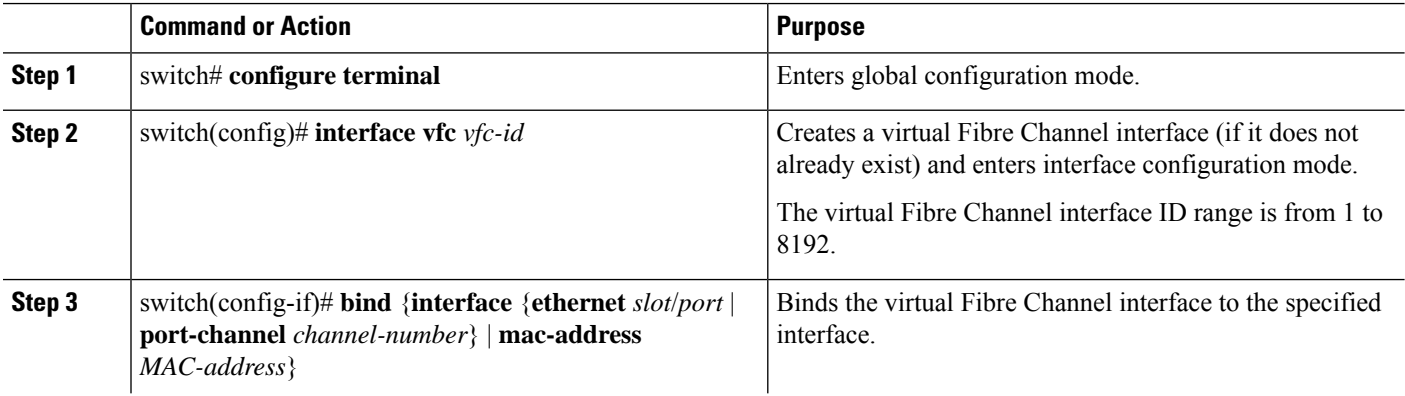

Ш

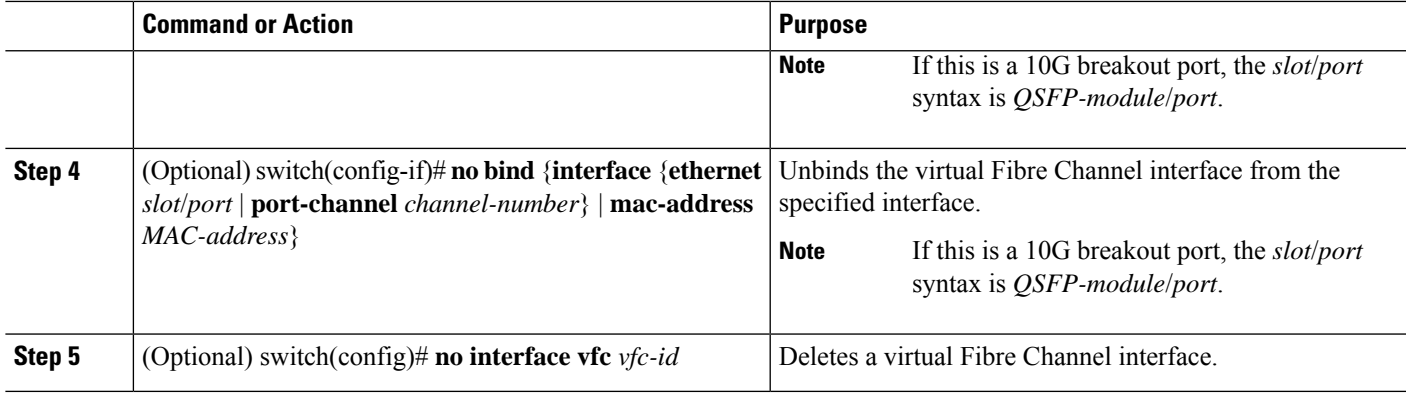

#### **Example**

This example shows how to bind a virtual Fibre Channel interface to an Ethernet interface:

```
switch# configure terminal
switch(config)# interface vfc 4
switch(config-if)# bind interface ethernet 1/4
```
This example shows how to bind a virtual Fibre Channel interface to a Cisco Nexus 2232PP Fabric Extender (FEX) Ethernet interface:

```
switch# configure terminal
switch(config)# interface vfc 1001
switch(config-if)# bind interface ethernet 100/1/1
```
This example shows how to bind a virtual Fibre Channel interface to port-channel.:

```
switch# configure terminal
switch(config)# interface vfc 3
switch(config-if)# bind interface port-channel 1
```
This example shows how to bind a virtual Fibre Channel interface on a Cisco Nexus device 2232PP FEX to create a vPC:

```
switch# configure terminal
switch(config)# interface vfc 1001
switch(config-if)# bind interface ethernet 100/1/1
```

```
Note
```
An error message is displayed if you attempt to bind the interface to a Cisco Nexus FEX that does not support FCoE.

This example shows how to bind a virtual Fibre Channel interface to a MAC address:

```
switch# configure terminal
switch(config)# interface vfc 2
switch(config-if)# bind mac-address 00:0a:00:00:00:36
```
This example shows how to bind a virtual Fibre Channel interface to a Cisco Nexus 2232PP FEX MAC address:

```
switch# configure terminal
switch(config)# interface vfc 1001
switch(config-if)# bind mac-address 00:01:0b:00:00:02
```
This example shows how to delete a virtual Fibre Channel interface:

switch# **configure terminal** switch(config)# **no interface vfc 4**

This example shows how to unbind a virtual Fibre Channel interface from an ethernet interface:

```
switch# configure terminal
switch(config)# int vfc17
switch(config-if)# no bind interface ethernet 1/17
switch(config-if)# exit
```
## **Configuring vFC Interface**

The following steps show how to configure vPC interface to a member port of a multi-member port-channel.

```
Note
```
You can un-configure a 4-port vPC only after removing member ports from port-channel. You can un-configure only on a single member port-channel.

### **SUMMARY STEPS**

- **1.** Create a multi-member port-channel.
- **2.** Add individual member port to a multi-member port-channel.
- **3.** Associate vPC to a member port of a multi-member port-channel.

### **DETAILED STEPS**

**Step 1** Create a multi-member port-channel.

switch(config-vlan)# **interface port-channel 500**

switch(config-vlan)# **[no]fcoe multi-vfc**

**Step 2** Add individual member port to a multi-member port-channel.

switch(config-vlan)# **interface ethernet 100/1/1**

switch(config-vlan)# **channel-group 500**

switch (config)# **interface ethernet 100/1/2**

switch(config-if)# **channel-group 500**

**Step 3** Associate vPC to a member port of a multi-member port-channel. switch(config)# **interface vfc 10011** switch(config-vlan)# **bind interface ethernet 100/1/1** switch(config-vlan)# **interface vfc 10012**

switch (config)# **bind interface ethernet 100/1/2**

## **Associating a Virtual Fibre Channel Interface to a VSAN**

A unique, dedicated VLAN must be configured at every converged access switch to carry traffic for each Virtual Fabric (VSAN) in the SAN (for example, VLAN 1002 for VSAN 1, VLAN 1003 for VSAN 2, and so on). If MST is enabled, a separate MST instance must be used for FCoE VLANs.

### **SUMMARY STEPS**

Ш

- **1.** switch# **configure terminal**
- **2.** switch(config)# **vsan database**
- **3.** switch(config-vsan)# **vsan** *vsan-id* **interface vfc** *vfc-id*
- **4.** (Optional) switch(config-vsan)# **no vsan** *vsan-id* **interface vfc** *vfc-id*

#### **DETAILED STEPS**

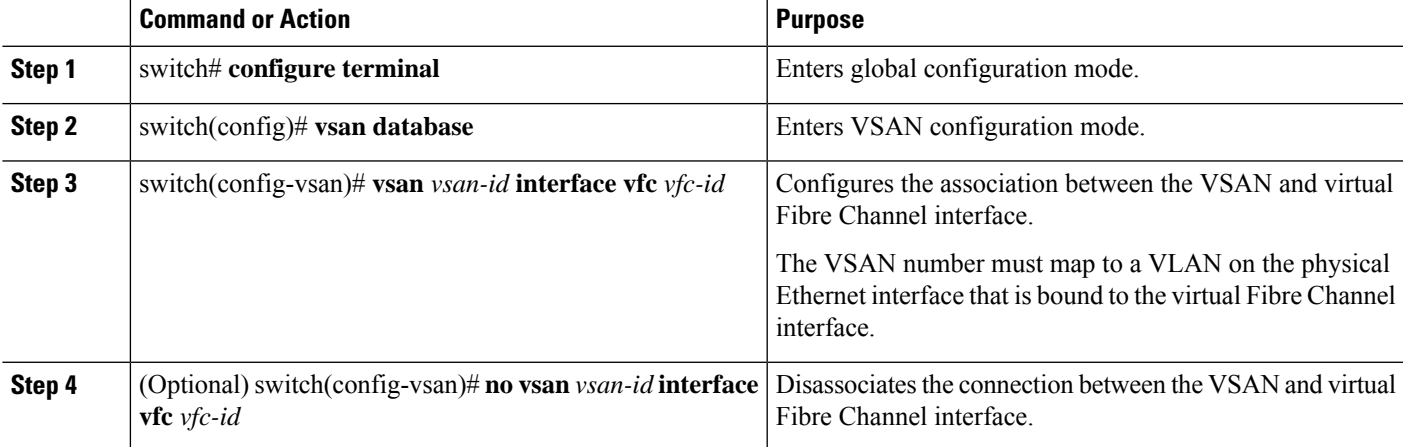

#### **Example**

This example shows how to associate a virtual Fibre Channel interface to a VSAN:

switch# **configure terminal**

switch(config)# **vsan database**

```
switch(config-vsan)# vsan 2 interface vfc 4
```
### **Creating an Implicit Virtual Fibre Channel Port Channel Interface**

You can create a virtual Fibre Channel (vFC), and implicitly bind it to an Ethernet interface or a port-channel using a single command. For this, the vFC identifier must match the Ethernet interface or port-channel identifier. The Ethernet interface can be a module (slot or port) interface (slot/QSFP-module/port).

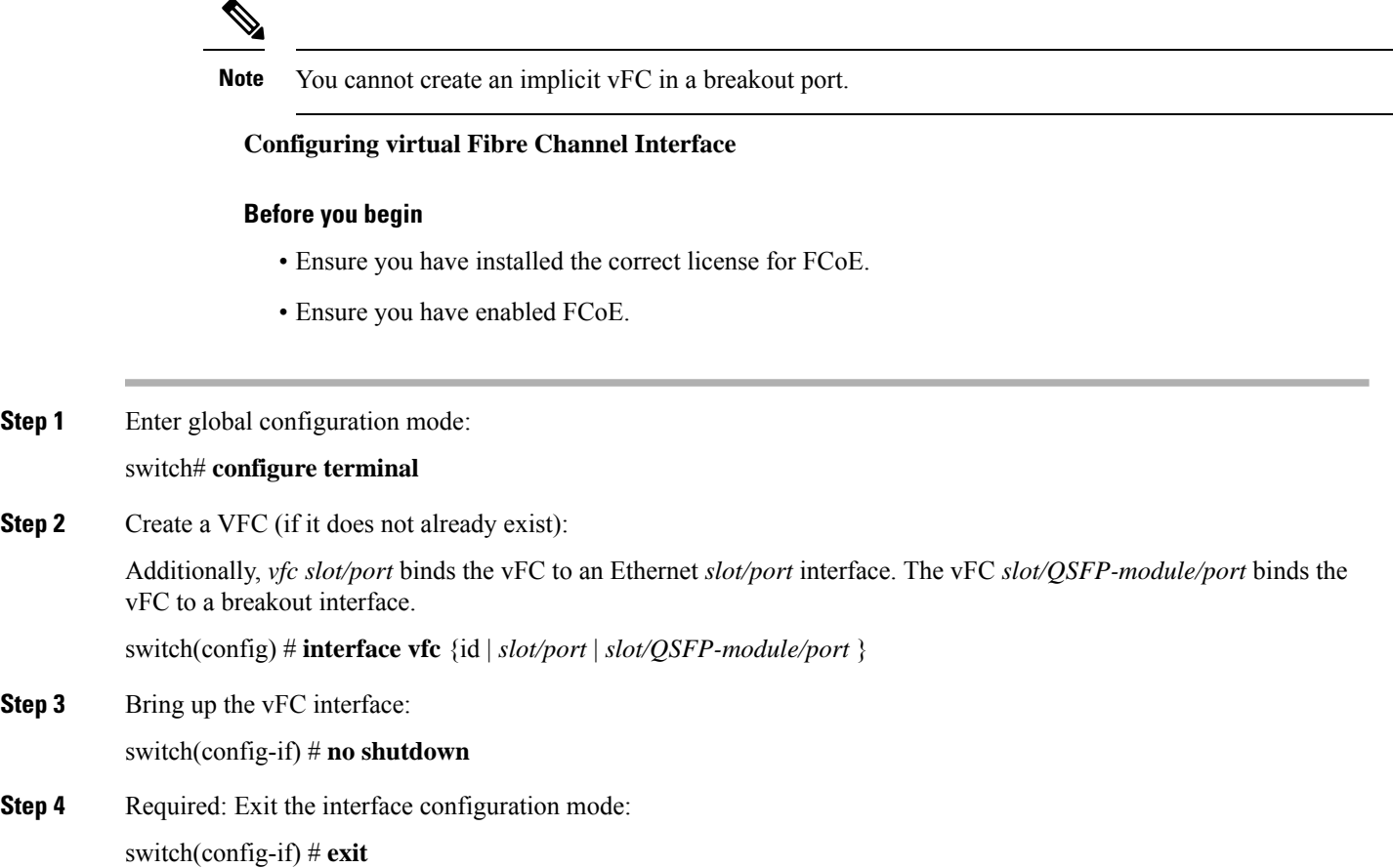

### **Configuring virtual Fibre Channel Interface**

This example shows how to implicitly bind a virtual Fibre Channel interface to an Ethernet interface:

```
switch# configure terminal
switch(config)# interface eth1/11
switch(config-if)# switchport mode trunk
switch(config-if)# mtu 9216
switch(config-if)# service-policy type qos input default-fcoe-in-policy
switch(config-if)# no shutdown
switch(config)# interface vfc1/11
switch(config-if)# no shutdown
switch(config-if)# exit
switch(config)#
switch(config)# vsan database
switch(config-vsan-db)# vsan 10
switch(config-vsan-db)# exit
switch(config)#
switch(config)# vlan 10
switch(config-vlan)# fcoe vsan 10
switch(config-vlan)# exit
switch(config)#
```
**Step 1** 

**Step 2** 

**Step 3** 

Ш

```
switch(config)# vsan database
switch(config-vsan-db)# vsan 10 interface vfc1/11
switch(config-vsan-db)# exit
switch(config)#
switch(config)# show interface vfc1/11
vfc1/11 is trunking (Not all VSANs UP on the trunk)
Bound interface is Ethernet1/11
Hardware is Ethernet
Port WWN is 20:0b:00:de:fb:9d:0e:a0
Admin port mode is F, trunk mode is on
snmp link state traps are enabled
Port mode is TF
Port vsan is 10
Operating Speed is 10 Gbps
Admin Speed is auto
Trunk vsans (admin allowed and active) (1,10)
Trunk vsans (up) (10)
Trunk vsans (isolated) ()
Trunk vsans (initializing) (1)
11 fcoe in packets
1692 fcoe in octets
0 fcoe out packets
0 fcoe out octets
Interface last changed at Mon Dec 16 09:03:33 2019
switch(config)#
```
### **Configuring virtual Fibre Channel – Port Channel Interface**

```
Step 1 Enter global configuration mode:
           switch# configure terminal
Step 2 Create a vFC that implicitly binds to the Ethernet port-channel based on its number:
           The port number range is from 1 to 4096.
           switch(config) # interface vfc-port-channel port number
Step 3 Bring up the vFC port:
           switch(config-if) # no shutdown
Step 4 Required: Exit from the current interface configuration mode:
```
switch(config-if) # **exit**

#### **Configuring virtual Fibre Channel - Port Channel Interface**

The example shows how you can create a vFC-port-channel that implicitly binds to Ethernet port-channel:

```
switch# configure terminal
switch(config)# interface port-channel 10
switch(config-if)# switchport
switch(config-if)# switchport mode trunk
```

```
switch(config-if)# mtu 9216
switch(config-if)# service-policy type qos input default-fcoe-in-policy
switch(config-if)# no shutdown
switch(config-if)# exit
switch(config)# interface eth1/49
switch(config-if)# channel-group 10 force
switch(config-if)# no shutdown
switch(config-if)# exit
switch# configure terminal
switch(config)# interface vfc-port-channel 10
switch(config-if)# no shutdown
switch(config-if)# exit
switch(config)# vlan 10
switch(config-vlan)# fcoe vsan 10
switch(config-vlan)# exit
switch(config)#
switch(config)# vsan database
switch(config-vsan-db)# vsan 10 interface vfc-port-channel 10
switch(config-vsan-db)# exit
switch(config)# show interface vfc-port-channel 10
vfc-po10 is trunking (Not all VSANs UP on the trunk)
Bound interface is port-channel10
Hardware is Ethernet
Port WWN is 25:1b:00:de:fb:9d:0e:a0
Admin port mode is F, trunk mode is on
snmp link state traps are enabled
Port mode is TF
Port vsan is 10
Operating Speed is 40 Gbps
Admin Speed is auto
Trunk vsans (admin allowed and active) (1,10)
Trunk vsans (up) (10)
Trunk vsans (isolated) ()
Trunk vsans (initializing) (1)
11 fcoe in packets
1236 fcoe in octets
0 fcoe out packets
0 fcoe out octets
Interface last changed at Mon Dec 16 08:56:13 2019
```
# <span id="page-195-0"></span>**Verifying the Virtual Interface**

To display configuration information about virtual interfaces, perform one of the following tasks:

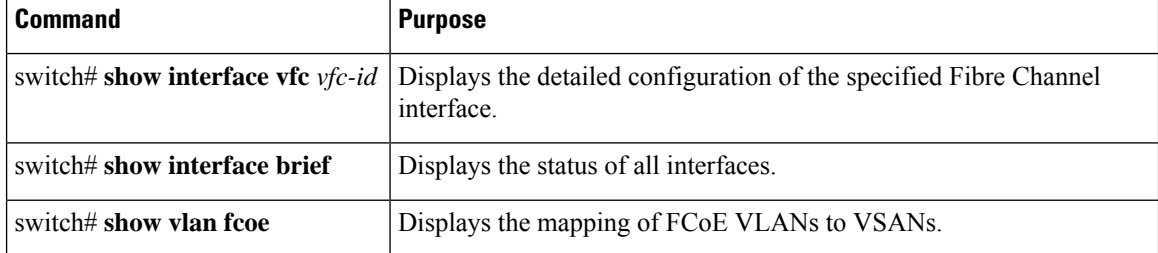

П

This example shows how to display a virtual Fibre Channel interface bound to an Ethernet interface:

switch# **show interface vfc 11** vfc11 is trunking (Not all VSANs UP on the trunk) Bound interface is Ethernet1/11 Hardware is Ethernet Port WWN is 20:0a:00:de:fb:9d:0e:df Admin port mode is F, trunk mode is on snmp link state traps are enabled Port mode is TF Port vsan is 10 Operating Speed is 10 Gbps Admin Speed is auto Trunk vsans (admin allowed and active) (1,10) Trunk vsans (up) (10) Trunk vsans (isolated) () Trunk vsans (initializing) (1) 2 fcoe in packets 152 fcoe in octets 0 fcoe out packets 0 fcoe out octets Interface last changed at Wed Dec 18 10:36:58 2019

This example shows how to display a virtual Fibre Channel interface bound to a MAC address:

```
switch# show interface vfc 11
```

```
vfc11 is trunking (Not all VSANs UP on the trunk)
Bound MAC is 0090.faf8.7513
Hardware is Ethernet
Port WWN is 20:0a:00:de:fb:9d:0e:df
Admin port mode is F, trunk mode is on
snmp link state traps are enabled
Port mode is TF
Port vsan is 10
Operating Speed is 10 Gbps
Admin Speed is auto
Trunk vsans (admin allowed and active) (1,10)
Trunk vsans (up) (10)
Trunk vsans (isolated) ()
Trunk vsans (initializing) (1)
3 fcoe in packets
228 fcoe in octets
0 fcoe out packets
0 fcoe out octets
Interface last changed at Mon Dec 16 09:09:02 2019
```
This example shows how to display the status of all the interfaces on the switch (some output has been removed for brevity):

```
switch# show interface brief
      --------------------------------------------------------------------------------
Port VRF Status IP Address Speed MTU
--------------------------------------------------------------------------------
mgmt0 -- up 9.9.9.9 1000 1500
   --------------------------------------------------------------------------------
Ethernet VLAN Type Mode Status Reason Speed Port
Interface Ch #
  --------------------------------------------------------------------------------
Eth1/1 1 eth trunk up none 100G(D) 1
Eth1/2 1 eth trunk up none 100G(D) 1
```

```
Eth1/3 -- eth routed down Administratively down auto(D) --
Eth1/4 -- eth routed down XCVR not inserted auto(D) --
Eth1/5 -- eth routed down Administratively down auto(D) --
Eth1/6 -- eth routed down Administratively down auto(D) --
Eth1/7 1 eth trunk up none 40G(D) 601
Eth1/8 -- eth routed down XCVR not inserted auto(D) --
Eth1/14 -- eth routed down XCVR not inserted auto(D) --
Eth1/16 -- eth routed down XCVR not inserted auto(D) --
Eth1/17 -- eth routed down XCVR not inserted auto(D) --
Eth1/18/1 1 eth trunk up none 10G(D) 181
Eth1/18/2 1 eth trunk up none 10G(D) 560
Eth1/18/3 1 eth trunk up none 10G(D) 560
Eth1/18/4 1 eth trunk up none 10G(D) 560
Eth1/19 -- eth routed down Administratively down auto(D) --
Eth1/20 -- eth routed down Administratively down auto(D) --
Eth1/21 -- eth routed down XCVR not inserted auto(D) --
Eth1/22 -- eth routed down XCVR not inserted auto(D) --
Eth1/23 -- eth routed down XCVR not inserted auto(D) --
Eth1/24 -- eth routed down XCVR not inserted auto(D) --
Eth1/25 1 eth trunk up none 100G(D) 2500
Eth1/26 1 eth trunk up none 40G(D) 26
Eth1/27 -- eth routed down XCVR not inserted auto(D) --
Eth1/28 -- eth routed down XCVR not inserted auto(D) --
Eth1/29 -- eth routed down XCVR not inserted auto(D) --
Eth1/31 1 eth trunk up none 40G(D) 559
Eth1/32 -- eth routed down XCVR not inserted auto(D) --
Eth1/33 -- eth routed down XCVR not inserted auto(D) --
Eth1/34 -- eth routed down XCVR not inserted auto(D) --
Eth1/35 -- eth routed down Administratively down auto(D) --
Eth1/36/1 -- eth routed down Administratively down auto(D) --
Eth1/36/2 -- eth routed down Administratively down auto(D) --
Eth1/36/3 -- eth routed down Administratively down auto(D) --
Eth1/36/4 -- eth routed down Administratively down auto(D) --
------------------------------------------------------------------------------------------
Port-channel VLAN Type Mode Status Reason Speed Protocol
Interface
------------------------------------------------------------------------------------------
Po1 1 eth trunk up none a-100G(D) lacp
Po26 1 eth trunk up none a-40G(D) none
Po181 1 eth trunk up none a-10G(D) none
Po559 1 eth trunk up none a-40G(D) none
Po560 1 eth trunk up none a-10G(D) none
Po601 1 eth trunk up none a-40G(D) none
Po2500 1 eth trunk up none a-100G(D) none
-------------------------------------------------------------------------------
Interface Vsan Admin Admin Status SFP Oper Oper Port
Mode Trunk Mode Speed Channel
Mode (Gbps)
             -------------------------------------------------------------------------------
fc1/9/1 1 E on trunking swl TE 8 224
fc1/9/2 1 E on trunking swl TE 8 224
fc1/9/3 1 E on trunking swl TE 8 224
fc1/9/4 1 E on trunking swl TE 8 224
fc1/10/1 1 E on trunking swl TE 8 224
fc1/10/2 1 E on trunking swl TE 8 224
fc1/10/3 1 E on trunking swl TE 8 224
fc1/10/4 1 E on trunking swl TE 8 224
fc1/11/1 1 E on trunking swl TE 8 224
fc1/11/2 1 E on trunking swl TE 8 224
fc1/11/3 1 E on trunking swl TE 8 224
fc1/11/4 1 E on trunking swl TE 8 224
fc1/12/1 1 auto on down swl -- -- --
```
 $fcl/12/2$  1 auto on down swl -- -- -fc1/12/3 1 auto on down  $sw1 - -$  $fc1/12/4$  1 auto on down swl -- -- -fc1/13/1 1 E on trunking swl TE 8 225 fc1/13/2 1 E on trunking swl TE 8 225 fc1/13/3 1 E on trunking swl TE 8 225 fc1/13/4 1 E on trunking swl TE 8 225 fc1/15/1 501 auto off up swl F 32 - fc1/15/2 501 F on trunking swl TF 32 114 fc1/15/3 501 F off up swl F 32 - fc1/15/4 1 F on trunking swl TF 32 118  $fc1/30/1$  1 E off notConnected swl -- -- - $fc1/30/2$  1 E off notConnected swl -- -- -fc1/30/3 1 E on trunking swl TE 32 -  $fc1/30/4$  1 E on notConnected swl -- -- --------------------------------------------------------------------------------- Interface Vsan Admin Status Oper Oper IP Trunk Mode Speed Address Mode (Gbps) ------------------------------------------------------------------------------ san-port-channel114 501 on trunking TF 32 -san-port-channel118 1 on trunking TF 32 - san-port-channel224 1 on trunking TE 88 - san-port-channel225 1 on trunking TE 32 -- ------------------------------------------------------------------------------- Interface Vsan Admin Admin Status Bind Oper Oper Mode Trunk Info Mode Speed Mode (Gbps) ------------------------------------------------------------------------------ vfc1 501 F on trunking Ethernet1/26 TF 40 vfc2 501 F on trunking e02f.6d08.cda9 TF auto vfc560 1 F on trunking port-channel560 TF 30 vfc1/25 501 F on trunking Ethernet1/25 TF 100 ------------------------------------------------------------------------------- Interface Vsan Admin Admin Status Bind Oper Oper Mode Trunk Info Mode Speed Mode (Gbps) ------------------------------------------------------------------------------ vfc-po559 1 F on trunking port-channel559 TF 40 vfc-po601 501 F on trunking port-channel601 TF 40

This example shows how to display the mapping between the VLANs and VSANs on the switch:

#### switch# **show vlan fcoe**

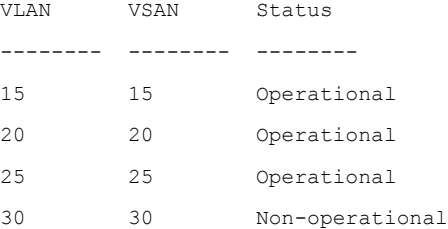

# <span id="page-198-0"></span>**Mapping VSANs to VLANs Example Configuration**

The following example shows how to configure the FCoE VLAN and a virtual Fibre Channel interface:

### **SUMMARY STEPS**

- **1.** Enable the associated VLAN and map the VLAN to a VSAN.
- **2.** Configure the VLAN on a physical Ethernet interface.
- **3.** Create a virtual Fibre Channel interface and bind it to a physical Ethernet interface.
- **4.** Associate the virtual Fibre Channel interface to the VSAN.
- **5.** (Optional) Display membership information for the VSAN.
- **6.** (Optional) Display the interface information for the virtual Fibre Channel interface.

### **DETAILED STEPS**

```
Step 1 Enable the associated VLAN and map the VLAN to a VSAN.
          switch(config)# vlan 200
          switch(config-vlan)# fcoe vsan 2
```
switch(config-vlan)# **exit**

**Step 2** Configure the VLAN on a physical Ethernet interface.

```
switch(config)# interface eth1/11
switch(config)# spanning-tree port type edge trunk
switch(config-if)# switchport mode trunk
switch(config-if)# switchport trunk allowed vlan 1,200
switch(config-if)# mtu 9216
switch(config-if)# service-policy type qos input default-fcoe-in-policy
switch(config-if)# exit
```
**Step 3** Create a virtual Fibre Channel interface and bind it to a physical Ethernet interface.

switch(config)# **interface vfc 11** switch(config-if)# **bind interface ethernet 1/4** switch(config-if)# **no shutdown** switch(config-if)# **exit**

By default, all virtual Fibre Channel interfaces reside on VSAN 1. If the VLAN to VSAN mapping is to a VSAN other than VSAN 1, then proceed to Step 4. **Note**

```
Step 4 Associate the virtual Fibre Channel interface to the VSAN.
          switch(config)# vsan database
          switch(config-vsan-db)# vsan 2
          switch(config-vsan-db)# vsan 2 interface vfc 11
          switch(config-vsan)# exit
```
**Step 5** (Optional) Display membership information for the VSAN.

switch# **show vsan 2 membership** vsan 2 interfaces vfc 11

**Step 6** (Optional) Display the interface information for the virtual Fibre Channel interface.

switch# **show interface vfc 11**

```
vfc11 is trunking (Not all VSANs UP on the trunk)
Bound interface is Ethernet1/11
Hardware is Ethernet
Port WWN is 20:0a:00:de:fb:9d:0e:df
Admin port mode is F, trunk mode is on
snmp link state traps are enabled
Port mode is TF
Port vsan is 2
Operating Speed is 10 Gbps
Admin Speed is auto
Trunk vsans (admin allowed and active) (1-2,10)
Trunk vsans (up) (2)
Trunk vsans (isolated) ()
Trunk vsans (initializing) (1,10)
2 fcoe in packets
152 fcoe in octets
0 fcoe out packets
0 fcoe out octets
Interface last changed at Mon Dec 16 09:22:25 2019
```
# <span id="page-200-0"></span>**FCoE over Enhanced vPC**

Although Ethernet traffic is dual homed between a FEX and a switch pair in an enhanced vPC topology, FCoE traffic must be single-homed to maintain SAN isolation. Therefore, while enhanced vPC supports FCoE, a single homed FEX topology can be a better choice when SAN isolation and high FCoE bandwidth are required.

Consider the following disadvantages of enhanced vPC for a single-homed topology:

- A typical SAN network maintains two fabrics, SAN A and SAN B, with traffic isolated between the two. In an enhanced vPC topology, each switch must be paired (single homed) with a FEX to ensure that FCoE traffic from one FEX is sent to only one switch, while Ethernet traffic is dual homed between each FEX and both switches. Because FCoE traffic from the FEX flows to only one switch while Ethernet traffic flows to both, the traffic load for the FEX uplinks is not evenly balanced.
- In a FEX with eight uplink ports, Ethernet traffic can use all eight ports, while the single-homed FCoE traffic is limited by this topology to using only four of those ports, restricting the maximum bandwidth available for FCoE. As a further restriction, the default QoS template for the shared link allocates only half the link bandwidth to FCoE traffic, with the other half allocated to Ethernet traffic.
- In an enhanced vPC topology with FCoE, the host vPC is limited to two ports, one to each FEX.

The following figure shows the FCoE traffic flow in a system with two Cisco Nexus 2000 FEXs, each associated with a different Cisco Nexus device.

#### **Figure 21: FCoE over Enhanced vPC**

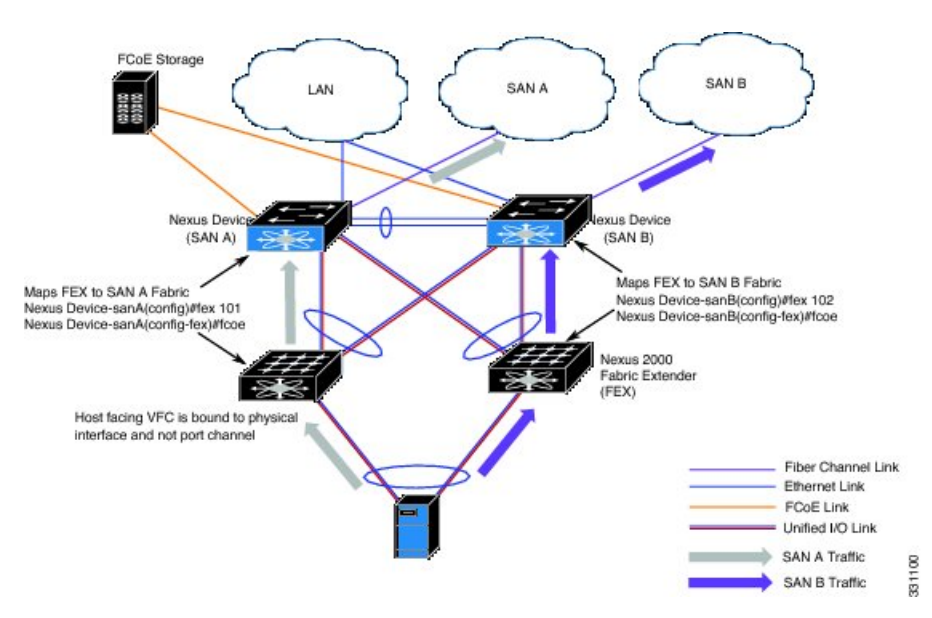

## **Configuring FCoE over Enhanced vPC**

FCoE traffic must be single homed to maintain SAN isolation. You must first associate a FEX with only one switch. When the FEX and switch are associated, you can then create a virtual Fibre Channel (vFC) interface and bind it to a port.

After pairing the FEX and switch on the first peer, you repeat the configuration on the second peer using a different port number to ensure SAN traffic isolation. The different configuration will not cause a consistency error because theFCoE portion of the enhanced vPC configuration is notsubject to the vPC consistency check.

#### **Before you begin**

Review the limitations in FCoE over [Enhanced](#page-200-0) vPC, on page 183.

### **SUMMARY STEPS**

- **1.** switch# **configure terminal**
- **2.** switch(config) # **fex** *fex-chassis\_ID*
- **3.** switch(config-fex) # **fcoe**
- **4.** switch(config-fex) # **interface vfc** *vfc-id*
- **5.** switch(config-if) # **bind interface ethernet** [*fex-chassis-ID*/]*slot*/*port*
- **6.** switch(config-if) # **no shutdown**
- **7.** (Optional) switch(config-if) # **end**
- **8.** (Optional) switch(config)# **copy running-config startup-config**

### **DETAILED STEPS**

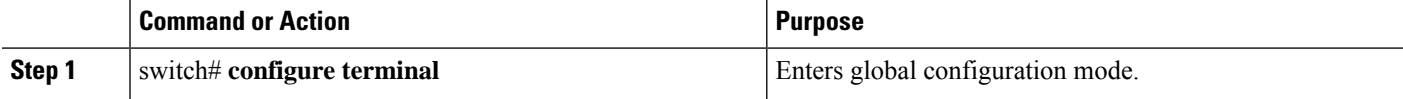

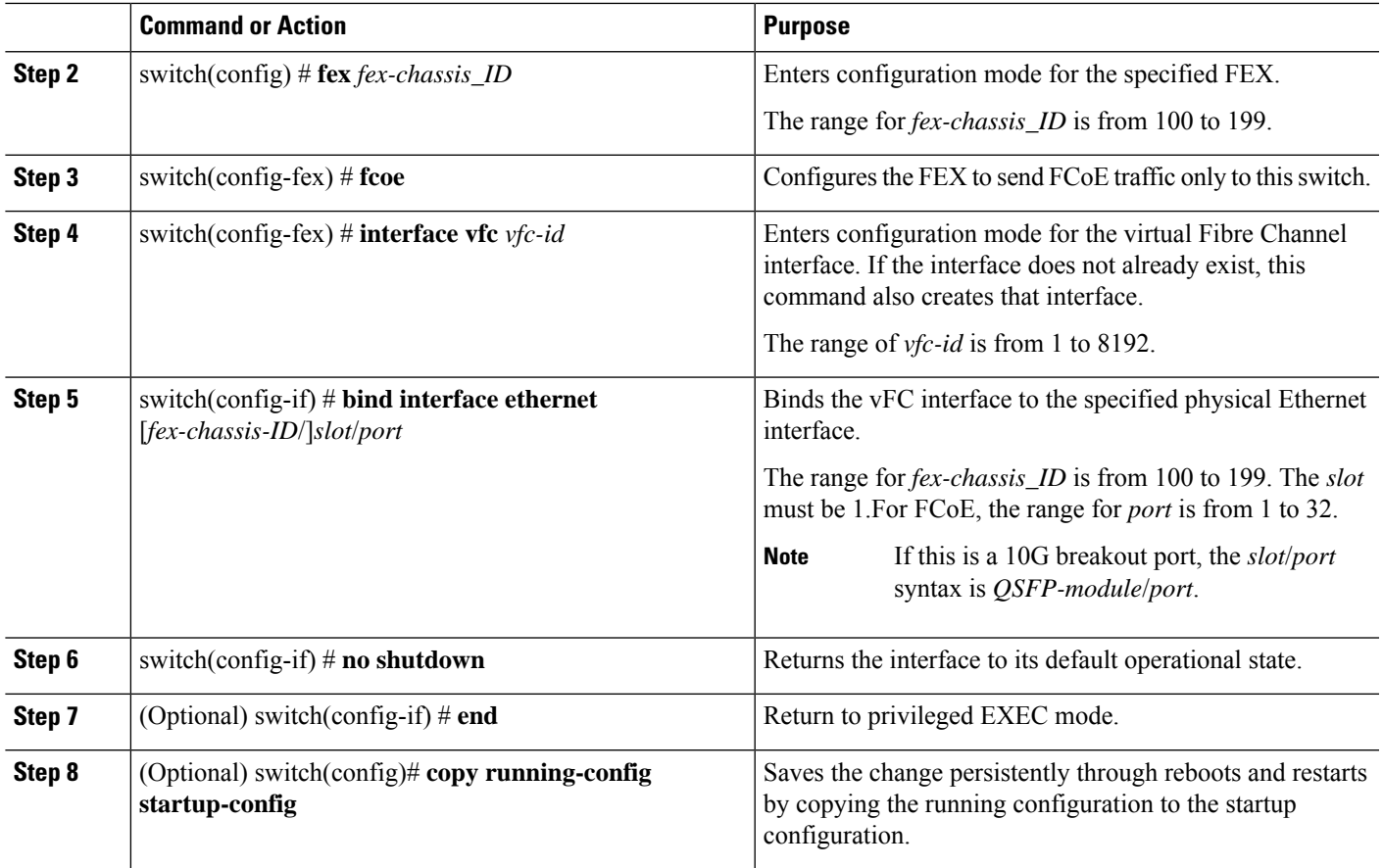

### **Example**

This example shows how to pair each FEX to a switch for FCoE traffic:

```
nexus5000-sanA# configure terminal
nexus5000-sanA(config) # fex 101
nexus5000-sanA(config-fex) # fcoe
nexus5000-sanA(config-fex) # interface vfc 1
nexus5000-sanA(config-if) # bind interface ethernet 101/1/1
nexus5000-sanA(config-if) # no shutdown
nexus5000-sanA(config-if) # end
nexus5000-sanA# copy running-config startup-config
nexus5000-sanA#
nexus5000-sanB# configure terminal
nexus5000-sanB(config) # fex 102
nexus5000-sanB(config-fex) # fcoe
nexus5000-sanB(config-fex) # interface vfc 1
nexus5000-sanB(config-if) # bind interface ethernet 102/1/1
nexus5000-sanB(config-if) # no shutdown
nexus5000-sanB(config-if) # end
nexus5000-sanB# copy running-config startup-config
nexus5000-sanB#
nexus5500-sanA# configure terminal
nexus5500-sanA(config) # fex 101
```

```
nexus5500-sanA(config-fex) # fcoe
nexus5500-sanA(config-fex) # interface vfc 1
nexus5500-sanA(config-if) # bind interface ethernet 101/1/1
nexus5500-sanA(config-if) # no shutdown
nexus5500-sanA(config-if) # end
nexus5500-sanA# copy running-config startup-config
nexus5500-sanA#
nexus5500-sanB# configure terminal
nexus5500-sanB(config) # fex 102
nexus5500-sanB(config-fex) # fcoe
nexus5500-sanB(config-fex) # interface vfc 1
nexus5500-sanB(config-if) # bind interface ethernet 102/1/1
nexus5500-sanB(config-if) # no shutdown
nexus5500-sanB(config-if) # end
nexus5500-sanB# copy running-config startup-config
nexus5500-sanB#
nexus6000-sanA# configure terminal
nexus6000-sanA(config) # fex 101
nexus6000-sanA(config-fex) # fcoe
nexus6000-sanA(config-fex) # interface vfc 1
nexus6000-sanA(config-if) # bind interface ethernet 101/1/1
nexus6000-sanA(config-if) # no shutdown
nexus6000-sanA(config-if) # end
nexus6000-sanA# copy running-config startup-config
nexus6000-sanA#
nexus6000-sanB# configure terminal
nexus6000-sanB(config) # fex 102
nexus6000-sanB(config-fex) # fcoe
nexus6000-sanB(config-fex) # interface vfc 1
nexus6000-sanB(config-if) # bind interface ethernet 102/1/1
nexus6000-sanB(config-if) # no shutdown
nexus6000-sanB(config-if) # end
nexus6000-sanB# copy running-config startup-config
```
# <span id="page-203-0"></span>**SAN Boot with vPC**

nexus6000-sanB#

A Cisco Nexus Series switch can use SAN boot if one VFC interface is bound to a vPC member. You cannot bind multiple interfaces to multiple members.

- The FEX that contains the port assigned to the vPC must be associated with the Cisco Nexus switch.
- Only one VFC interface is bound to a vPC member. You cannot bind multiple interfaces to multiple members.

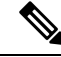

**Note**

If you want to ensure backward compatibility for all previous configurations and supported topologies, you must configure the FEX in a straight-through FEX topology that does not use Enhanced vPC.

## **SAN Boot with vPC Configuration Example**

In this example, virtual Fibre Channel interface 1 is bound to physical Ethernet interface 101/1/1 on Fabric A and on interface 102/1/1 on Fabric B. The interface is also associated with virtual port channel 1 on both fabrics.

```
nexus5000-sanA(config) # interface vfc 1
nexus5000-sanA(config-if) # bind interface eth 101/1/1
nexus5000-sanA(config) # interface eth 101/1/1
nexus5000-sanA(config-if) # channel-group 1 mode active
nexus5000-sanA(config-if) # interface port-channel 1
nexus5000-sanA(config-if) # vpc 1
nexus5000-sanA(config-if) #
nexus5000-sanB(config) # interface vfc 1
nexus5000-sanB(config-if) # bind interface eth 102/1/1
nexus5000-sanB(config) # interface eth 102/1/1
nexus5000-sanB(config-if) # channel-group 1 mode active
nexus5000-sanB(config-if) # interface port-channel 1
nexus5000-sanB(config-if) # vpc 1
nexus5000-sanB(config-if) #
nexus5500-sanA(config) # interface vfc 1
nexus5500-sanA(config-if) # bind interface eth 101/1/1
nexus5500-sanA(config) # interface eth 101/1/1
nexus5500-sanA(config-if) # channel-group 1 mode active
nexus5500-sanA(config-if) # interface port-channel 1
nexus5500-sanA(config-if) # vpc 1
nexus5500-sanA(config-if) #
nexus5500-sanB(config) # interface vfc 1
nexus5500-sanB(config-if) # bind interface eth 102/1/1
nexus5500-sanB(config) # interface eth 102/1/1
nexus5500-sanB(config-if) # channel-group 1 mode active
nexus5500-sanB(config-if) # interface port-channel 1
nexus5500-sanB(config-if) # vpc 1
nexus5500-sanB(config-if) #
nexus5600-sanA(config) # interface vfc 1
nexus5600-sanA(config-if) # bind interface eth 101/1/1
nexus5600-sanA(config) # interface eth 101/1/1
nexus5600-sanA(config-if) # channel-group 1 mode active
nexus5600-sanA(config-if) # interface port-channel 1
nexus5600-sanA(config-if) # vpc 1
nexus5600-sanA(config-if) #
nexus5600-sanB(config) # interface vfc 1
nexus5600-sanB(config-if) # bind interface eth 102/1/1
nexus5600-sanB(config) # interface eth 102/1/1
nexus5600-sanB(config-if) # channel-group 1 mode active
nexus5600-sanB(config-if) # interface port-channel 1
nexus5600-sanB(config-if) # vpc 1
nexus5600-sanB(config-if) #
nexus6000-sanA(config) # interface vfc 1
nexus6000-sanA(config-if) # bind interface eth 101/1/1
nexus6000-sanA(config) # interface eth 101/1/1
nexus6000-sanA(config-if) # channel-group 1 mode active
nexus6000-sanA(config-if) # interface port-channel 1
nexus6000-sanA(config-if) # vpc 1
nexus6000-sanA(config-if) #
nexus6000-sanB(config) # interface vfc 1
```

```
nexus6000-sanB(config-if) # bind interface eth 102/1/1
nexus6000-sanB(config) # interface eth 102/1/1
nexus6000-sanB(config-if) # channel-group 1 mode active
nexus6000-sanB(config-if) # interface port-channel 1
nexus6000-sanB(config-if) # vpc 1
nexus6000-sanB(config-if) #
```
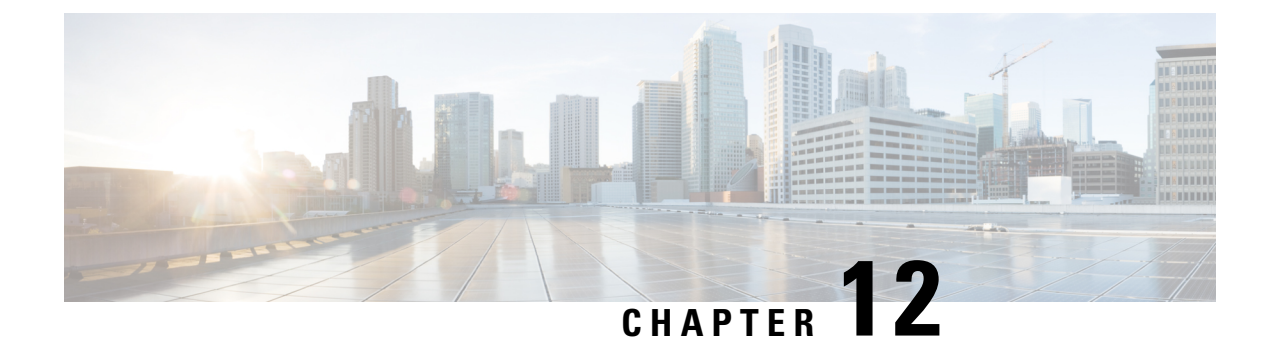

# **Managing FLOGI, Name Server, and RSCN Databases**

This chapter describes how to configure and manage FLOGI, name server and RSCN databases.

This chapter includes the following sections:

• Managing FLOGI, Name Server and RSCN [Databases,](#page-206-0) on page 189

# <span id="page-206-0"></span>**Managing FLOGI, Name Server and RSCN Databases**

### **Fabric Login**

In a Fibre Channel fabric, each host or disk requires an FC ID. Use the **show flogi** command to verify if a storage device is displayed in the fabric login (FLOGI) table as in the following examples. If the required device is displayed in the FLOGI table, the fabric login is successful. Examine the FLOGI database on a switch that is directly connected to the host HBA and connected ports. The maximum number of FLOGIs or FDISCs per port is 256 and the maximum number of FLOGIs or FDISC per switch = 1000.

This example shows how to verify the storage devices in the fabric login (FLOGI) table:

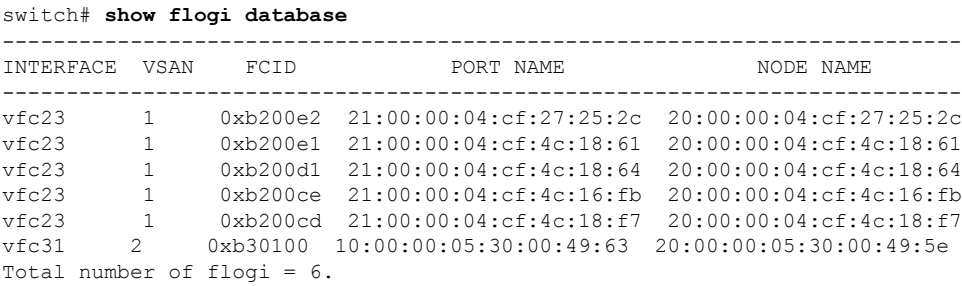

This example shows how to verify the storage devices attached to a specific interface:

switch# **show flogi database interface vfc1/1**

INTERFACE VSAN FCID PORT NAME NODE NAME -------------------------------------------------------------------------- vfc1/1 1 0x870000 20:00:00:1b:21:06:58:bc 10:00:00:1b:21:06:58:bc Total number of flogi = 1.

This example shows how to verify the storage devices associated with VSAN 1:

```
switch# show flogi database vsan 1
show flogi database vsan 1
-------------------------------------------------------------------------------------
INTERFACE VSAN FCID PORT NAME NODE NAME
-------------------------------------------------------------------------------------
fc1/17 1 0xee0000 21:00:00:24:ff:17:08:2e 20:00:00:24:ff:17:08:2e
fc1/18 1 0xee0020 10:00:00:90:fa:dc:0f:08 20:00:00:90:fa:dc:0f:08
fc1/37 1 0xee00ef 50:06:01:6a:08:60:7c:67 50:06:01:60:88:60:7c:67
Total number of flogi = 3.
```
### **Name Server Proxy**

The name server functionality maintains a database that contains the attributes for all hosts and storage devices in each VSAN. Name servers allow a database entry to be modified by a device that originally registered the information.

The proxy feature is useful when you need to modify (update or delete) the contents of a database entry that was previously registered by a different device.

All name server registration requests come from the same port whose parameter is registered or changed. If it does not, then the request is rejected.

This authorization enables WWNs to register specific parameters for another node.

### **About Registering Name Server Proxies**

All name server registration requests come from the same port whose parameter is registered or changed. If it does not, then the request is rejected.

This authorization enables WWNs to register specific parameters for another node.

### **Registering Name Server Proxies**

You can register the name server proxy.

### **SUMMARY STEPS**

- **1. configure terminal**
- **2. fcns proxy-port** *wwn-id* **vsan** *vsan-id*

### **DETAILED STEPS**

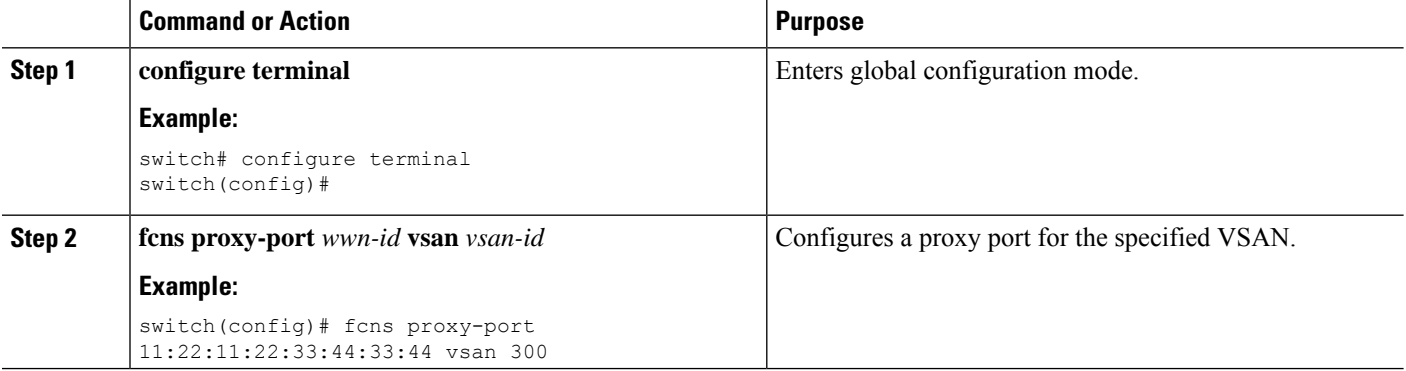

### **Rejecting Duplicate pWWNs**

Ш

By FC standard, NX-OS will accept a login on any interface of a pwwn that is already logged in on the same switch, same vsan, same fcdomain. To prevent the same pwwn from logging in the same switch on a different interface, use the port security feature.

By default, any future flogi (with duplicate pwwn) on different switch in the same vsan, will be rejected and earlier FLOGI retained, which does not follow FC standards.

If you disable this option, any future flogi (with duplicate pwwn) on different switch in the same VSAN,will be allowed to succeed by deleting earlier FCNS entry.

### **Rejecting Duplicate pWWNs**

By FC standard, NX-OS will accept a login on any interface of a pwwn that is already logged in on the same switch, same vsan, same fcdomain. To prevent the same pwwn from logging in the same switch on a different interface, use the port security feature.

By default, any future flogi (with duplicate pwwn) on different switch in the same vsan, will be rejected and earlier FLOGI retained, which does not follow FC standards.

If you disable this option, any future flogi (with duplicate pwwn) on different switch in the same VSAN,will be allowed to succeed by deleting earlier FCNS entry.

To reject duplicate pWWNs, follow these steps:

### **SUMMARY STEPS**

- **1. configure terminal**
- **2. fcns reject-duplicate-pwwn vsan** *vsan-id*
- **3. no fcns reject-duplicate-pwwn vsan** *vsan-id*

### **DETAILED STEPS**

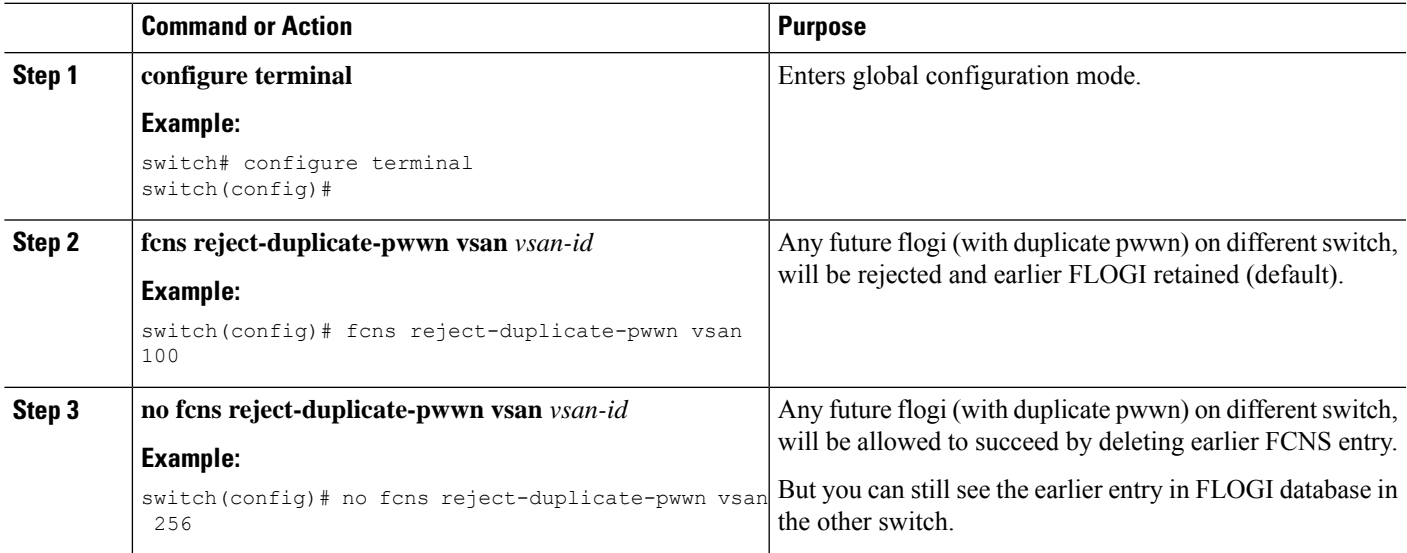

### **Name Server Database Entries**

The name server stores name entries for all hosts in the FCNS database. The name server permits an Nx port to register attributes during a PLOGI (to the name server) to obtain attributes of other hosts. These attributes are deregistered when the Nx port logs out either explicitly or implicitly.

In a multiswitch fabric configuration, the name server instances running on each switch shares information in a distributed database. One instance of the name server process runs on each switch.

### **Displaying Name Server Database Entries**

 $VQAN 1$ .

This example shows how to display the name server database for all VSANs:

switch# **show fcns database**

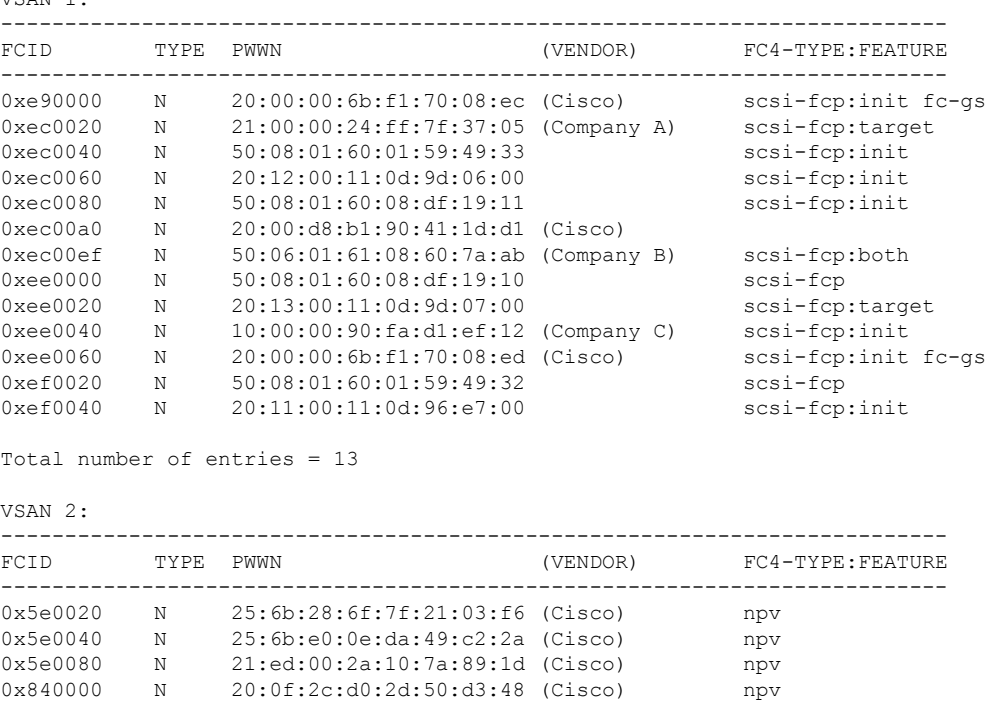

0x840040 N 25:52:2c:d0:2d:50:d3:48 (Cisco) npv

Total number of entries = 5

This example shows how to display the name server database and the statistical information for the specified VSANs:

switch# **show fcns database vsan 1**

VSAN 1:

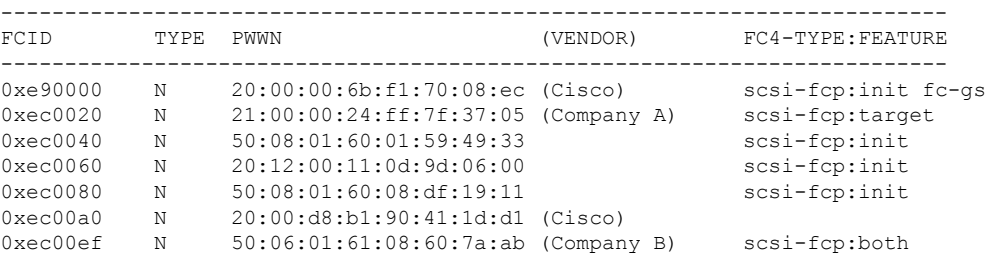

Ш

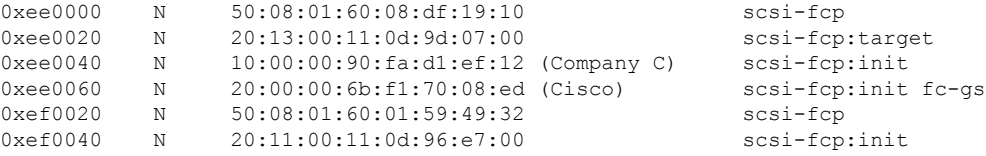

```
Total number of entries = 13
```
#### This example shows how to display the name server database for all VSANs:

#### switch# **show fcns database detail**

```
show fcns database detail
------------------------
VSAN:200 FCID:0xee0000
------------------------
port-wwn (vendor) :21:00:00:24:ff:17:08:2e (Qlogic)
node-wwn :20:00:00:24:ff:17:08:2e
class :3
node-ip-addr :0.0.0.0
ipa :ff ff ff ff ff ff ff ff
fc4-types:fc4_features :scsi-fcp:init
symbolic-port-name :
symbolic-node-name :QLE2742 FW:v8.05.44 DVR:v2.1.73.0
port-type :N
port-ip-addr :0.0.0.0
fabric-port-wwn :20:11:00:de:fb:53:a3:a0
hard-addr :0x000000
permanent-port-wwn (vendor) :21:00:00:24:ff:17:08:2e (Qlogic)
connected interface :fc1/17
switch name (IP address) :sw (192.168.1.1)
------------------------
VSAN:200 FCID:0xee0020
```
#### This example shows how to display the name server database statistics for all VSANs:

#### switch# **show fcns statistics**

```
show fcns statistics
Name server statistics for vsan 1
   ===================================
registration requests received = 0
deregistration requests received = 0
queries received = 0
queries sent = 0
reject responses sent = 0
RSCNs received = 0
RSCNs sent = 0
Name server statistics for vsan 200
===================================
registration requests received = 18
deregistration requests received = 0
queries received = 78
queries sent = 0
reject responses sent = 0
RSCNs received = 0
RSCNs sent = 8
Name server statistics for vsan 201
===================================
registration requests received = 0
deregistration requests received = 0
queries received = 0
```

```
queries sent = 0
reject responses sent = 0
RSCNs received = 0
RSCNs sent = 0Name server statistics for vsan 202
===================================
registration requests received = 0
deregistration requests received = 0
queries received = 0
queries sent = 0
reject responses sent = 0
RSCNs received = 0
RSCNs sent = 0
```
## **FDMI**

Cisco Nexus N9K-C93180YC-FX, N9K-C93360YC-FX2 , and N9K-C9336C-FX2-E switches support the Fabric-Device Management Interface (FDMI) functionality, as described in the FC-GS-4 standard. FDMI enables management of devices such as Fibre Channel host bus adapters (HBAs) through in-band communications. This addition complements the existing Fibre Channel name server and management server functions.

Using the FDMI functionality, the switch software can extract the following management information about attached HBAs and host operating systems without installing proprietary host agents:

- Manufacturer, model, and serial number
- Node name and node symbolic name
- Hardware, driver, and firmware versions
- Host operating system (OS) name and version number

All FDMI entries are stored in persistent storage and are retrieved when the FDMI process is started.

### **Displaying FDMI**

This examples shows how to display all HBA details for a specified VSAN:

switch# **show fdmi database detail vsan 1**

This example displays HBA list for all VSANs:

```
switch# sh fdmi database
Registered HBA List for VSAN 10
 10:00:00:90:fa:c7:e1:f6
Registered HBA List for VSAN 108
  20:04:00:11:0d:dd:00:00
  20:05:00:11:0d:dd:00:00
```
This example displays the HBA list for a specific VSAN:

switch# **sh fdmi database vsan 10** Registered HBA List for VSAN 10 10:00:00:90:fa:c7:e1:f6

This example displays all the details of the HBA list:

switch# **sh fdmi database detail** Registered HBA List for VSAN 10

-------------------------------

```
HBA-ID: 10:00:00:90:fa:c7:e1:f6
-------------------------------
Node Name :20:00:00:90:fa:c7:e1:f6
Manufacturer :Emulex Corporation
Serial Num :FC61659139
Model :LPe32002-M2
Model Description:Emulex LightPulse LPe32002-M2 2-Port 32Gb Fibre Channel Adapter
Hardware Ver : 0000000c
Driver Ver : 11.4.33.1
ROM Ver :11.4.204.25
Firmware Ver : 11.4.204.25
OS Name/Ver :VMware ESXi 6.7.0 Releasebuild-8169922
CT Payload Len : 245760
 Port-id: 10:00:00:90:fa:c7:e1:f6
   Supported FC4 types:1 scsi-fcp fc-gs
   Supported Speed :8G 16G 32G
   Current Speed :16G
   Maximum Frame Size :2048
   OS Device Name :vmhba8
   Host Name :localhost
Registered HBA List for VSAN 108
-------------------------------
HBA-ID: 20:04:00:11:0d:dd:00:00
-------------------------------
Node Name :20:04:00:11:0d:23:b4:00
Manufacturer :QLogic Corporation
Serial Num :RFD1743U70327
Model : QLE2742
Model Description:Cisco QLE2742 Dual Port 32Gb FC to PCIe Gen3 x8 Adapter
Hardware Ver : BK3210407-43 B
Driver Ver :8.07.00.34.Trunk-SCST.18-k
ROM Ver :3.60
Firmware Ver :8.08.204 (785ad0
 Port-id: 20:04:00:11:0d:dd:00:00
   Supported FC4 types:scsi-fcp 40 fc-av
   Supported Speed :8G 16G 32G
   Current Speed :32G
   Maximum Frame Size :2112
   OS Device Name : qla2xxx:host7
   Host Name :VirtuaLUN
-------------------------------
HBA-ID: 20:05:00:11:0d:dd:00:00
-------------------------------
Node Name :20:05:00:11:0d:23:b5:00
Manufacturer :QLogic Corporation
Serial Num :RFD1743U70327
Model : QLE2742
Model Description:Cisco QLE2742 Dual Port 32Gb FC to PCIe Gen3 x8 Adapter
Hardware Ver :BK3210407-43 B
Driver Ver :8.07.00.34.Trunk-SCST.18-k
ROM Ver :3.60
Firmware Ver :8.08.204 (785ad0
 Port-id: 20:05:00:11:0d:dd:00:00
   Supported FC4 types:scsi-fcp 40 fc-av
   Supported Speed :8G 16G 32G
   Current Speed :32G
   Maximum Frame Size :2112
   OS Device Name : qla2xxx:host8
   Host Name :VirtuaLUN
```
This example displays all the details of the HBA list for a specific VSAN:

switch# **sh fdmi database detail vsan 10** Registered HBA List for VSAN 10

```
-------------------------------
HBA-ID: 10:00:00:90:fa:c7:e1:f6
-------------------------------
Node Name :20:00:00:90:fa:c7:e1:f6
Manufacturer :Emulex Corporation
Serial Num :FC61659139
Model :LPe32002-M2
Model Description:Emulex LightPulse LPe32002-M2 2-Port 32Gb Fibre Channel Adapter
Hardware Ver : 0000000c
Driver Ver : 11.4.33.1
ROM Ver :11.4.204.25
Firmware Ver : 11.4.204.25
OS Name/Ver : VMware ESXi 6.7.0 Releasebuild-8169922
CT Payload Len : 245760
 Port-id: 10:00:00:90:fa:c7:e1:f6
   Supported FC4 types:1 scsi-fcp fc-gs
   Supported Speed :8G 16G 32G
   Current Speed :16G
   Maximum Frame Size :2048
   OS Device Name : vmhba8
   Host Name :localhost
```
### **RSCN**

The Registered State Change Notification (RSCN) is a Fibre Channel service that informs hosts about changes in the fabric. Hosts can receive this information by registering with the fabric controller (through a State Change Registration (SCR) request). These notifications provide a timely indication of one or more of the following events:

- Disks joining or leaving the fabric
- A name server registration change
- A new zone enforcement
- IP address change
- Any other similar event that affects the operation of the host

A switch RSCN (SW-RSCN) is sent to registered hosts and to all reachable switches in the fabric.

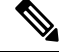

The switch sends an RSCN to notify registered nodes that a change has occurred. It is up to the nodes to query the name server again to obtain the new information. The details of the changed information are not delivered by the switch in the RSCN sent to the nodes. **Note**

### **About RSCN Information**

A switch RSCN (SW-RSCN) is sent to registered hosts and to all reachable switches in the fabric.

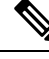

The switch sends an RSCN to notify registered nodes that a change has occurred. It is up to the nodes to query the name server again to obtain the new information. The details of the changed information are not delivered by the switch in the RSCN sent to the nodes. **Note**

### **Displaying RSCN Information**

The following example shows how to display registered device information:

switch# **show rscn scr-table vsan 1**

```
show rscn scr-table vsan 1
SCR table for VSAN: 1
---------------------------------------------
FC-ID REGISTERED FOR
---------------------------------------------
0xee0000 fabric and nport detected rscns
0xee0020 fabric and nport detected rscns
0xee00ef fabric and nport detected rscns
Total number of entries = 3
```
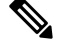

**Note**

The SCR table is not configurable. It is populated when hosts send SCR frames with RSCN information. If hosts do not receive RSCN information, then the **show rscn scr-table** command will not return entries.

### **Multi-pid Option**

If the RSCN multi-pid option is enabled, RSCNs generated to the registered Nx ports might contain more than one affected port IDs. In this case, zoning rules are applied before putting the multiple affected port IDs together in a single RSCN. By enabling this option, you can reduce the number of RSCNs. For example, you have two disks (D1, D2) and a host (H) connected to switch 1. Host H is registered to receive RSCNs. D1, D2, and H belong to the same zone. If disks D1 and D2 are online at the same time, one of the following actions applies:

- The multi-pid option is disabled on switch 1— Two RSCNs are generated to host H: one for the disk D1 and another for disk D2.
- The multi-pid option is enabled on switch 1—A single RSCN is generated to host H, and the RSCN payload lists the affected port IDs (in this case, both D1 and D2).

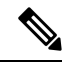

**Note** Some Nx ports may not support multi-pid RSCN payloads. If so, disable the RSCN multi-pid option.

For the PORT OFFLINE events, irrespective of whether the multi-pid option is enabled or disabled, multiple RSCNs are generated (depending on the number of ports) and sent immediately. **Note**

For the PORT\_ONLINE events,

- if the multi-pid option is enabled, a single RSCN is generated irrespective of the number of ports and sent immediately. This RSCN includes multiple pages containing information about all the ports coming UP.
- if the multi-pid option is disabled, multiple RSCNs are generated (depending on the number of ports) and sent immediately.

### **Configuring the multi-pid Option**

You can configure the **multi-pid** option.

### **SUMMARY STEPS**

- **1. configure terminal**
- **2. rscn multi-pid vsan** *vsan-id*

### **DETAILED STEPS**

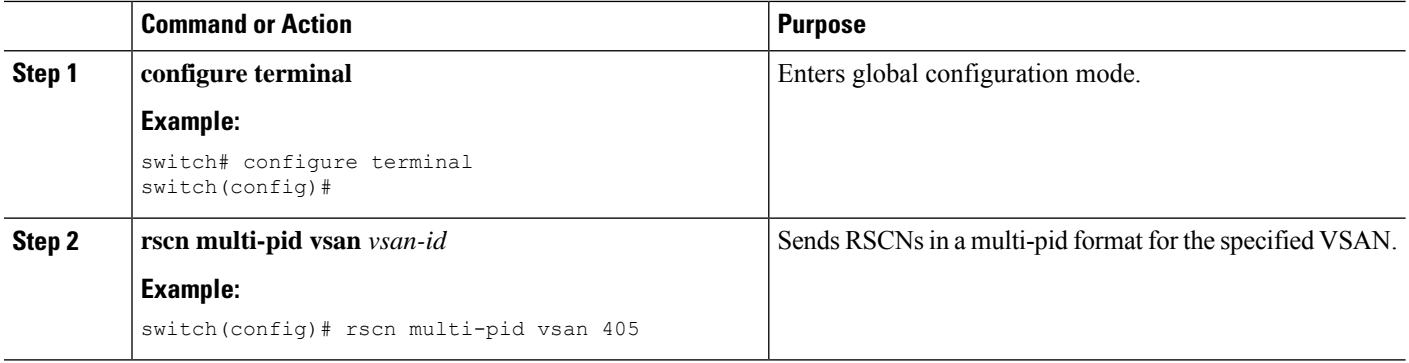

### **Suppressing Domain Format SW-RSCNs**

A domain format SW-RSCN is sent whenever the local switch name or the local switch management IP address changes. ThisSW-RSCN issent to all other domains and switches over the ISLs. The remote switches can issue GMAL and GIELN commands to the switch that initiated the domain format SW-RSCN to determine what changed. Domain format SW-RSCNs can cause problems with some non-Cisco SAN switches.

You can suppress the transmission of these SW-RSCNs over an ISL.

### **SUMMARY STEPS**

- **1. configure terminal**
- **2. rscn suppress domain-swrscn vsan** *vsan-id*

### **DETAILED STEPS**

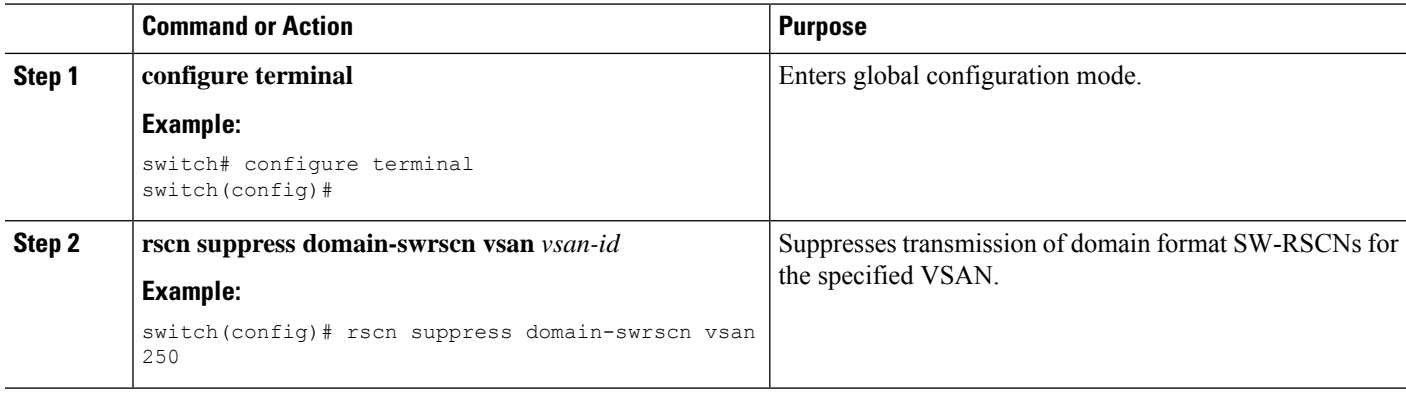
## **Coalesced SW-RSCN**

In order to improve the performance of the Fibre Channel protocols on the Cisco Nexus 9000 switch, SW-RSCNs are delayed, collected and sent as a single coalesced SW-RSCN to all the switches in the fabric in a single Fibre Channel exchange.

## **Enabling Coalesced SW-RSCNs**

To enable the coalesced SW-RSCNs, follow these steps:

#### **Before you begin**

- All the switches in the fabric should be running Cisco NX-OS 10.4(2)F and above.
- This feature does not have interoperability with non-Cisco switches.

#### **SUMMARY STEPS**

- **1. configure terminal**
- **2. rscn coalesce swrscn vsan** *vsan-id*
- **3. rscn coalesce swrscn vsan** *vsan-id* **delay** *time*

#### **DETAILED STEPS**

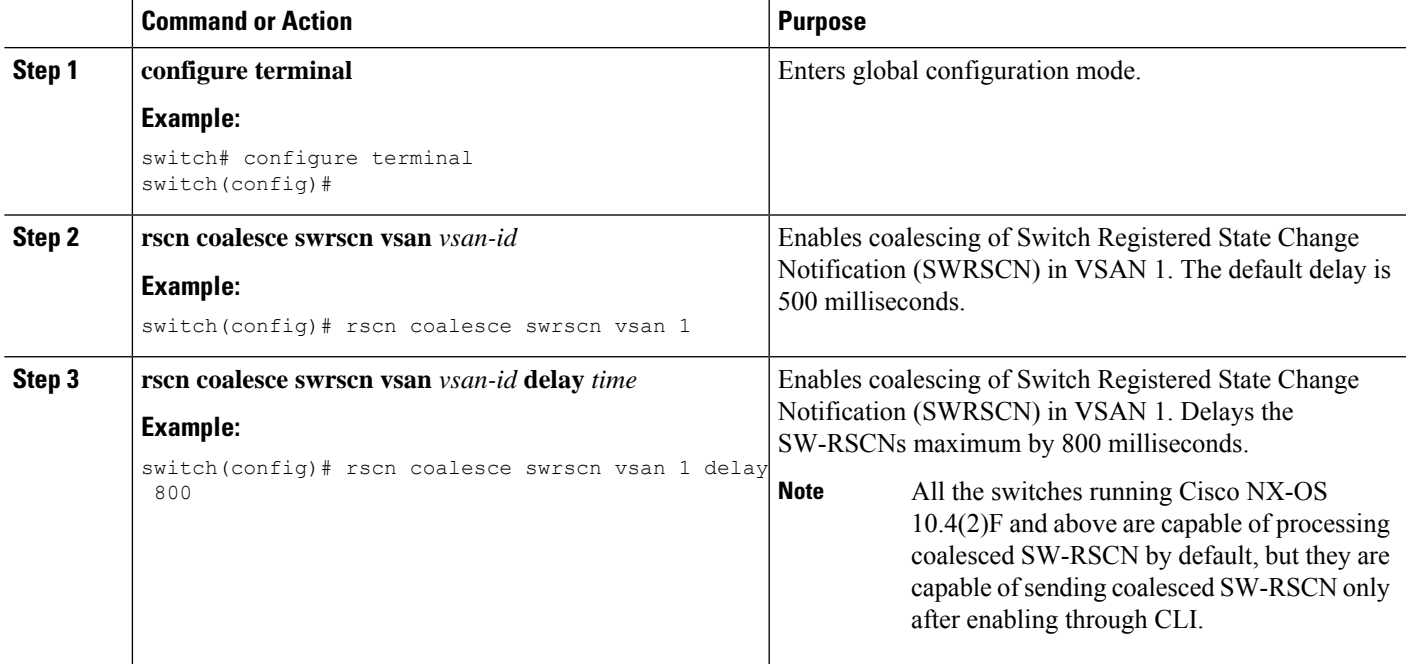

## **Disabling Coalesced SW-RSCNs**

To disable the coalesced SW-RSCNs, follow these steps:

#### **SUMMARY STEPS**

- **1. configure terminal**
- **2. no rscn coalesce swrscn vsan** *vsan-id*

#### **DETAILED STEPS**

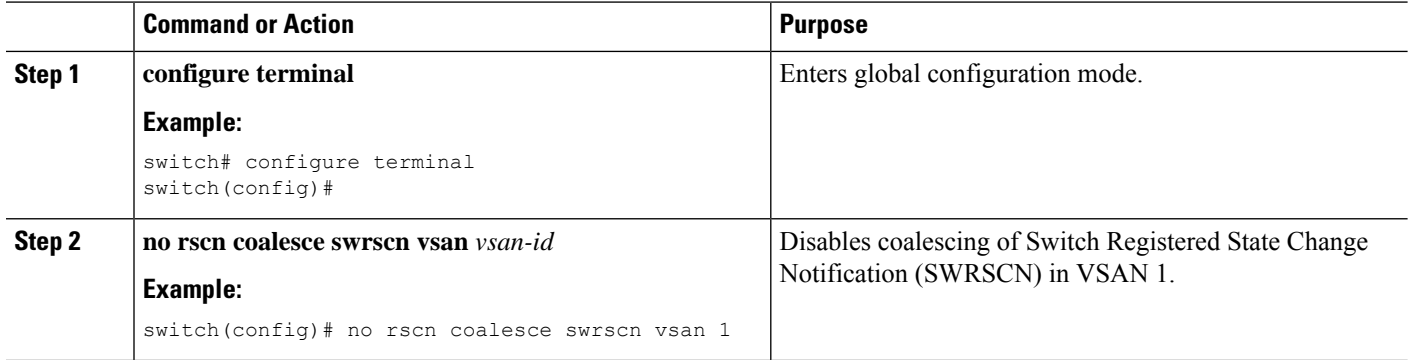

## **Clearing RSCN Statistics**

You can clear the counters and later view the counters for a different set of events. For example, you can keep track of how many RSCNs or SW-RSCNs are generated on a particular event (such as ONLINE or OFFLINE events). You can use these statistics to monitor responses for each event in the VSAN.

This example shows how to clear the RSCN statistics for the specified VSAN:

switch# **clear rscn statistics vsan 1**

After clearing the RSCN statistics, you can view the cleared counters by entering the **show rscn statistics** command:

switch# **show rscn statistics vsan 1**

## **Configuring the RSCN Timer**

RSCN maintains a per VSAN event list queue, where the RSCN events are queued as they are generated. When the first RSCN event is queued, a per VSAN timer starts. When a timeout occurs, all the events are dequeued and coalesced RSCNs are sent to registered users. The default timer values minimize the number of coalesced RSCNs that are sent to registered users. Some deployments require smaller event timer values to track changes in the fabric.

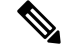

**Note** The RSCN timer value must be the same on all switches in the VSAN.

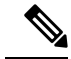

CFS is enabled by default. All devices in the fabric must have CFS enabled, or they do not receive distributions. If CFS is disabled for an application, that application does not distribute any configuration, and it does not accept a distribution from other devices in the fabric. Use **cfs distribute** command to enable the CFS **Note**

Before performing a downgrade, make sure that you revert the RSCN timer value in your network to the default value. Failure to do so will disable the links across your VSANs and other devices. **Note**

You can configure the RSCN timer.

#### **SUMMARY STEPS**

- **1. configure terminal**
- **2. rscn distribute**
- **3. rscn event-tov** *timeout* **vsan** *vsan-id*
- **4. no rscn event-tov** *timeout* **vsan** *vsan-id*
- **5. rscn commit vsan** *vsan-id*

#### **DETAILED STEPS**

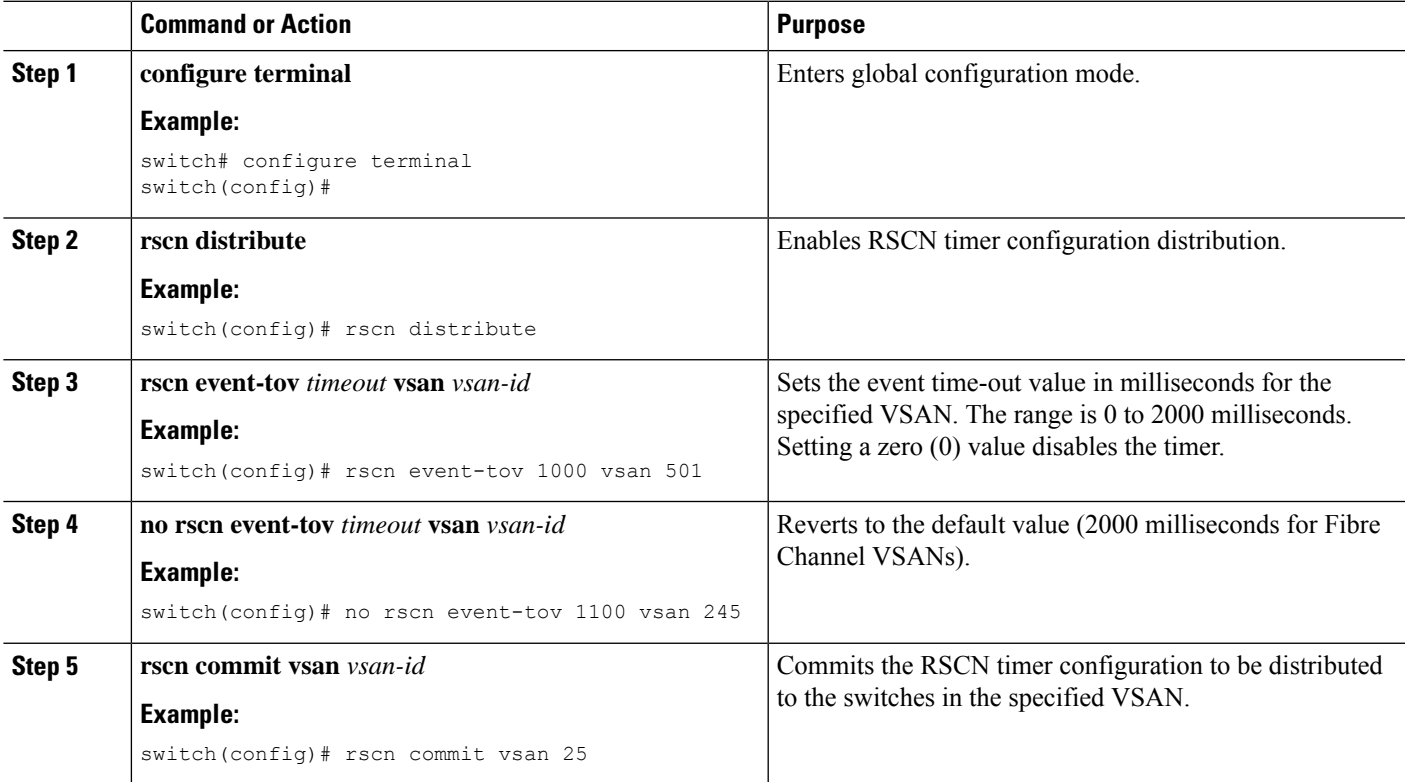

# **Verifying the RSCN Timer Configuration**

You verify the RSCN timer configuration using the **show rscn event-tov vsan** command. This example shows how to clear the RSCN statistics for VSAN 10:

switch# **show rscn event-tov vsan 10**

```
Event TOV : 1000 ms
```
## **RSCN Timer Configuration Distribution**

Because the timeout value for each switch is configured manually, a misconfiguration occurs when different switches time out at different times. Different N-ports in a network can receive RSCNs at different times. Cisco Fabric Services (CFS) infrastructure alleviates this situation by automatically distributing the RSCN timer configuration information to all switches in a fabric, which also reduces the number of SW-RSCNs.

RSCN supports two modes, distributed and nondistributed. In distributed mode, RSCN uses Cisco Fabric Services (CFS) to distribute configuration to all switches in the fabric. In nondistributed mode, only the configuration commands on the local switch are affected.

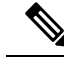

**Note** All configuration commands are not distributed. Only the **rscn event-tov tov vsan vsan** command is distributed.

 $\bigwedge$ 

**Caution** Only the RSCN timer configuration is distributed.

The RSCN timer is registered with CFS during initialization and switchover. For high availability, if the RSCN timer distribution crashes and restarts or a switchover occurs, it resumes normal functionality from the state prior to the crash or switchover.

For additional information, refer to Using Cisco Fabric Services in the System Management Configuration Guide for your device.

#### **Enabling RSCN Timer Configuration Distribution**

You can enable RSCN timer configuration distribution.

#### **SUMMARY STEPS**

- **1. configure terminal**
- **2. rscn distribute**
- **3. no rscn distribute**

### **DETAILED STEPS**

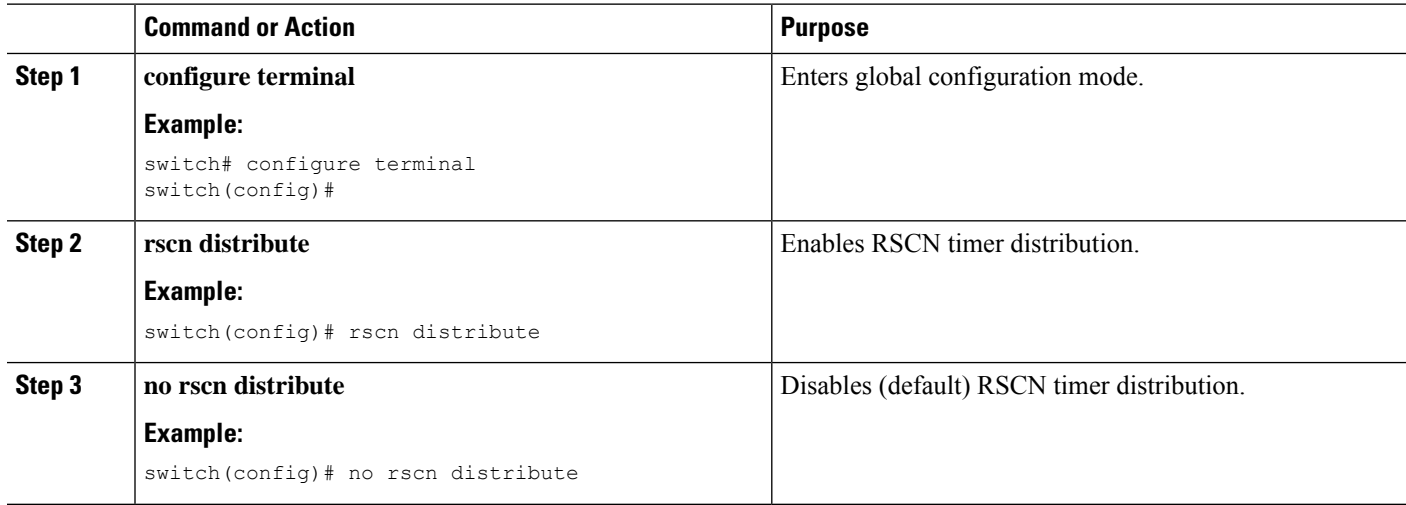

#### **Locking the Fabric**

Ш

The first action that modifies the database creates the pending database and locks the feature in the VSAN. Once you lock the fabric, the following situations apply:

- No other user can make any configuration changes to this feature.
- A copy of the configuration database becomes the pending database along with the first active change.

#### **Committing RSCN Timer Configuration Changes**

If you commit the changes made to the active database, the configuration is committed to all the switches in the fabric. On a successful commit, the configuration change is applied throughout the fabric and the lock is released.

You can commit RSCN timer configuration changes.

#### **SUMMARY STEPS**

- **1. configure terminal**
- **2. rscn commit vsan** *timeout*

#### **DETAILED STEPS**

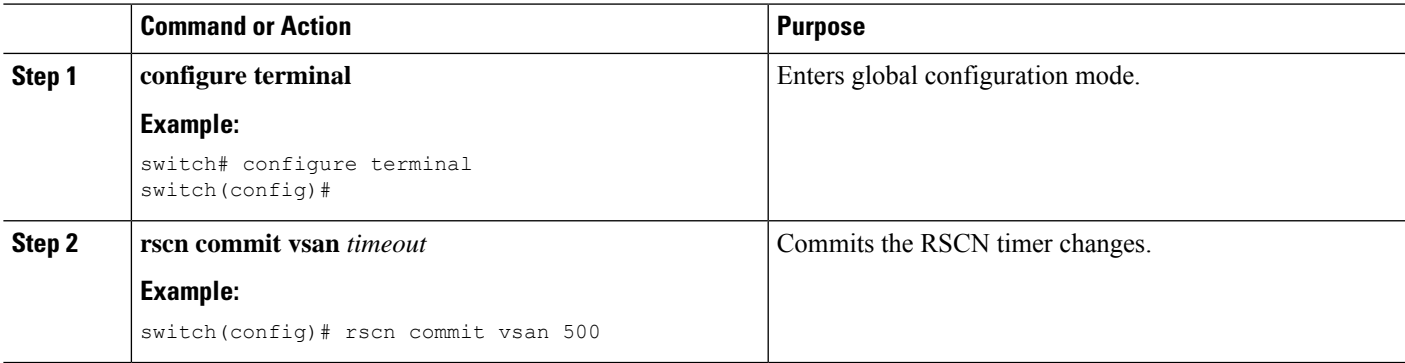

#### **Discarding the RSCN Timer Configuration Changes**

If you discard (abort) the changes made to the pending database, the configuration database remains unaffected and the lock is released.

You can discard RSCN timer configuration changes.

#### **SUMMARY STEPS**

- **1. configure terminal**
- **2. rscn abort vsan** *timeout*

#### **DETAILED STEPS**

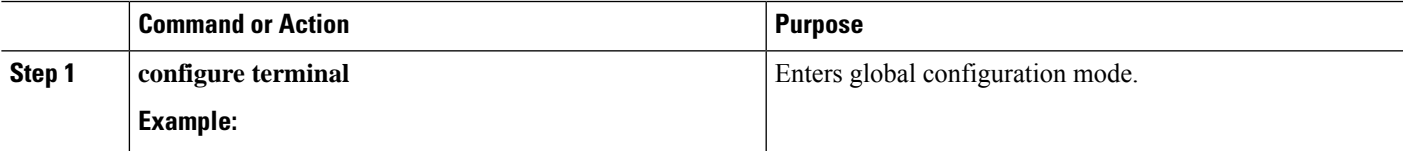

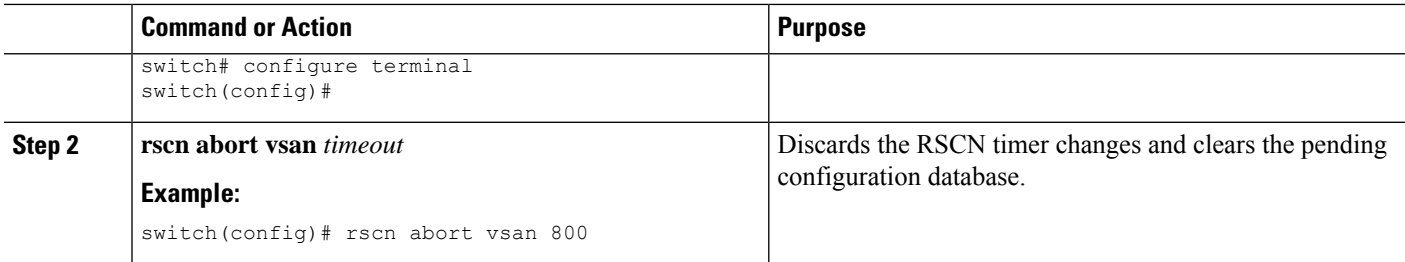

#### **Clearing a Locked Session**

If you have changed the RSCN timer configuration and have forgotten to release the lock by either committing or discarding the changes, an administrator can release the lock from any switch in the fabric. If the administrator performs this task, your changes to the pending database are discarded and the fabric lock is released.

The pending database is only available in the volatile directory and are subject to being discarded if the switch is restarted.

To use administrative privileges and release a locked RSCN session, use the **clear rscnsessionvsan**command in EXEC mode. This example shows how to clear the RSCN session for VSAN 10:

switch# **clear rscn session vsan 10**

#### **Displaying RSCN Configuration Distribution Information**

This example shows how to display the registration status for RSCN configuration distribution:

switch# **show cfs application name rscn** Enabled : Yes Timeout : 5s Merge Capable : Yes Scope : Logical

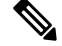

**Note** A merge failure results when the RSCN timer values are different on the merging fabrics.

This example shows how to display the set of configuration commands that would take effect when you commit the configuration:

# ≫

**Note** The pending database includes both existing and modified configuration.

```
switch# show rscn pending vsan 1
rscn event-tov 2000 ms vsan 1
rscn event-tov 2000 ms vsan 2
rscn event-tov 300 ms vsan 10
```
This example shows how to display the difference between pending and active configurations:

switch# **show rscn pending-diff vsan 10**

```
- rscn event-tov 2000
```
+ rscn event-tov 1001

# **Default Settings for RSCN**

The following table lists the default settings for RSCN.

#### **Table 21: Default RSCN Settings**

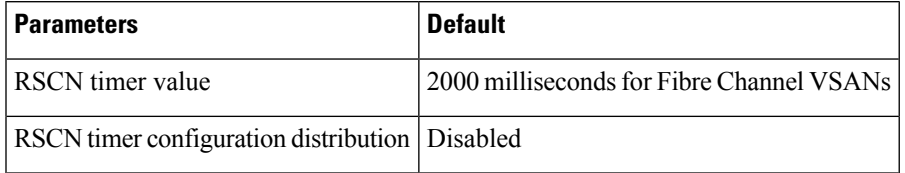

I

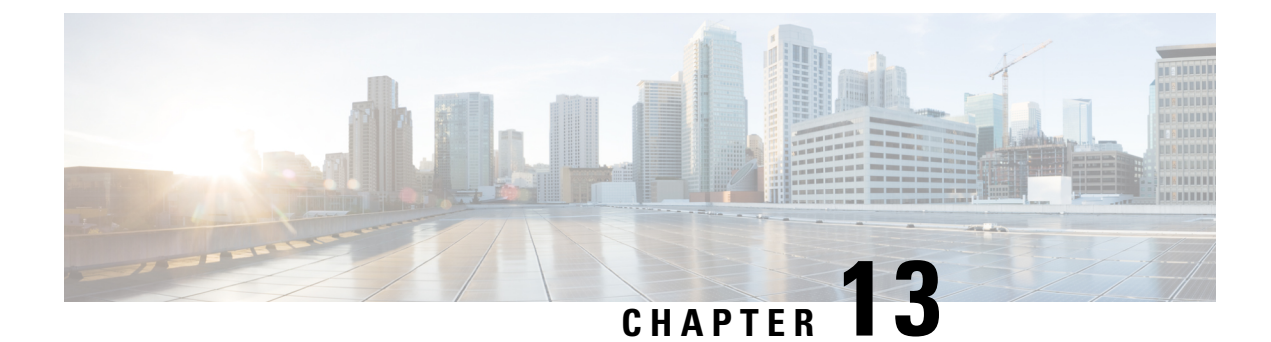

# **Distributing Device Alias Services**

This chapter describes how to distribute device alias services.

This chapter contains the following sections:

• [Distributing](#page-224-0) Device Alias Services, on page 207

# <span id="page-224-0"></span>**Distributing Device Alias Services**

Cisco SAN switches support Distributed Device Alias Services (device aliases) on a fabric-wide basis.

## **Information About Device Aliases**

Cisco SAN switches support Distributed Device Alias Services (device aliases) on a fabric-wide basis.

When the port WWN (pWWN) of a device must be specified to configure features (for example, zoning) in a Cisco SAN switch, you must assign the correct device name each time you configure these features. An inaccurate device name may cause unexpected results. You can circumvent this problem if you define a user-friendly name for a pWWN and use this name in all the configuration commands as required. These user-friendly names are referred to as *device aliases*.

## **Device Alias Features**

Device aliases have the following features:

- The device alias information is independent of the VSAN configuration.
- The device alias configuration and distribution is independent of the zone server and the zone server database.
- You can import legacy zone alias configurations without losing data.
- The device alias application uses the Cisco Fabric Services (CFS) infrastructure to enable efficient database management and distribution. Device aliases use the coordinated distribution mode and the fabric-wide distribution scope.
- Basic and enhanced and enhanced modes.
- Device aliases used to configure zones are displayed automatically with their respective pWWNs in the **show** command output.

For additional information, refer to Using Cisco Fabric Services in the System Management Configuration Guide for your device.

#### **Related Topics**

[Device](#page-227-0) Alias Modes, on page 210

## **Device Alias Requirements**

Device aliases have the following requirements:

- You can only assign device aliases to pWWNs.
- There must be a one-to-one relationship between the pWWN and the device alias that maps to it.
- A device alias name is restricted to 64 alphanumeric characters and may include one or more of the following characters:
	- a to z and A to Z
	- Device alias names must begin with an alphabetic character (a to z or A to Z).
	- $\cdot$  1 to 9
	- - (hyphen) and (underscore)
	- $\frac{1}{2}$  (dollar sign) and  $\wedge$  (up caret)

## **Zone Aliases Versus Device Aliases**

The following table comparesthe configuration differences between zone-based alias configuration and device alias configuration.

#### **Table 22: Comparison Between Zone Aliases and Device Aliases**

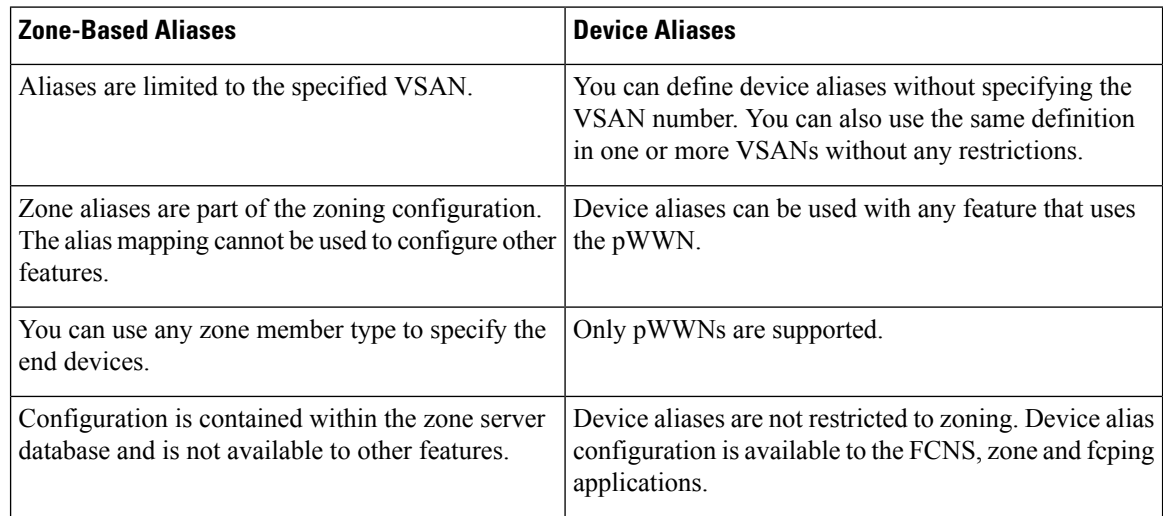

## **Device Alias Databases**

The device alias feature uses two databases to accept and implement device alias configurations.

Ш

- Effective database—The database currently used by the fabric.
- Pending database—Yoursubsequent device alias configuration changes are stored in the pending database.

If you modify the device alias configuration, you need to commit or discard the changes as the fabric remains locked during this period.

Device alias database changes are validated with the applications. If any of the applications cannot accept the device alias database changes, then those changes are rejected; this applies to device alias database changes resulting from either a commit or merge operation.

## **Creating Device Aliases**

You can create a device alias in the pending database.

### **SUMMARY STEPS**

- **1. configure terminal**
- **2. device-alias database**
- **3. device-alias name** *device-name* **pwwn** *pwwn-id*
- **4. no device-alias name** *device-name*
- **5. device-alias rename** *old-device-name new-device-name*

#### **DETAILED STEPS**

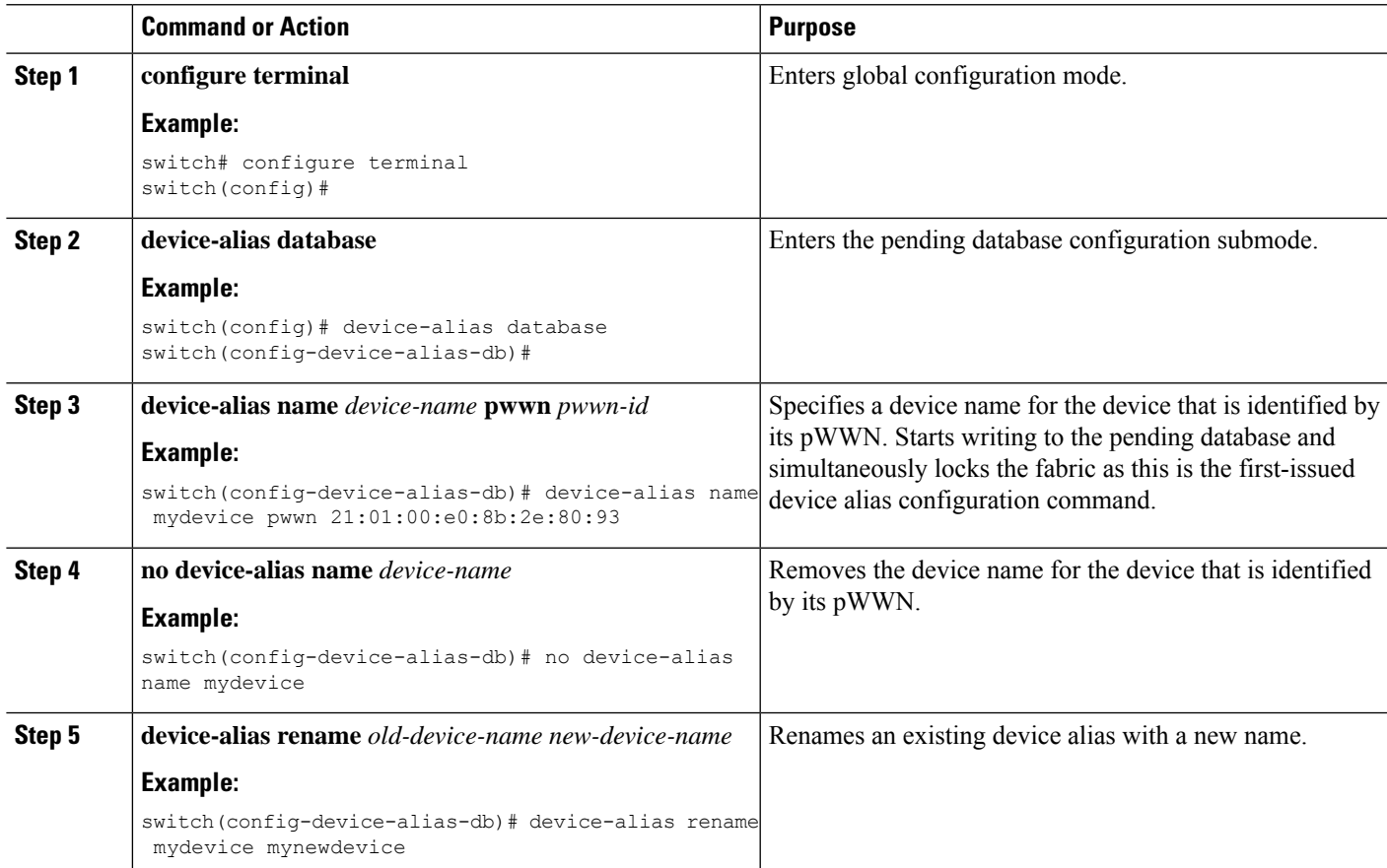

#### **EXAMPLES**

This example shows how to display the device alias configuration.

switch# **show device-alias name x**

device-alias name x pwwn 21:01:00:e0:8b:2e:80:93

## <span id="page-227-0"></span>**Device Alias Modes**

When operating in basic mode, which is the default mode, the device alias is immediately expanded to a pWWN. In basic mode, when device aliases are changed to point to a new HBA, for example, that change is not reflected in the zone server. Users must remove the previous HBA's pWWN, add the new HBA's pWWN and then reactivate the zoneset.

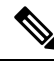

**Note** Both basic and enhanced device alias modes are supported in Cisco NX-OS Release 10.2(1)F.

When operating in enhanced mode, applications accept a device alias name in its native format. Instead of expanding the device alias to a pWWN, the device alias name is stored in the configuration and distributed in its native device alias format. So application such as zone server can automatically keep track of the device alias membership changes and enforce them accordingly. The primary benefit of operating in enhanced mode is that you have a single point of change.

Whenever you change device alias modes, the change is distributed to other switches in the network only if device alias distribution is enabled or on. Otherwise, the mode change only takes place on the local switch.

**Note**

Enhanced mode, or native device alias-based configurations, are not accepted in interop mode VSANs. IVR zoneset activation fails in interop mode VSANs if the corresponding zones have native device alias-based members.

## **Device Alias Mode Guidelines and Limitations for Device Alias Services**

Device Alias services have these configuration guidelines and limitations:

- If two fabrics running in different device alias modes are joined together, the device alias merge fails. There is no automatic conversion to one mode or the other during the merge process. In this situation, you must select one mode over the other.
- Before changing from enhanced to basic mode, you must first explicitly remove all native device alias-based configurations from both local and remote switches, or replace all device alias-based configuration members with the corresponding pWWN.
- If you remove a device alias from the device alias database, all applications automatically stop enforcing the corresponding device alias. If that corresponding device alias is part of an active zone set, all the traffic to and from that pWWN is disrupted.
- Renaming the device alias not only changes the device alias name in the device alias database, but also replaces the corresponding device alias configuration in all of the applications.

Ш

- When a new device alias is added to the device alias database, and the application configuration is present on that device alias, it automatically takes effect. For example, if the corresponding device alias is part of the active zoneset and the device is online, then zoning is enforced automatically. You do not have to reactivate the zone set.
- If a device alias name is mapped to a new HBA's pWWN, the application's enforcement changes accordingly. In this case, the zone server automatically enforces zoning based on the new HBA's pWWN.

## **Configuring Device Alias Modes**

You can configure device aliases to operate in enhanced mode.

#### **SUMMARY STEPS**

- **1. configure terminal**
- **2. device-alias mode enhanced**
- **3. no device-alias mode enhance**

#### **DETAILED STEPS**

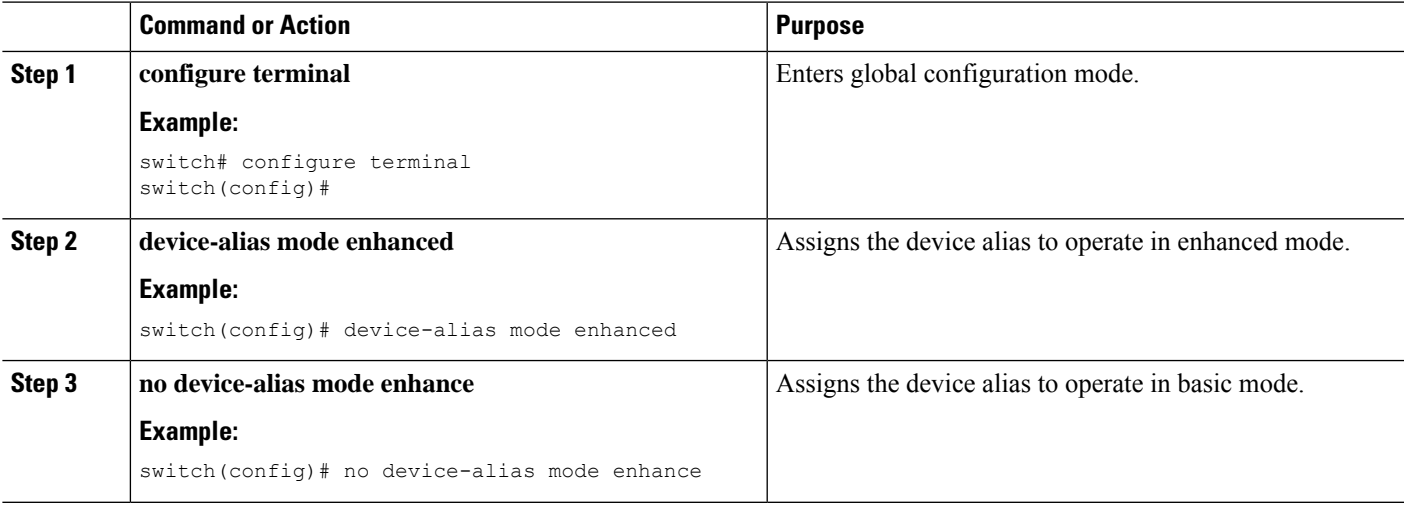

#### **EXAMPLES**

This example shows how to display the current device alias mode setting.

```
switch# show device-alias status
Fabric Distribution: Enabled
Database:- Device Aliases 0 Mode: Basic
Locked By:- User "admin" SWWN 20:00:00:0d:ec:30:90:40
Pending Database:- Device Aliases 0 Mode: Basic
```
## **Device Alias Distribution**

By default, device alias distribution is enabled. The device alias feature uses CFS to distribute the modifications to all switches in a fabric.

If device alias distribution is disabled, database changes are not distributed to the switches in the fabric. The same changes would have to be performed manually on all switches in the fabric to keep the device alias database up-to-date. Database changes immediately take effect, so there would also not be any pending database and commit or abort operations. If you have not committed the changes and you disable distribution, a commit task fails.

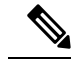

```
Note
```
CFS is enabled by default. All devices in the fabric must have CFS enabled, or they do not receive distributions.If CFS is disabled for an application, that application does not distribute any configuration, and it does not accept a distribution from other devices in the fabric. To enable CFS use the **cfs distribute** command.

This example shows how to display a failed device alias status:

```
switch# show device-alias status
Fabric Distribution: Disabled
Database:- Device Aliases 25
Status of the last CFS operation issued from this switch:
==========================================================
Operation: Commit
Status: Failed (Reason: Operation is not permitted as the fabric distribution is
 currently disabled.)
```
## **Locking the Fabric**

When you perform any device alias configuration task (regardless of which device alias task), the fabric is automatically locked for the device alias feature. Once you lock the fabric, the following situations apply:

- No other user can make any configuration changes to this feature.
- A copy of the effective database is obtained and used as the pending database. Subsequent modifications are made to the pending database. The pending database remainsin use until you commit the modifications to the pending database or discard (**abort**) the changes to the pending database.

## **Committing Changes**

You can commit changes.

If you commit the changes made to the pending database, the following events occur:

- The pending database content overwrites the effective database content.
- The pending database is distributed to the switches in the fabric and the effective database on those switches is overwritten with the new changes.
- The pending database is emptied of its contents.
- The fabric lock is released for this feature.

#### **SUMMARY STEPS**

- **1. configure terminal**
- **2. device-alias commit**

## **DETAILED STEPS**

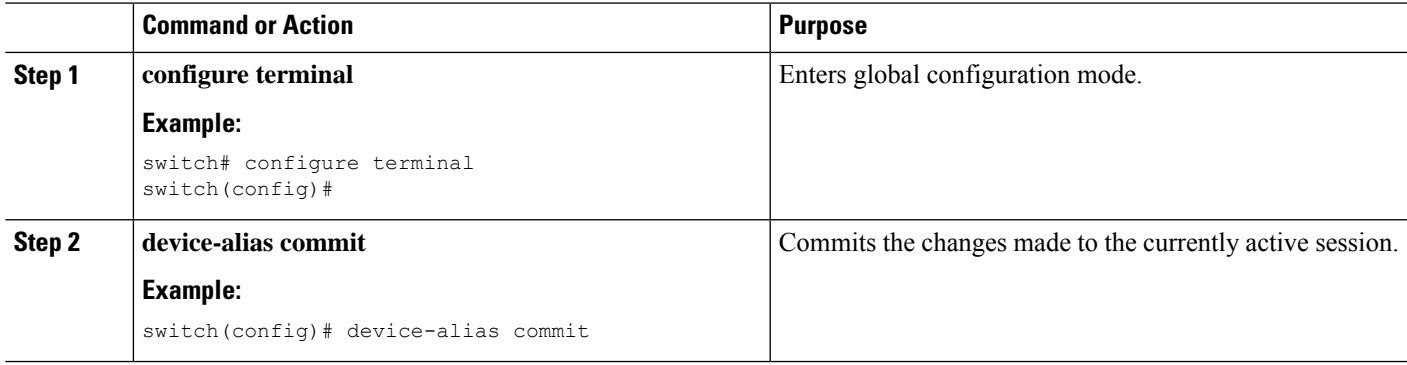

## **Discarding Changes**

You can discard the device alias session changes.

If you discard the changes made to the pending database, the following events occur:

- The effective database contents remain unaffected.
- The pending database is emptied of its contents.
- The fabric lock is released for this feature.

#### **SUMMARY STEPS**

- **1. configure terminal**
- **2. device-alias abort**

#### **DETAILED STEPS**

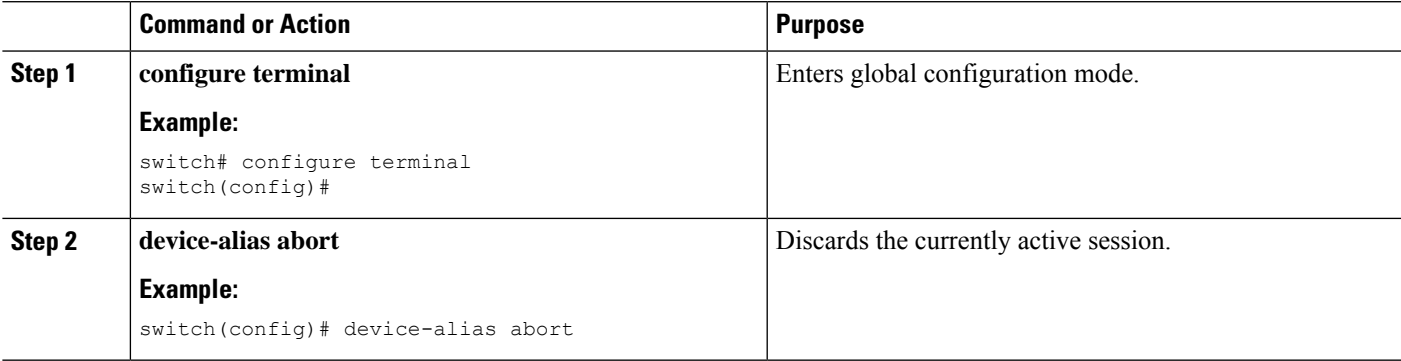

#### **EXAMPLES**

This example shows how to display the status of the discard operation:

```
switch(config)# show device-alias status
```

```
Fabric Distribution: Enabled
Database:- Device Aliases 2 Mode: Basic
Checksum: 0x22a1d11a2762bdb3cae50f16a21a1e1
Locked By:- User "CLI/SNMPv3:admin" SWWN 20:00:00:de:fb:9d:0e:a0
Pending Database:- Device Aliases 3 Mode: Basic
```
This example shows how to display the status of the abort operation:

```
switch(config)# device-alias abort
switch(config)#
switch(config)# show device-alias session status
Last Action Time Stamp : Mon Nov 4 09:10:11 2019
Last Action : Abort
Last Action Result : Success
Last Action Failure Reason : none
switch(config)#
```
#### **Overriding the Fabric Lock**

You can use locking operations (clear, commit, abort) only when device alias distribution is enabled. If you have performed a device alias task and have forgotten to release the lock by either committing or discarding the changes, an administrator can release the lock from any switch in the fabric. If the administrator performs this task, your changes to the pending database are discarded and the fabric lock is released.

The changes are only available in the volatile directory and may be discarded if the switch is restarted.

To use administrative privileges and release a locked device alias session, use the **clear device-alias session** command in EXEC mode.

```
switch# clear device-alias session
```
This example shows how to display the status of the clear operation:

```
switch# show device-alias status
Fabric Distribution: Enabled
Database:- Device Aliases 24
Status of the last CFS operation issued from this switch:
      ==========================================================
Operation: Clear Session<--------------------Lock released by administrator
Status: Success<-----------------------------Successful status of the operation
```
## **Disabling and Enabling Device Alias Distribution**

You can disable or enable the device alias distribution.

#### **SUMMARY STEPS**

- **1. configure terminal**
- **2. no device-alias distribute**

#### **3. device-alias distribute**

#### **DETAILED STEPS**

Ш

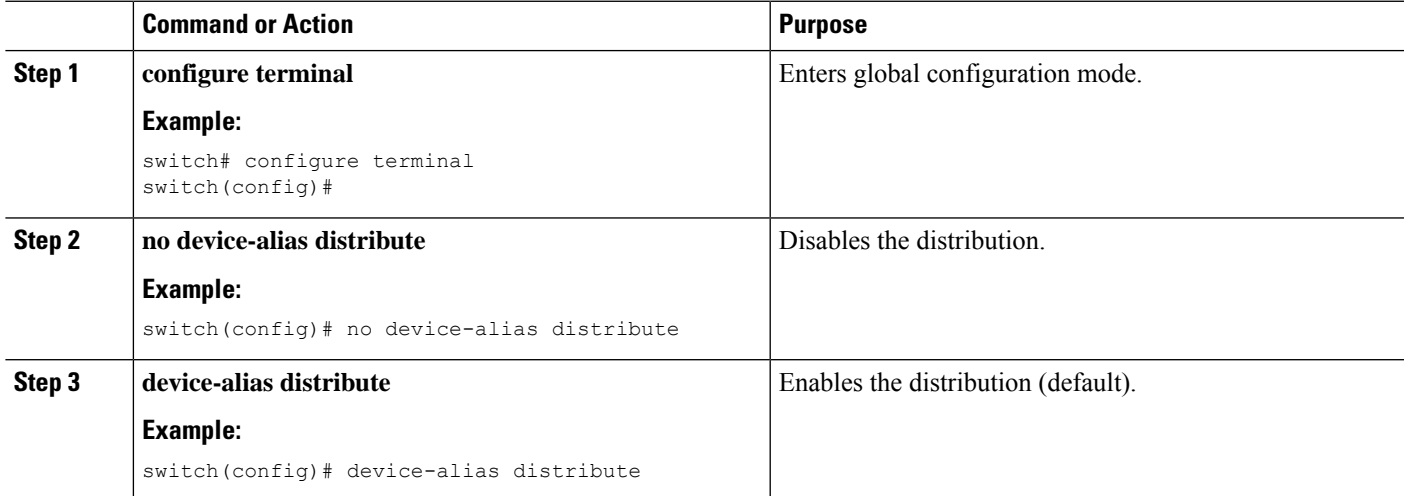

#### **EXAMPLES**

This example shows how to display the status of device alias distribution:

```
switch# show device-alias status
```

```
Fabric Distribution: Disabled
Database:- Device Aliases 3 Mode: Basic
Checksum: 0x284031ab5aade498a7e89cef1b04d7f
switch(config)#
```
This example shows the device alias display when distribution is disabled:

```
switch# show device-alias status
```

```
Fabric Distribution: Disabled
Database:- Device Aliases 3 Mode: Basic
Checksum: 0x284031ab5aade498a7e89cef1b04d7f
switch(config)#
```
# **Legacy Zone Alias Configuration**

You can import legacy zone alias configurations to use this feature without losing data if they satisfy the following restrictions:

- Each zone alias has only one member.
- The member type is pWWN.

If any name or definition conflict exists, the zone aliases are not imported.

Ensure that you copy any required zone aliases to the device alias database as required by your configuration.

When an import operation is complete, the modified alias database is distributed to all other switches in the physical fabric when you perform the **commit** operation. If you do not want to distribute the configuration to other switches in the fabric, you can perform the **abort** operation and the merge changes are completely discarded.

## **Importing a Zone Alias**

You can import the zone alias for a specific VSAN.

#### **SUMMARY STEPS**

- **1. configure terminal**
- **2. device-alias import fcalias vsan** *vlan-id*

#### **DETAILED STEPS**

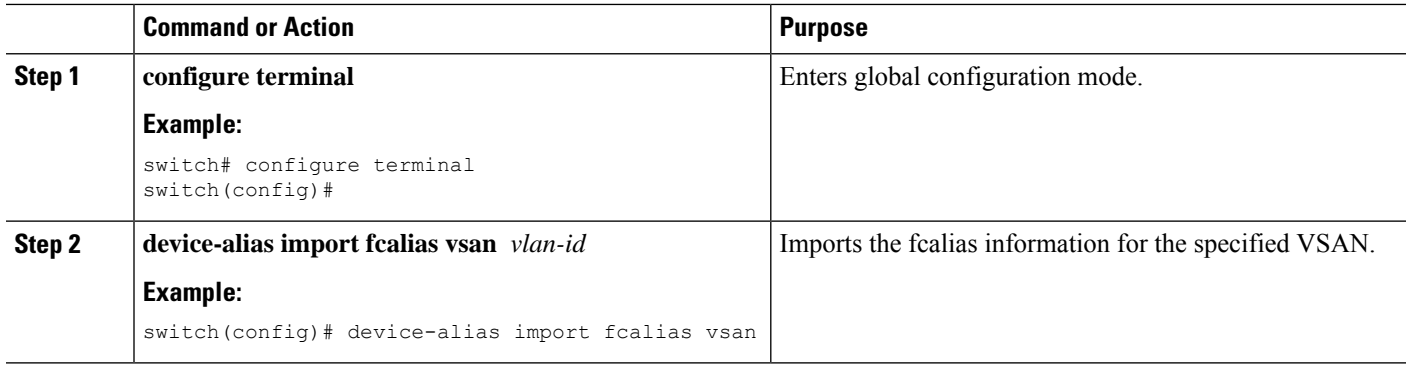

## **Device Alias Database Merge Guidelines**

When merging two device alias databases, follow these guidelines:

- Verify that two device aliases with different names are not mapped to the same pWWN.
- Verify that two identical pWWNs are not mapped to two different device aliases.
- Verify that the combined number of device aliases in both databases does not exceed 8K (8191 device aliases) in fabrics running Cisco MDS SAN-OS Release 3.0 (x) and earlier, and 20K in fabrics running Cisco MDS SAN-OS Release 3.1(x) and later.
- Verify that the combined number of device aliases in both databases does not exceed 20K.

If the combined number of device entries in both databases exceeds the supported configuration limit, then the merge will fail.For example, if database *N* has 6000 device aliases and database *M* has 2192 device aliases, and you are running SAN-OS Release  $3.0(x)$  or earlier, then this merge operation will fail. Merge operations will also fail if there is a device alias mode mismatch.

For additional information, refer to CFS Merge Support in the System Management Configuration Guide for your device.

## **Verifying the Device Alias Configuration**

To display device alias information, perform one of the following tasks:

 $\overline{\phantom{a}}$ 

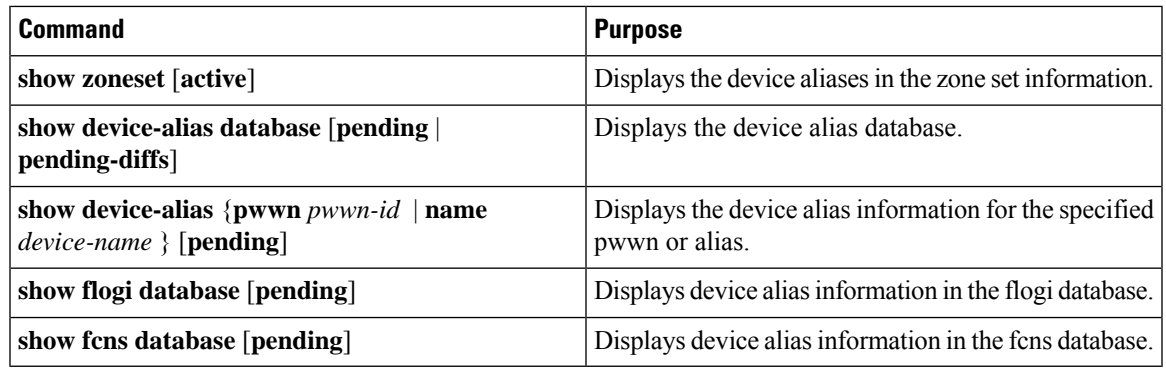

# **Default Settings for Device Alias Services**

The following table lists the default settings for device alias parameters.

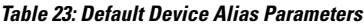

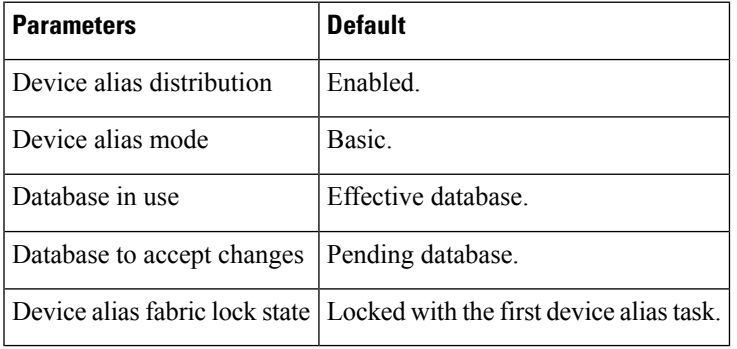

I

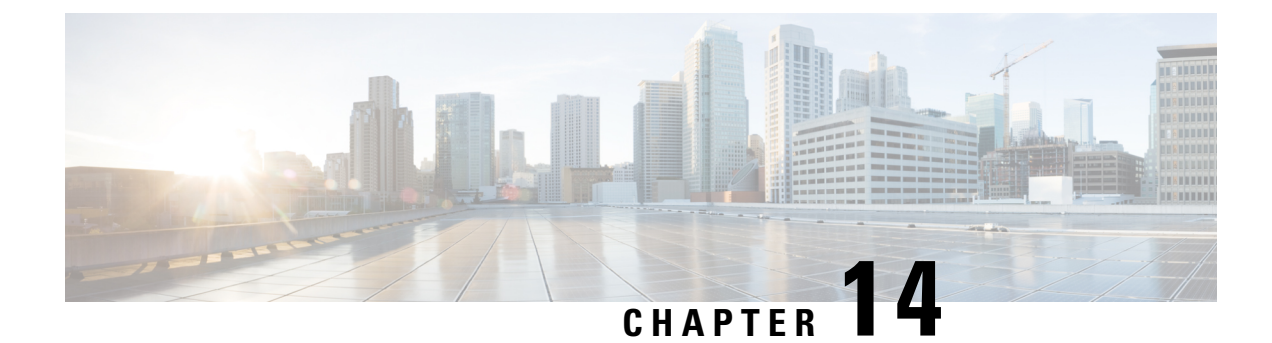

# **Configuring and Managing Zones**

This chapter describes how to configure and manage zones.

This chapter contains the following sections:

• [Information](#page-236-0) About Zones, on page 219

# <span id="page-236-0"></span>**Information About Zones**

Zoning enables you to set up access control between storage devices or user groups. If you have administrator privilegesin your fabric, you can create zonesto increase network security and to prevent data loss or corruption. Zoning is enforced by examining the source-destination ID field.

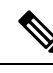

**Note**

Cisco NX-OS Release 10.2(1)F supports basic, enhanced, and smart zoning. Advanced zoning capabilities specified in the FC-GS-4 and FC-SW-3 standards are supported. You can use either the existing basic zoning capabilities or the advanced, standards-compliant zoning capabilities.

Cisco NX-OS Release 9.3(5) supports enhanced zoning and smart zoing. Advanced zoning capabilities specified in the FC-GS-4 and FC-SW-3 standards are supported. You can use either the existing basic zoning capabilities or the advanced, standards-compliant zoning capabilities.

# **Information About Zoning**

## **Zoning Features**

Zoning includes the following features:

- A zone consists of multiple zone members.
	- Members in a zone can access each other; members in different zones cannot access each other.
	- If zoning is not activated, all devices are members of the default zone.
	- If zoning is activated, any device that is not in an active zone (a zone that is part of an active zone set) is a member of the default zone.
	- Zones can vary in size.
- Devices can belong to more than one zone.
- A physical fabric can have a maximum of 16,000 members. This includes all VSANs in the fabric.
- A zone set consists of one or more zones.
	- A zone set can be activated or deactivated as a single entity across all switches in the fabric.
	- Only one zone set can be activated at any time in a VSAN.
	- A zone can be a member of more than one zone set.
	- A zone switch can have a maximum of 1000 zone sets.
- Zoning can be administered from any switch in the fabric.
	- When you activate a zone (from any switch), all switches in the fabric receive the active zone set. Additionally, full zone sets are distributed to all switches in the fabric, if this feature is enabled in the source switch in basic zoning mode and default in enhanced zoning mode.
	- If a new switch is added to an existing fabric, zone sets are acquired by the new switch.
- Zone changes can be configured nondisruptively.
	- New zones and zone sets can be activated without interrupting traffic on unaffected ports or devices.
- Zone membership can be specified using the following device alias members:
	- Port world wide name (pWWN)—Specifies the pWWN of an N port attached to the switch as a member of the zone.
	- Fabric pWWN—Specifies the WWN of the fabric port (switch port's WWN). This membership is also referred to as port-based zoning.
	- FC ID—Specifies the FC ID of an N port attached to the switch as a member of the zone.
	- Interface and switch WWN (sWWN)—Specifies the interface of a switch identified by the sWWN. This membership is also referred to as interface-based zoning.
	- Interface and domain ID—Specifies the interface of a switch identified by the domain ID.
	- Domain ID and port number—Specifies the domain ID of a Cisco switch domain and additionally specifies a port belonging to a non-Cisco switch.
	- Device Alias—Specifies a device alias name.
	- FC Alias—Specifies a FC alias name.

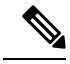

- For N ports attached to the switch over a virtual Fibre Channel interface, you can specify zone membership using the device alias of the logged-in device, pWWN of the N port, the FC ID of the N port, or the fabric pWWN of the virtual Fibre Channel interface. **Note**
	- Default zone membership includes all ports or WWNsthat do not have a specific membership association. Access between default zone members is controlled by the default zone policy.

Ш

- You can configure up to 8000 zones per VSAN and a maximum of 8000 zones for all VSANs on the switch.
- The maximum of 4000 zone ACL entries are supported.
- If the number of zone ACL entries exceed 4000, the zone may transition to soft zoning mode.

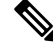

Interface-based zoning only works with CiscoSAN switches. Interface-based zoning does not work for VSANs configured in interop mode. **Note**

## **Zoning Example**

The following figure shows a zone set with two zones, zone 1 and zone 2, in a fabric. Zone 1 provides access from all three hosts (H1, H2, H3) to the data residing on storage systems S1 and S2. Zone 2 restricts the data on S3 to access only by H3. H3 resides in both zones.

**Figure 22: Fabric with Two Zones**

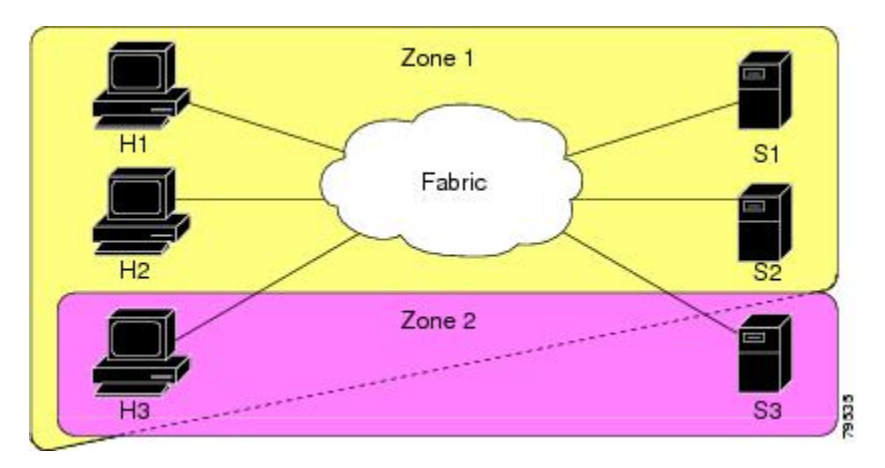

You can use other ways to partition this fabric into zones. The following figure shows another possibility. Assume that there is a need to isolate storage system S2 for the purpose of testing new software. To achieve this, zone 3 is configured, which contains only host H2 and storage S2. You can restrict access to only H2 and S2 in zone 3, and to H1 and S1 in zone 1.

#### **Figure 23: Fabric with Three Zones**

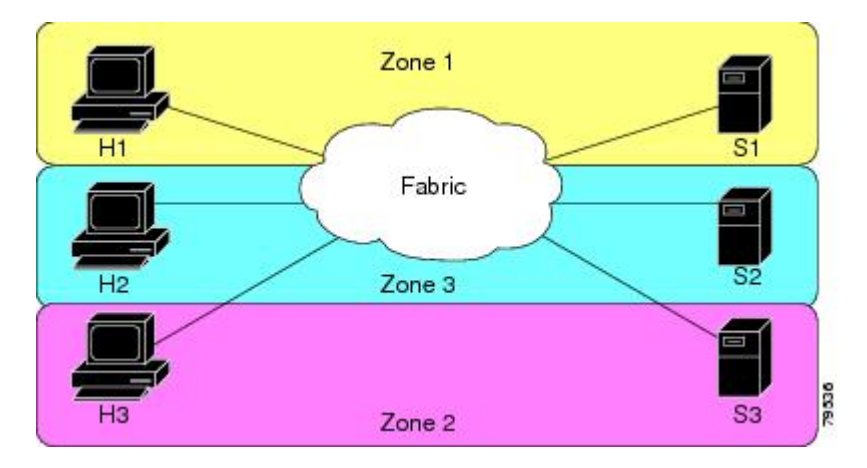

## **Zone Implementation**

Cisco SAN switches automatically support the following basic zone features (no additional configuration is required):

- Zones are contained in a VSAN.
- Hard zoning cannot be manually disabled.
- Name server queries are soft-zoned.
- Only active zone sets are distributed.
- Unzoned devices cannot access each other.
- A zone or zone set with the same name can exist in each VSAN.
- Each VSAN has a full database and an active database.
- Active zone sets cannot be changed, without activating a full zone database.
- Active zone sets are preserved across switch reboots.
- Changes to the full database must be explicitly saved.
- Zone reactivation (a zone set is active and you activate another zone set) does not disrupt existing traffic.

If required, you can additionally configure the following zone features:

- Propagate full zone sets to all switches per VSAN.
- Change the default policy for unzoned members.
- Interoperate with other vendors by configuring a VSAN in the interop mode. You can also configure one VSAN in the interop mode and another VSAN in the basic mode in the same switch without disrupting each other.
- Bring E ports out of isolation.

Ш

## **Active and Full Zone Sets**

Before configuring a zone set, consider the following guidelines:

- Each VSAN can have multiple zone sets but only one zone set can be active at any given time.
- When you create a zone set, that zone set becomes a part of the full zone set.
- When you activate a zone set, a copy of the zone set from the full zone set is used to enforce zoning, and is called the active zone set. An active zone set cannot be modified. A zone that is part of an active zone set is called an active zone.
- The administrator can modify the full zone set even if a zone set with the same name is active. However, the modification will be enforced only upon reactivation.
- When the activation is done, the active zone set is automatically stored in persistent configuration. This enables the switch to preserve the active zone set information across switch resets.
- All other switches in the fabric receive the active zone set so they can enforce zoning in their respective switches.
- Hard and soft zoning are implemented using the active zone set. Modifications take effect during zone set activation.
- An FC ID or Nx port that is not part of the active zone set belongs to the default zone and the default zone information is not distributed to other switches.

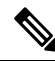

If one zone set is active and you activate another zone set, the currently active zone set is automatically deactivated. You do not need to explicitly deactivate the currently active zone set before activating a new zone set. **Note**

The following figure shows a zone being added to an activated zone set.

**Figure 24: Active and Full Zone Sets**

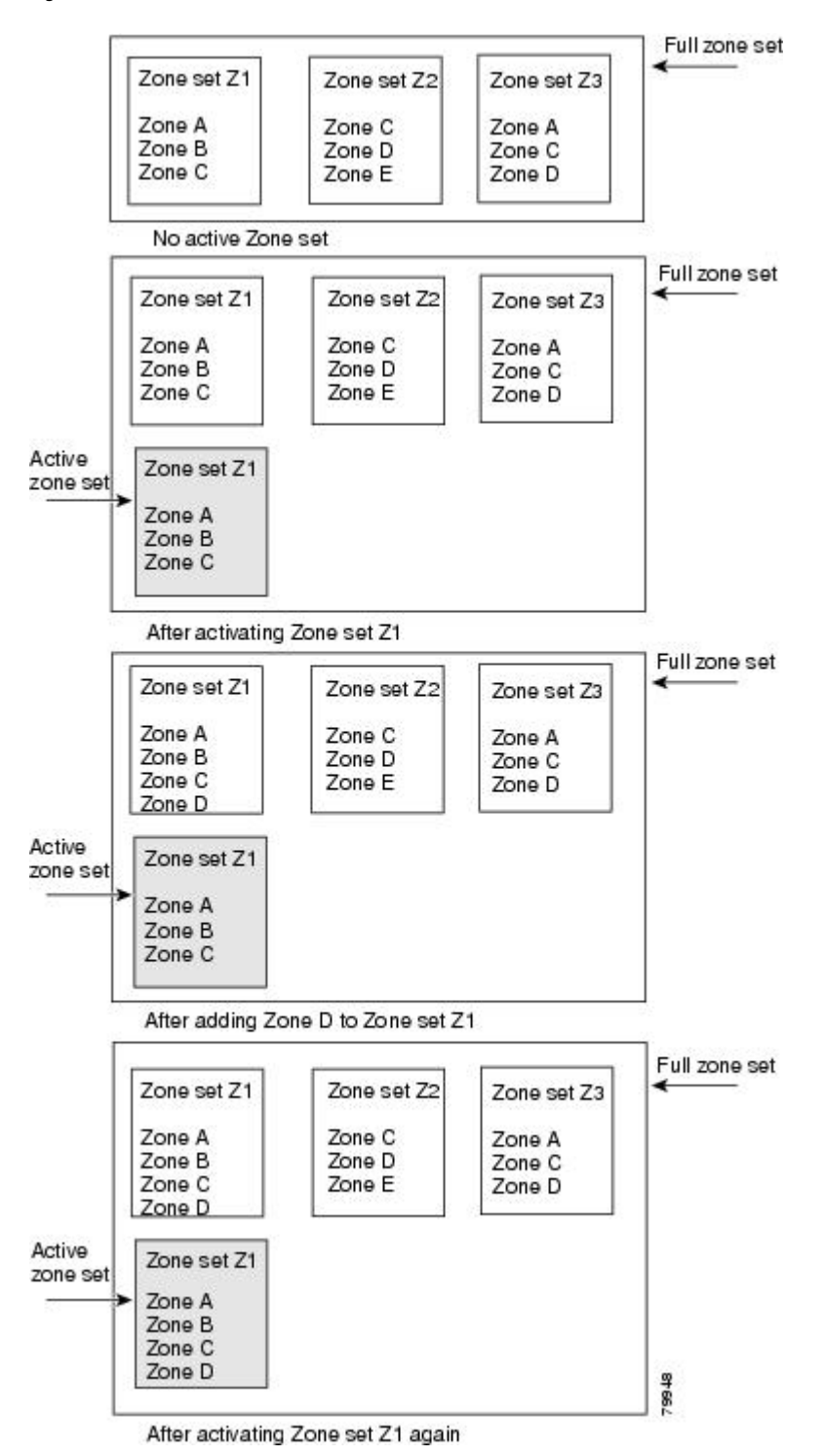

# **Configuring a Zone**

You can configure a zone and assign a zone name.

#### **SUMMARY STEPS**

- **1. configure terminal**
- **2. zone name** *zone-name* **vsan** *vsan-id*
- **3. member** *type value*

## **DETAILED STEPS**

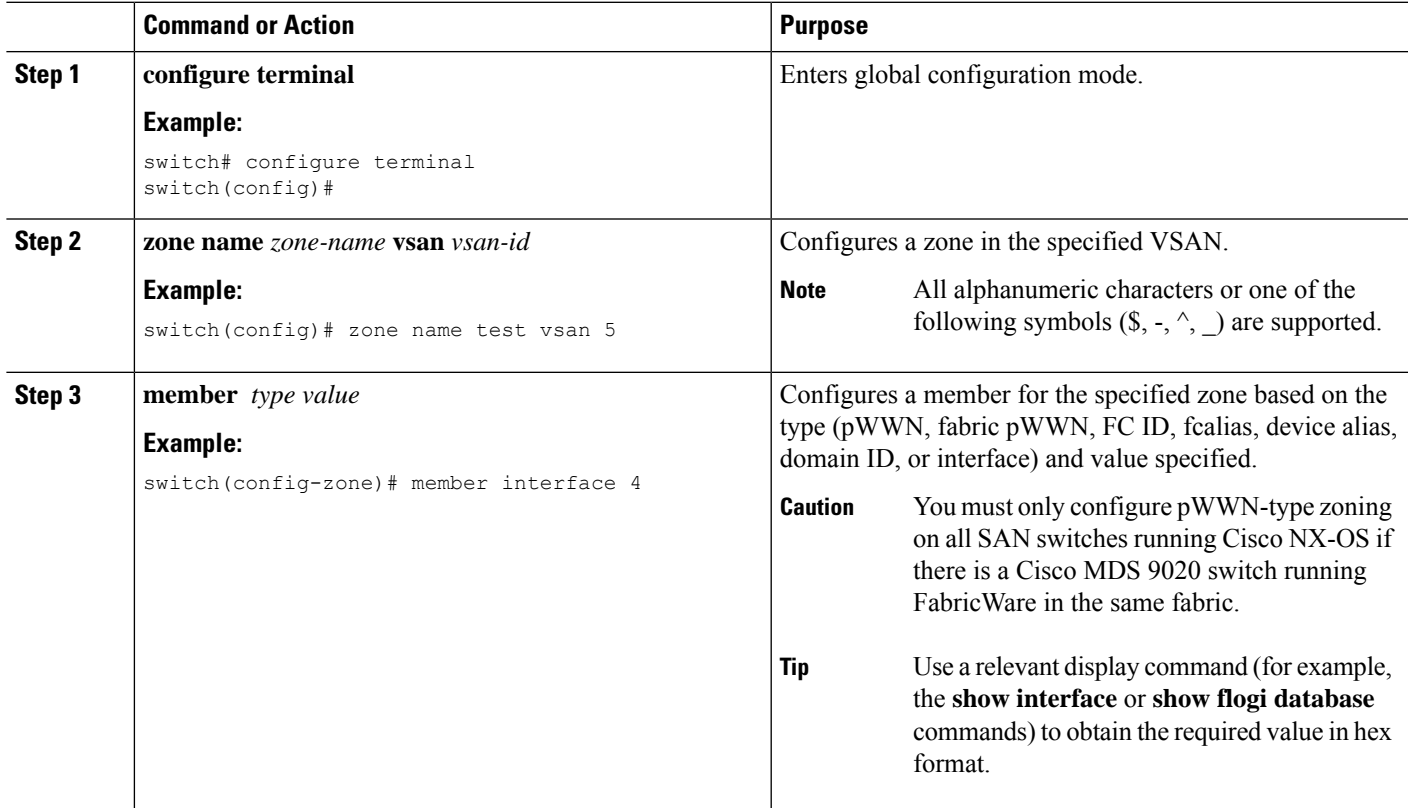

## **Configuration Examples**

 $\boldsymbol{\mathcal{Q}}$ 

Use the **show wwn switch** command to retrieve the sWWN. If you do not provide a sWWN, the software automatically uses the local sWWN. **Tip**

The following examples show how to configure zone members:

switch(config)# **zone name MyZone vsan 2**

pWWN example:

switch(config-zone)# **member pwwn 10:00:00:23:45:67:89:ab**

Fabric pWWN example: switch(config-zone)# **member fwwn 10:01:10:01:10:ab:cd:ef** FC ID example: switch(config-zone)# **member fcid 0xce00d1** FC alias example: switch(config-zone)# **member fcalias Payroll** Device alias example: switch(config-zone)# **member device-alias finance** Domain ID example: switch(config-zone)# **member domain-id 2 portnumber 23** Show WWN example: switch# **show wwn switch** Local sWWN interface example: switch(config-zone)# **member interface vfc 21** Remote sWWN interface example: switch(config-zone)# **member interface vfc 21 swwn 20:00:00:05:30:00:4a:de** Domain ID interface example: switch(config-zone)# **member interface vfc 21 domain-id 25**

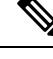

The zone's default system settings such as **system default zone default-zone permit** and **system default zone distribute full** takes effect only on the newly created VSANs after you manually apply the settings. These settings may not be applied on VSAN 1 even though when they are set as part of FC setup script. **Note**

The following example shows how to configure different types of member alias:

switch(config)# **fcalias name AliasSample vsan 3**

pWWN example:

switch(config-fcalias)# **member pwwn 10:00:00:23:45:67:89:ab**

fWWN example:

switch(config-fcalias)# **member fwwn 10:01:10:01:10:ab:cd:ef**

FC ID example:

switch(config-fcalias)# **member fcid 0x222222**

Domain ID example:

switch(config-fcalias)# **member domain-id 2 portnumber 23**

Device alias example:

switch(config-fcalias)# **member device-alias devName**

# **Zone Sets**

Ш

In the following figure, two separate sets are created, each with its own membership hierarchy and zone members.

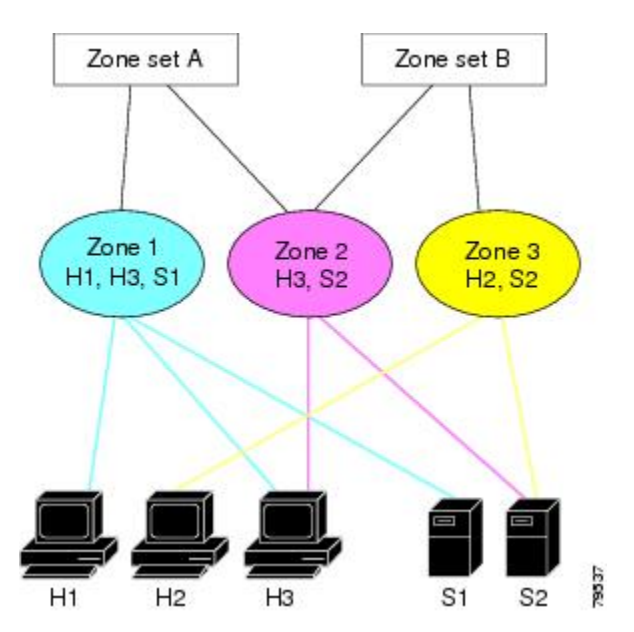

**Figure 25: Hierarchy of Zone Sets, Zones, and Zone Members**

Zones provide a method for specifying access control, while zone sets are a grouping of zones to enforce access control in the fabric. Either zone set A or zone set B can be activated (but not together).

## Q

Zone sets are configured with the names of the member zones and the VSAN (if the zone set is in a configured VSAN). **Tip**

## **Activating a Zone Set**

You can activate or deactivate an existing zone set.

Changes to a zone set do not take effect in a full zone set until you activate it.

#### **SUMMARY STEPS**

- **1. configure terminal**
- **2. zoneset activate name** *zoneset-name* **vsan** *vsan-id*
- **3. no zoneset activate name** *zoneset-name* **vsan** *vsan-id*

#### **DETAILED STEPS**

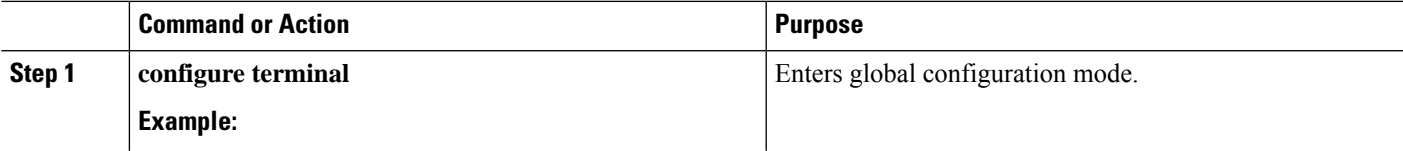

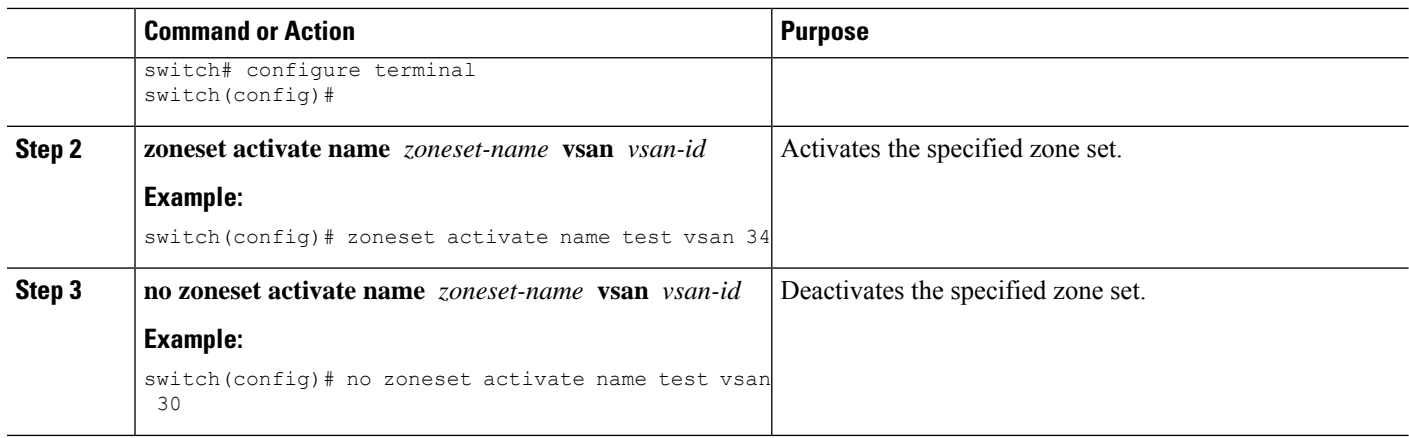

## **Default Zone**

Each member of a fabric (in effect a device attached to an Nx port) can belong to any zone. If a member is not part of any active zone, it is considered to be part of the default zone. Therefore, if no zone set is active in the fabric, all devices are considered to be in the default zone. Even though a member can belong to multiple zones, a member that is part of the default zone cannot be part of any other zone. The switch determines whether a port is a member of the default zone when the attached port comes up.

# V)

**Note** Unlike configured zones, default zone information is not distributed to the other switches in the fabric.

Traffic can either be permitted or denied among members of the default zone. Thisinformation is not distributed to all switches; it must be configured in each switch.

When the switch is initialized for the first time, no zones are configured and all members are considered to be part of the default zone. Members are not permitted to communicate with each other. **Note**

Configure the default zone policy on each switch in the fabric. If you change the default zone policy on one switch in a fabric, be sure to change it on all the other switches in the fabric.

**Note** The default settings for default zone configurations can be changed.

The default zone members are explicitly listed when the default policy is configured as permit or when a zone set is active. When the default policy is configured as deny, the members of this zone are not explicitly enumerated when you view the active zone set.

## **Configuring the Default Zone Access Permission**

To permit or deny traffic to members in the default zone, perform this task:

#### **SUMMARY STEPS**

**1. configure terminal**

- **2. zone default-zone permit vsan** *vsan-id*
- **3. no zone default-zone permit vsan** *vsan-id*

#### **DETAILED STEPS**

Ш

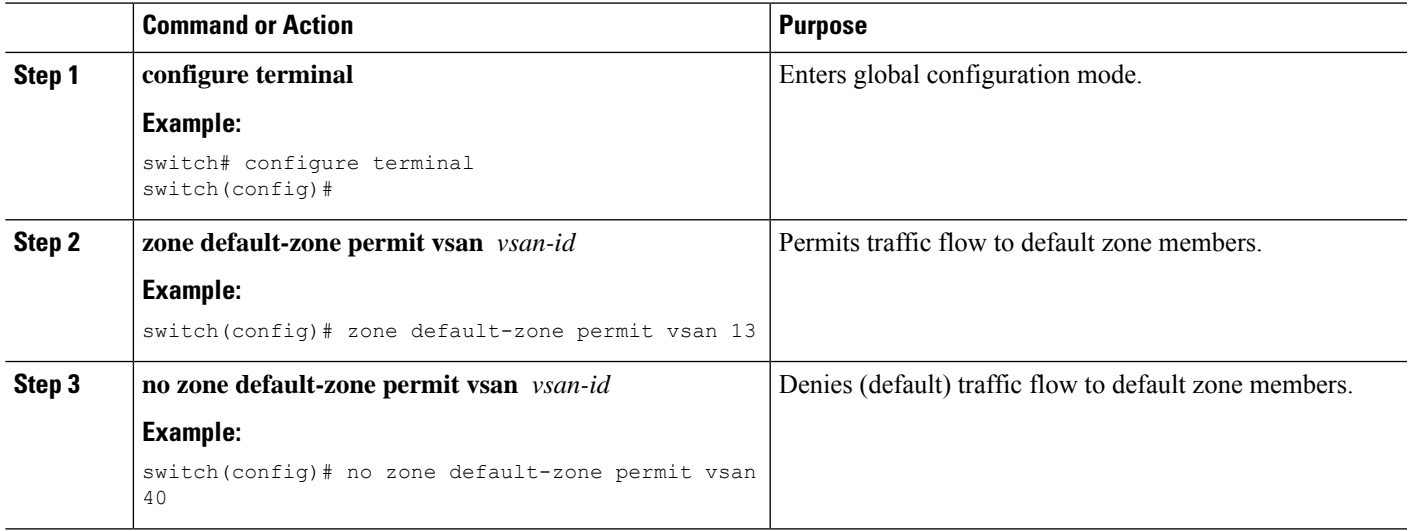

## **FC Alias Creation**

You can assign an alias name and configure an alias member using the following values:

- pWWN—The WWN of the N port is in hex format (for example, 10:00:00:23:45:67:89:ab).
- fWWN—The WWN of the fabric port name is in hex format (for example, 10:00:00:23:45:67:89:ab).
- FC ID—The N port ID is in 0xhhhhhh format (for example, 0xce00d1).
- Domain ID—The domain ID is an integer from 1 to 239. A mandatory port number of a non-Cisco switch is required to complete this membership configuration.
- Interface—Interface-based zoning is similar to port-based zoning because the switch interface is used to configure the zone. You can specify a switch interface as a zone member for both local and remote switches. To specify a remote switch, enter the remote switch WWN (sWWN) or the domain ID in the particular VSAN.
- Device Alias—Specifies a device alias name.

**Tip** The switch supports a maximum of 2048 aliases per VSAN.

## **Creating FC Aliases**

You create an alias.

#### **SUMMARY STEPS**

**1. configure terminal**

- **2. fcalias name** *alias-name* **vsan** *vsan-id*
- **3. member** *type value*

#### **DETAILED STEPS**

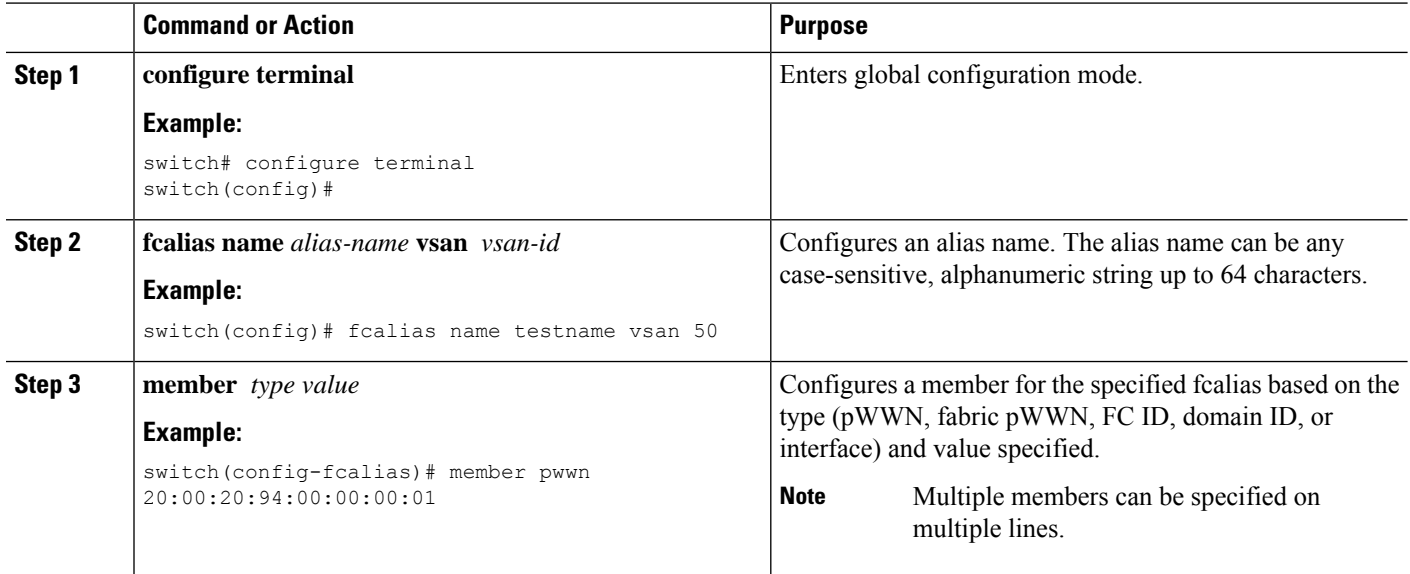

### **Creating FC Aliases Example**

**Table 24: Type and Value Syntax for the member Command**

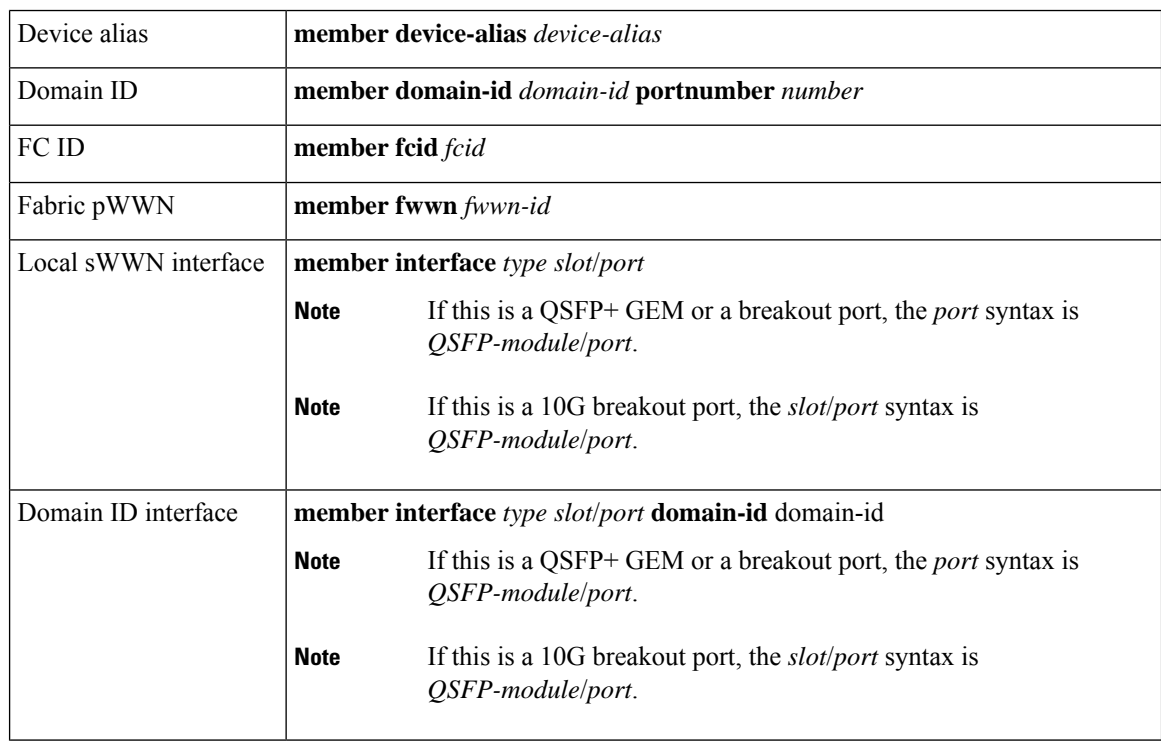

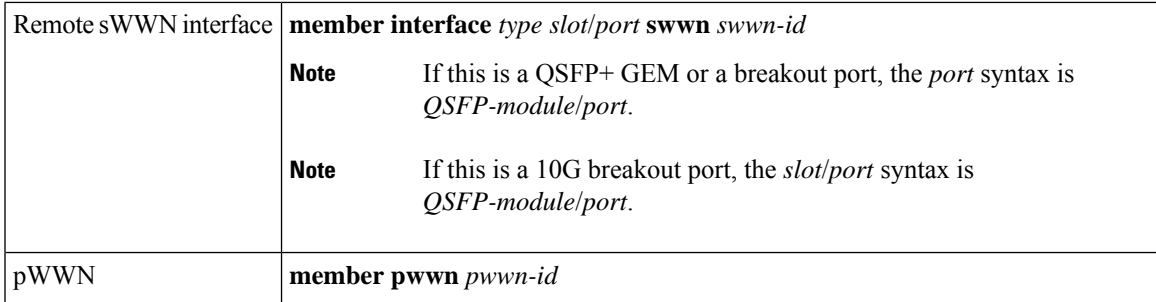

The following example shows how to configure different types of member alias:

switch(config)# **fcalias name AliasSample vsan 3**

#### pWWN example:

switch(config-fcalias)# **member pwwn 10:00:00:23:45:67:89:ab**

#### fWWN example:

switch(config-fcalias)# **member fwwn 10:01:10:01:10:ab:cd:ef**

#### FC ID example:

switch(config-fcalias)# **member fcid 0x222222**

Domain ID example:

switch(config-fcalias)# **member domain-id 2 portnumber 23**

Local sWWN interface example:

switch(config-fcalias)# **member interface vfc 21**

Remote sWWN interface example:

switch(config-fcalias)# **member interface vfc 21 swwn 20:00:00:05:30:00:4a:de**

Domain ID interface example:

switch(config-fcalias)# **member interface vfc21 domain-id 25**

Device alias example:

switch(config-fcalias)# **member device-alias devName**

## **Creating Zone Sets and Adding Member Zones**

You can create a zone set to include several zones.

## **SUMMARY STEPS**

- **1. configure terminal**
- **2. zone set name** *zoneset-name* **vsan** *vsan-id*
- **3. member** *name*
- **4. zone name** *zone-name*
- **5. member fcid** *fcid*

#### **DETAILED STEPS**

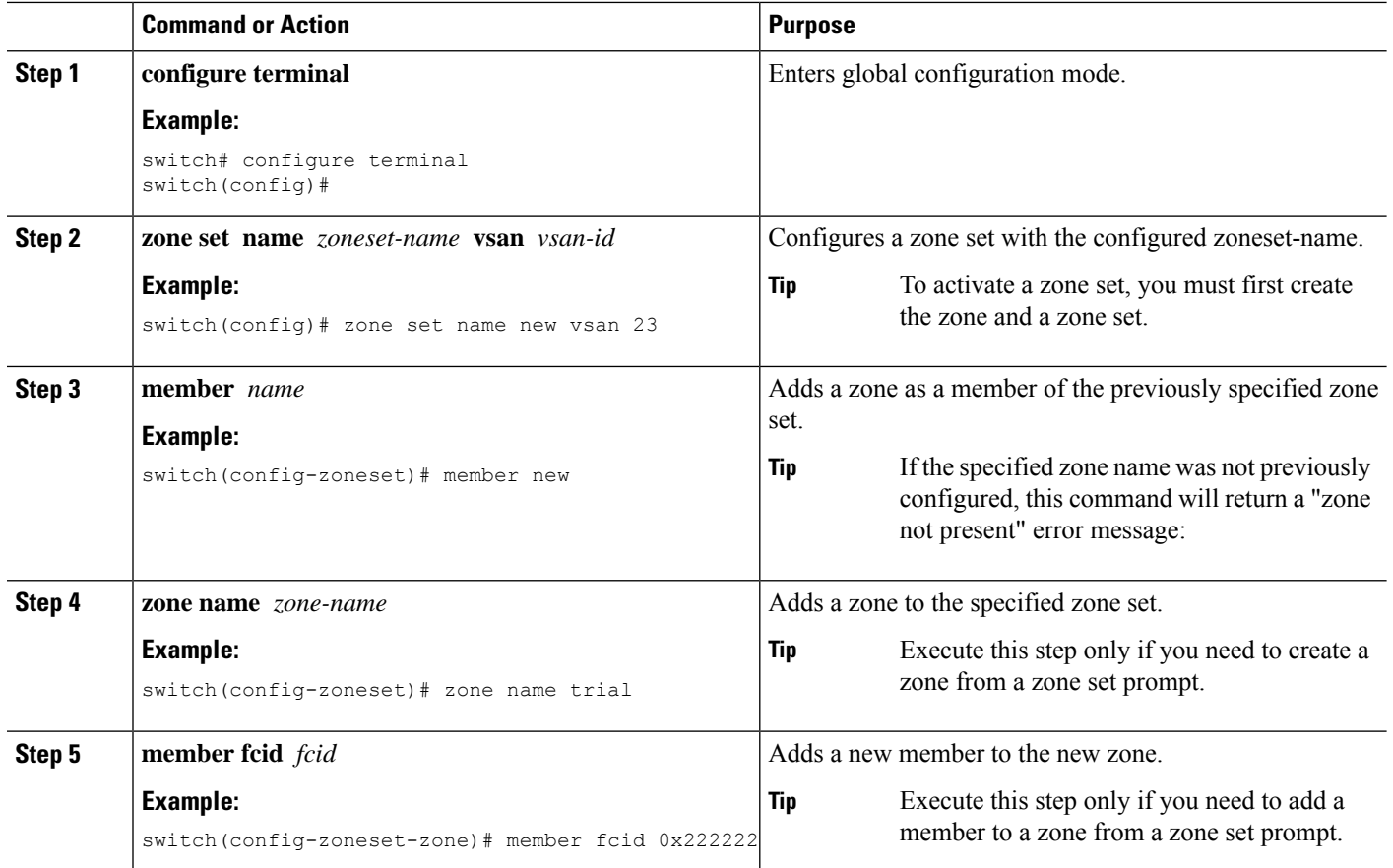

## $\mathcal{Q}$

You do not have to copy the running configuration to the startup configuration to store the active zone set. However, you need to copy the running configuration to the startup configuration to explicitly store full zone sets. **Tip**

## **Zone Enforcement**

Zoning can be enforced in two ways: soft and hard. Each end device (N port) discovers other devices in the fabric by querying the name server. When a device logs in to the name server, the name server returns the list of other devices that can be accessed by the querying device. If an N port does not know about the FC IDs of other devices outside its zone, it cannot access those devices.

In soft zoning, zoning restrictions are applied only during interaction between the name server and the end device. If an end device somehow knows the FC ID of a device outside its zone, it can access that device.

Hard zoning is enforced by the hardware on each frame sent by an N port. As frames enter the switch, source-destination IDs are compared with permitted combinations to allow the frame at wire speed. Hard zoning is applied to all forms of zoning.

Ш

**Note** Hard zoning enforces zoning restrictions on every frame, and prevents unauthorized access.

Cisco SAN switches support both hard and soft zoning.

## **Zone Set Distribution**

You can distribute full zone sets using one of two methods: one-time distribution using the **zoneset distribute vsan** command at the EXEC mode level or full zone set distribution using the **zoneset distribute full vsan** command at the configuration mode level. The following table lists the differences between the methods.

**Table 25: Zone Set Distribution Differences**

| <b>One-Time Distribution</b><br>zoneset distribute vsan Command (EXEC Mode)                                                               | <b>Full Zone Set Distribution</b><br>zoneset distribute full vsan Command (Configuration<br>Mode)                                                |
|----------------------------------------------------------------------------------------------------|----------------------------------------------------------------------------------------------------|
| Distributes the full zone set immediately.                                                                                                | Does not distribute the full zone set immediately.                                                                                               |
| Does not distribute the full zone set information<br>along with the active zone set during activation,<br>deactivation, or merge process. | Remembers to distribute the full zone set information<br>along with the active zone set during activation,<br>deactivation, and merge processes. |

## **Enabling Full Zone Set Distribution**

All Cisco SAN switches distribute active zone sets when new E port links come up or when a new zone set is activated in a VSAN. The zone set distribution takes effect while sending merge requests to the adjacent switch or while activating a zone set.

You can enable full zone set and active zone set distribution to all switches on a per VSAN basis.

## **SUMMARY STEPS**

- **1. configure terminal**
- **2. zoneset distribute full vsan** *vsan-id*

#### **DETAILED STEPS**

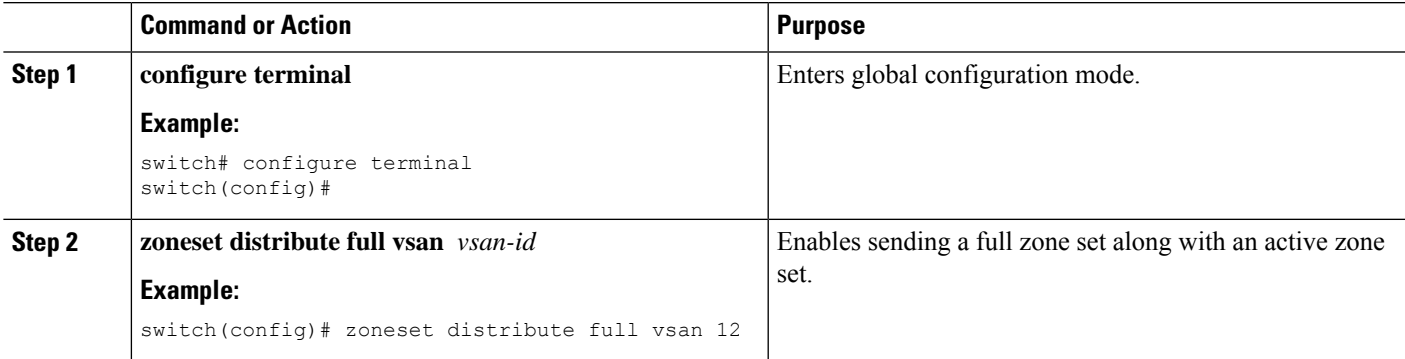

### **Enabling a One-Time Distribution**

You can perform a one-time distribution of inactive, unmodified zone sets throughout the fabric.

Use the **zoneset distribute vsan** *vsan-id* command in EXEC mode to perform this distribution.

switch# **zoneset distribute vsan 2**

Zoneset distribution initiated. check zone status

This command only distributes the full zone set information, as it does not save the information to the startup configuration. You must explicitly enter the **copy running-config startup-config** command to save the full zone set information to the startup configuration.

```
⇘
```
**Note** Only interop mode 3 is supported in Cisco Nexus 9000.

Use the **show zone status vsan** *vsan-id* command to check the status of the one-time zone set distribution request.

```
switch# show zone status vsan 3
VSAN: 3 default-zone: permit distribute: active only Interop: 100
    mode:basic merge-control:allow
    session:none
    hard-zoning:enabled
Default zone:
    qos:none broadcast:disabled ronly:disabled
Full Zoning Database :
    Zonesets:0 Zones:0 Aliases: 0
Active Zoning Database :
    Name: nozoneset Zonesets:1 Zones:2
Status: Zoneset distribution completed at 04:01:06 Aug 28 2010
```
## **Recovering from Link Isolation**

When two switches in a fabric are merged using a TE or E port, these TE and E ports may become isolated when the active zone set databases are different between the two switches or fabrics. When a TE port or an E port become isolated, you can recover that port from its isolated state using one of three options:

- Import the neighboring switch's active zone set database and replace the current active zone set (see the figure below).
- Export the current database to the neighboring switch.
- Manually resolve the conflict by editing the full zone set, activating the corrected zone set, and then bringing up the link.
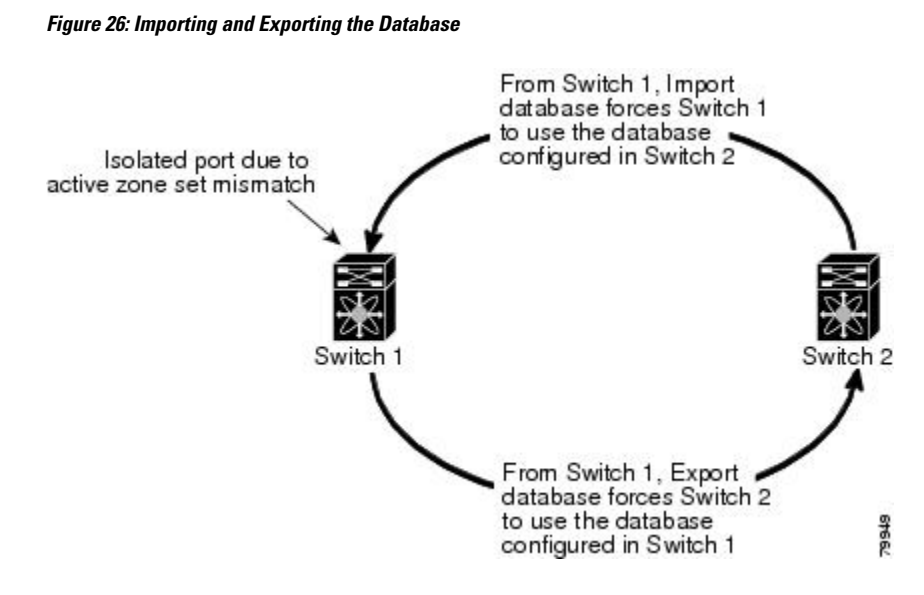

# **Importing and Exporting Zone Sets**

You can import or export the zone set information from or to an adjacent switch.

### **SUMMARY STEPS**

- **1.** switch# **zoneset import interface vfc** *vfc-id* **vsan** *vsan-id*
- **2. zoneset import interface** {**vfc** | **vfc-port-channel**} *if-number* **vsan** *vsan-id*
- **3. zoneset export vsan** *vsan-id*

### **DETAILED STEPS**

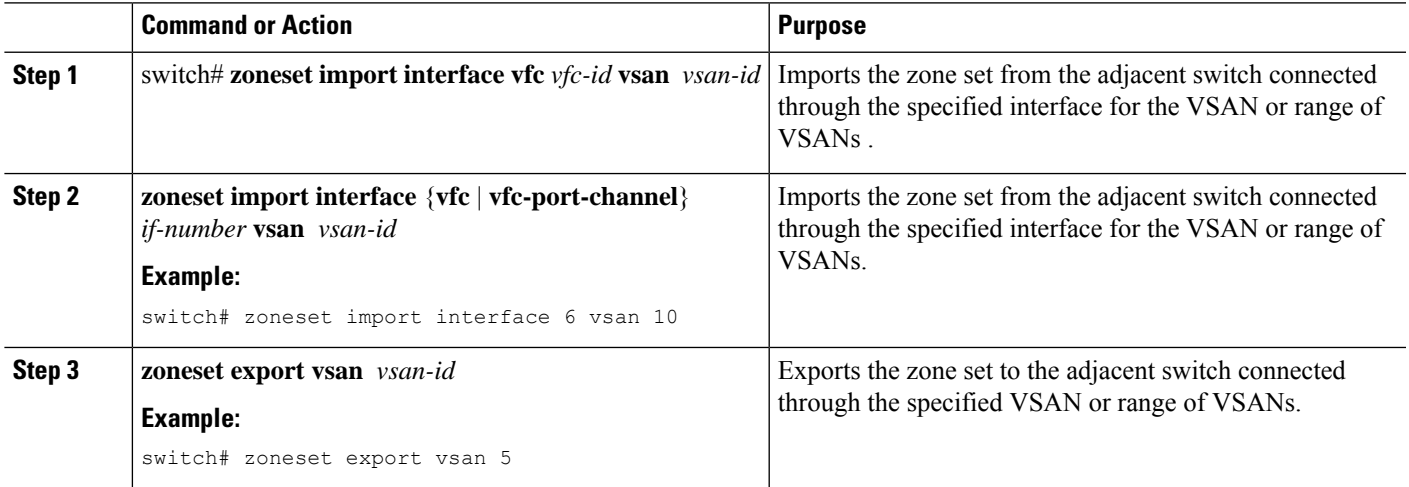

# **Zone Set Duplication**

You can make a copy and then edit it without altering the existing active zone set. You can copy an active zone set from the bootflash: directory, volatile: directory, or slot0 to one of the following areas:

- To the full zone set
- To a remote location (using FTP, SCP, SFTP, or TFTP)

The active zone set is not part of the full zone set. You cannot make changes to an existing zone set and activate it if the full zone set is lost or is not propagated.

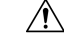

Copying an active zone set to a full zone set may overwrite a zone with the same name if it already exists in the full zone set database. **Caution**

# **Copying Zone Sets**

On Cisco SAN switches, you cannot edit an active zone set. However, you can copy an active zone set to create a new zone set that you can edit.

### **SUMMARY STEPS**

- **1. zone copy active-zoneset full-zoneset vsan** *vsan-id*
- **2. zone copy vsan** *vsan-id* **active-zoneset scp://guest@myserver/tmp/active\_zoneset.txt**

### **DETAILED STEPS**

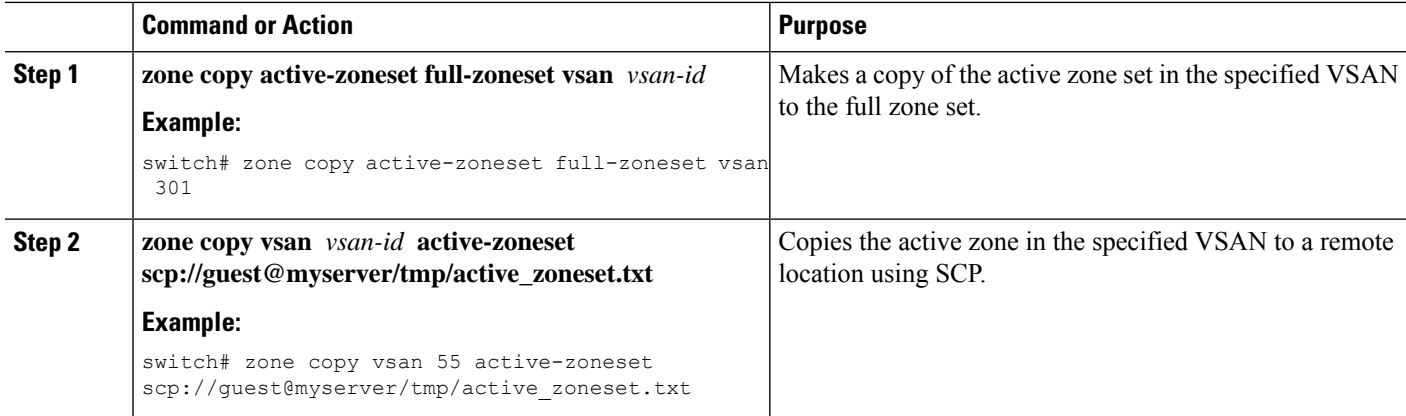

# **Renaming Zones, Zone Sets, and Aliases**

You can rename a zone, zone set, fcalias, or zone-attribute-group.

### **SUMMARY STEPS**

- **1. configure terminal**
- **2. zoneset rename** *oldname newname* **vsan** *vsan-id*
- **3. zone rename** *oldname newname* **vsan** *vsan-id*
- **4. fcalias rename** *oldname newname* **vsan** *vsan-id*
- **5. zone-attribute-group rename** *oldname newname* **vsan** *vsan-id*
- **6. zoneset activate name** *newname* **vsan** *vsan-id*

### **DETAILED STEPS**

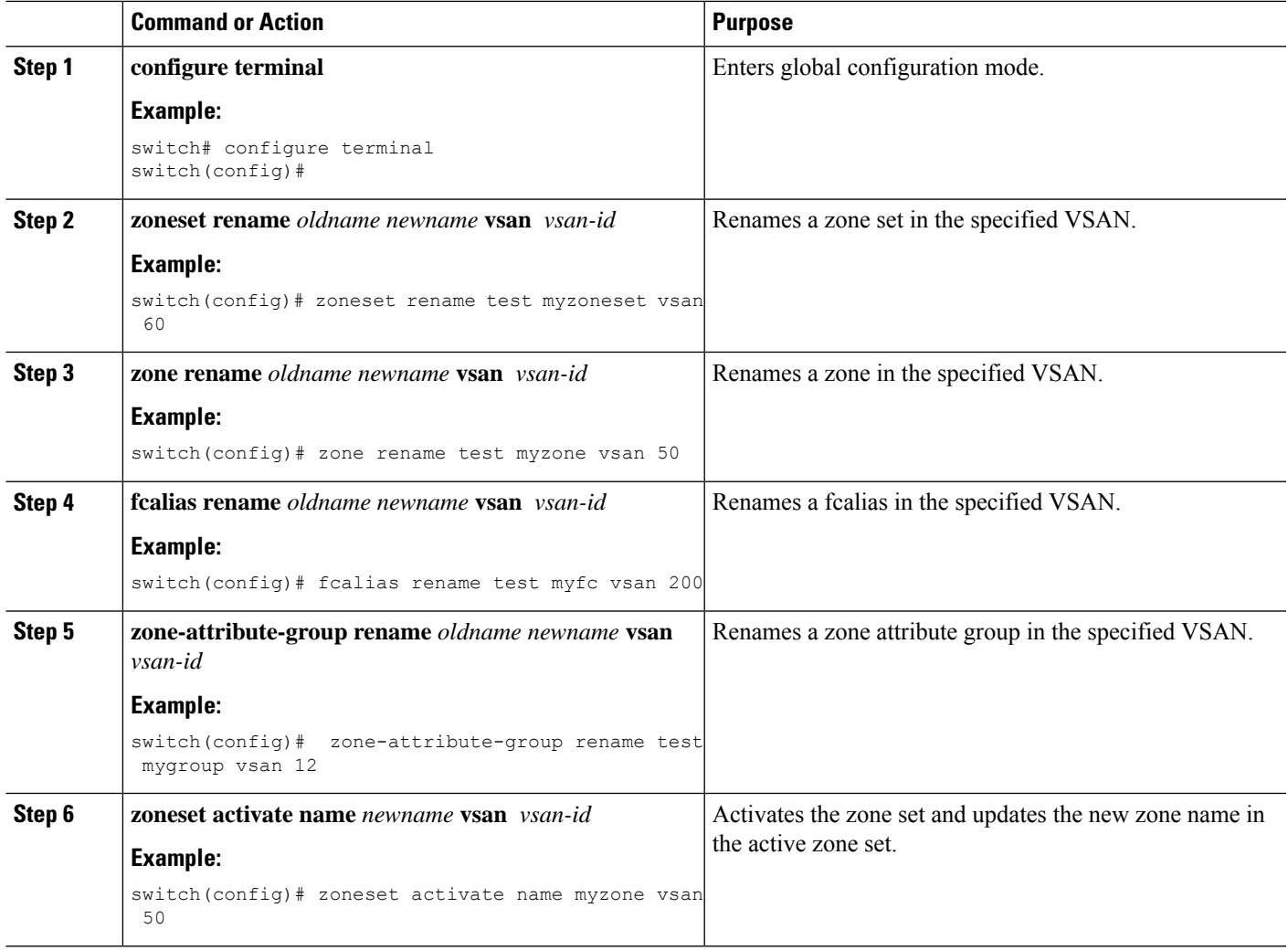

# **Cloning Zones, Zone Sets and FC Aliases**

You can clone a zone, zone set and fcalias.

### **SUMMARY STEPS**

- **1. configure terminal**
- **2. zoneset clone** *oldname newname* **vsan** *vsan-id*
- **3. zone clone** *oldname newname* **vsan** *number*
- **4. fcalias clone** *oldname newname* **vsan** *vsan-id*
- **5. zone-attribute-group clone** *oldname newname* **vsan** *vsan-id*
- **6. zoneset activate name** *newname* **vsan** *vsan-id*

### **DETAILED STEPS**

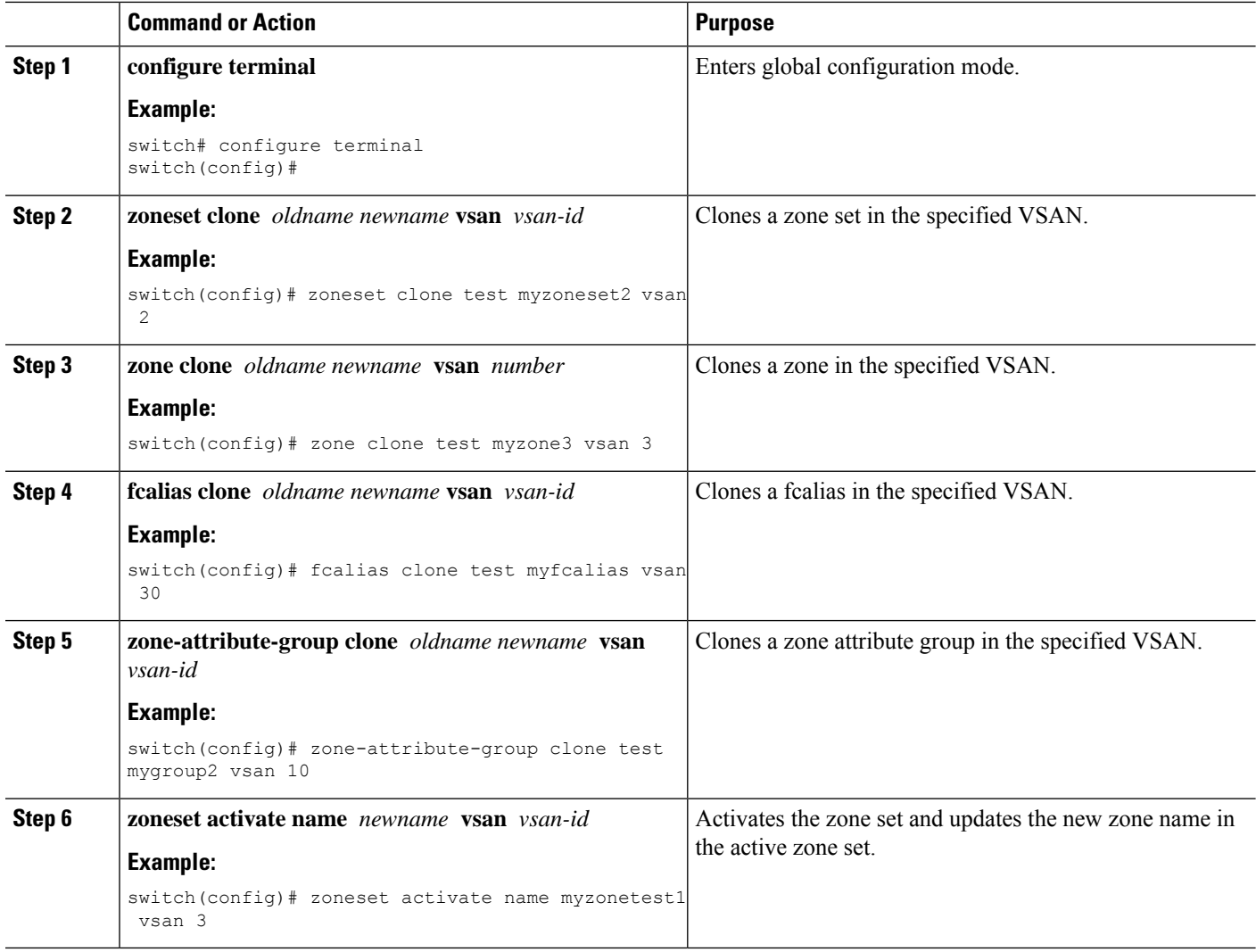

# **Clearing the Zone Server Database**

You can clear all configured information in the zone server database for the specified VSAN.

To clear the zone server database, use the following command:

switch# **clear zone database vsan 2**

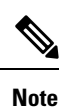

After entering a **clear zone database** command, you must explicitly enter the **copy running-config startup-config** to ensure that the running configuration is used when the switch reboots.

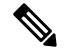

**Note** Clearing a zone set only erases the full zone database, not the active zone database.

П

# **Verifying the Zone Configuration**

You can view any zone information by using the **show** command. If you request information for a specific object (for example, a specific zone, zone set, VSAN, or alias, or keywords such as brief or active), only information for the specified object is displayed.

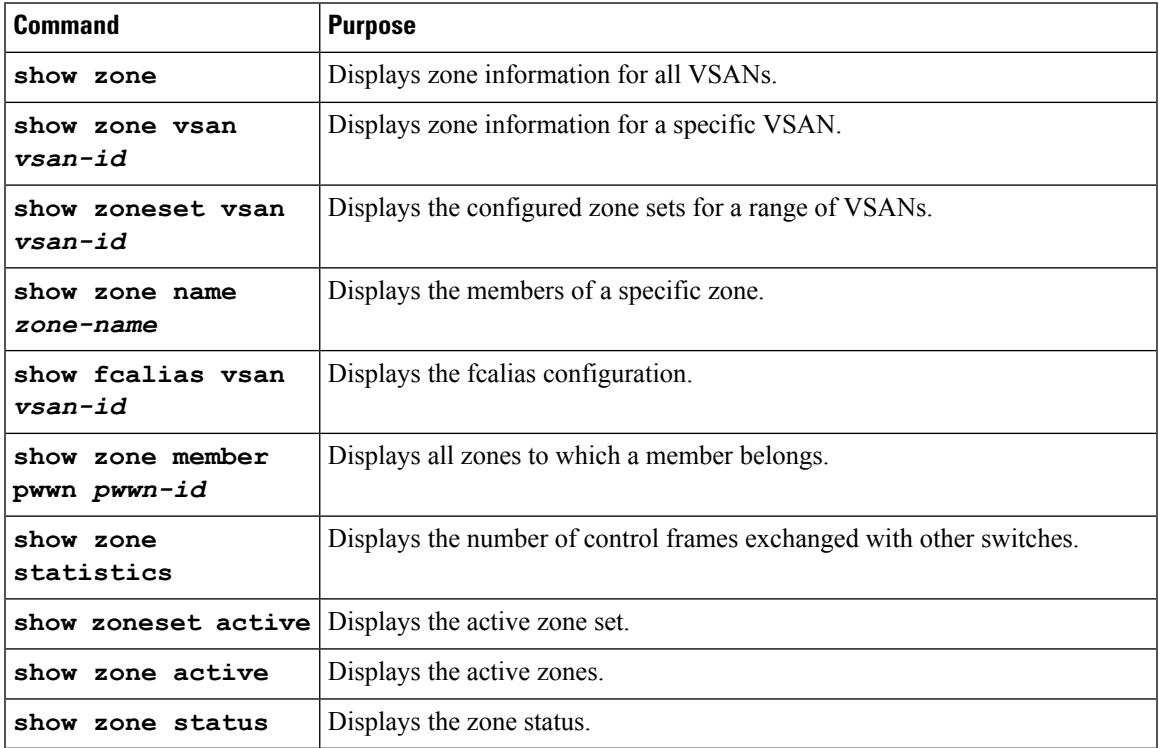

# **Enhanced Zoning**

The zoning feature complies with the FC-GS-4 and FC-SW-3 standards. Both standards support the basic zoning functionalities explained in the previous section and the enhanced zoning functionalities described in this section.

# **Enhanced Zoning**

The zoning feature complies with the FC-GS-4 and FC-SW-3 standards. Both standards support the basic zoning functionalities explained in the previous section and the enhanced zoning functionalities described in this section.

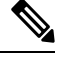

In case the scale zone configuration replays with enhanced zone mode, you must manually clear the local zone database before applying the saved scale zone configuration to the running configuration. **Note**

The following table compares the differences between basic and enhanced zoning:

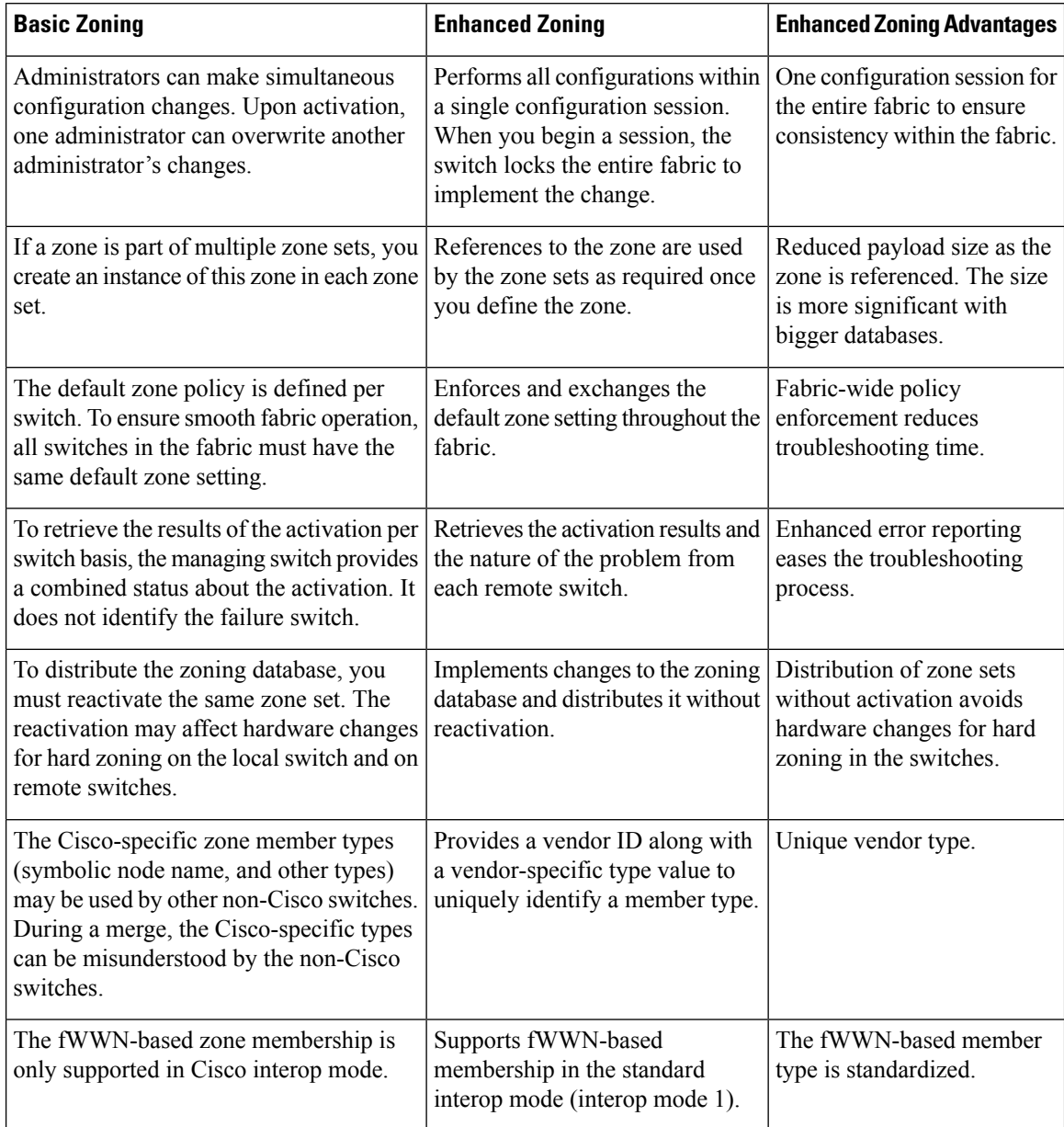

### **Table 26: Advantages of Enhanced Zoning**

# **Changing from Basic Zoning to Enhanced Zoning**

You can change to the enhanced zoning mode from the basic mode.

- **Step 1** Verify that all switches in the fabric can operate in the enhanced mode.
- **Step 2** If one or more switches cannot operate in the enhanced mode, then your request to move to enhanced mode is rejected.
- **Step 3** Set the operation mode to enhanced zoning mode.

# **Changing from Enhanced Zoning to Basic Zoning**

Cisco Nexus 9000 switches allow you to change from enhanced zoning to basic zoning to enable you to downgrade and upgrade to other Cisco NX-OS releases.

- **Step 1** Verify that the active and full zone set do not contain any configuration that is specific to the enhanced zoning mode.
- **Step 2** If such configurations exist, delete them before proceeding with this procedure. If you do not delete the existing configuration, the switch software automatically removes them.
- **Step 3** Set the operation mode to basic zoning mode.

# **Enabling Enhanced Zoning**

You can enable enhanced zoning in a VSAN.

By default, the enhanced zoning feature is disabled in Cisco Nexus 9000 switches.

### **SUMMARY STEPS**

- **1. configure terminal**
- **2. zone mode enhanced vsan** *vsan-id*
- **3. no zone mode enhanced vsan** *vsan-id*

### **DETAILED STEPS**

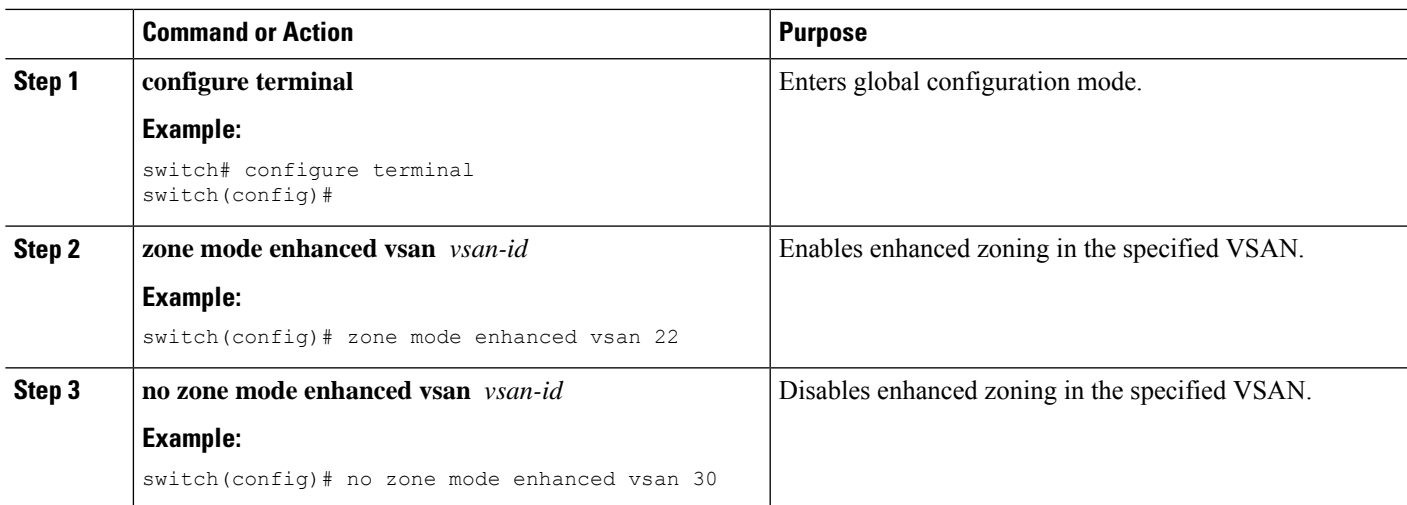

# **Modifying the Zone Database**

You can commit or discard changes to the zoning database in a VSAN.

Modifications to the zone database is done within a session. A session is created at the time of the first successful configuration command. On creation of a session, a copy of the zone database is created. Any changes done within the session are performed on this copy of the zoning database. These changes in the copy zoning database are not applied to the effective zoning database until you commit the changes. Once you apply the changes, the session is closed.

If the fabric is locked by another user and for some reason the lock is not cleared, you can force the operation and close the session. You must have permission (role) to clear the lock in thisswitch and perform the operation on the switch from where the session was originally created.

### **SUMMARY STEPS**

- **1. configure terminal**
- **2. zone commit vsan** *vsan-id*
- **3.** switch(config)# **zone commit vsan** *vsan-id* **force**
- **4.** switch(config)# **no zone commit vsan** *vsan-id*
- **5. no zone commit vsan** *vsan-id* **force**

### **DETAILED STEPS**

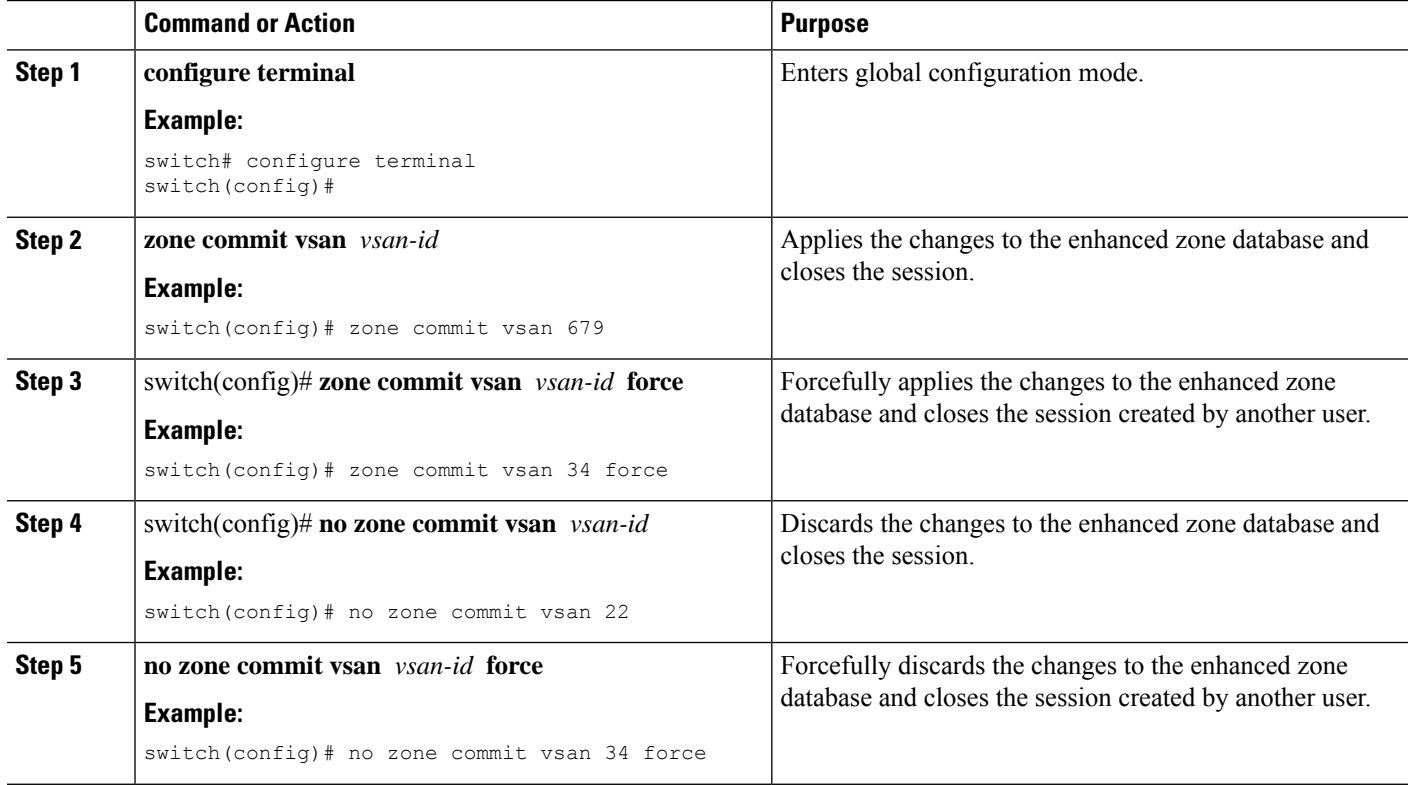

### **Releasing Zone Database Locks**

To release the session lock on the zoning database on the switches in a VSAN, use the **no zone commit vsan** command from the switch where the database was initially locked.

switch# **configure terminal**

switch(config)# **no zone commit vsan 2**

If session locks remain on remote switches after using the **no zone commit vsan** command, you can use the **clear zone lock vsan** command on the remote switches.

```
switch# clear zone lock vsan 2
```
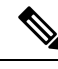

We recommend using the **no zone commit vsan** command first to release the session lock in the fabric. If that fails, use the **clear zone lock vsan** command on the remote switches where the session is still locked. **Note**

### **Verifying Enhanced Zone Information**

This example shows how to display the zone status for a specified VSAN:

switch# **show zone status vsan 2**

# **Merging the Database**

The merge method depends on the fabric-wide merge control setting:

- Restrict—If the two databases are not identical, the ISLs between the switches are isolated.
- Allow—The two databases are merged using the merge rules specified in the following table.

#### **Table 27: Database Zone Merge Status**

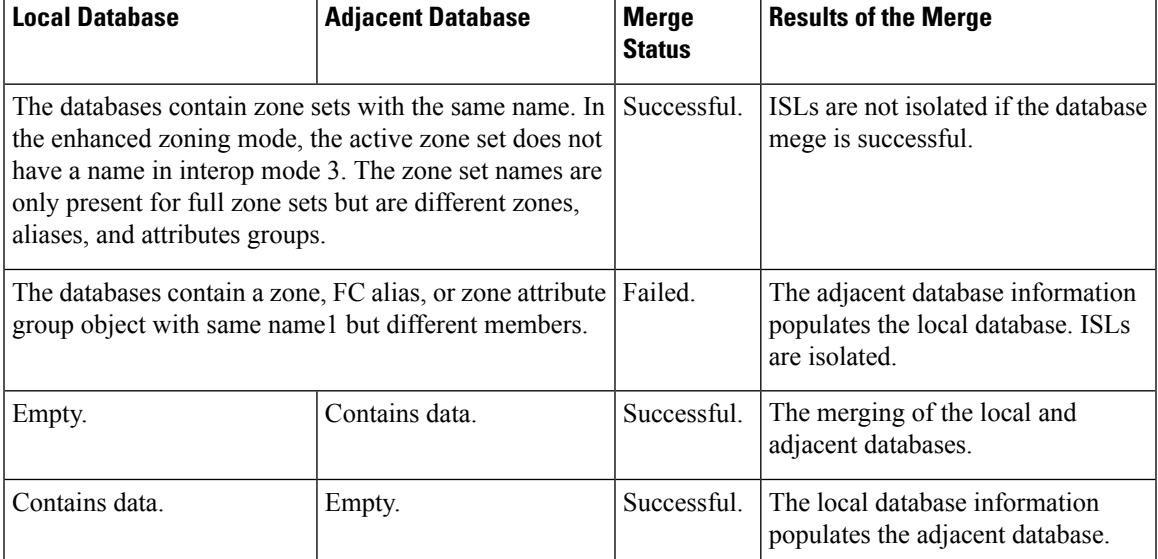

The merge process operates as follows:

- The software compares the protocol versions. If the protocol versions differ, the ISL is isolated.
- If the protocol versions are the same, then the zone policies are compared. If the zone policies (includes **Default zoning**: *permit/deny*, **Smart-zoning**: *enable/disable* and **Merge policy** - *allow/restrict*) differ, the ISL is isolated.
- If the zone merge options are the same, the comparison is implemented based on the merge control setting.
	- If the setting is restrict, the active zone set and the full zone set should be identical. Otherwise, the link is isolated.

• If the setting is allow, the merge rules are used to perform the merge.

# **Configuring Zone Merge Control Policies**

You can configure merge control policies.

### **SUMMARY STEPS**

- **1. configure terminal**
- **2. zone merge-control restrict vsan** *vsan-id*
- **3. no zone merge-control restrict vsan** *vsan-id*
- **4. zone commit vsan** *vsan-id*

### **DETAILED STEPS**

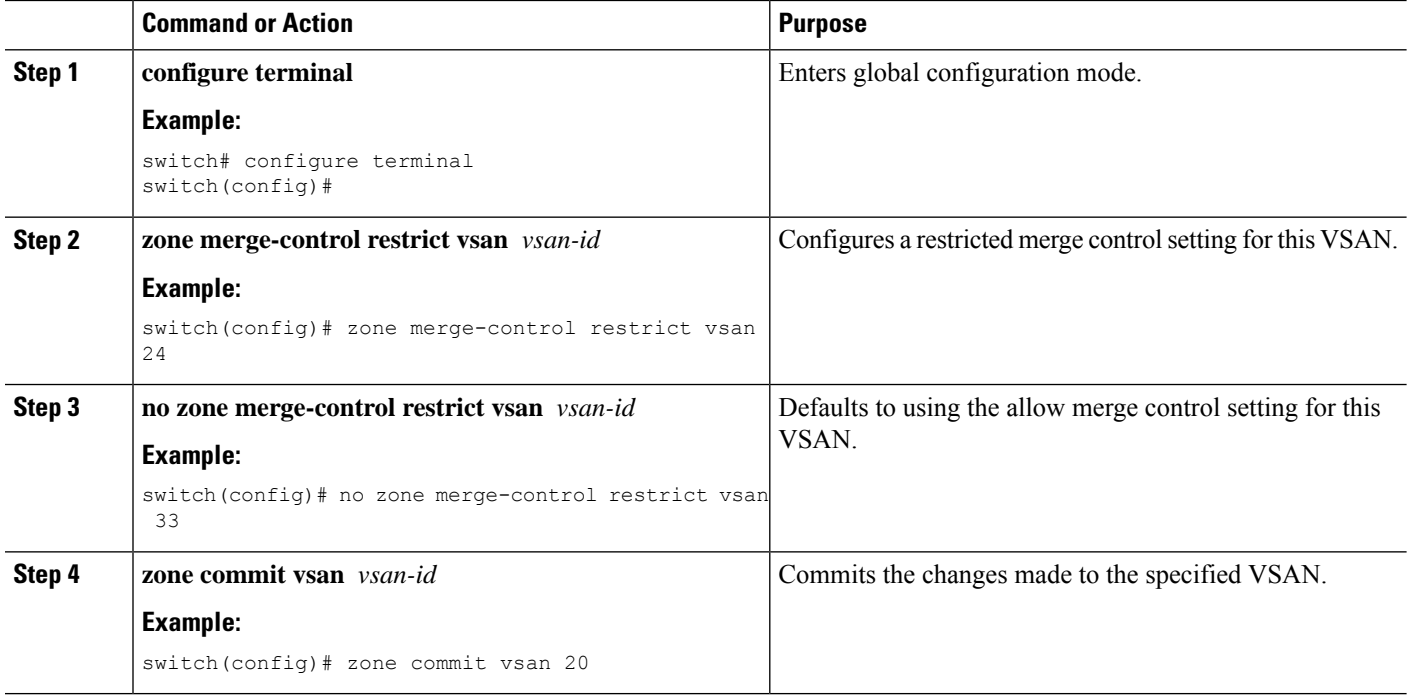

# **Default Zone Policies**

You can permit or deny traffic in the default zone.

### **SUMMARY STEPS**

- **1. configure terminal**
- **2. zone default-zone permit vsan** *vsan-id*
- **3. no zone default-zone permit vsan** *vsan-id*
- **4. zone commit vsan** *vsan-id*

### **DETAILED STEPS**

П

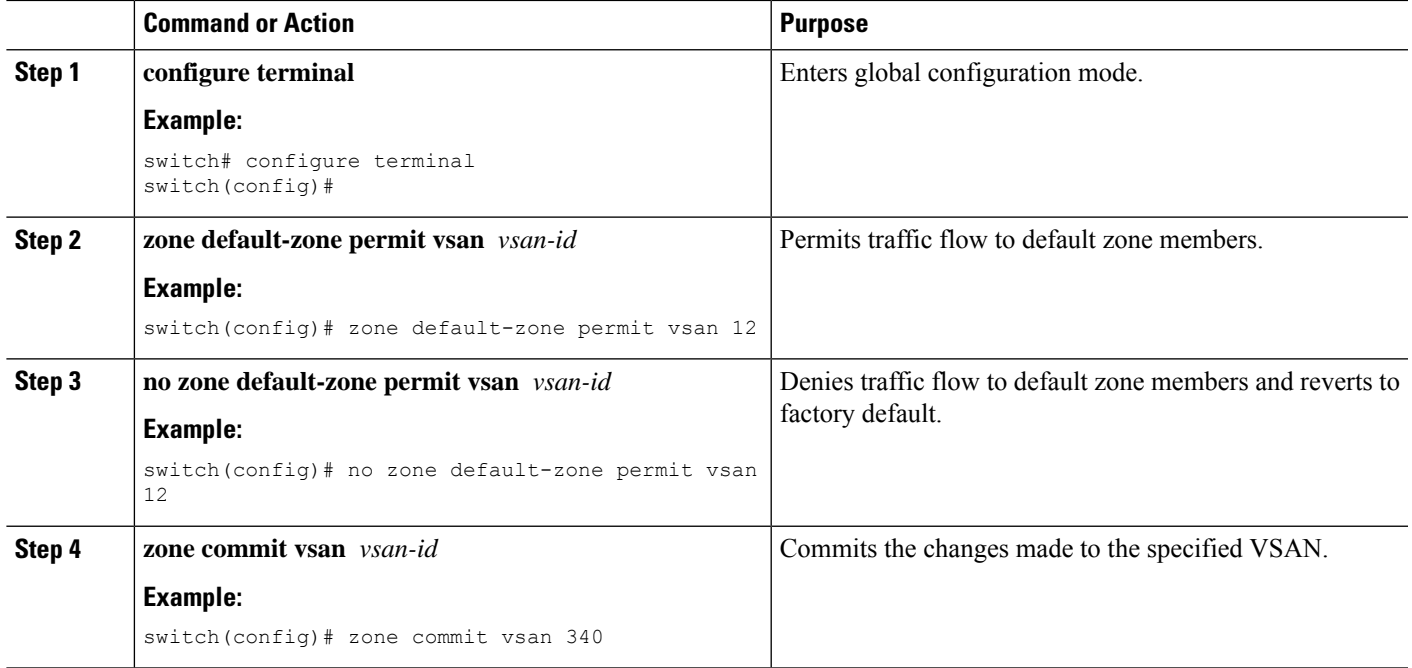

# **Configuring System Default Zoning Settings**

You can configure default settings for default zone policies and full zone distribution for new VSANs on the switch.

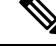

The zone's default system settings such as system default zone default-zone permit and system default zone distribute full takes effect only on the newly created VSANs after you manually apply the settings. These settings may not be applied on VSAN 1 even though when they are set as part of FC setup script. **Note**

You can configure zone settings using FC script also. For more information about configuring default zone settings using FC script, see: *Cisco Nexus 9000 Series NX-OS Fundamentals Configuration Guide*.

### **SUMMARY STEPS**

- **1. configure terminal**
- **2. system default zone default-zone permit**
- **3. no system default zone default-zone permit**
- **4. system default zone distribute full**
- **5. no system default zone distribute full**

### **DETAILED STEPS**

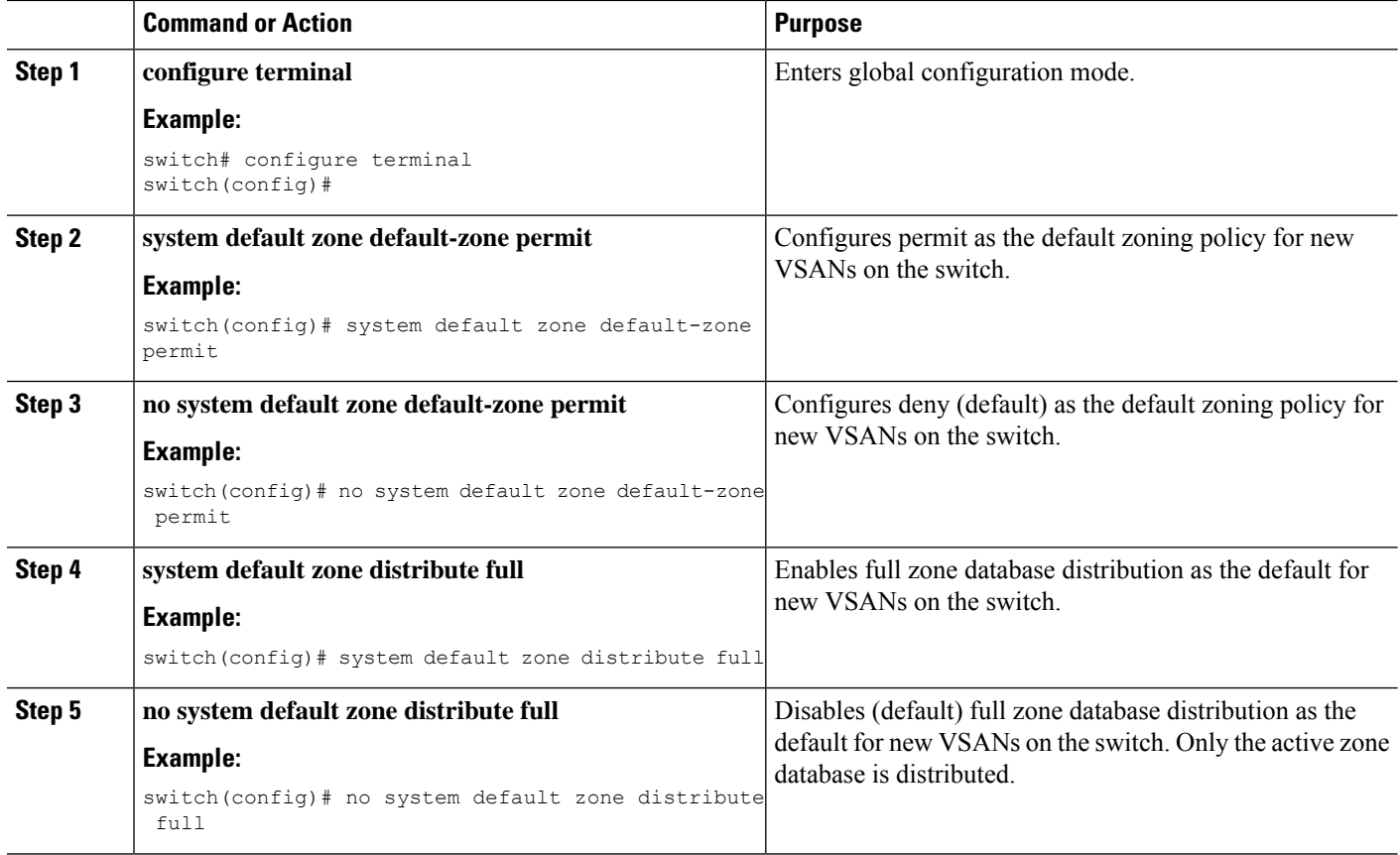

# **About Smart Zoning**

Smart zoning implements hard zoning of large zones with fewer hardware resources than was previously required. The traditional zoning method allows each device in a zone to communicate with every other device in the zone. The administrator is required to manage the individual zones according to the zone configuration guidelines. Smart zoning eliminates the need to create a single initiator to single target zones. By analyzing device-type information in the FCNS, useful combinations can be implemented at the hardware level by the Cisco NX-OS software, and the combinations that are not used are ignored. For example, initiator-target pairs are configured, but not initiator-initiator. The device is treated as unknown if:

- The FC4 types are not registered on the device.
- During Zone Convert, the device is not logged into the fabric.
- The zone is created, however, initiator, target, or initiator and target is not specified.

The device type information of each device in a smart zone is automatically populated from the Fibre Channel Name Server (FCNS) database as host, target, or both. This information allows more efficient utilisation of switch hardware by identifying initiator-target pairs and configuring those only in hardware. In the event of a special situation, such as a disk controller that needs to communicate with another disk controller, smart zoning defaults can be overridden by the administrator to allow complete control.

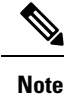

• Smart Zoning can be enabled at VSAN level but can also be disabled at zone level.

• Smart zoning is not supported on VSANs that have DMM, IOA, or SME applications enabled on them.

### **Smart Zoning Member Configuration**

Table displays the supported smart zoning member configurations.

**Table 28: Smart Zoning Configuration**

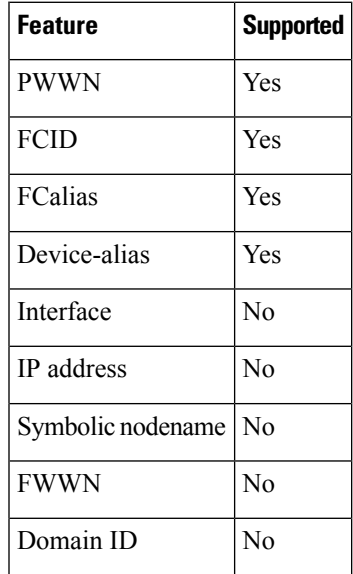

# **Enabling Smart Zoning on a VSAN**

To configure the **smart zoning** for a VSAN, follow these steps:

**Step 1** switch# **configure terminal**

Enters configuration mode.

- **Step 2** switch(config)# **zone smart-zoning enable vsan 1** Enables smart zoning on a VSAN.
- **Step 3** switch(config)# no **zone smart-zoning enable vsan 1** Disables smart zoning on a VSAN.

# **Setting Default Value for Smart Zoning**

To set the default value, follow these steps:

### **Step 1** switch# **configure terminal**

Enters configuration mode.

**Step 2** switch(config)# system default zone smart-zone enable

Enables smart zoning on a VSAN that are created based on the specified default value.

**Step 3** switch(config)# no system default zone smart-zone enable

Disables smart zoning on a VSAN.

# **Converting Zones Automatically to Smart Zoning**

To fetch the device-type information from nameserver and to add that information to the member, follow the steps below: This can be performed at zone, zoneset, FCalias, and VSAN levels. After the zoneset is converted to smart zoning, you need to activate zoneset.

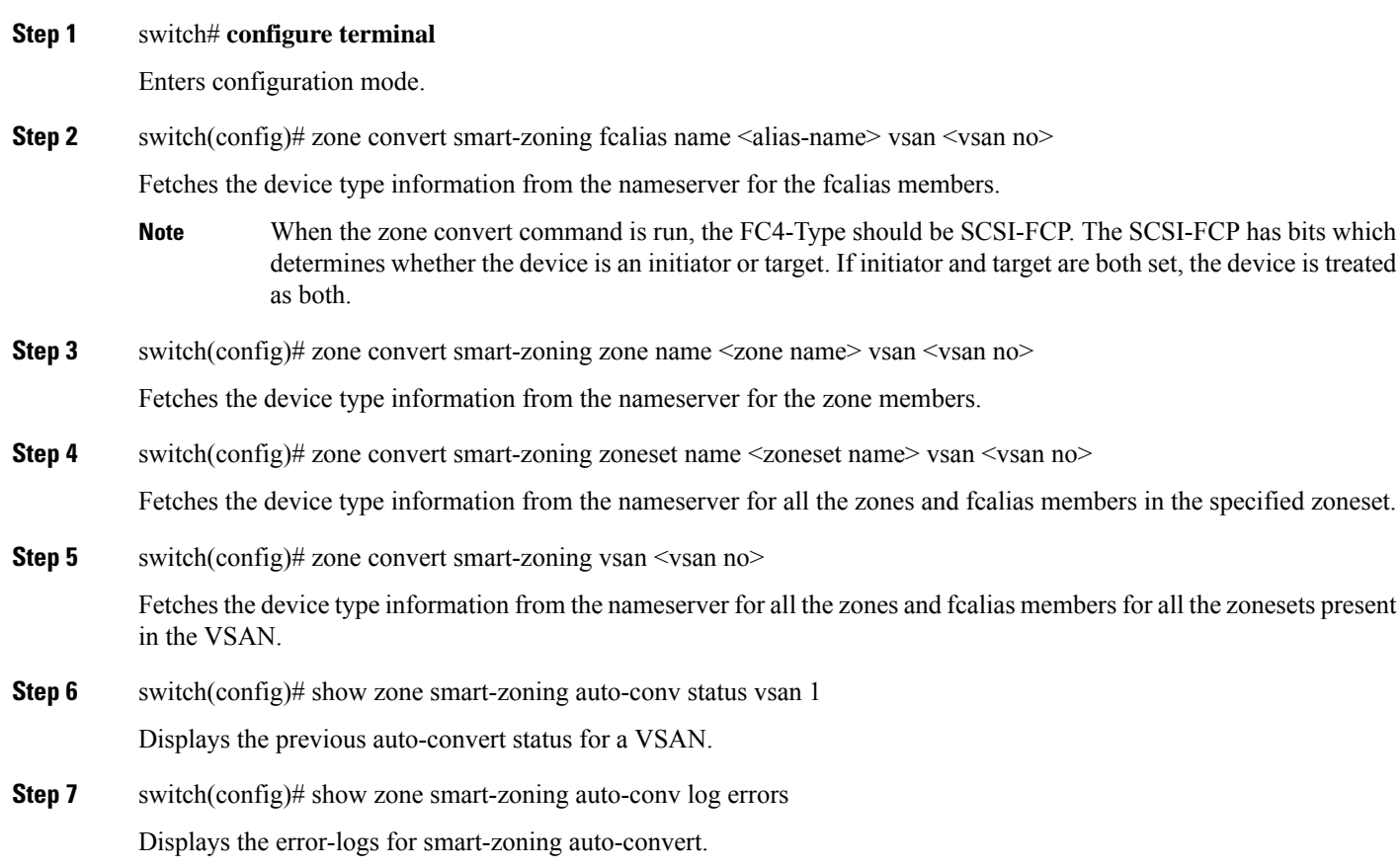

#### **What to do next**

Use the show fcns database command to check if the device is initiator, target or both:

```
switch# show fcns database
VSAN 1:
--------------------------------------------------------------------------
FCID TYPE PWWN (VENDOR) FC4-TYPE:FEATURE
     --------------------------------------------------------------------------
0x9c0000 N 21:00:00:e0:8b:08:96:22 (Company 1) scsi-fcp:init
0x9c0100 N 10:00:00:05:30:00:59:1f (Company 2) ipfc
0x9c0200 N 21:00:00:e0:8b:07:91:36 (Company 3) scsi-fcp:init
0x9c03d6 NL 21:00:00:20:37:46:78:97 (Company 4) scsi-fcp:target
```
### **Configuring Device Types for Zone Members**

To configure the device types for zone members, follow these steps:

**Step 1** switch# **configure terminal** Enters configuration mode. **Step 2** switch(config-zoneset-zone)# **member device-alias** *name* **both** Configures the device type for the device-alias member as both. For every supported member-type, init, target, and both are supported. **Step 3** switch(config-zoneset-zone)# **member pwwn** *number* **target** Configures the device type for the pwwn member as target. For every supported member-type, init, target, and both are supported. **Step 4** switch(config-zoneset-zone)# **member fcid** *number* Configures the device type for the FCID member. There is no specific device type that is configured. For every supported member-type, init, target, and both are supported. When there is no specific device type configured for a zone member, at the backend, zone entries that are generated are created as device type both. **Note**

## **Removing Smart Zoning Configuration**

To remove the smart zoning configuration, follow these steps:

**Step 1** switch(config)# **clear zone smart-zoning fcalias name** *alias-name* **vsan** *number* Removes the device type configuration for all the members of the specified fcalias.

- **Step 2** switch(config)# **clear zone smart-zoning zone name** *zone name* **vsan** *number* Removes the device type configuration for all the members of the specified zone.
- **Step 3** switch(config)# **clear zone smart-zoning zoneset name** *zoneset name* **vsan** *number* Removes the device type configuration for all the members of the zone and fcalias for the specified zoneset.

### **Step 4** switch(config)# **clear zone smart-zoning vsan** *number*

Removes the device type configuration for all the members of the zone and fcalias of all the specified zonesets in the VSAN.

# **Disabling Smart Zoning at Zone Level in the Basic Zoning Mode**

To disable smart zoning at the zone level for a VSAN in basic zoning mode, follow these steps:

**Step 1** switch# **configure terminal** Enters configuration mode. **Step 2** switch(config)# **zone name zone1 vsan 1** Configures a zone name. **Step 3** switch(config-zone)# **attribute disable-smart-zoning** Disables Smart Zoning for the selected zone. This command only disables the smart zoning for the selected zone and does not remove the device type configurations. **Note**

# **Disabling Smart Zoning at Zone Level for a VSAN in the Enhanced Zoning Mode**

To disable smart zoning at the zone level for a VSAN in enhanced zoning mode, follow these steps:

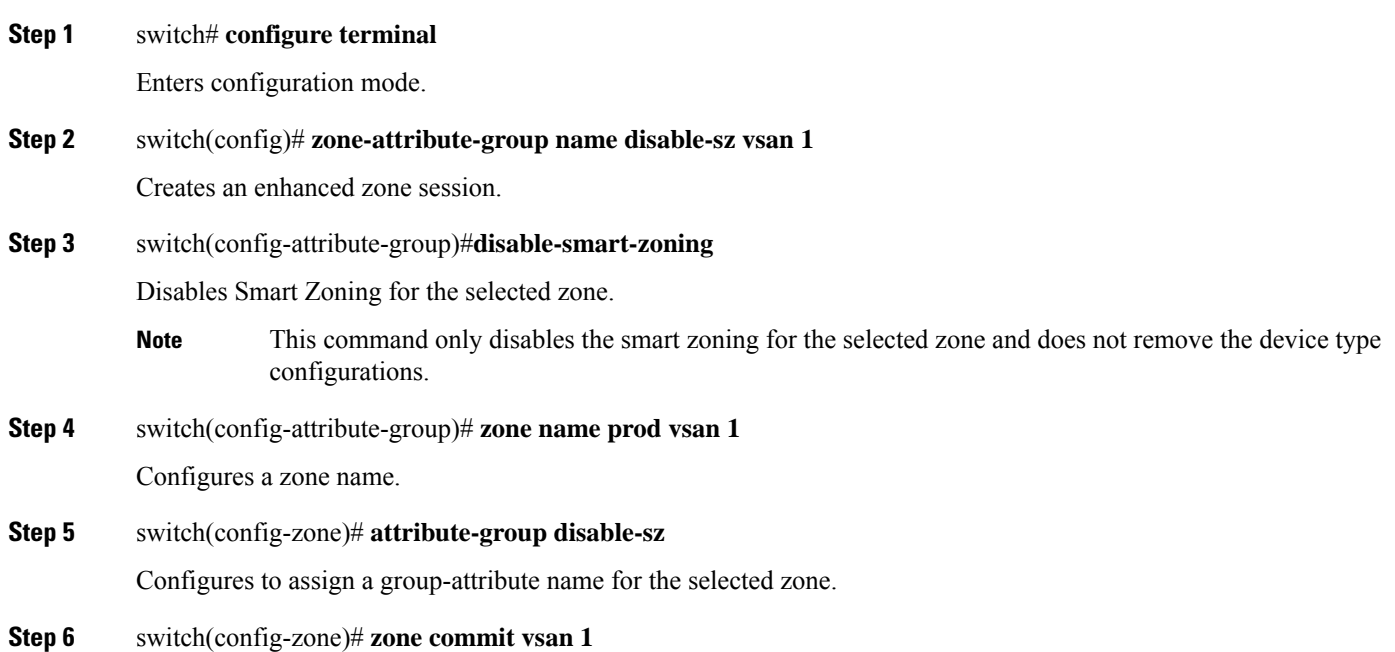

Commits zoning changes to the selected VSAN.

# **Compacting the Zone Database**

You can delete excess zones and compact the zone database for the VSAN.

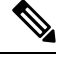

A merge failure occurs when a switch supports more than 2000 zones per VSAN but its neighbor does not. Also, zone set activation can fail if the switch has more than 2000 zones per VSAN and not all switches in the fabric support more than 2000 zones per VSAN. **Note**

### **SUMMARY STEPS**

- **1. configure terminal**
- **2. no zone name** *zone-name* **vsan** *vsan-id*
- **3. zone compact vsan** *vsan-id*

### **DETAILED STEPS**

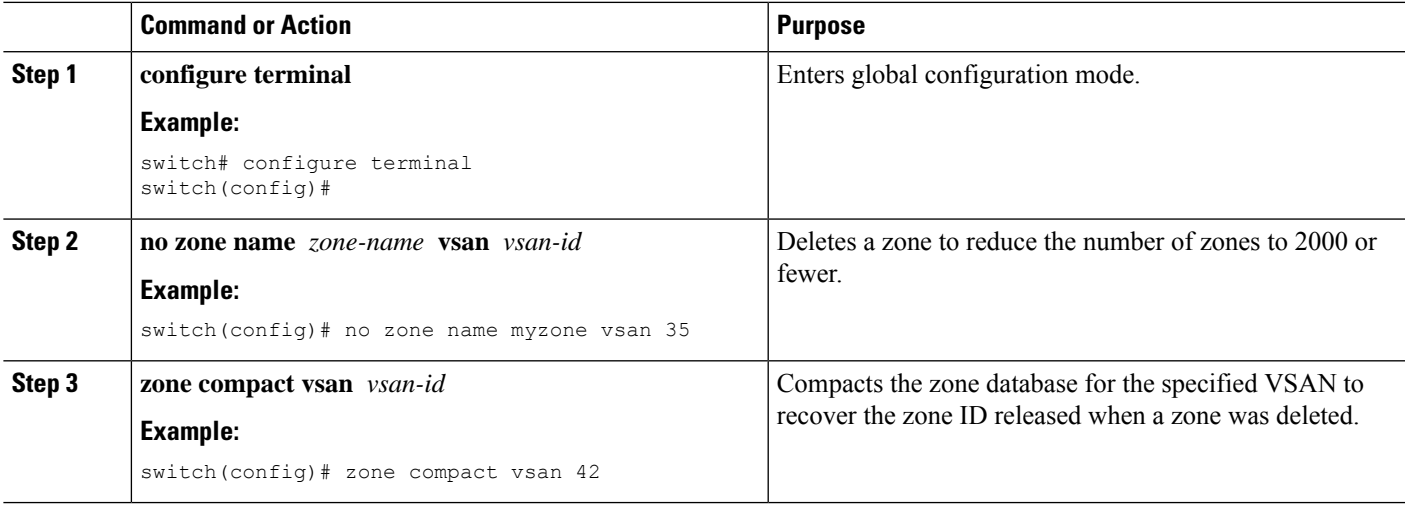

# **Analyzing the Zone and Zone Set**

To better manage the zones and zone sets on your switch, you can display zone and zone set information using the **show zone analysis** command.

The following example shows how to display full zoning analysis:

switch# **show zone analysis vsan 1**

The following example shows how to display active zoning analysis:

switch# **show zone analysis active vsan 1**

See the command reference for your device for the description of the information displayed in the command output.

# **Default Settings for Zones**

The following table lists the default settings for basic zone parameters.

**Table 29: Default Basic Zone Parameters**

| <b>Parameters</b>           | <b>Default</b>                           |
|-----------------------------|------------------------------------------|
| Default zone policy         | Denied to all members.                   |
| Full zone set<br>distribute | The full zone set(s) is not distributed. |
| <b>Enhanced</b> zoning      | Disabled.                                |

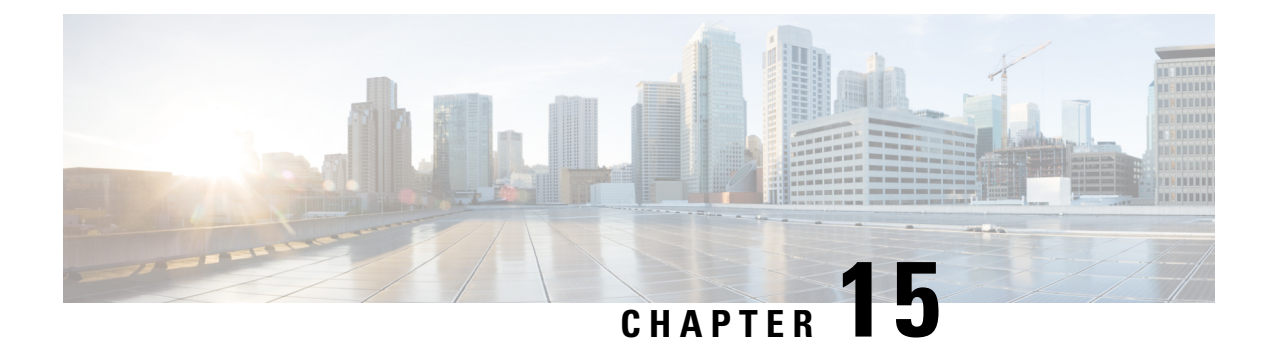

# **Advanced Fibre Channel Features**

This chapter describes how to configure advanced Fibre Channel features.

This chapter includes the following sections:

• [Advanced](#page-270-0) Fibre Channel Features and Concepts, on page 253

# <span id="page-270-0"></span>**Advanced Fibre Channel Features and Concepts**

# **Fibre Channel Timeout Values**

You can modify Fibre Channel protocol-related timer values for the switch by configuring the following timeout values (TOVs):

- Distributed services TOV (D\_S\_TOV)—The valid range is from 5,000 to 10,000 milliseconds.
- Error detect TOV (E\_D\_TOV)—The valid range is from 1,000 to 4,000 milliseconds. The default is 2,000 milliseconds. This value is matched with the other end during port initialization.
- Resource allocation TOV (R\_A\_TOV)—The valid range is from 5,000 to 10,000 milliseconds. The default is 10,000 milliseconds. This value is matched with the other end during port initialization.

**Note** The fabric stability TOV (F\_S\_TOV) constant cannot be configured.

## **Timer Configuration Across All VSANs**

You can modify Fibre Channel protocol related timer values for the switch.

**Caution**

The D\_S\_TOV, E\_D\_TOV, and R\_A\_ TOV values cannot be globally changed unless all VSANs in the switch are suspended.

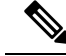

If a VSAN is not specified when you change the timer value, the changed value is applied to all VSANs in the switch. **Note**

You can configure Fibre Channel timers across all VSANs.

### **SUMMARY STEPS**

- **1. configure terminal**
- **2. fctimer R\_A\_TOV** *timeout*

#### **DETAILED STEPS**

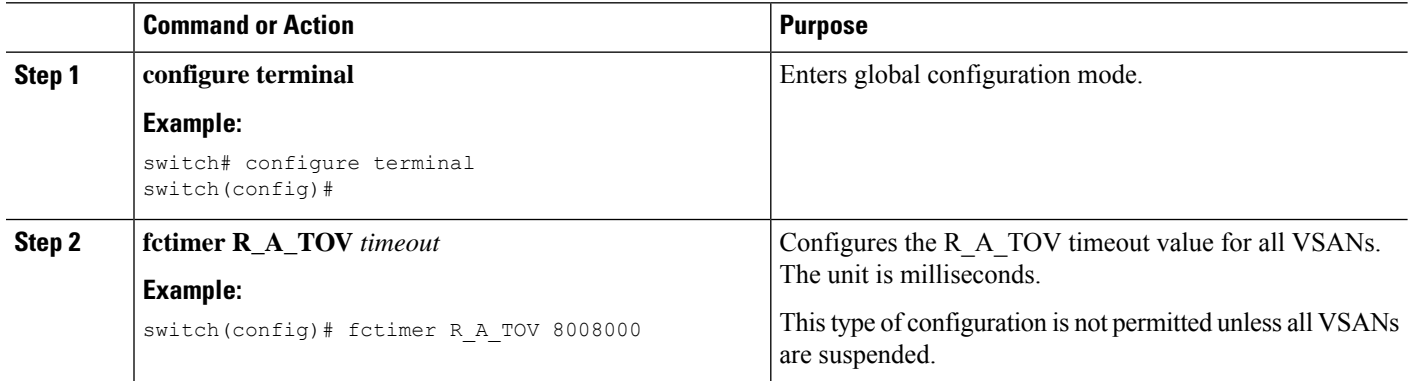

# **Timer Configuration Per-VSAN**

You can also issue the fctimer for a specified VSAN to configure different TOV values for VSANs with special links such as Fibre Channel. You can configure different E\_D\_TOV, R\_A\_TOV, and D\_S\_TOV values for individual VSANs. Active VSANs are suspended and activated when their timer values are changed.

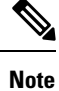

This configuration must be propagated to all switches in the fabric. Be sure to configure the same value in all switches in the fabric.

You can configure per-VSAN Fibre Channel timers.

### **SUMMARY STEPS**

- **1. configure terminal**
- **2. fctimer D\_S\_TOV** *timeout* **vsan** *vsan-id*

### **DETAILED STEPS**

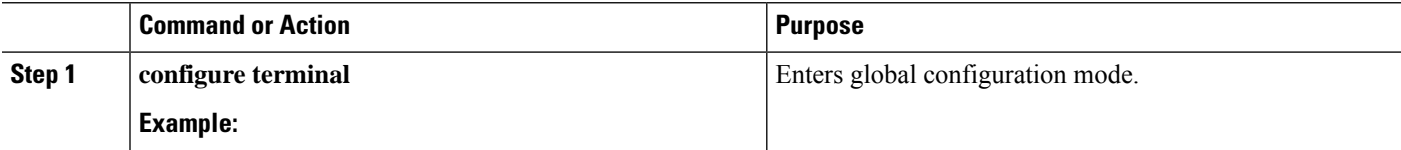

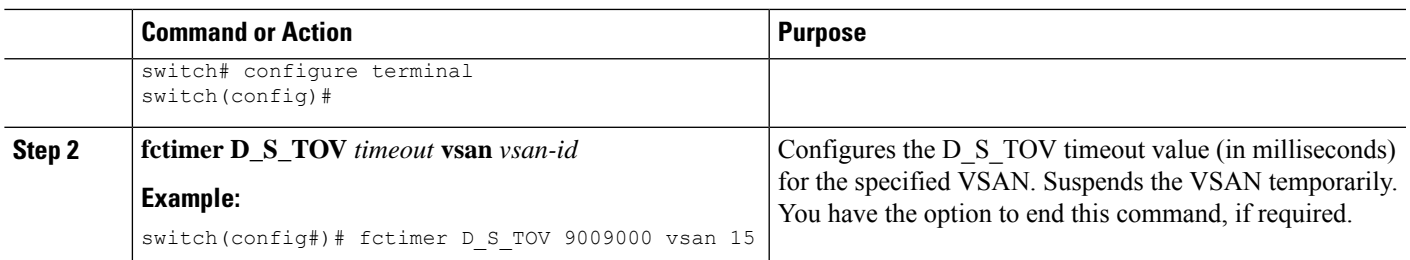

### **EXAMPLES**

This example shows how to configure the timer value for VSAN 2:

```
switch(config#)# fctimer D_S_TOV 6000 vsan 2
```
Warning: The vsan will be temporarily suspended when updating the timer value This

configuration would impact whole fabric. Do you want to continue? (y/n) **y**

Since this configuration is not propagated to other switches, please configure the same

value in all the switches

# **fctimer Distribution**

You can enable per-VSAN fctimer fabric distribution for all Cisco SAN switches in the fabric. When you perform fctimer configurations, and distribution is enabled, that configuration is distributed to all the switches in the fabric.

You automatically acquire a fabric-wide lock when you enter the first configuration command after you enabled distribution in a switch. The fctimer application uses the effective and pending database model to store or commit the commands based on your configuration.

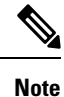

CFS is enabled by default. All devices in the fabric must have CFS enabled, or they do not receive distributions.If CFS is disabled for an application, that application does not distribute any configuration, and it does not accept a distribution from other devices in the fabric. You can enable CFS using **cfs distribute** command.

For additional information, refer to Using Cisco Fabric Services in the System Management Configuration Guide for your device.

### **Enabling or Disabling fctimer Distribution**

You can enable or disable fctimer fabric distribution.

#### **SUMMARY STEPS**

- **1. configure terminal**
- **2. fctimer distribute**
- **3. no fctimer distribute**

### **DETAILED STEPS**

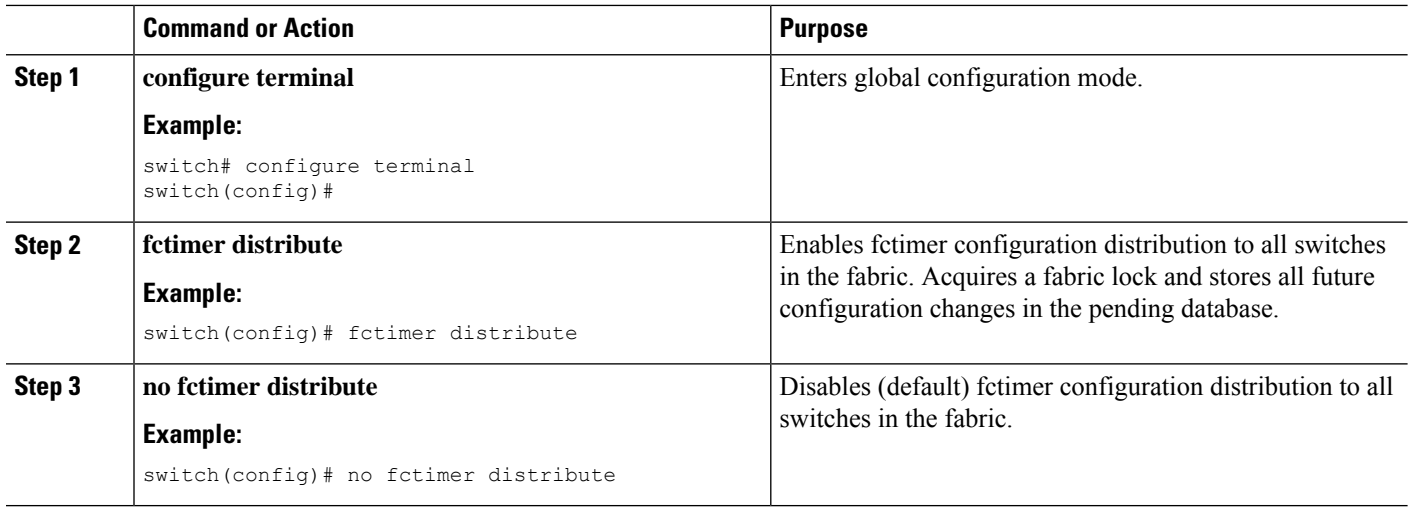

### **Committing fctimer Changes**

When you commit the fctimer configuration changes, the effective database is overwritten by the configuration changes in the pending database and all the switches in the fabric receive the same configuration. When you commit the fctimer configuration changes without implementing the session feature, the fctimer configurations are distributed to all the switches in the physical fabric.

### **SUMMARY STEPS**

- **1. configure terminal**
- **2. fctimer commit**

### **DETAILED STEPS**

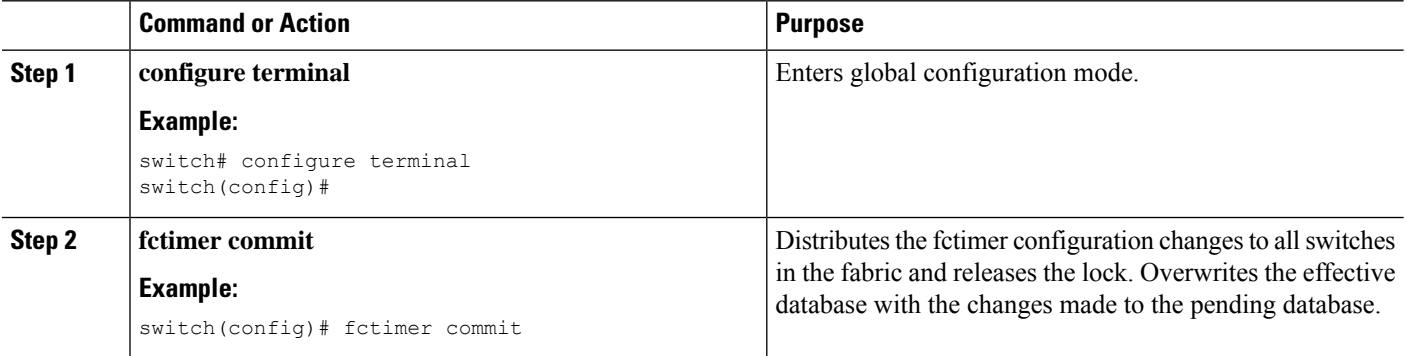

# **Discarding fctimer Changes**

After making the configuration changes, you can choose to discard the changes by discarding the changes instead of committing them. In either case, the lock is released.

### **SUMMARY STEPS**

**1. configure terminal**

### **2. fctimer abort**

### **DETAILED STEPS**

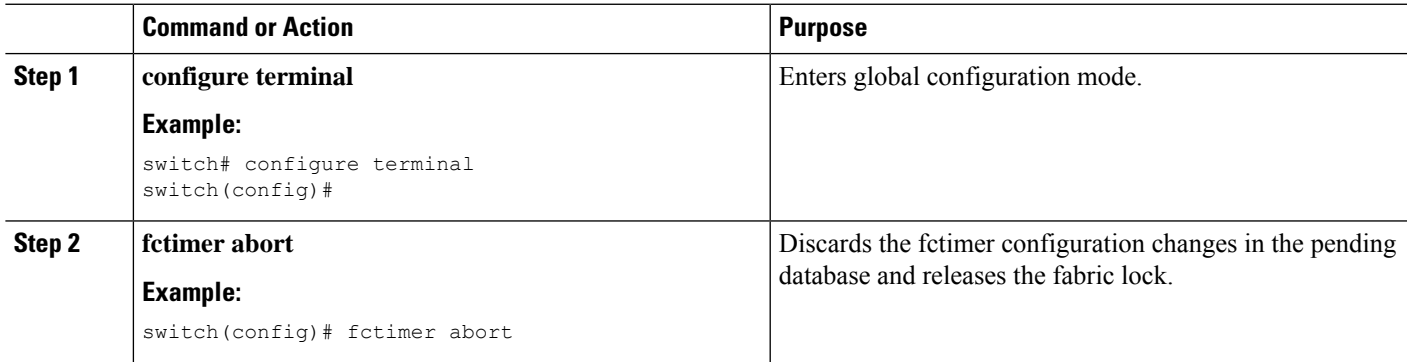

### **Overriding the Fabric Lock**

If you have performed a fctimer fabric task and have forgotten to release the lock by either committing or discarding the changes, an administrator can release the lock from any switch in the fabric. If the administrator performs this task, your changes to the pending database are discarded and the fabric lock is released.

The changes are only available in the volatile directory and are subject to being discarded if the switch is restarted.

To use administrative privileges and release a locked fctimer session, use the **clear fctimer session**command.

switch# **clear fctimer session**

### **Fabric Database Merge Guidelines**

When merging two fabrics, follow these guidelines:

- Be aware of the following merge conditions:
	- The merge protocol is not implemented for distribution of the fctimer values. You must manually merge the fctimer values when a fabric is merged.
	- The per-VSAN fctimer configuration is distributed in the physical fabric.
	- The fctimer configuration is only applied to those switches containing the VSAN with a modified fctimer value.
	- The global fctimer values are not distributed.
- Do not configure global timer values when distribution is enabled.

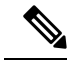

The number of pending fctimer configuration operations cannot be more than 15. After 15 operations, you must commit or abort the pending configurations before performing any more operations. **Note**

For additional information, refer to CFS Merge Support in the System Management Configuration Guide for your device.

# **Verifying Configured fctimer Values**

Use the **show fctimer** command to display the configured fctimer values. The following example displays the configured global TOVs:

switch# **show fctimer**

```
F S TOV D_S_TOV E_D_TOV R_A_TOV
----------------------------------------
5000 ms 5000 ms 2000 ms 10000 ms
```

```
\mathscr{D}
```
**Note** The F\_S\_TOV constant, though not configured, is displayed in the output of the **show fctimer** command.

The following example displays the configured TOV for VSAN 10:

```
switch# show fctimer vsan 10
vsan no. F_S_TOV D_S_TOV E_D_TOV R_A_TOV
-------------------------------------------------
```
10 5000 ms 5000 ms 3000 ms 10000 ms

# **World Wide Names**

The world wide name (WWN) in the switch is equivalent to the Ethernet MAC address. As with the MAC address, you must uniquely associate the WWN to a single device. The principal switch selection and the allocation of domain IDs rely on the WWN.

Cisco SAN switches support three network address authority (NAA) address formats. (see the following table).

| <b>NAA Address   NAA Type</b> |                  | <b>WWN Format</b>        |                    |
|-------------------------------|------------------|--------------------------|--------------------|
| IEEE 48-bit<br>address        | Type $1 = 0001b$ | 000 0000 0000b           | 48-bit MAC address |
| <b>IEEE</b><br>extended       | Type $2 = 0010b$ | Locally assigned         | 48-bit MAC address |
| <b>IEEE</b><br>registered     | Type $5 = 0101b$ | IEEE company ID: 24 bits | VSID: 36 bits      |

**Table 30: Standardized NAA WWN Formats**

Changesto the world-wide namesshould be made by an administrator or individual who is completely familiar with switch operations. **Caution**

### **Verifying the WWN Configuration**

Use the **show wwn** commands to display the status of the WWN configuration. This example shows how to display the status of all WWNs:

switch# **show wwn status** Type Configured Available Resvd. Alarm State ---- ---------- -------------- ------ ----------- 1 64 48 ( 75%) 16 NONE 2,5 524288 442368 ( 84%) 73728 NONE This example shows how to display the information for block ID 51: switch# **show wwn status block-id 51** WWNs in this block: 21:00:ac:16:5e:52:00:03 to 21:ff:ac:16:5e:52:00:03 Num. of WWNs:: Configured: 256 Allocated: 0 Available: 256 Block Allocation Status: FREE This example shows how to display the WWN for a specific switch: switch# **show wwn switch** Switch WWN is 20:00:ac:16:5e:52:00:00

### **Link Initialization WWN Usage**

Exchange Link Protocol (ELP) and Exchange Fabric Protocol (EFP) use WWNs during link initialization. ELPs and EFPs both use the VSAN WWN by default during link initialization. However, the ELP usage changes based on the peer switch's usage:

- If the peer switch ELP uses the switch WWN, then the local switch also uses the switch WWN.
- If the peer switch ELP uses the VSAN WWN, then the local switch also uses the VSAN WWN.

### **Configuring a Secondary MAC Address**

You can allocate secondary MAC addresses.

### **SUMMARY STEPS**

- **1. configure terminal**
- **2. wwn secondary-mac** *wwn-id* **range** *value*

#### **DETAILED STEPS**

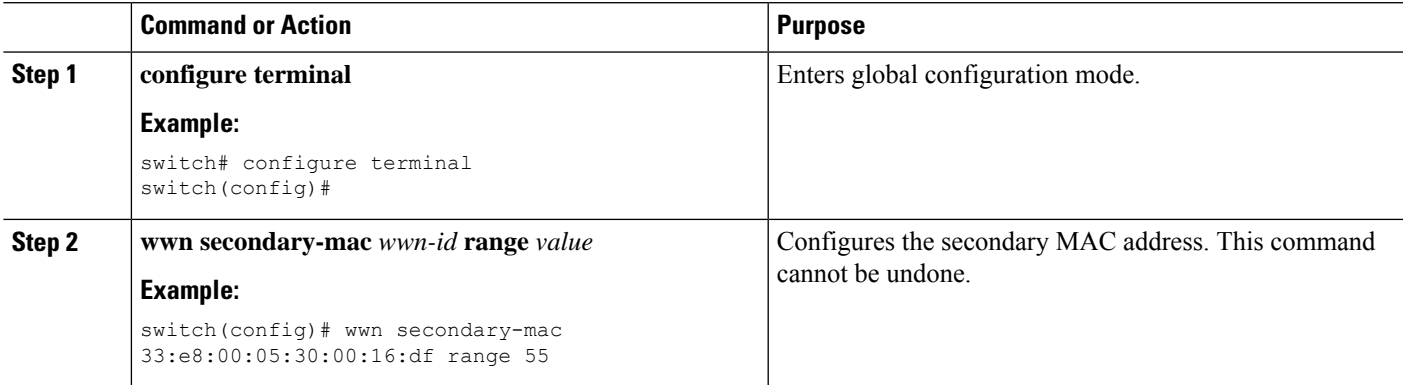

#### **EXAMPLES**

This example shows how to configure the secondary MAC address: switch(config)# **wwn secondary-mac 00:99:55:77:55:55 range 64** This command CANNOT be undone. Please enter the BASE MAC ADDRESS again: **00:99:55:77:55:55** Please enter the mac address RANGE again: **64** From now on WWN allocation would be based on new MACs. Are you sure? (yes/no) **no** You entered: no. Secondary MAC NOT programmed

# **FC ID Allocation for HBAs**

Fibre Channel standards require a unique FC ID to be allocated to an N port attached to an F port in any switch. To conserve the number of FC IDs used, Cisco SAN switches use a special allocation scheme.

Some HBAs do not discover targets that have FC IDs with the same domain and area. The switch software maintains a list of tested company IDs that do not exhibit this behavior. These HBAs are allocated with single FC IDs. If the HBA can discover targets within the same domain and area, a full area is allocated.

To allow further scalability for switches with numerous ports, the switch software maintains a list of HBAs that can discover targets within the same domain and area. Each HBA is identified by its company ID (also known as Organizational Unique Identifier, or OUI) used in the pWWN during a fabric log in. A full area is allocated to the N ports with company IDs that are listed and for the others, a single FC ID is allocated. Regardless of the type (whole area or single) of FC ID allocated, the FC ID entries remain persistent.

### **Default Company ID List**

All Cisco SAN switches contain a default list of company IDs that require area allocation. Using the company ID reduces the number of configured persistent FC ID entries. You can configure or modify these entries using the CLI.

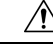

**Caution**

Persistent entries take precedence over company ID configuration. If the HBA fails to discover a target, verify that the HBA and the target are connected to the same switch and have the same area in their FC IDs, then perform the following procedure:

- **1.** Shut down the port connected to the HBA.
- **2.** Clear the persistent FC ID entry.
- **3.** Get the company ID from the port WWN.
- **4.** Add the company ID to the list that requires area allocation.
- **5.** Bring up the port.

The list of company IDs have the following characteristics:

- A persistent FC ID configuration always takes precedence over the list of company IDs. Even if the company ID is configured to receive an area, the persistent FC ID configuration results in the allocation of a single FC ID.
- New company IDs added to subsequent releases are automatically added to existing company IDs.
- The list of company IDs is saved as part of the running and saved configuration.
- The list of company IDs is used only when the fcinterop FC ID allocation scheme is in auto mode. By default, the interop FC ID allocation is set to auto, unless changed.
- 
- We recommend that you set the fcinterop FC ID allocation scheme to auto and use the company ID list and persistent FC ID configuration to manipulate the FC ID device allocation. **Tip**

Use the **fcinterop FCID allocation auto** command to change the FC ID allocation and the **show running-config** command to view the currently allocated mode.

• When you enter a **write erase**, the list inherits the default list of company IDs shipped with a relevant release.

### **Verifying the Company ID Configuration**

You can view the configured company IDs by entering the **show fcid-allocation area** command. Default entries are listed first and the user-added entries are listed next. Entries are listed even if they were part of the default list and you later removed them.

This example shows how to display the list of default and configured company IDs:

```
switch# show fcid-allocation area
FCID area allocation company id info:
00:50:2E <--------------- Default entry
00:50:8B
00:60:B0
00:A0:B8
00:E0:69
00:30:AE + <------------- User-added entry
00.32.23 +00:E0:8B * <------------- Explicitly deleted entry (from the original default list)
Total company ids: 7
+ - Additional user configured company ids.
* - Explicitly deleted company ids from default list.
```
You can implicitly derive the default entries shipped with a specific release by combining the list of Company IDs displayed without any identification with the list of deleted entries.

You can also view or obtain the company IDs in a specific WWN by entering the **show fcid-allocation company-id-from-wwn** command. Some WWN formats do not support company IDs. In these cases, you many need to configure the FC ID persistent entry.

This example shows how to display the company ID for the specified WWN:

switch# **show fcid-allocation company-id-from-wwn 20:00:00:05:30:00:21:60**

```
Extracted oui: 0x000530
```
# **Switch Interoperability**

Interoperability enables the products of multiple vendors to interwork with each other. Fibre Channel standards guide vendors towards common external Fibre Channel interfaces.

Not all vendors follow the standards in the same way, which results in the need for interoperability modes. This section briefly explains the basic concepts of these modes.

Each vendor has a regular mode and an equivalent interoperability mode, which specifically turns off advanced or proprietary features and provides the product with a standards-compliant implementation.

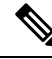

**Note**

For more information on configuring interoperability for Cisco Nexus devices, see the *Cisco MDS 9000 Family Switch-to-Switch Interoperability Configuration Guide*.

### **About Interop Mode**

The software supports only one interop mode (Mode 3—Brocade native mode (Core PID 1)). In mode 3 of the interop mode, you can seamlessly add Brocade switches with Core PID 1 (Brocade native mode) without altering their native modes. All the existing functionalities remains same.

- Mode 1— Standards-based interop mode that requires all other vendors in the fabric to be in interop mode.
- Mode 2—Brocade native mode (Core PID 0).
- Mode 3—Brocade native mode (Core PID 1).
- Mode 4—McData native mode.

For information about configuring interop modes 2, 3, and 4, see the *Cisco MDS* 9000 *Family Switch-to-Switch Interoperability Configuration Guide*, available at the following location: [http://www.cisco.com/en/US/docs/](http://www.cisco.com/en/US/docs/storage/san_switches/mds9000/interoperability/guide/intopgd.html) [storage/san\\_switches/mds9000/interoperability/guide/intopgd.html](http://www.cisco.com/en/US/docs/storage/san_switches/mds9000/interoperability/guide/intopgd.html)

The following table lists the changes in switch operation when you enable interoperability mode. These changes are specific to Cisco Nexus devices while in interop mode.

**Table 31: Changes in Switch Operation When Interoperability Is Enabled**

| <b>Switch Feature</b> | <b>Changes if Interoperability Is Enabled</b>                                                                                                    |
|-----------------------|----------------------------------------------------------------------------------------------------|
| Domain IDs            | Some vendors cannot use the full range of 239 domains within a fabric.                                                                                                    |
|                       | Domain IDs are restricted to the range 97 to 127, to accommodate McData's<br>nominal restriction to this same range. Domain IDs can either be static or preferred,<br>which operate as follows: |
|                       | • Static: Cisco switches accept only one domain ID; if a switch does not get<br>that domain ID it isolates itself from the fabric.                                                              |
|                       | • Preferred: If the switch does not get its requested domain ID, it accepts any<br>assigned domain ID.                                                                                          |

I

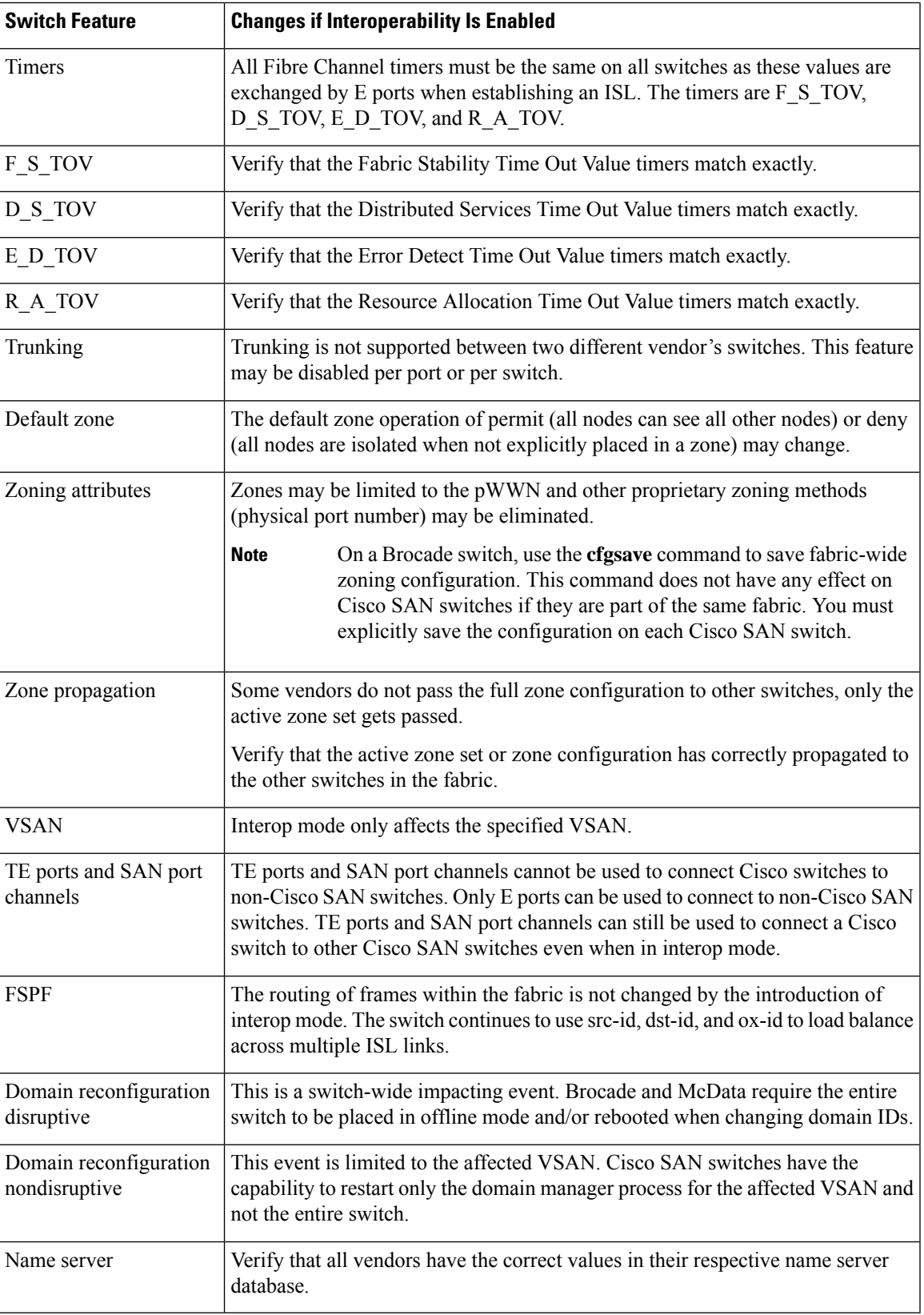

# **Configuring Interop Mode 3**

You can configure interop mode3 in Cisco SAN switches disruptively or nondisruptively.

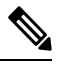

Brocade's **msplmgmtdeactivate** command must explicitly be run prior to connecting from a Brocade switch to Cisco SAN switchesor to McData switches. This command uses Brocade proprietary frames to exchange platform information, which Cisco SAN switches or McData switches do not recognize. Rejecting these frames causes the common E ports to become isolated. **Note**

### **Procedure**

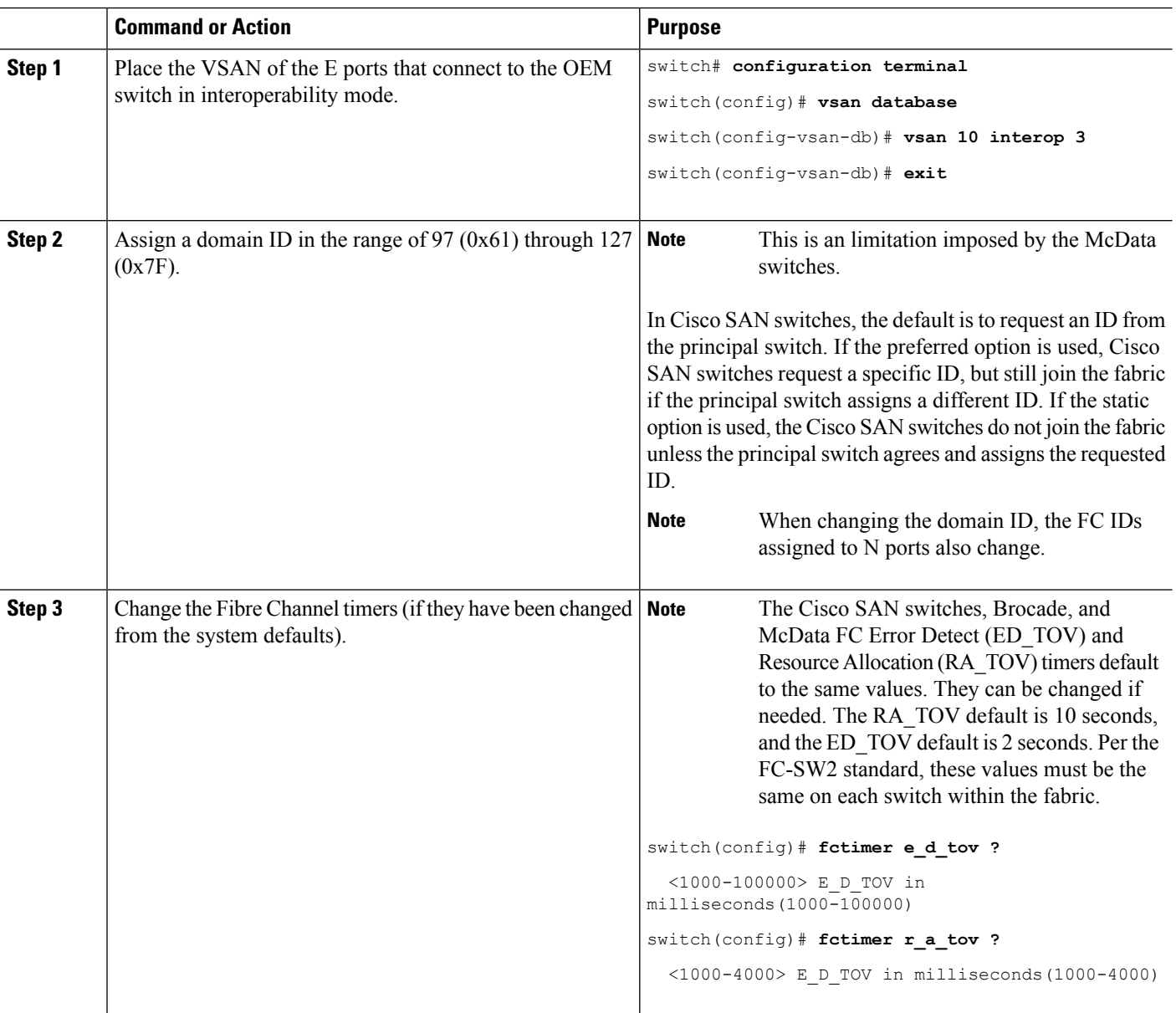

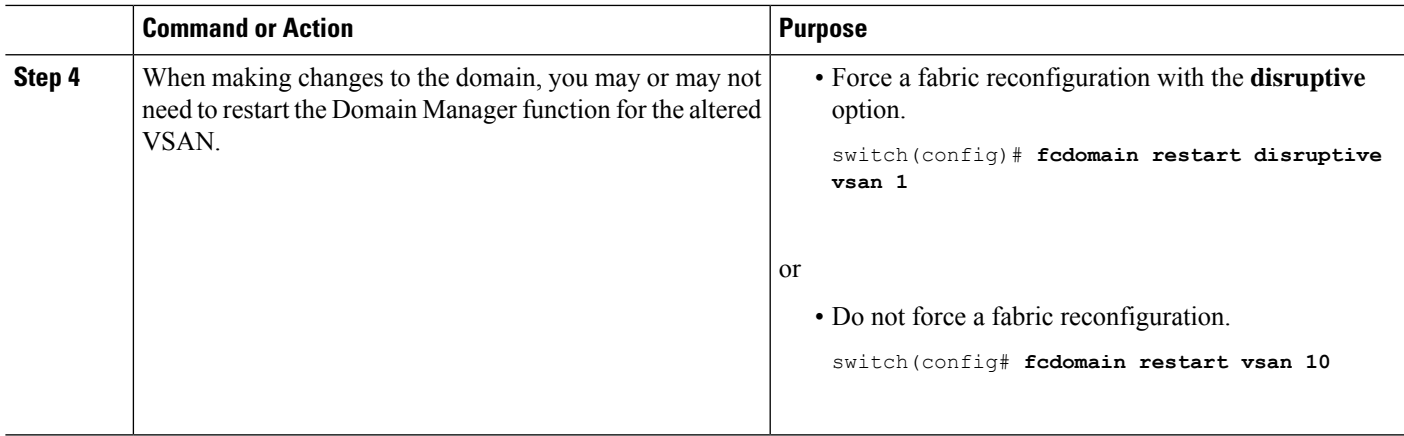

# **Verifying Interoperating Status**

This section highlights the commands used to verify if the fabric is up and running in interoperability mode.

To verify the resulting status of entering the interoperability command in any Cisco Nexus device, perform this task:

### **SUMMARY STEPS**

- **1.** Verify the software version.
- **2.** Verify if the interface states are as required by your configuration.
- **3.** Verify if you are running the desired configuration.
- **4.** Verify if the interoperability mode is active.
- **5.** Verify the domain ID.
- **6.** Verify the local principal switch status.
- **7.** Verify the next hop and destination for the switch.
- **8.** Verify the name server information.

### **DETAILED STEPS**

**Step 1** Verify the software version.

### **Example:**

### switch# **show version**

Cisco Nexus Operating System (NX-OS) Software TAC support: http://www.cisco.com/tac Copyright (c) 2002-2008, Cisco Systems, Inc. All rights reserved. The copyrights to certain works contained herein are owned by other third parties and are used and distributed under license. Some parts of this software are covered under the GNU Public License. A copy of the license is available at http://www.gnu.org/licenses/gpl.html. Software

```
BIOS: version 1.2.0
  loader: version N/A
  kickstart: version 4.0(1a)N1(1)
  system: version 4.0(1a)N1(1)
 BIOS compile time: 06/19/08
  kickstart image file is: bootflash:/n5000-uk9-kickstart.4.0.1a.N1.latest.bin
  kickstart compile time: 11/25/2008 6:00:00 [11/25/2008 14:17:12]
  system image file is: bootflash:/n5000-uk9.4.0.1a.N1.latest.bin
  system compile time: 11/25/2008 6:00:00 [11/25/2008 14:59:49]
Hardware
 cisco Nexus5020 Chassis ("40x10GE/Supervisor")
 Intel(R) Celeron(R) M CPU with 2074308 kB of memory.
 Processor Board ID JAB120900PJ
 Device name: switch
 bootflash: 1003520 kB
Kernel uptime is 0 \ day(s), 1 \ hour(s), 29 \ minute(s), 55 \ second(s)Last reset at 510130 usecs after Wed Nov 26 18:12:23 2008
 Reason: Reset Requested by CLI command reload
 System version: 4.0(1a)N1(1)Service:
plugin
  Core Plugin, Ethernet Plugin
```
**Step 2** Verify if the interface states are as required by your configuration.

#### **Example:**

switch# **show interface brief**

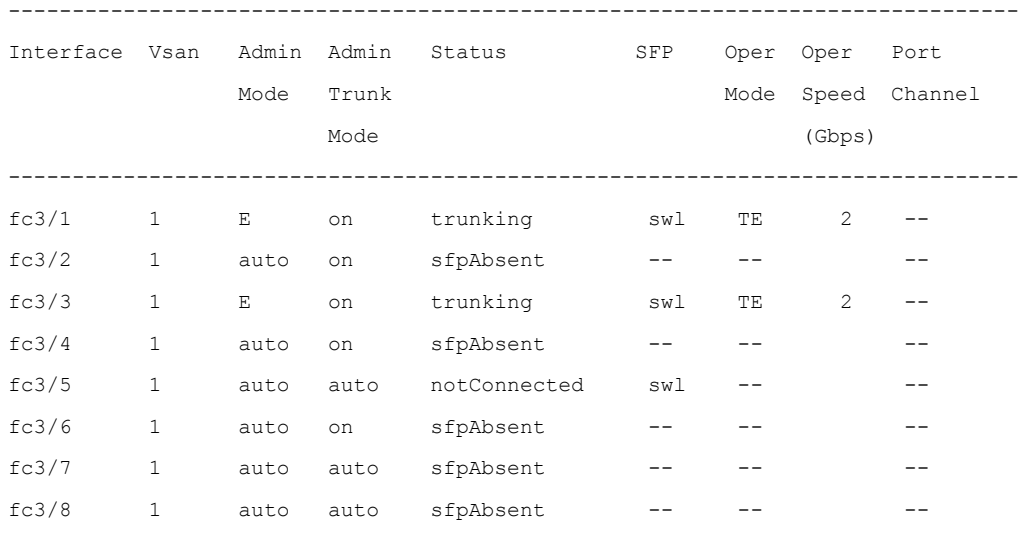

**Step 3** Verify if you are running the desired configuration.

```
Example:
          switch# show running-config
          Building Configuration...
           interface fc2/1
          no shutdown
           interface fc2/2
          no shutdown
           interface fc2/3
           interface fc2/4
          <snip>interface mgmt0
          ip address 6.1.1.96 255.255.255.0
          switchport encap default
          no shutdown
          vsan database
          vsan 1 interop
          boot system bootflash:/nx5000-system-23e.bin
          boot kickstart bootflash:/nx5000-kickstart-23e.bin
          callhome
          fcdomain domain 100 preferred vsan 1
          ip route 6.1.1.0 255.255.255.0 6.1.1.1
          ip routing
          line console
            databits 5
            speed 110
          logging linecard
          ssh key rsa 512 force
          ssh server enable
          switchname switch
          username admin password 5 $1$Li8/fBYX$SNc72.xt4nTXpSnR9OUFB/ role network-admin
Step 4 Verify if the interoperability mode is active.
          Example:
          switch# show vsan 1
          vsan 1 information
                   name:VSAN0001 state:active
                   interoperability mode:yes <-------------------- verify mode
```
operational state:up

loadbalancing:src-id/dst-id/oxid

**Step 5** Verify the domain ID.

**Cisco Nexus 9000 Series NX-OS SAN Switching Configuration Guide, Release 10.4(x)**

# **Example:** switch# **show fcdomain vsan 1** The local switch is a Subordinated Switch. Local switch run time information: State: Stable Local switch WWN: 20:01:00:05:30:00:51:1f Running fabric name: 10:00:00:60:69:22:32:91 Running priority: 128 Current domain ID: 0x64(100) <---------------verify domain id Local switch configuration information: State: Enabled Auto-reconfiguration: Disabled Contiguous-allocation: Disabled Configured fabric name: 41:6e:64:69:61:6d:6f:21 Configured priority: 128 Configured domain ID: 0x64(100) (preferred) Principal switch run time information: Running priority: 2 Interface Role Role RCF-reject ---------------- ------------- ----------- fc2/1 Downstream Disabled fc2/2 Downstream Disabled

#### **Step 6** Verify the local principal switch status.

#### **Example:**

```
switch# show fcdomain domain-list vsan 1
Number of domains: 5
Domain ID WWN
--------- -----------------------
0x61(97) 10:00:00:60:69:50:0c:fe
0x62(98) 20:01:00:05:30:00:47:9f
0x63(99) 10:00:00:60:69:c0:0c:1d
0x64(100) 20:01:00:05:30:00:51:1f [Local]
0x65(101) 10:00:00:60:69:22:32:91 [Principal]
--------- -----------------------
```
fc2/4 Upstream Disabled ---------------- ------------- ------------

**Step 7** Verify the next hop and destination for the switch.

#### **Example:**

switch# **show fspf internal route vsan 1**

```
FSPF Unicast Routes
        ---------------------------
         VSAN Number Dest Domain Route Cost Next hops
            -----------------------------------------------
                  1 0x61(97) 500 fc2/2
                  1 0x62(98) 1000 fc2/1
                                              fc2/2
                  1 0x63(99) 500 fc2/1
                  1 0x65(101) 1000 fc2/4
Step 8 Verify the name server information.
        Example:
        switch# show fcns data vsan 1
        VSAN 1:
        ------------------------------------------------------------------
        FCID TYPE PWWN (VENDOR) FC4-TYPE:FEATURE
        ------------------------------------------------------------------
        0x610400 N 10:00:00:00:c9:24:3d:90 (Emulex) scsi-fcp
        0x6105dc NL 21:00:00:20:37:28:31:6d (Seagate) scsi-fcp
        0x6105e0 NL 21:00:00:20:37:28:24:7b (Seagate) scsi-fcp
        0x6105e1 NL 21:00:00:20:37:28:22:ea (Seagate) scsi-fcp
        0x6105e2 NL 21:00:00:20:37:28:2e:65 (Seagate) scsi-fcp
        0x6105e4 NL 21:00:00:20:37:28:26:0d (Seagate) scsi-fcp
        0x630400 N 10:00:00:00:c9:24:3f:75 (Emulex) scsi-fcp
        0x630500 N 50:06:01:60:88:02:90:cb scsi-fcp
        0x6514e2 NL 21:00:00:20:37:a7:ca:b7 (Seagate) scsi-fcp
        0x6514e4 NL 21:00:00:20:37:a7:c7:e0 (Seagate) scsi-fcp
        0x6514e8 NL 21:00:00:20:37:a7:c7:df (Seagate) scsi-fcp
        0x651500 N 10:00:00:e0:69:f0:43:9f (JNI)
        Total number of entries = 12
        Note The Cisco switch name server shows both local and remote entries, and does not time out the entries.
```
# **Default Settings for Advanced Fibre Channel Features**

The following table lists the default settings for the features included in this chapter.

I

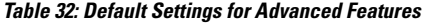

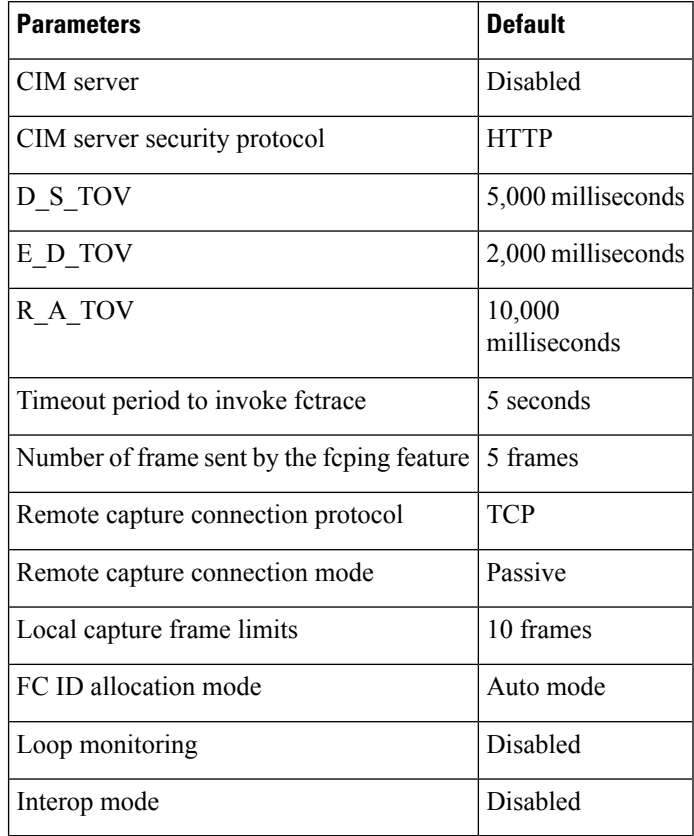
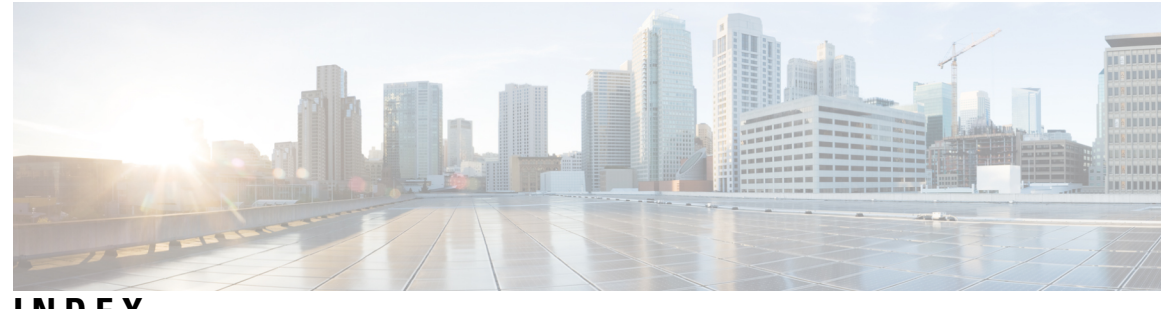

# **INDEX**

\* (asterisk) **[142](#page-159-0)** first operational port[asterisk (asterisk) **[142](#page-159-0)** first operational port] **[142](#page-159-0)**

## **A**

active zone sets **[223,](#page-240-0) [233](#page-250-0)** considerations **[223](#page-240-0)** enabling distribution **[233](#page-250-0)** address allocation cache **[165](#page-182-0)** description **[165](#page-182-0)** administrative speeds **[96](#page-113-0)** configuring **[96](#page-113-0)** administrative states **[73](#page-90-0)** description **[73](#page-90-0)** attaching **[40](#page-57-0)** system service policy **[40](#page-57-0)** auto mode **[91](#page-108-0)** configuring **[91](#page-108-0)** auto port mode **[73](#page-90-1)** description **[73](#page-90-1)** autosensing speed **[98](#page-115-0)**

### **B**

BB\_credits **[76,](#page-93-0) [107](#page-124-0)** description **[76](#page-93-0)** displaying information **[107](#page-124-0)** reason codes **[76](#page-93-0)** bit error thresholds **[100](#page-117-0)** configuring **[100](#page-117-0)** description **[100](#page-117-0)** bit errors **[100](#page-117-0)** reasons **[100](#page-117-0)** Brocade **[262](#page-279-0)** native interop mode **[262](#page-279-0)** buffer-to-buffer credits **[76](#page-93-0), [101](#page-118-0)** configuring **[101](#page-118-0)** build fabric frames **[146](#page-163-0)** description **[146](#page-163-0)**

## **C**

committing **[53](#page-70-0)** user defined template **[53](#page-70-0)** company IDs **[260](#page-277-0)** FC ID allocations **[260](#page-277-0)** configuring **[15](#page-32-0), [101](#page-118-0), [184](#page-201-0), [225](#page-242-0)** buffer-to-buffer credits **[101](#page-118-0)** FCoE over enhanced vPC **[184](#page-201-0)** jumbo MTU **[15](#page-32-0)** zones example **[225](#page-242-0)** Contiguous Domain ID Assignments **[159](#page-176-0)** About **[159](#page-176-0)** creating **[45](#page-62-0), [172](#page-189-0), [175](#page-192-0)** user defined template **[45](#page-62-0)** virtual fibre channel interfaces **[172](#page-189-0), [175](#page-192-0)**

## **D**

default VSANs **[119](#page-136-0)** description **[119](#page-136-0)** default zones **[228,](#page-245-0) [262](#page-279-0)** description **[228](#page-245-0)** interoperability **[262](#page-279-0)** policies **[228](#page-245-0)** destination IDs **[122,](#page-139-0) [127](#page-144-0)** exchange based **[127](#page-144-0)** flow based **[127](#page-144-0)** path selection **[122](#page-139-0)** device alias databases **[212–214,](#page-229-0) [216](#page-233-0)** disabling distribution **[214](#page-231-0)** discarding changes **[213](#page-230-0)** enabling distribution **[214](#page-231-0)** locking the fabric **[212](#page-229-0)** merging **[216](#page-233-0)** device aliases **[207–210](#page-224-0), [215–217](#page-232-0)** comparison with zones **[208](#page-225-0)** creating **[209](#page-226-0)** default settings **[217](#page-234-0)** description **[207](#page-224-0)** displaying information **[216](#page-233-1)** displaying zone set information **[216](#page-233-1)** enhanced mode **[210](#page-227-0)** features **[207](#page-224-1)** modifying databases **[208](#page-225-1)**

device aliases *(continued)* requirements **[208](#page-225-2)** zone alias conversion **[215](#page-232-0)** disabling **[13](#page-30-0)** FCoE **[13](#page-30-0)** domain IDs **[74](#page-91-0), [145](#page-162-0), [152](#page-169-0), [155–156,](#page-172-0) [159–160](#page-176-1), [229](#page-246-0), [262](#page-279-0)** allowed lists **[155](#page-172-1)** assignment failures **[74](#page-91-0)** configuring allowed lists **[155](#page-172-0)** configuring CFS distribution **[155–156](#page-172-2)** configuring fcalias members **[229](#page-246-0)** contiguous assignments **[159](#page-176-0)** description **[152](#page-169-0)** distributing **[145](#page-162-0)** enabling contiguous assignments **[159–160](#page-176-1)** interoperability **[262](#page-279-0)** preferred **[152](#page-169-0)** static **[152](#page-169-0)** domain manager **[74](#page-91-0), [147](#page-164-0)** fast restart feature **[147](#page-164-0)** isolation **[74](#page-91-0)**

#### **E**

E port mode **[72](#page-89-0)** classes of service **[72](#page-89-0)** description **[72](#page-89-0)** E ports **[74,](#page-91-0) [91,](#page-108-0) [234](#page-251-0)** configuring **[91](#page-108-0)** isolation **[74](#page-91-0)** recovering from link isolations **[234](#page-251-0)** EISLs **[125](#page-142-0)** SAN port channel links **[125](#page-142-0)** ELP **[74](#page-91-0)** enhanced vPC **[183–184](#page-200-0)** configuring FCoE **[184](#page-201-0)** over FCoE **[183](#page-200-0)** enhanced zones **[239–241](#page-256-0), [244–245](#page-261-0)** advantages over basic zones **[239](#page-256-0)** changing from basic zones **[240](#page-257-0)** configuring default full database distribution **[245](#page-262-0)** configuring default policies **[244](#page-261-0)** configuring default switch-wide zone policies **[245](#page-262-0)** description **[239](#page-256-1)** modifying database **[241](#page-258-0)** exchange IDs **[122](#page-139-0)** path selection **[122](#page-139-0)** exchange link parameter **[74](#page-91-0)** expansion port mode **[72](#page-89-0)**

#### **F**

F port mode **[72](#page-89-1)** classes of service **[72](#page-89-1)** description **[72](#page-89-1)**

F ports **[72](#page-89-1), [91](#page-108-0)** configuring **[91](#page-108-0)** description **[72](#page-89-1)** fabric login **[189](#page-206-0)** fabric port mode **[72](#page-89-1)** fabric pWWNs **[219](#page-236-0)** zone membership **[219](#page-236-0)** fabric reconfiguration **[145](#page-162-0)** fcdomain phase **[145](#page-162-0)** Fabric-Device Management Interface **[194](#page-211-0)** fabrics **[146](#page-163-0)** FC IDs **[145](#page-162-0), [159–160,](#page-176-1) [229](#page-246-0), [260](#page-277-1)** allocating **[145](#page-162-0)** allocating default company ID lists **[260](#page-277-1)** configuring fcalias members **[229](#page-246-0)** description **[159](#page-176-1)** persistent **[160](#page-177-0)** FC Ports **[98](#page-115-1)** converting **[98](#page-115-1)** fcaliases **[229,](#page-246-1) [236–237](#page-253-0)** cloning **[237](#page-254-0)** configuring for zones **[229](#page-246-1)** creating **[229](#page-246-1)** renaming **[236](#page-253-0)** fcdomains **[74](#page-91-0), [145](#page-162-0), [148–152,](#page-165-0) [155–156](#page-172-2), [165–166](#page-182-0)** autoreconfigured merged fabrics **[151](#page-168-0)** configuring CFS distribution **[155–156](#page-172-2)** default settings **[166](#page-183-0)** description **[145](#page-162-1)** disabling **[149](#page-166-0)** displaying information **[165](#page-182-0)** displaying statistics **[165](#page-182-0)** domain IDs **[152](#page-169-0)** domain manager fast restart **[148](#page-165-0)** enabling **[149](#page-166-0)** enabling autoreconfiguration **[151](#page-168-1)** incoming RCFs **[150](#page-167-0)** initiation **[149](#page-166-1)** overlap isolation **[74](#page-91-0)** restarts **[145](#page-162-0)** switch priorities **[148](#page-165-1)** FCoE **[13,](#page-30-1) [183](#page-200-0)** disable LAN traffic **[13](#page-30-1)** disabling **[13](#page-30-0)** for enhanced vPC **[183](#page-200-0)** fctimers **[258](#page-275-0)** displaying configured values **[258](#page-275-0)** FDMI **[194](#page-211-0)** description **[194](#page-211-0)** displaying database information **[194](#page-211-1)** Fibre Channel **[253](#page-270-0)** timeout values **[253](#page-270-0)** TOV **[253](#page-270-1)** Fibre Channel domains **[145](#page-162-1)** Fibre Channel interfaces **[73–74,](#page-90-1) [76,](#page-93-0) [89–92](#page-106-0), [96](#page-113-0), [99–100,](#page-116-0) [108](#page-125-0)** administrative states **[73](#page-90-0)**

Fibre Channel interfaces *(continued)* BB\_credits **[76](#page-93-0)** configuring **[89](#page-106-0)** configuring auto port mode **[91](#page-108-0)** configuring bit error thresholds **[100](#page-117-0)** configuring descriptions **[92](#page-109-0)** configuring frame encapsulation **[99](#page-116-0)** configuring port modes **[91](#page-108-0)** configuring range **[90](#page-107-0)** configuring speeds **[96](#page-113-0)** default settings **[108](#page-125-0)** operational states **[74](#page-91-1)** reason codes **[74](#page-91-0)** states **[73](#page-90-1)** FLOGI **[189](#page-206-0)** description **[189](#page-206-0)** frame encapsulation **[99](#page-116-0)** configuring **[99](#page-116-0)** FSPF **[262](#page-279-0)** interoperability **[262](#page-279-0)** full zone sets **[223,](#page-240-0) [233](#page-250-0)** considerations **[223](#page-240-0)** enabling distribution **[233](#page-250-0)** fWWNs **[229](#page-246-0)** configuring fcalias members **[229](#page-246-0)** Fx ports **[72](#page-89-1), [114](#page-131-0)** VSAN membership **[114](#page-131-0)**

#### **H**

hard zoning **[232](#page-249-0)** description **[232](#page-249-0)** HBA ports **[162](#page-179-0)** configuring area FCIDs **[162](#page-179-0)**

#### **I**

```
information about 41–42, 45, 50, 55, 58
    default template 41
    user-defined templates 42, 45, 50, 55, 58
interfaces 92, 99, 105, 116–117, 135–136, 229
    adding to SAN port channels 135–136
    assigning to VSANs 117
    configuring descriptions 92
    configuring fcalias members 229
    configuring receive data field size 99
    displaying SFP information 105
    isolated states 136
    SFP types 105
    suspended states 136
    VSAN membership 116
Interfaces 73
interop modes 262, 269
    configuring mode 1 262
    default settings 269
```
interop modes *(continued)* description **[262](#page-279-0)** interoperability **[124,](#page-141-0) [262,](#page-279-0) [265](#page-282-0)** configuring interop mode 1 **[262](#page-279-0)** description **[262](#page-279-1)** verifying status **[265](#page-282-0)** VSANs **[124](#page-141-0)** ISLs **[125](#page-142-0)** SAN port channel links **[125](#page-142-0)** isolated VSANs **[120](#page-137-0)** description **[120](#page-137-0)** displaying membership **[120](#page-137-1)**

### **L**

layer 2 interfaces **[93](#page-110-0)** unified ports **[93](#page-110-0)** load balancing **[115,](#page-132-0) [122,](#page-139-0) [125,](#page-142-0) [127](#page-144-0)** attributes **[122](#page-139-0)** attributes for VSANs **[115](#page-132-0)** configuring **[122](#page-139-0)** description **[122](#page-139-0), [127](#page-144-0)** guarantees **[122](#page-139-0)** SAN port channels **[125](#page-142-0)**

#### **M**

```
MAC addresses 259
    configuring secondary 259
McData 262
    native interop mode 262
merged fabrics 151
    autoreconfigured 151
modifying 48
    user defined template 48
```
### **N**

```
N port identifier virtualization 103
N ports 219, 232
    hard zoning 232
    zone enforcement 232
    zone membership 219
N5K-M1008 expansion module 88
N5K-M1404 expansion module 88
name servers 190, 192, 262
    displaying database entries 192
    interoperability 262
    proxy feature 190
    registering proxies 190
Node Proxy port mode 72
NP port mode 72
NPIV 103
    description 103
    enabling 103
```
### **O**

operational states **[74,](#page-91-1) [90](#page-107-1)** configuring on Fibre Channel interfaces **[90](#page-107-1)** description **[74](#page-91-1)**

### **P**

persistent FC IDs **[160,](#page-177-1) [163,](#page-180-0) [165](#page-182-0)** configuring **[160](#page-177-1)** description **[160](#page-177-0)** displaying **[165](#page-182-0)** enabling **[160](#page-177-1)** purging **[163](#page-180-0)** PLOGI **[192](#page-209-1)** name server **[192](#page-209-1)** port channels **[74](#page-91-0), [262](#page-279-0)** administratively down **[74](#page-91-0)** interoperability **[262](#page-279-0)** port modes **[73](#page-90-1)** auto **[73](#page-90-1)** port speeds **[96](#page-113-0)** configuring **[96](#page-113-0)** port world wide names **[219](#page-236-0)** ports **[116](#page-133-0)** VSAN membership **[116](#page-133-0)** principal switches **[152](#page-169-0), [155](#page-172-1)** assigning domain ID **[152](#page-169-0)** configuring **[155](#page-172-1)** proxies **[190](#page-207-1)** registering for name servers **[190](#page-207-0)** pWWNs **[219](#page-236-0), [229](#page-246-0)** configuring fcalias members **[229](#page-246-0)** zone membership **[219](#page-236-0)**

### **R**

RCFs **[146](#page-163-0), [150](#page-167-1)** description **[146](#page-163-0)** incoming **[150](#page-167-0)** rejecting incoming **[150](#page-167-1)** reason codes **[74](#page-91-0)** description **[74](#page-91-0)** reconfigure fabric frames **[146](#page-163-0)** redundancy **[114](#page-131-1)** VSANs **[114](#page-131-1)** Registered State Change Notifications **[196](#page-213-0)** RSCN **[196–198,](#page-213-0) [205](#page-222-0)** default settings **[205](#page-222-0)** description **[196](#page-213-0)** displaying information **[197](#page-214-0)** multiple port IDs **[197](#page-214-1)** suppressing domain format SW-RSCNs **[198](#page-215-0)** switch RSCN **[196](#page-213-1)**

RSCN timers **[200,](#page-217-0) [202](#page-219-0)** configuration distribution using CFS **[202](#page-219-0)** configuring **[200](#page-217-0)**

#### **S**

SAN boot **[186–187](#page-203-0)** configuration example **[187](#page-204-0)** with vPC **[186](#page-203-0)** SAN port channel **[142](#page-159-0)** verifying configurations **[142](#page-159-0)** SAN port Channel **[144](#page-161-0)** default settings **[144](#page-161-0)** SAN port channel protocol **[140](#page-157-0)** configuring autocreation **[140](#page-157-0)** enabling autocreation **[140](#page-157-0)** SAN port channel Protocol **[138–139](#page-155-0)** autocreation **[139](#page-156-0)** creating channel group **[138](#page-155-0)** SAN port channels **[125–127,](#page-142-1) [130,](#page-147-0) [135–136](#page-152-1)** adding interfaces **[135–136](#page-152-0)** comparison with trunking **[126](#page-143-0)** compatibility checks **[135](#page-152-1)** configuration guidelines **[130](#page-147-0)** description **[125](#page-142-1)** interface states **[136](#page-153-0)** load balancing **[127](#page-144-0)** misconfiguration error detection **[130](#page-147-0)** scalability **[114](#page-131-1)** VSANs **[114](#page-131-1)** SCR **[196](#page-213-0)** request **[196](#page-213-0)** SD port mode **[73](#page-90-2)** description **[73](#page-90-2)** interface modes **[73](#page-90-2)** SD ports **[91](#page-108-0)** configuring **[91](#page-108-0)** secondary MAC addresses **[259](#page-276-0)** configuring **[259](#page-276-0)** SFPs **[105](#page-122-1)** displaying transmitter types **[105](#page-122-0)** transmitter types **[105](#page-122-1)** smart zoning **[247](#page-264-0)** soft zoning **[232](#page-249-0)** description **[232](#page-249-0)** source IDs **[122,](#page-139-0) [127](#page-144-0)** exchange based **[127](#page-144-0)** flow based **[127](#page-144-0)** path selection **[122](#page-139-0)** SPAN destination port mode **[73](#page-90-2)** storage devices **[219](#page-236-1)** access control **[219](#page-236-1)** switch ports **[103](#page-120-0)** configuring attribute default values **[103](#page-120-0)** switch priorities **[148](#page-165-2)** default **[148](#page-165-2)** description **[148](#page-165-1)** system service policy **[40](#page-57-0)** attaching **[40](#page-57-0)**

#### **T**

TE port mode **[72](#page-89-3)** classes of service **[72](#page-89-3)** description **[72](#page-89-3)** TE ports **[234,](#page-251-0) [262](#page-279-0)** interoperability **[262](#page-279-0)** recovering from link isolations **[234](#page-251-0)** timeout values **[253](#page-270-1)** TOV **[253–254](#page-270-0), [262](#page-279-0), [269](#page-286-0)** configuring across all VSANs **[253](#page-270-0)** configuring for a VSAN **[254](#page-271-0)** default settings **[269](#page-286-0)** interoperability **[262](#page-279-0)** ranges **[253](#page-270-0)** traffic isolation **[114](#page-131-1)** VSANs **[114](#page-131-1)** trunk mode **[103](#page-120-0)** administrative default **[103](#page-120-0)** trunking **[126,](#page-143-0) [262](#page-279-0)** comparison with port channels **[126](#page-143-0)** interoperability **[262](#page-279-0)** trunking E port mode **[72](#page-89-3)** trunking ports **[117](#page-134-0)** associated with VSANs **[117](#page-134-0)**

## **U**

```
unified ports 93
    configuring 93
unique area FC IDs 162
    configuring 162
    description 162
user defined template 45, 48, 53
    committing 53
    creating 45
    modifying 48
user-defined templates 42, 45, 50, 55, 58
    information about 42, 45, 50, 55, 58
```
#### **V**

verifying **[61](#page-78-0)** TCAM carving configuration **[61](#page-78-0)** Virtual Fibre Channel interfaces **[108,](#page-125-0) [119](#page-136-0)** default settings **[108](#page-125-0)** displaying VSAN membership **[119](#page-136-0)** vPC **[186–187](#page-203-0)** SAN boot **[186](#page-203-0)**

vPC *(continued)* SAN boot example **[187](#page-204-0)** VSAN IDs **[72,](#page-89-3) [114–115](#page-131-0)** description **[115](#page-132-0)** multiplexing traffic **[72](#page-89-3)** range **[114](#page-131-1)** VSAN membership **[114](#page-131-0)** VSANs [72](#page-89-3), [74](#page-91-0), [111,](#page-128-0) 114-117, 119-120, [122](#page-139-1), [124](#page-141-1), [152,](#page-169-1) [165,](#page-182-0) [190,](#page-207-1) [223](#page-240-0), [253](#page-270-1), **[262](#page-279-0)** advantages **[111](#page-128-0)** cache contents **[165](#page-182-0)** comparison with zones (table) **[114](#page-131-0)** configuring **[116](#page-133-1)** default settings **[124](#page-141-2)** default VSANs **[119](#page-136-0)** deleting **[120](#page-137-2)** description **[111](#page-128-1)** displaying configuration **[124](#page-141-1)** displaying membership **[117](#page-134-1)** displaying usage **[124](#page-141-1)** domain ID automatic reconfiguration **[152](#page-169-0)** FC IDs **[111](#page-128-0)** features **[111](#page-128-0)** interop mode **[262](#page-279-0)** isolated **[120](#page-137-0)** load balancing **[122](#page-139-1)** load balancing attributes **[115](#page-132-0)** mismatches **[74](#page-91-0)** multiple zones **[223](#page-240-0)** name server **[190](#page-207-1)** names **[115](#page-132-0)** operational states **[120](#page-137-3)** port membership **[116](#page-133-0)** states **[115](#page-132-0)** TE port mode **[72](#page-89-3)** timer configuration **[253](#page-270-1)** TOV **[253](#page-270-1)** traffic isolation **[111](#page-128-0)** trunking ports **[117](#page-134-0)**

#### **W**

world wide names **[258](#page-275-1)** WWNs **[74](#page-91-0), [258–259](#page-275-1)** description **[258](#page-275-1)** displaying information **[258](#page-275-2)** link initialization **[259](#page-276-1)** secondary MAC addresses **[259](#page-276-0)** suspended connections **[74](#page-91-0)**

### **Z**

zone aliases **[215](#page-232-0)** conversion to device aliases **[215](#page-232-0)**

zone attribute groups **[237](#page-254-0)** cloning **[237](#page-254-0)** zone databases **[238,](#page-255-0) [242](#page-259-0)** migrating a non-Cisco SAN database **[238](#page-255-0)** release locks **[242](#page-259-0)** zone members **[228](#page-245-0)** displaying information **[228](#page-245-0)** zone server databases **[238](#page-255-0)** clearing **[238](#page-255-0)** zone sets **[219,](#page-236-0) [223,](#page-240-0) [227,](#page-244-0) [233–237](#page-250-1), [239](#page-256-2), [251](#page-268-0)** activating **[227](#page-244-1)** analyzing **[251](#page-268-0)** cloning **[237](#page-254-0)** considerations **[223](#page-240-0)** creating **[227](#page-244-0)** displaying information **[239](#page-256-2)** distributing configuration **[233](#page-250-1)** enabling distribution **[233](#page-250-0)** exporting **[235](#page-252-0)** exporting databases **[235](#page-252-0)** features **[219](#page-236-0)** importing **[235](#page-252-0)** importing databases **[235](#page-252-0)** one-time distribution **[234](#page-251-1)** recovering from link isolations **[234](#page-251-0)** renaming **[236](#page-253-0)**

zone sets *(continued)* viewing information **[239](#page-256-2)** zones **[74](#page-91-0), [114](#page-131-0), [208](#page-225-0), [219](#page-236-0), [222](#page-239-0), [227](#page-244-0), [229](#page-246-1), [235–237,](#page-252-0) [239,](#page-256-2) [251](#page-268-0)** access control **[227](#page-244-0)** analyzing **[251](#page-268-0)** backing up (procedure) **[236](#page-253-1)** cloning **[237](#page-254-0)** compacting for downgrading **[251](#page-268-1)** comparison with device aliases **[208](#page-225-0)** comparison with VSANs (table) **[114](#page-131-0)** configuring aliases **[229](#page-246-1)** configuring fcaliases **[229](#page-246-1)** default policies **[219](#page-236-0)** displaying information **[239](#page-256-2)** exporting databases **[235](#page-252-0)** features **[219](#page-236-0), [222](#page-239-0)** importing databases **[235](#page-252-0)** membership using pWWNs **[114](#page-131-0)** merge failures **[74](#page-91-0)** renaming **[236](#page-253-0)** restoring (procedure) **[236](#page-253-1)** viewing information **[239](#page-256-2)** zoning **[219](#page-236-1), [221–222](#page-238-0)** description **[219](#page-236-1)** example **[221](#page-238-0)** implementation **[222](#page-239-0)**